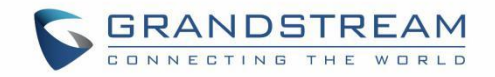

# 深圳市潮流网络技术有限公司

GWN76XX 无线接入点 用户手册

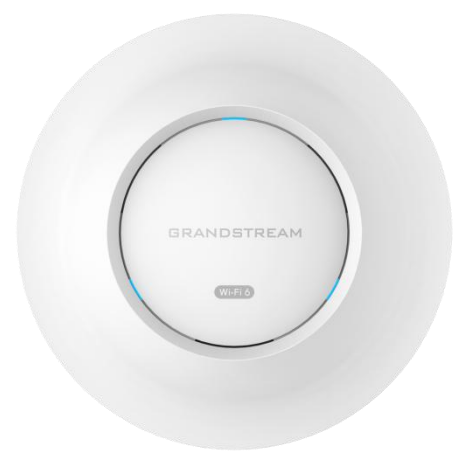

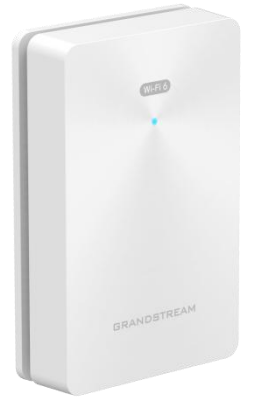

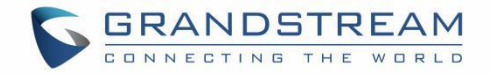

# 技术支持

深圳市潮流网络技术有限公司为客户提供全方位的技术支持。您可以与本地代理商或服务提供商联系,也可以与公 司总部直接联系。

地址:深圳市南山区科技园北区酷派大厦 C 座 14 楼

邮编: 518057

- 网址: <http://www.grandstream.cn>
- 客服电话:0755-26014600
- 客服传真:0755-26014601
- 技术支持热线:4008755751
- 技术支持论坛: <http://forums.grandstream.com/forums>
- 网上问题提交系统: <http://www.grandstream.com/support/submit-a-ticket>

# 商标注明

和其他潮流网络商标均为潮流网络技术有限公司的商标。本文档提及的其他所有 商标或注册商标,由各自的所有人拥有。

# さんじょう しょうしょう しんしゃ おおし はんしゃ はんしゃ はんしゃ はんしゅう はんしゅう しょうかい しんしゅう

由于产品版本升级或其他原因,本文档内容会不定期进行更新。除非另有约定,本文档仅作为使用指导,本文档中 的所有陈述、信息和建议不构成任何明示或暗示的担保。

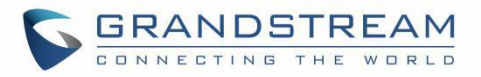

# 目录

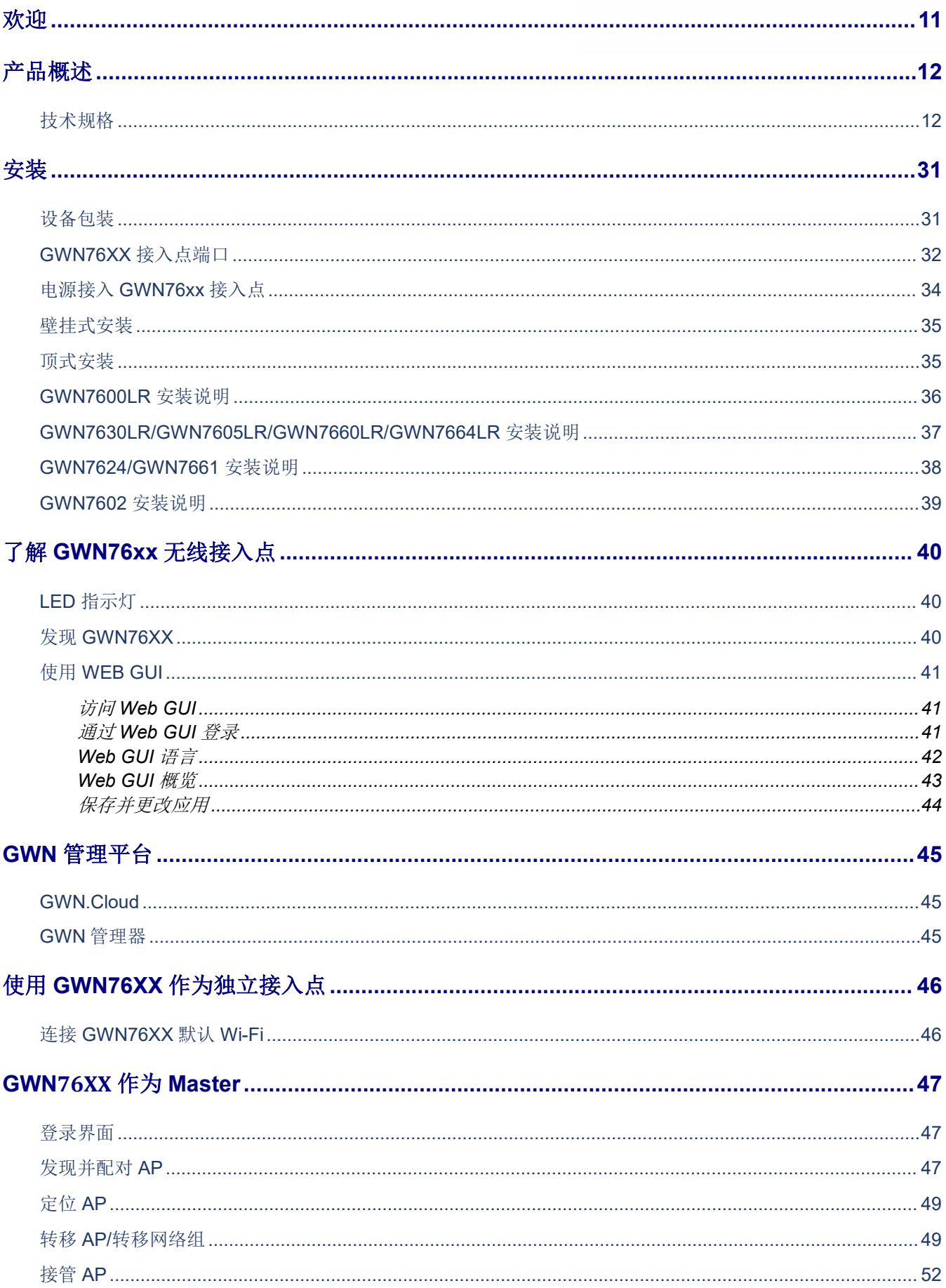

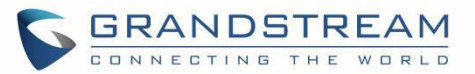

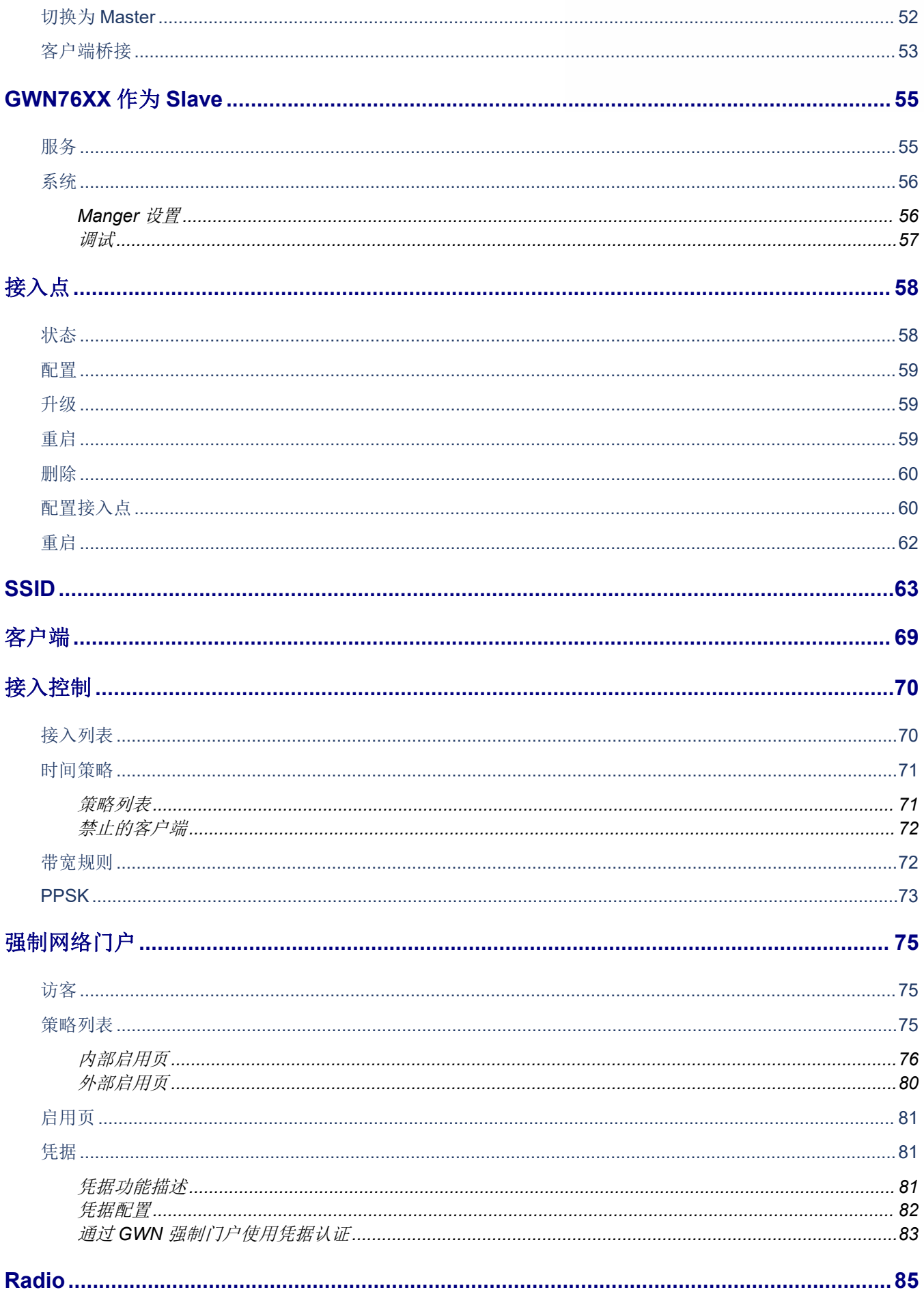

# GRANDSTREAM

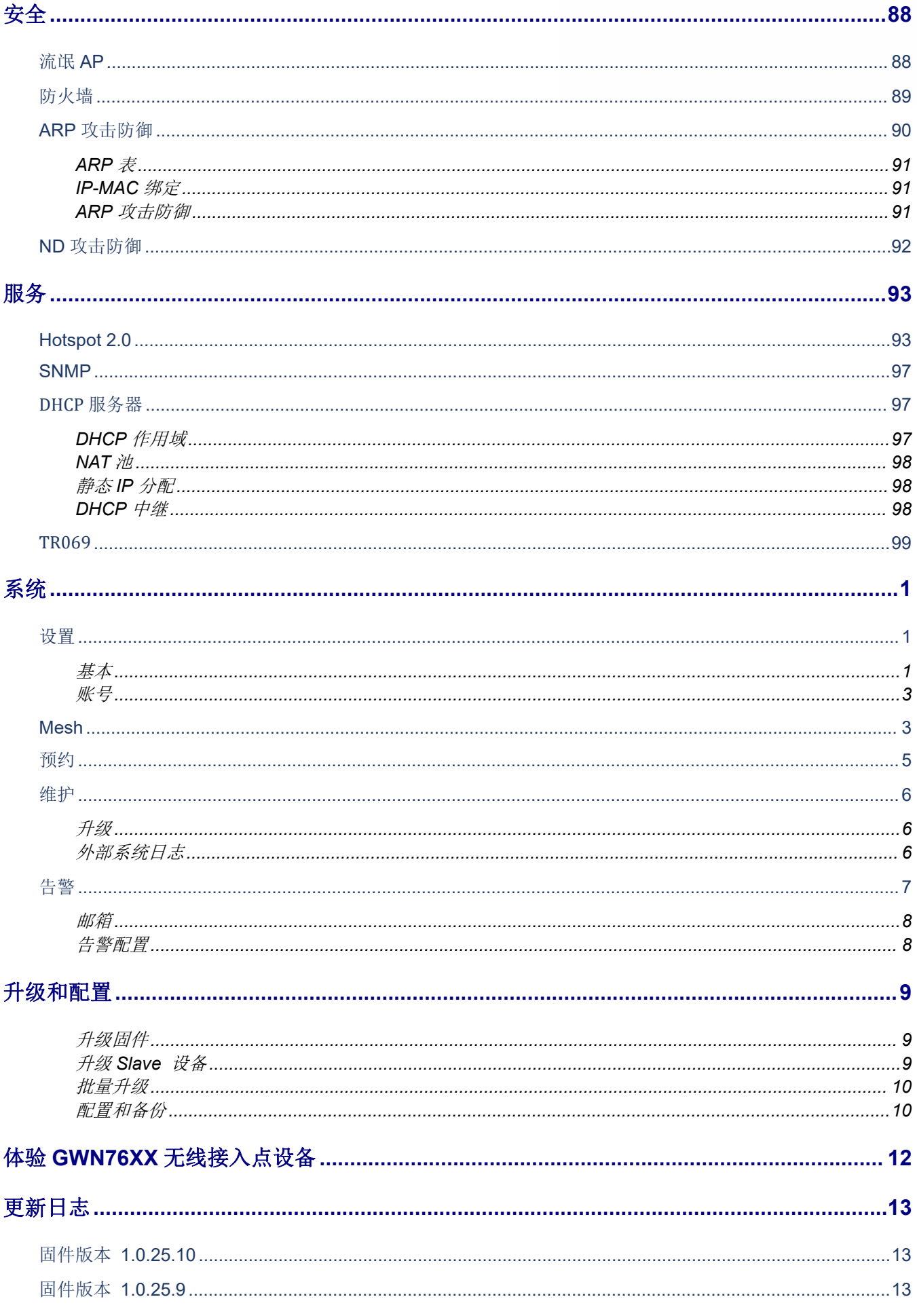

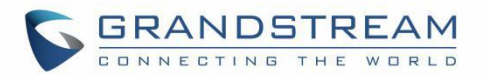

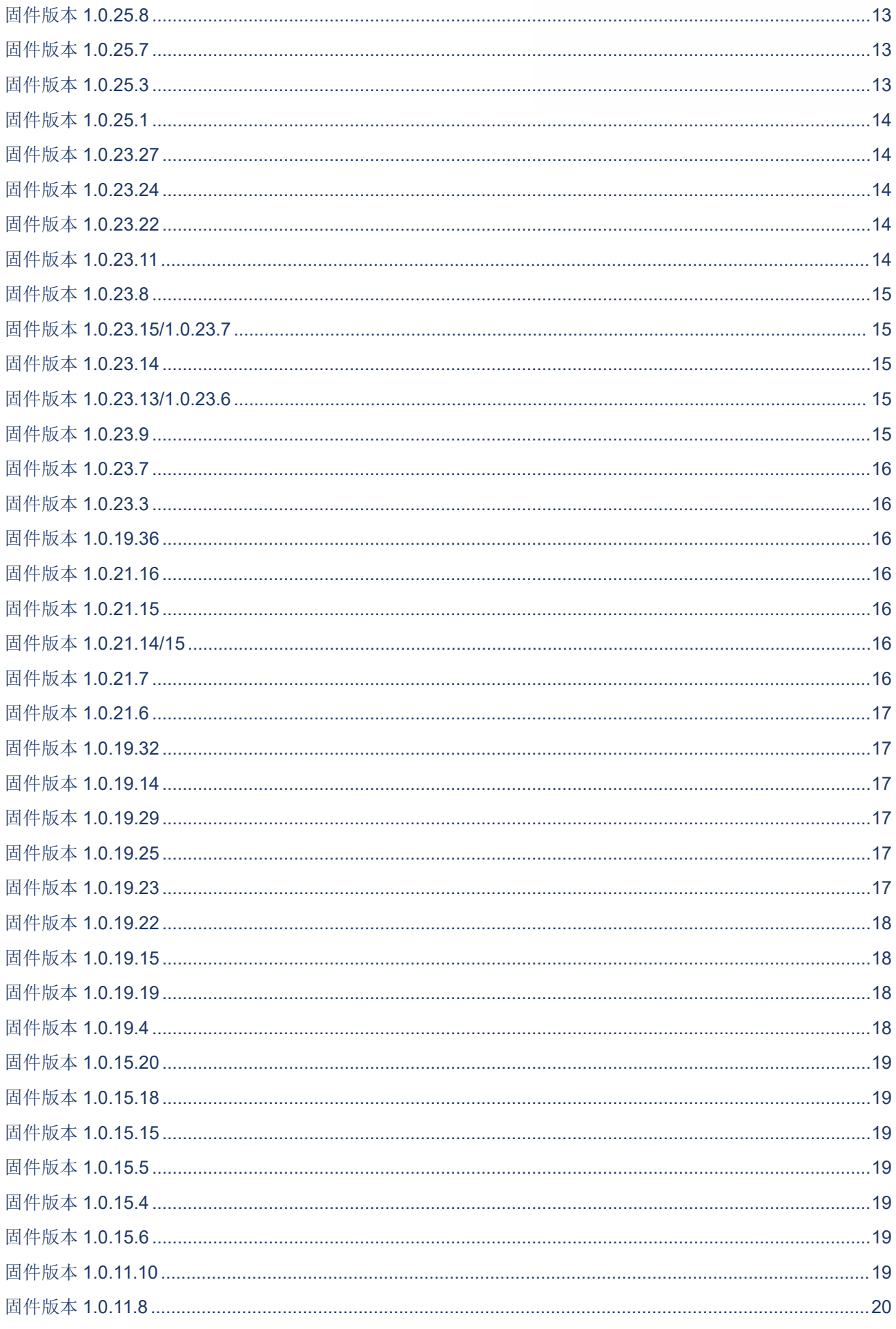

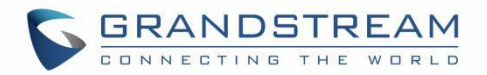

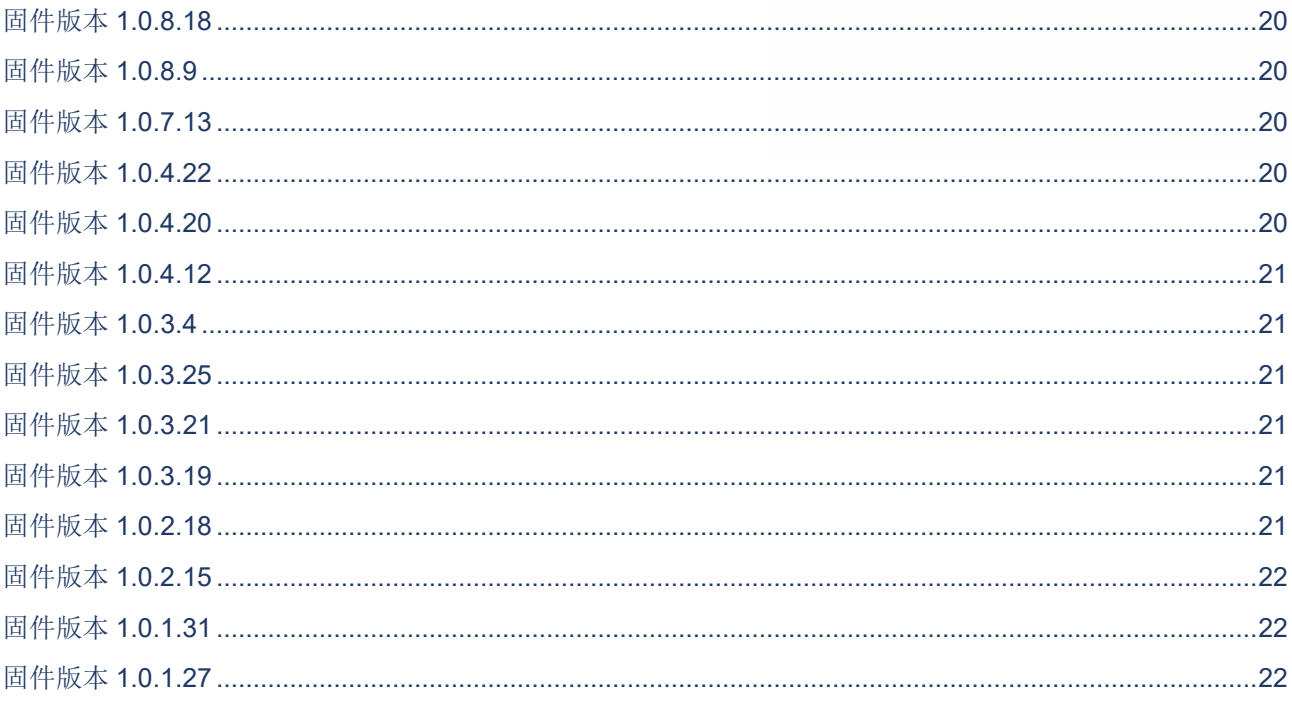

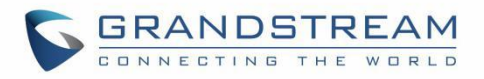

# 图目录

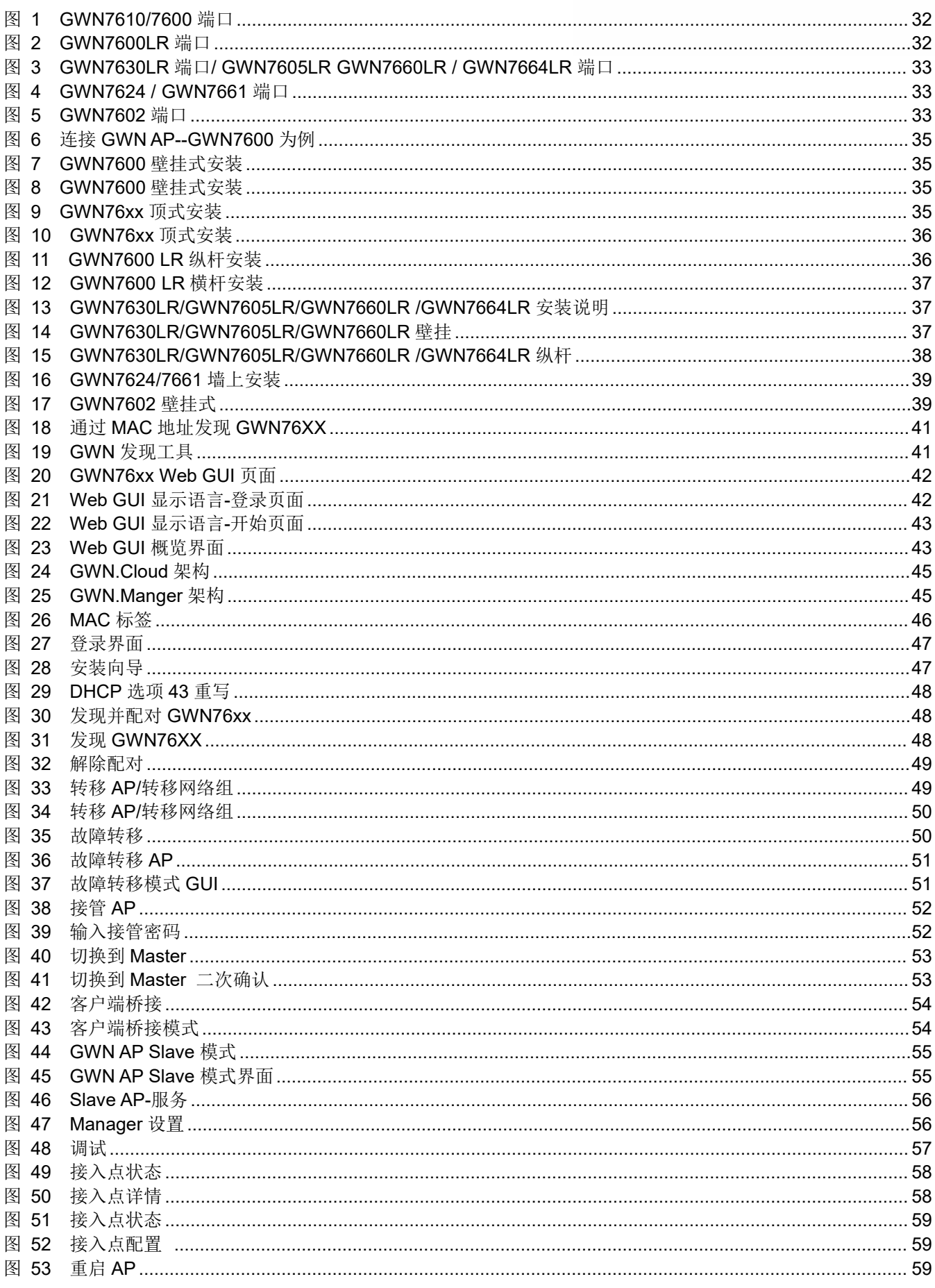

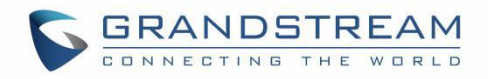

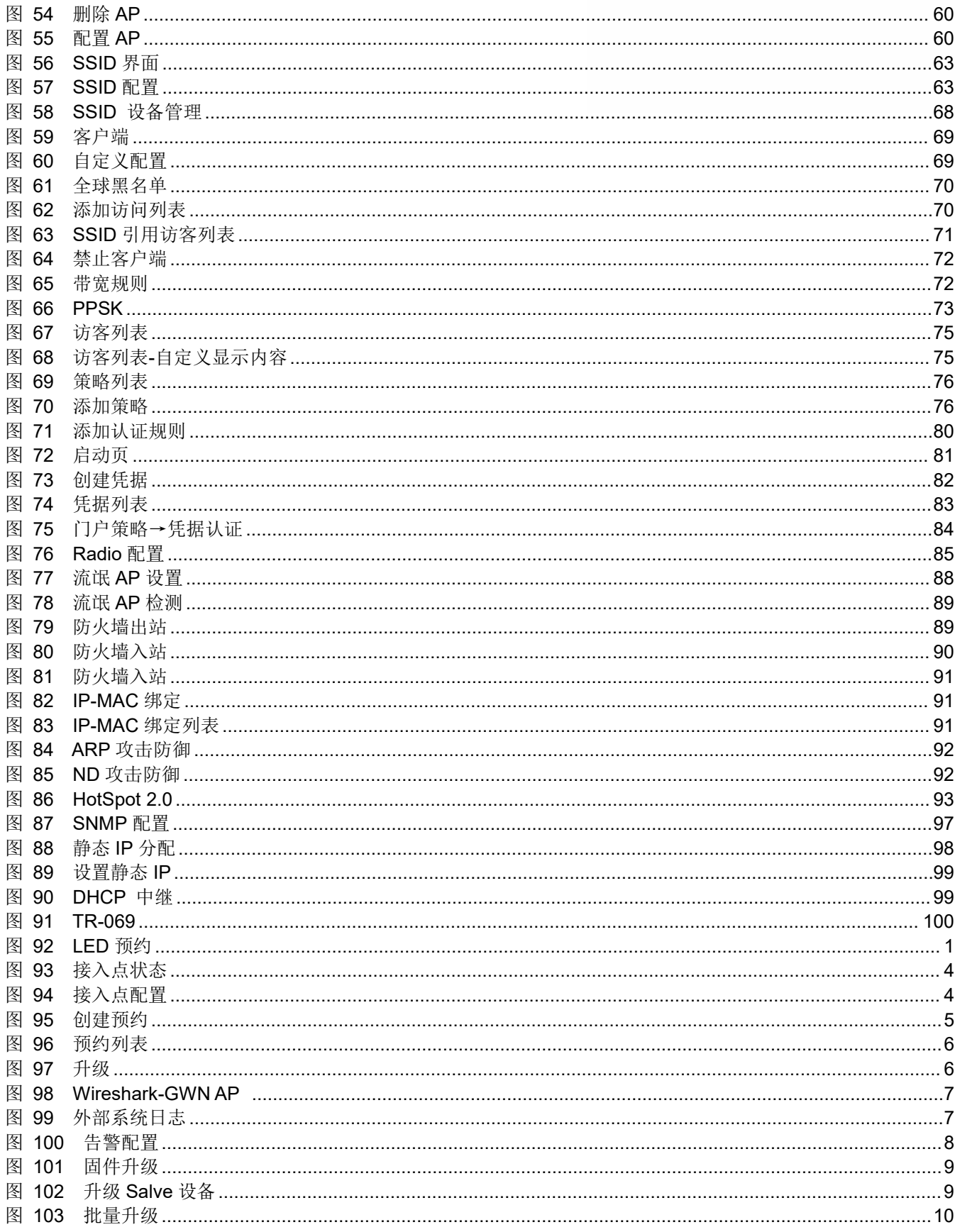

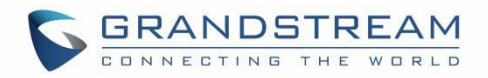

# 表目录

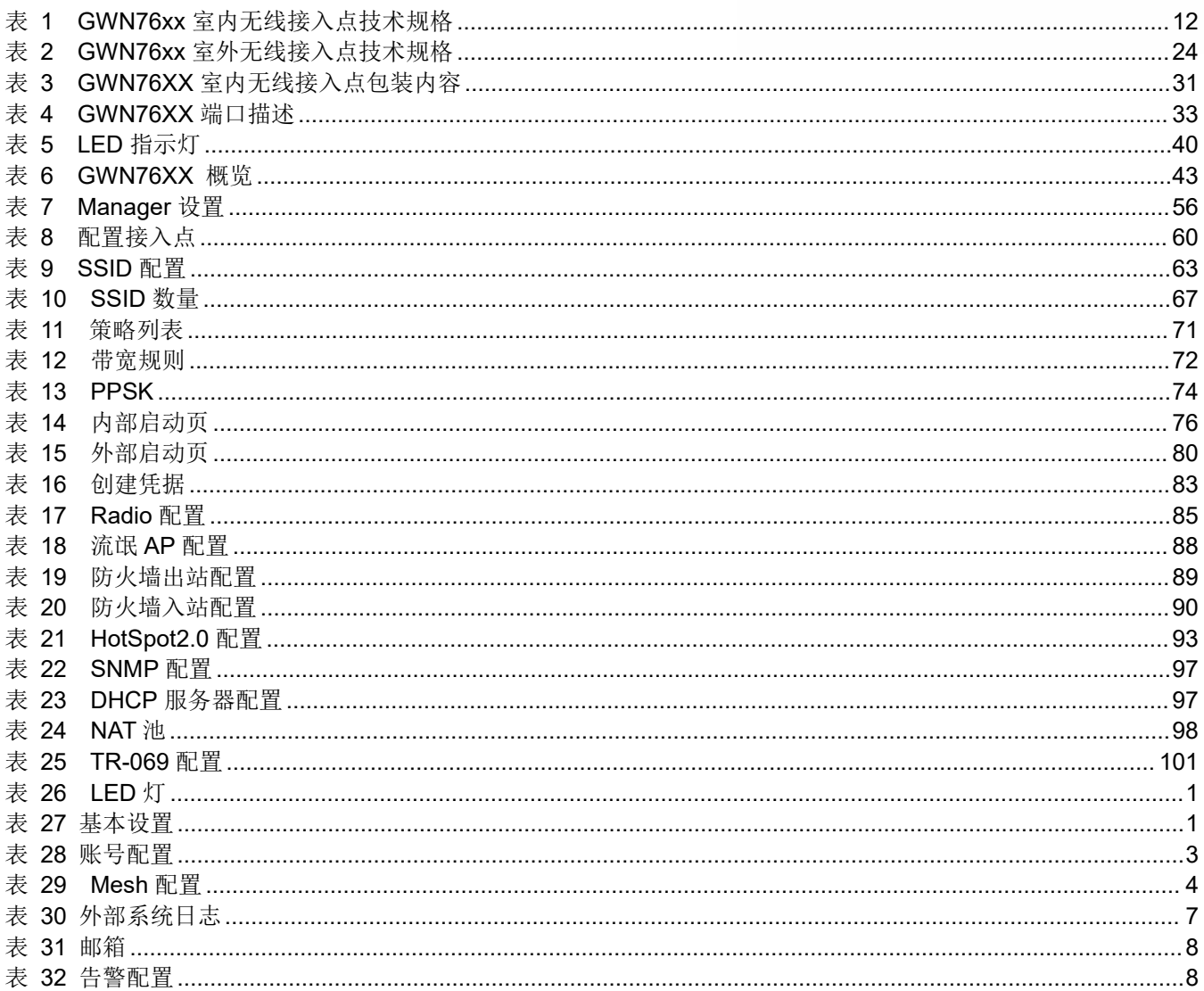

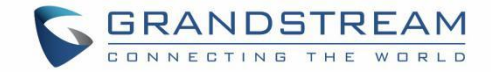

# <span id="page-10-0"></span>欢迎 しゅうしょう しゅうしょう しゅうしょく

潮流网络生产的功能强大的室内和室外Wi-Fi接入点(APs)将提供高性能的网络连接和非凡的Wi-Fi覆盖范围。室外系 列无线接入点提供防水认证外壳,可支持高达750米的覆盖范围。同时支持潮流网络GWN.Cloud云管理和GWN Manager入驻管理平台。每台设备还支持便捷化智能WEB用户管理平台,包含一个嵌入式控制器,方便管理本地部 署的Wi-Fi AP。GWN Wi-Fi AP将适用于任何规模的企业或企业,并可以随着时间的推移扩展您的业务增长。

### 谨慎:

未经Grandstream明确批准的对本产品的更改或修改,或对本产品除本用户手册详细说明外的任何方式的操作, 将使您的制造商保修无效。

### 注意:

"开箱即用"的 Grandstream 接入点不受此问题的影响。旧固件的 ap 只有在切换到客户端桥接模式后才会受到 影响。请参阅我们的"WPA [安全漏洞](https://www.grandstream.com/hubfs/Product_Documentation/WPA%20Security%20Vulnerability.pdf)"白皮书。

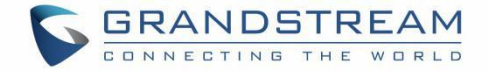

# <span id="page-11-0"></span>产品概述

# <span id="page-11-1"></span>技术规格

下表为 GWN76XX 系列无线接入点的所有技术参数,包括无线协议/标准、天线、覆盖范围、SSID、网络接口和升 级/部署等。

<span id="page-11-2"></span>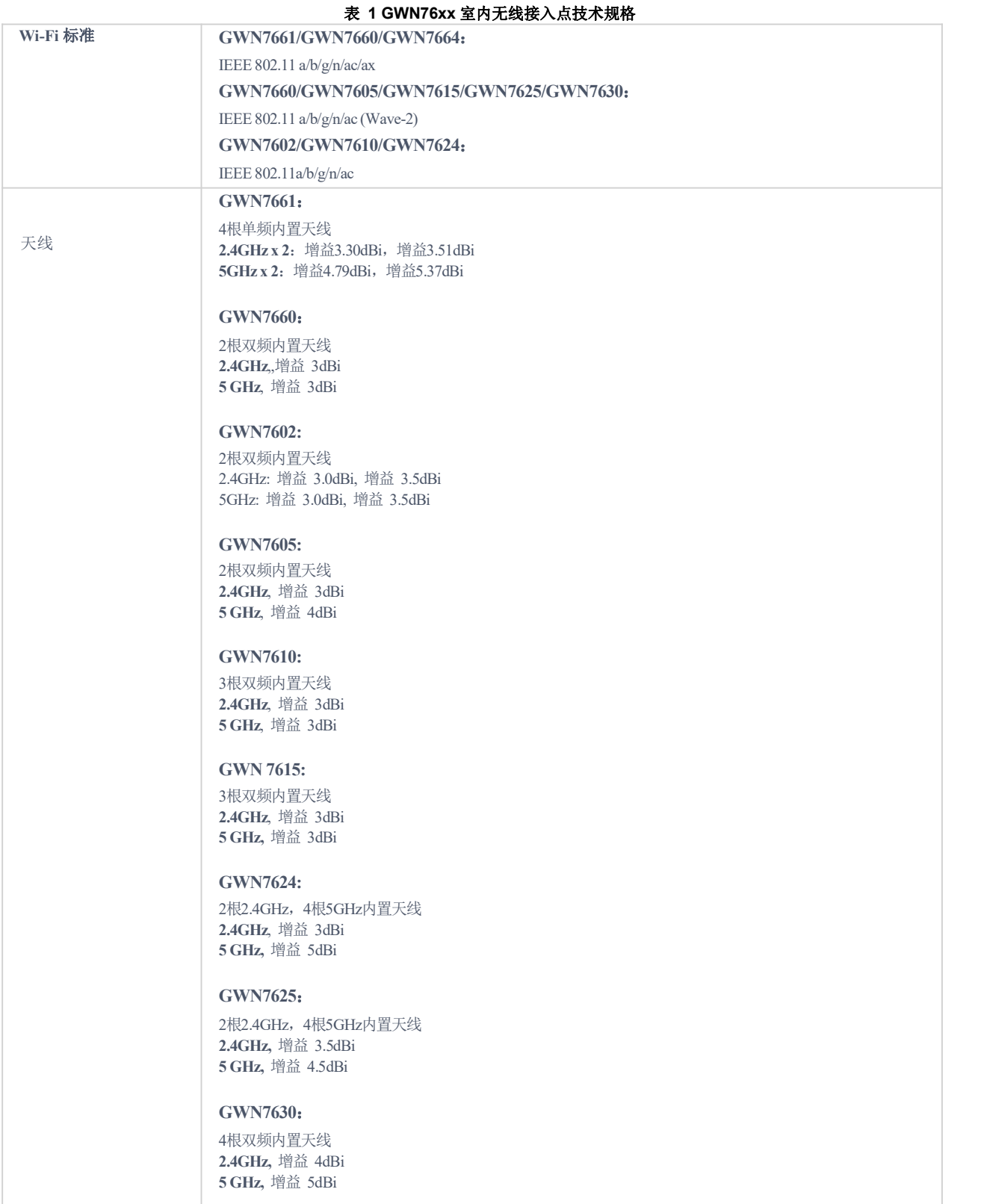

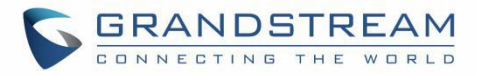

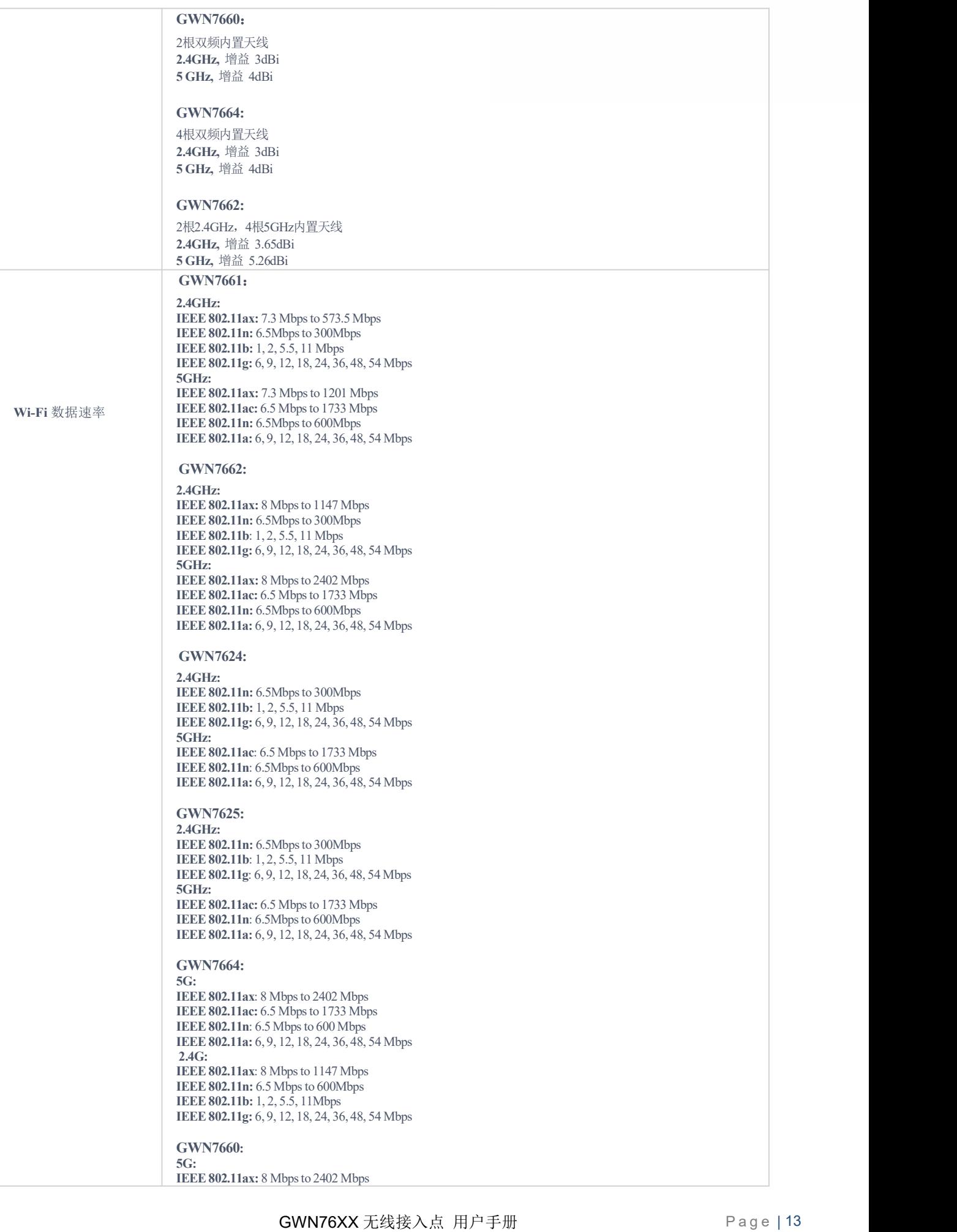

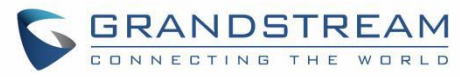

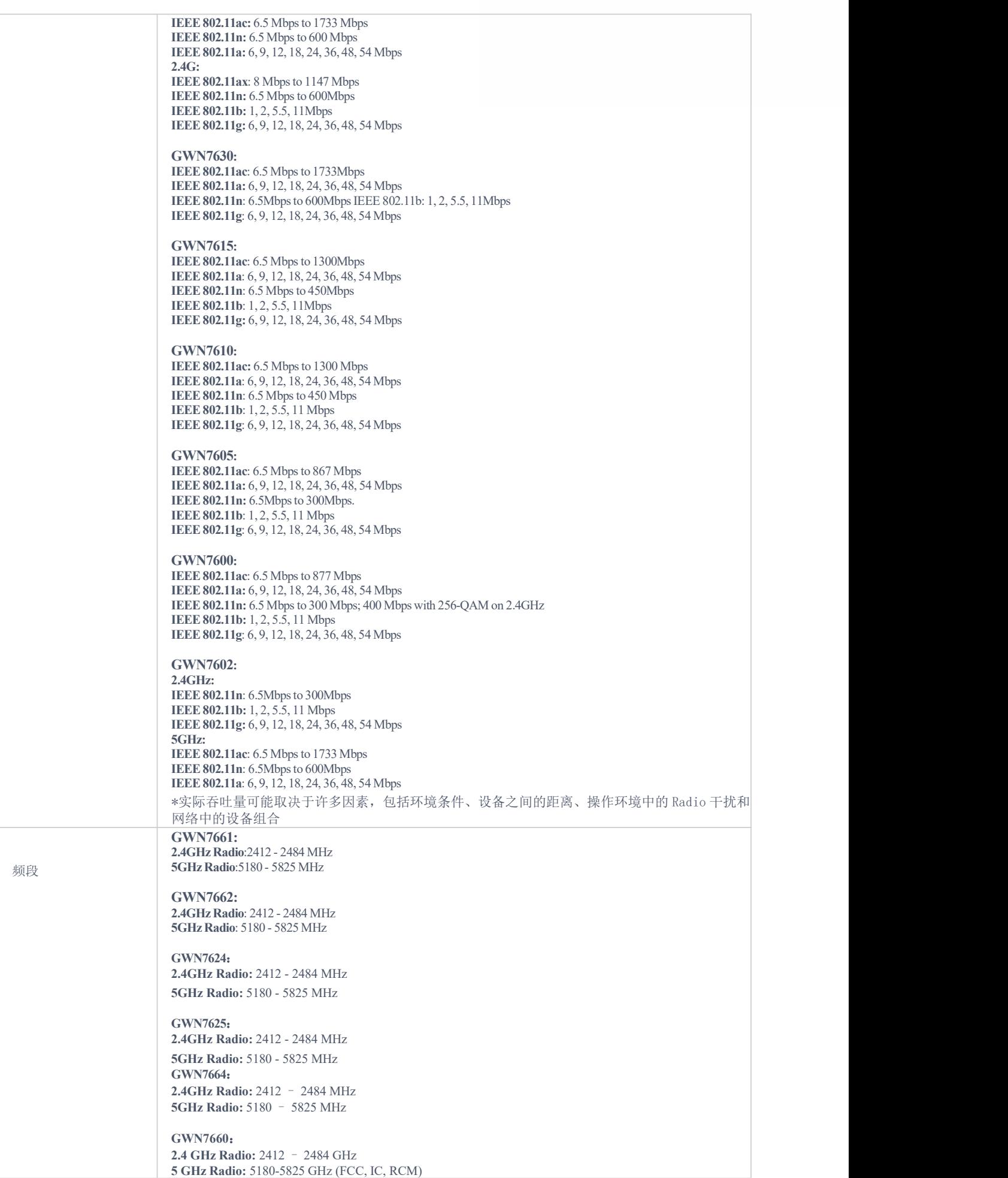

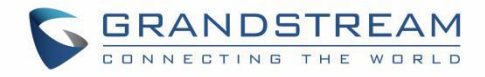

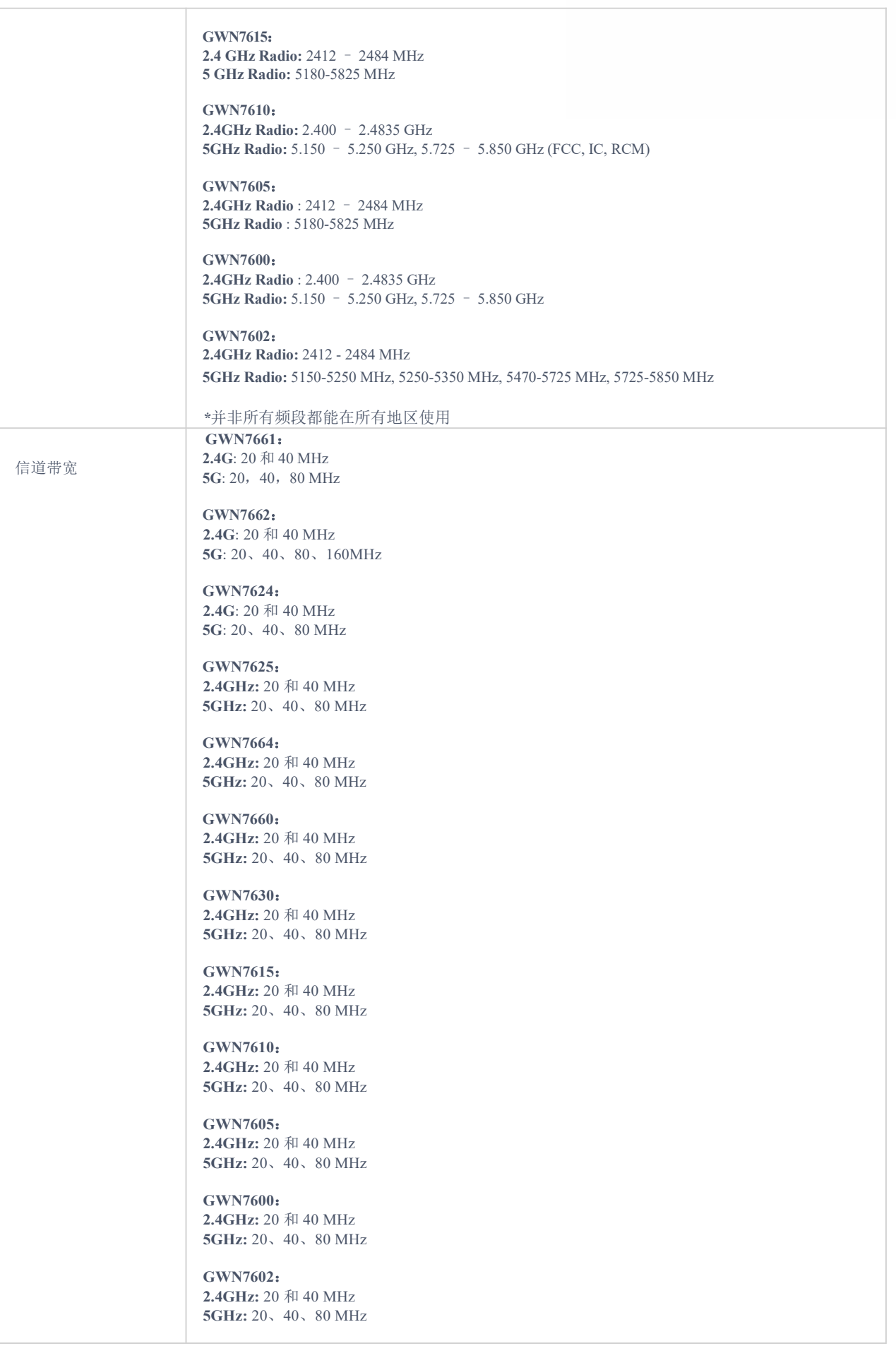

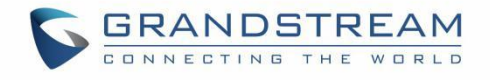

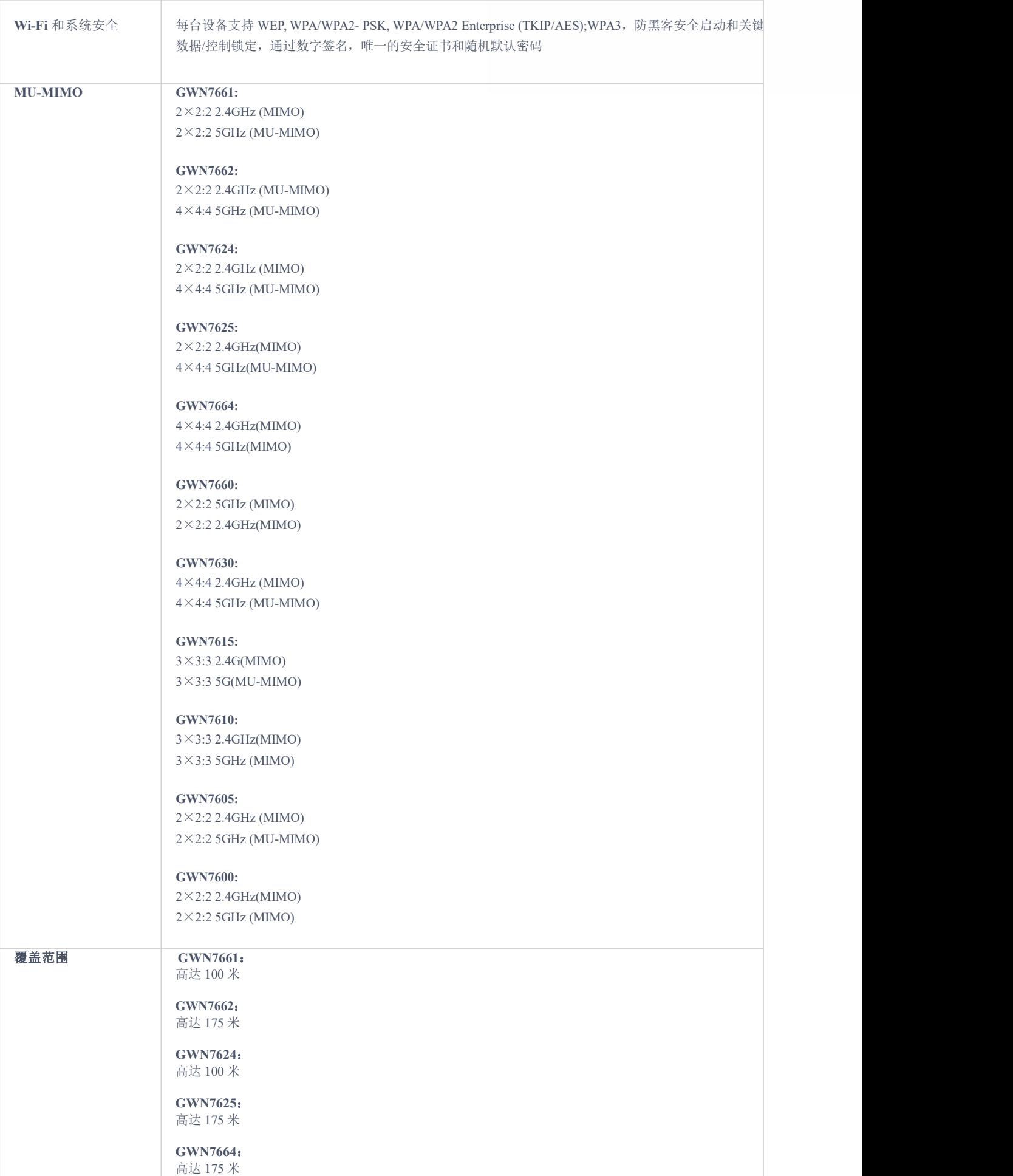

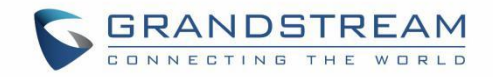

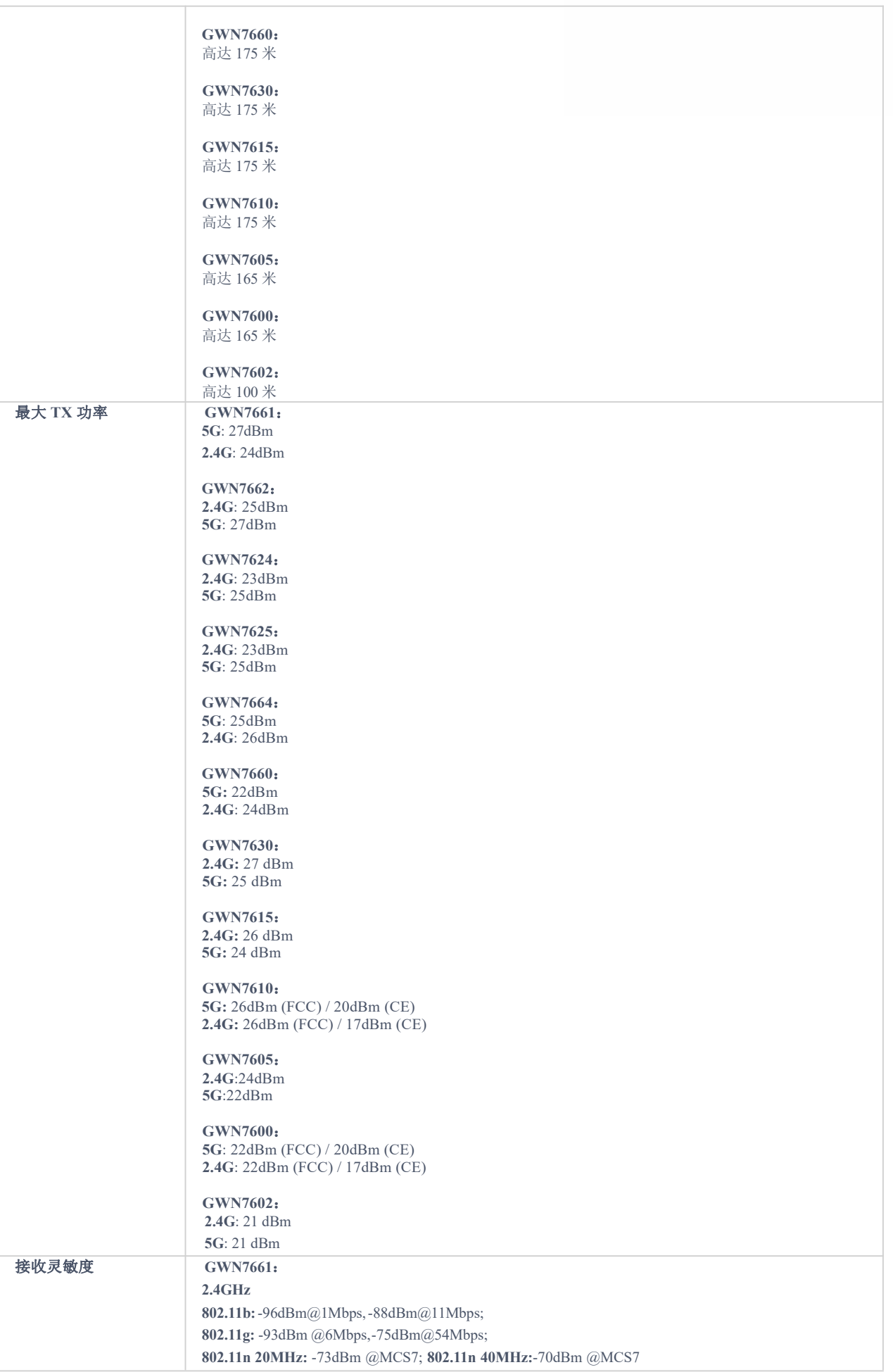

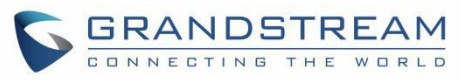

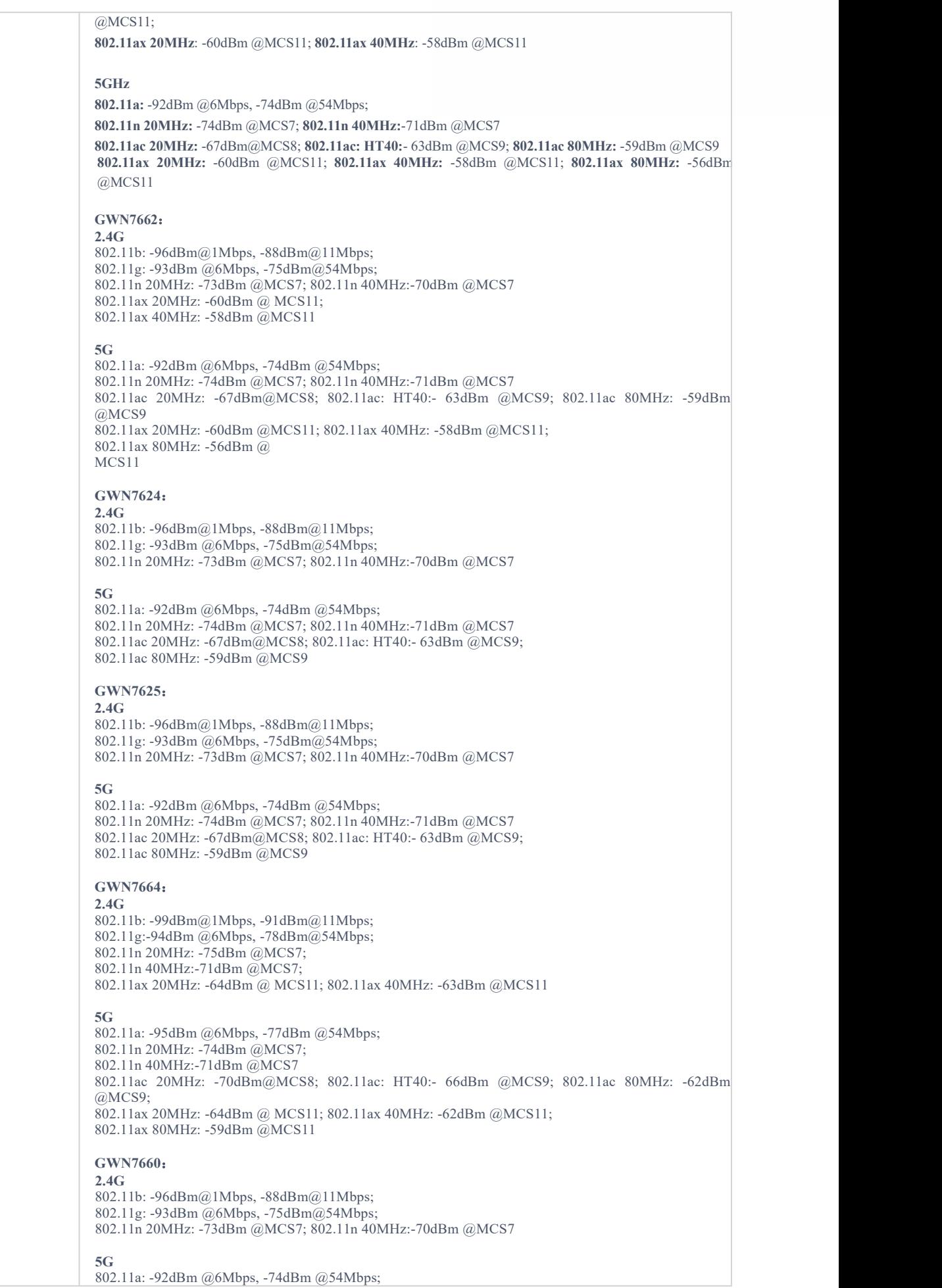

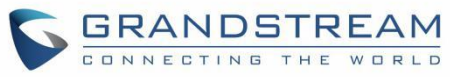

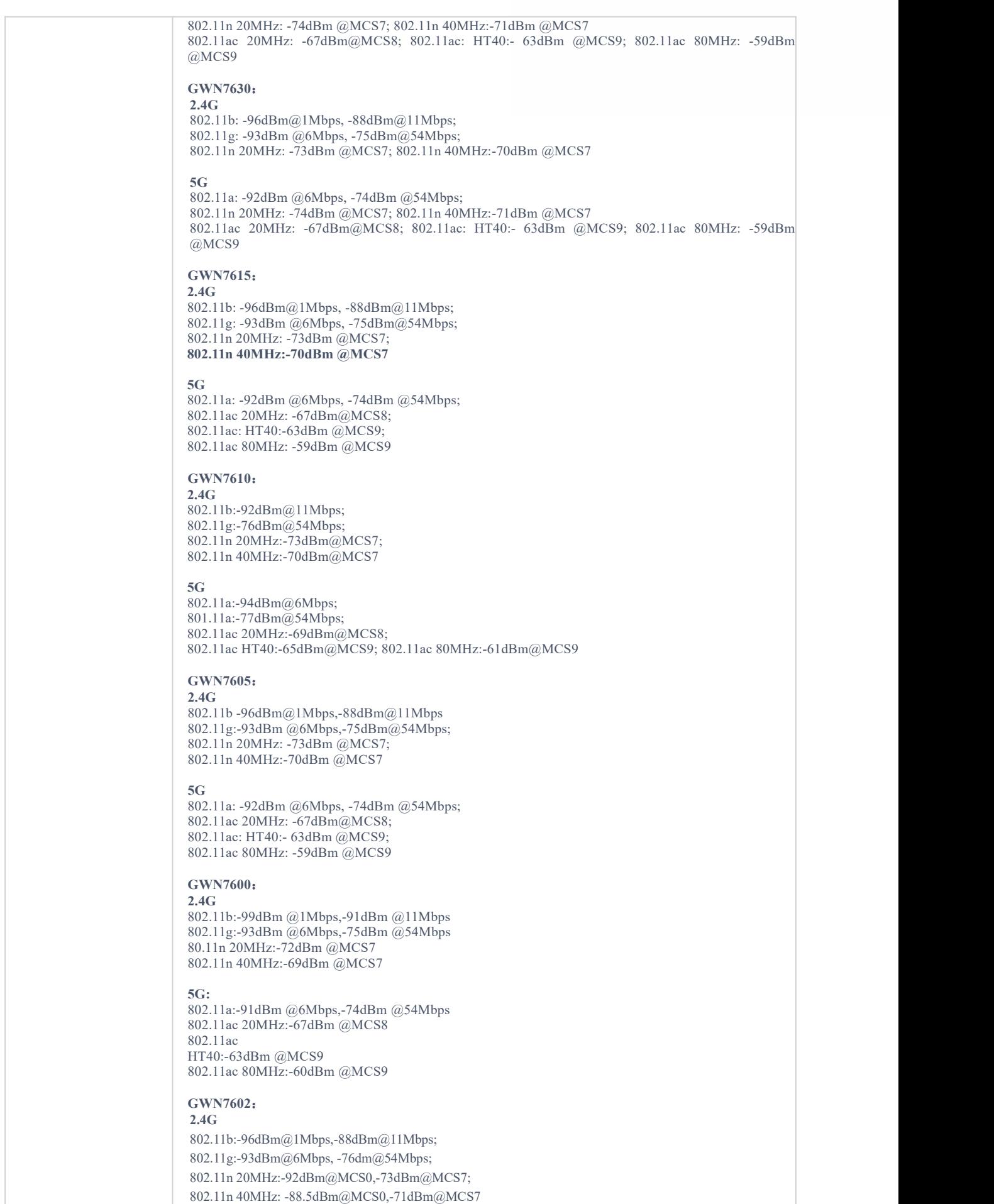

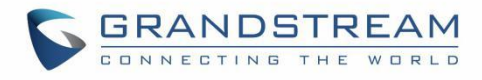

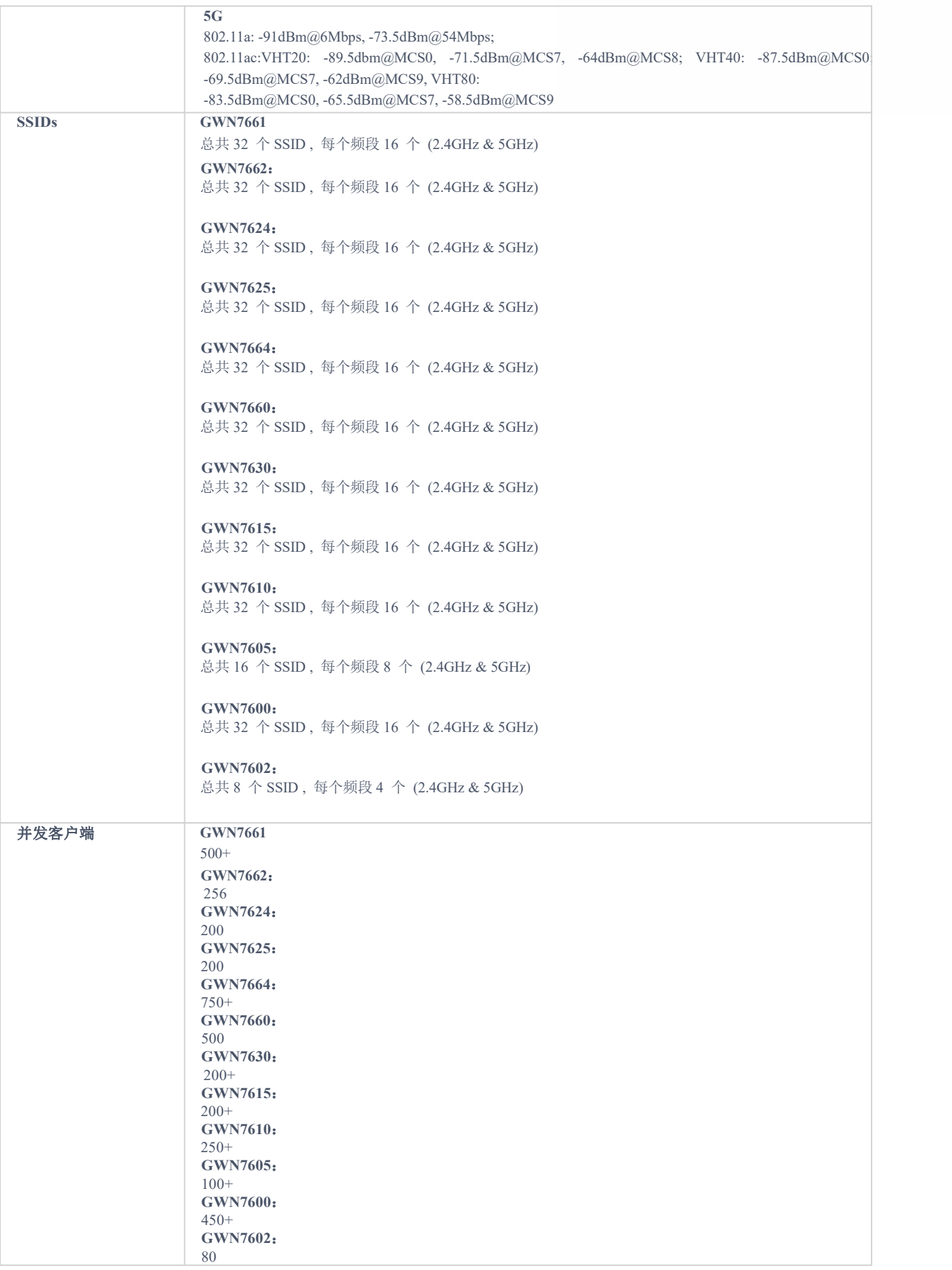

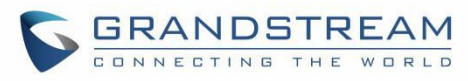

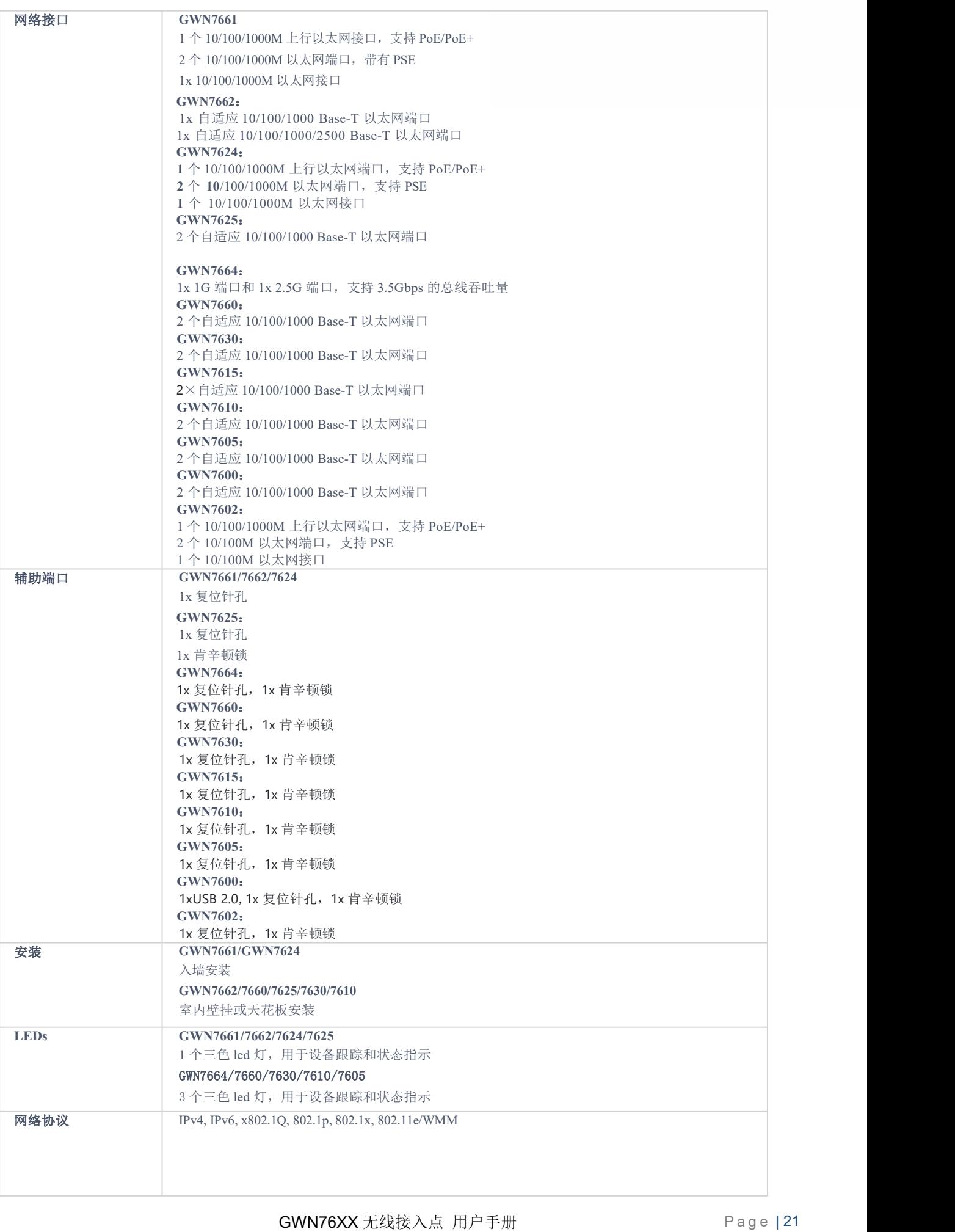

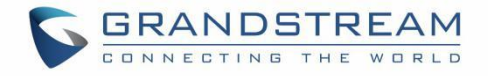

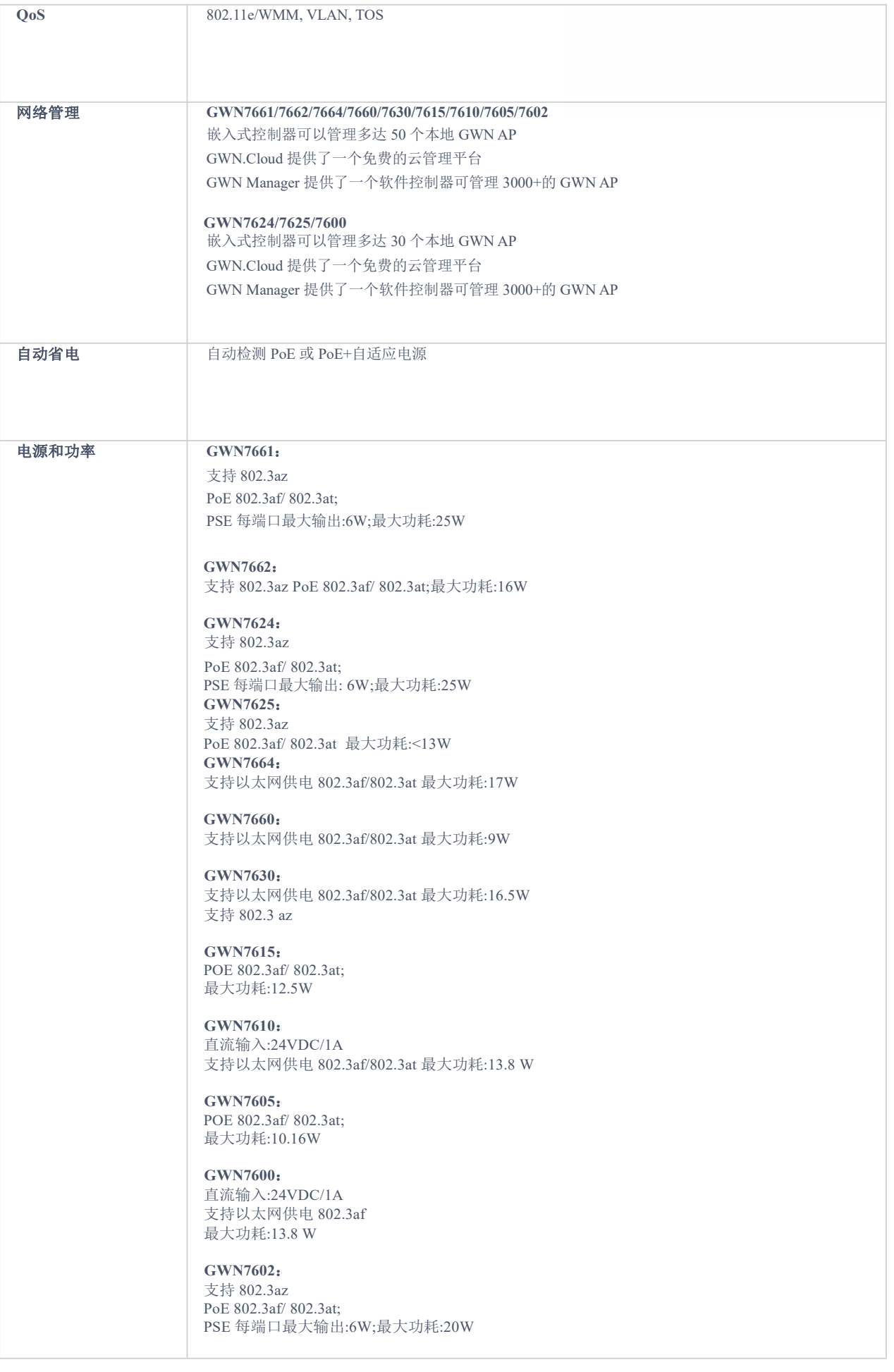

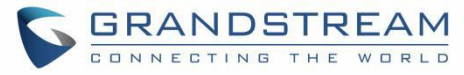

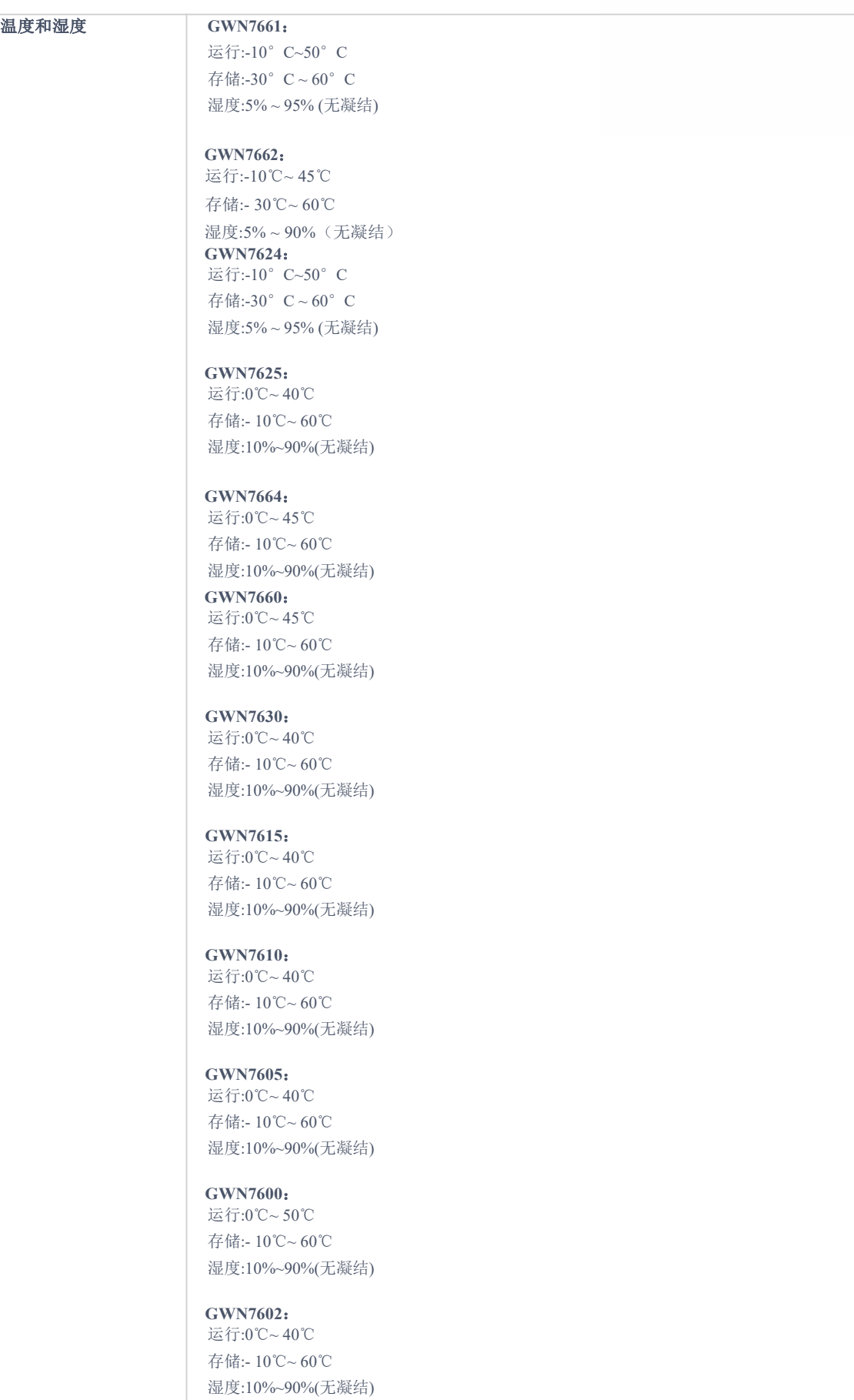

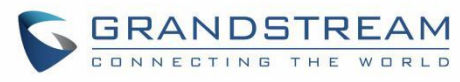

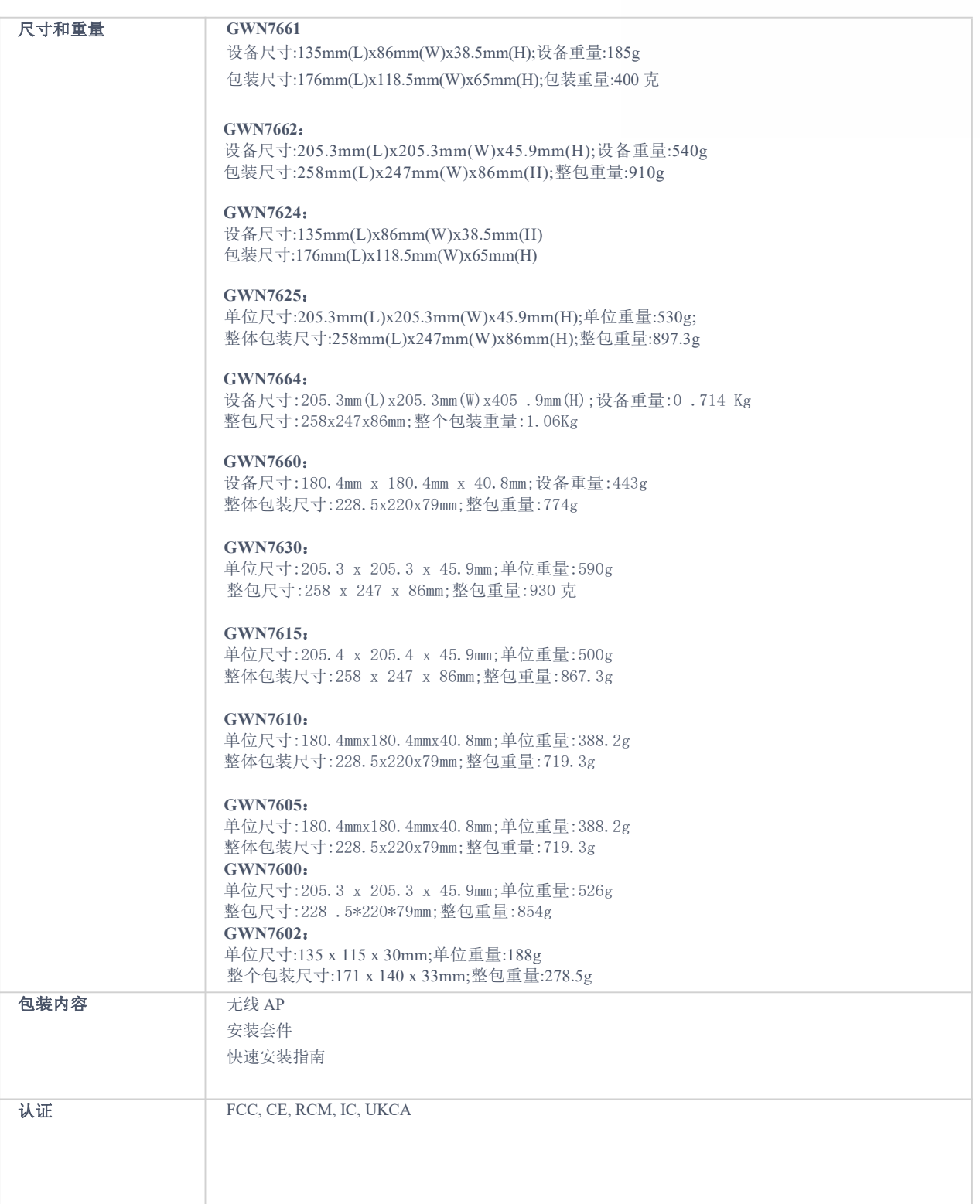

#### <span id="page-23-0"></span>表 **2 GWN76xx** 室外无线接入点技术规格

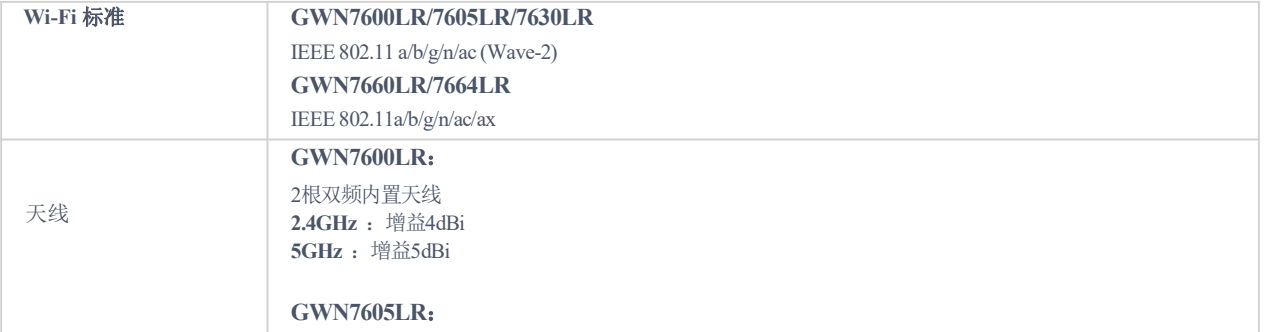

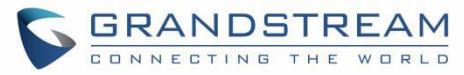

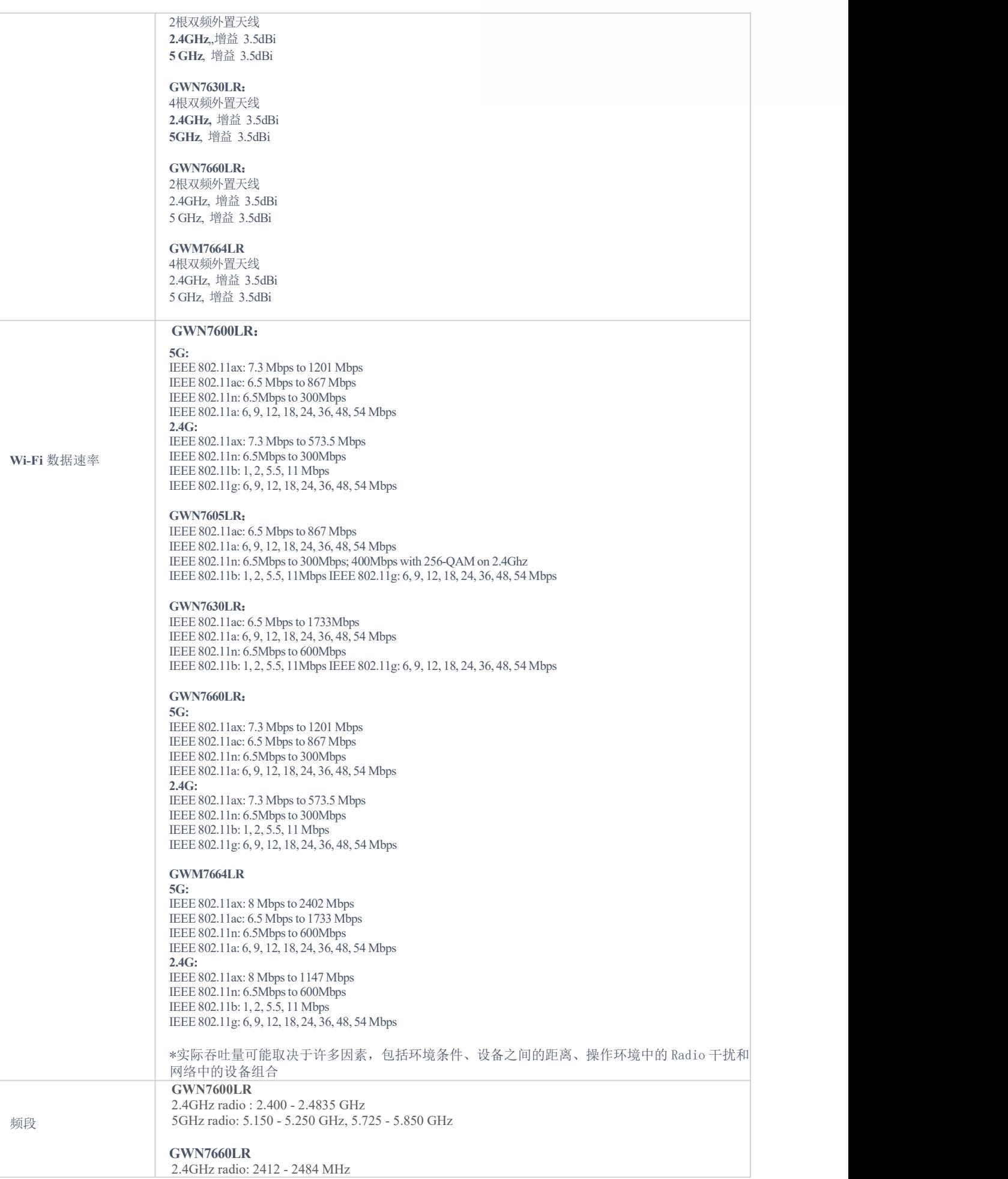

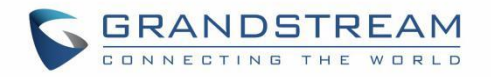

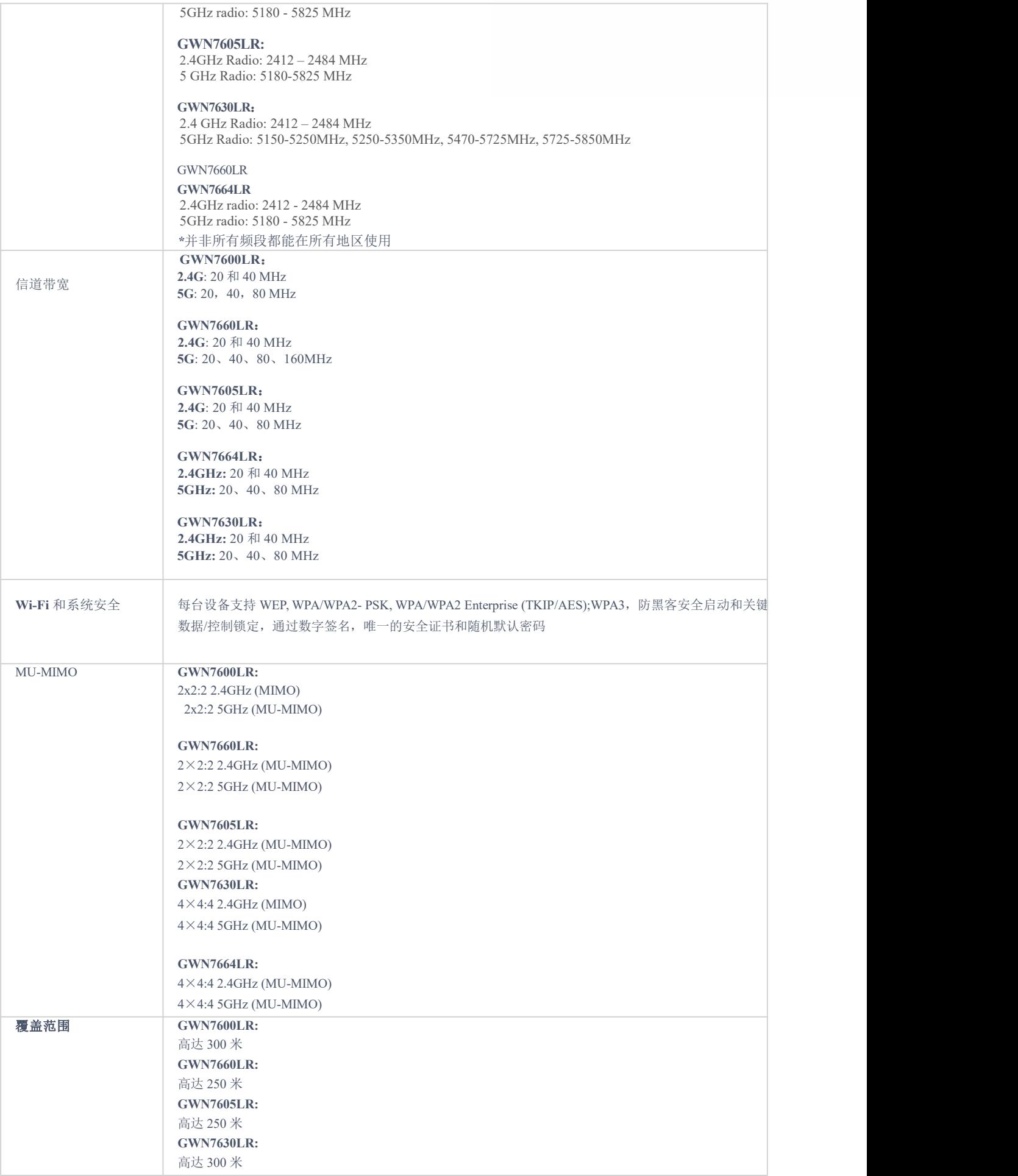

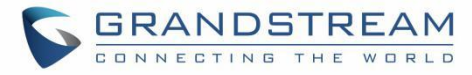

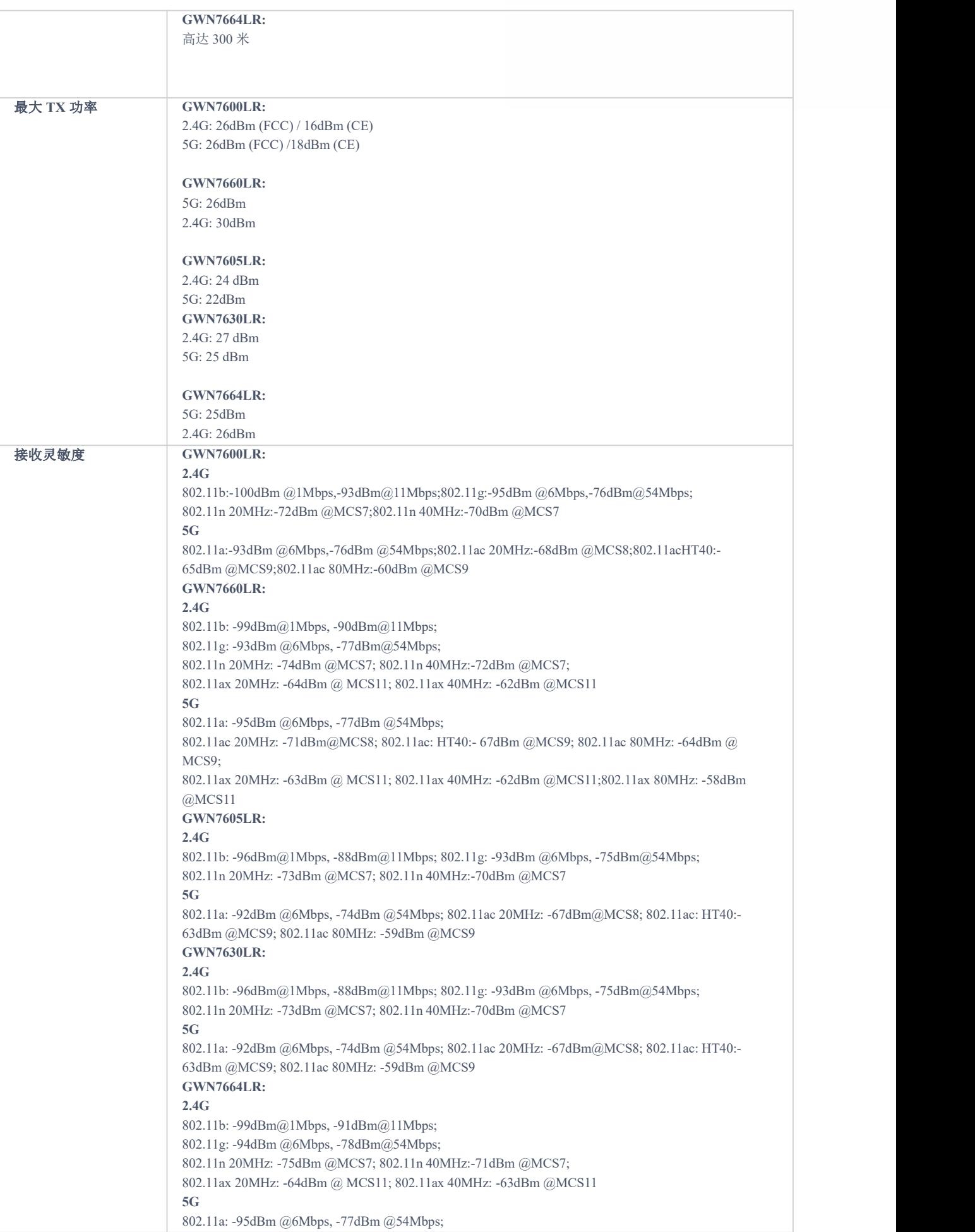

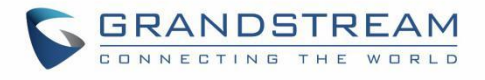

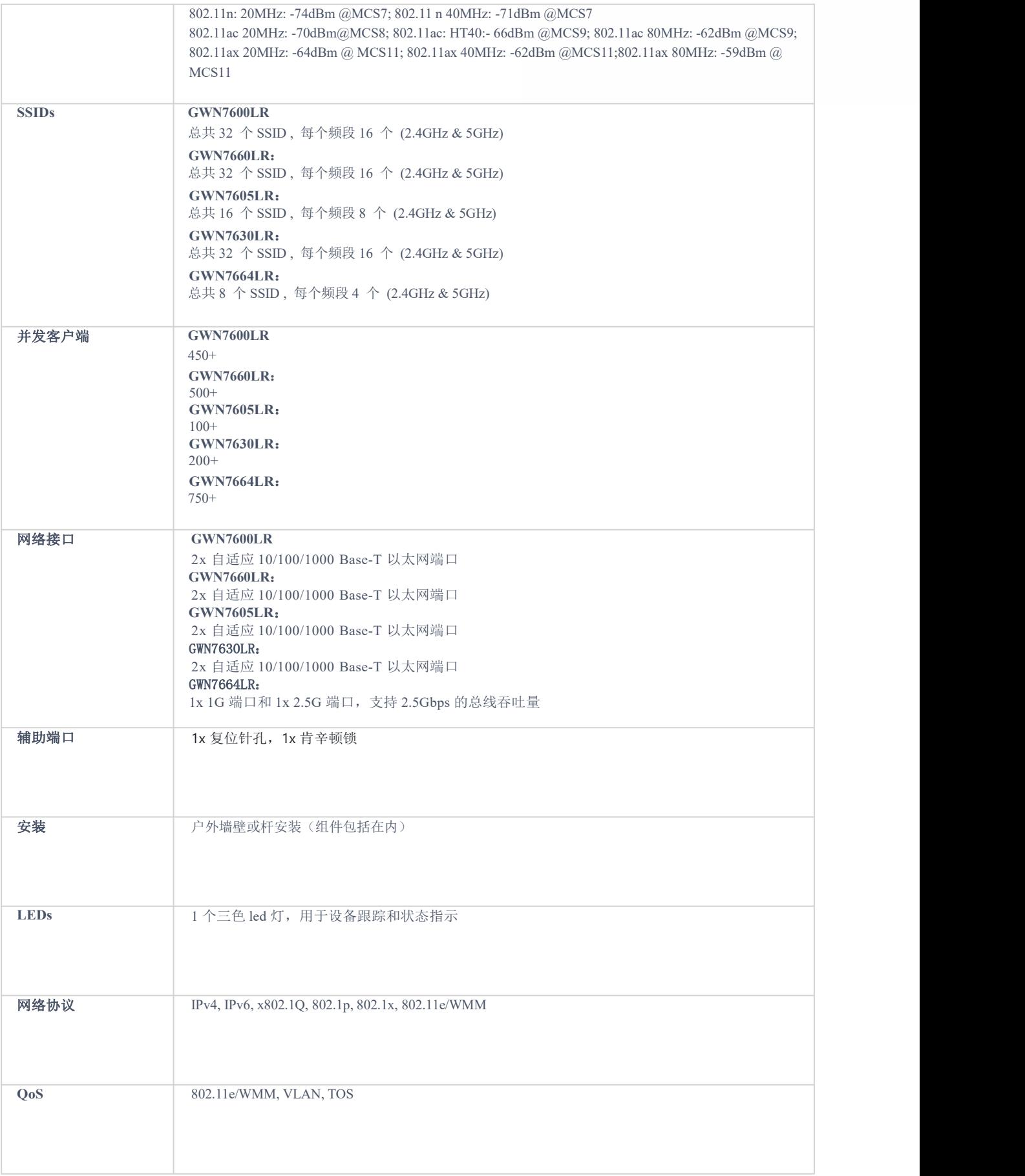

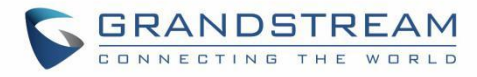

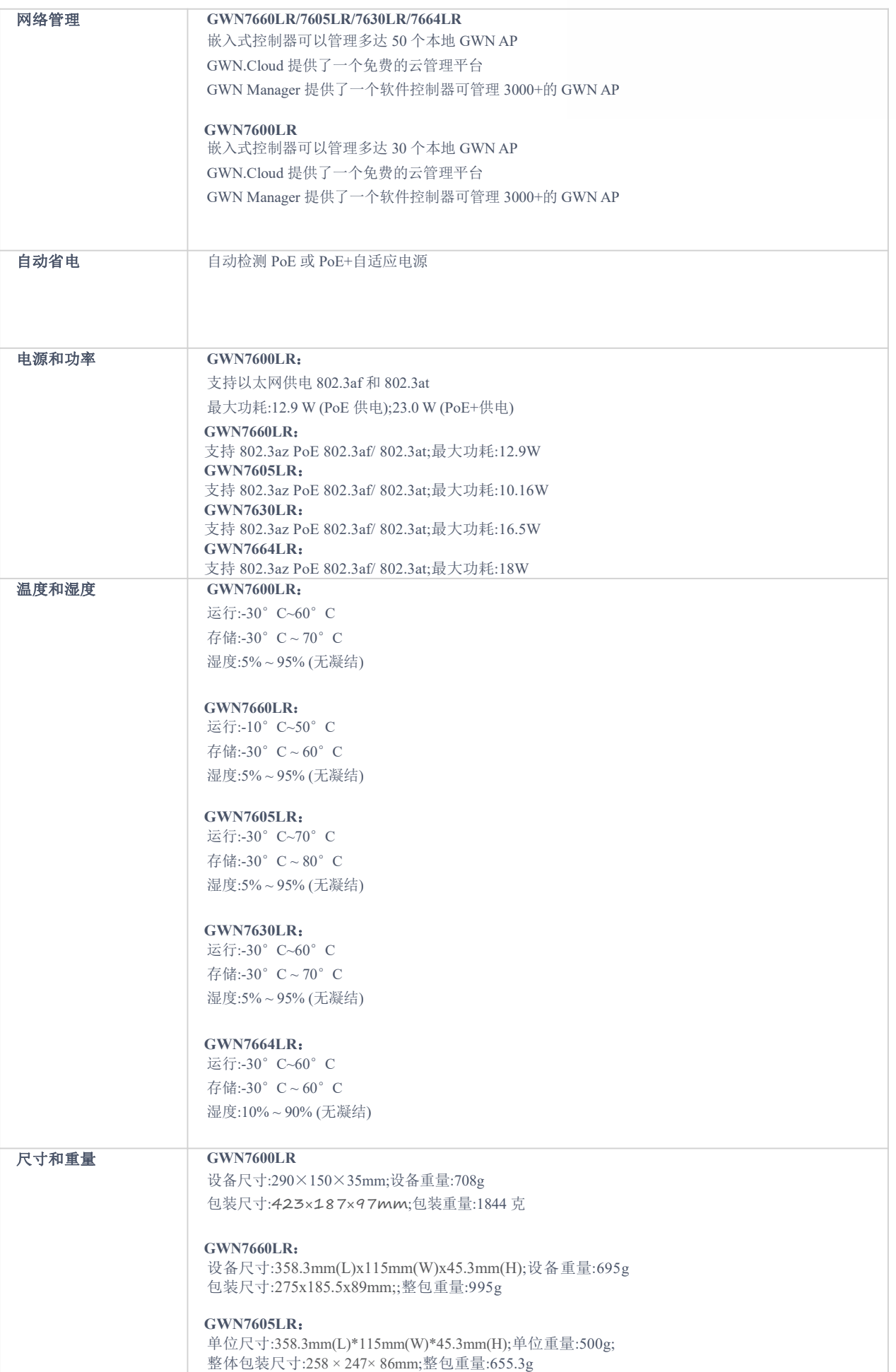

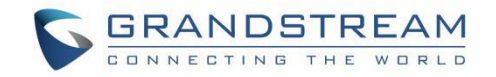

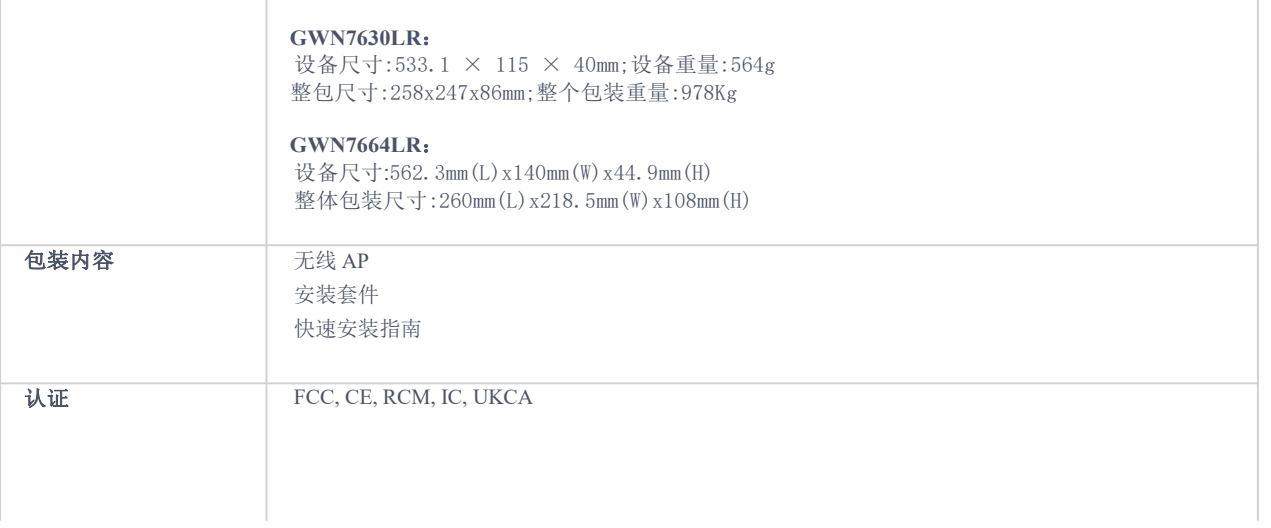

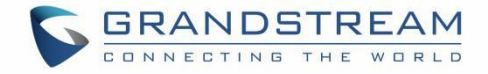

# <span id="page-30-0"></span>安装 医心包的 医心包的 医心包的 医心包的

在部署和配置 GWN76xx 无线接入点之前,设备需要正确通电并连接到网络。本节介绍了 GWN76xx 无线接入点的 安装、连接方法和保修政策。

# <span id="page-30-1"></span>设备包装

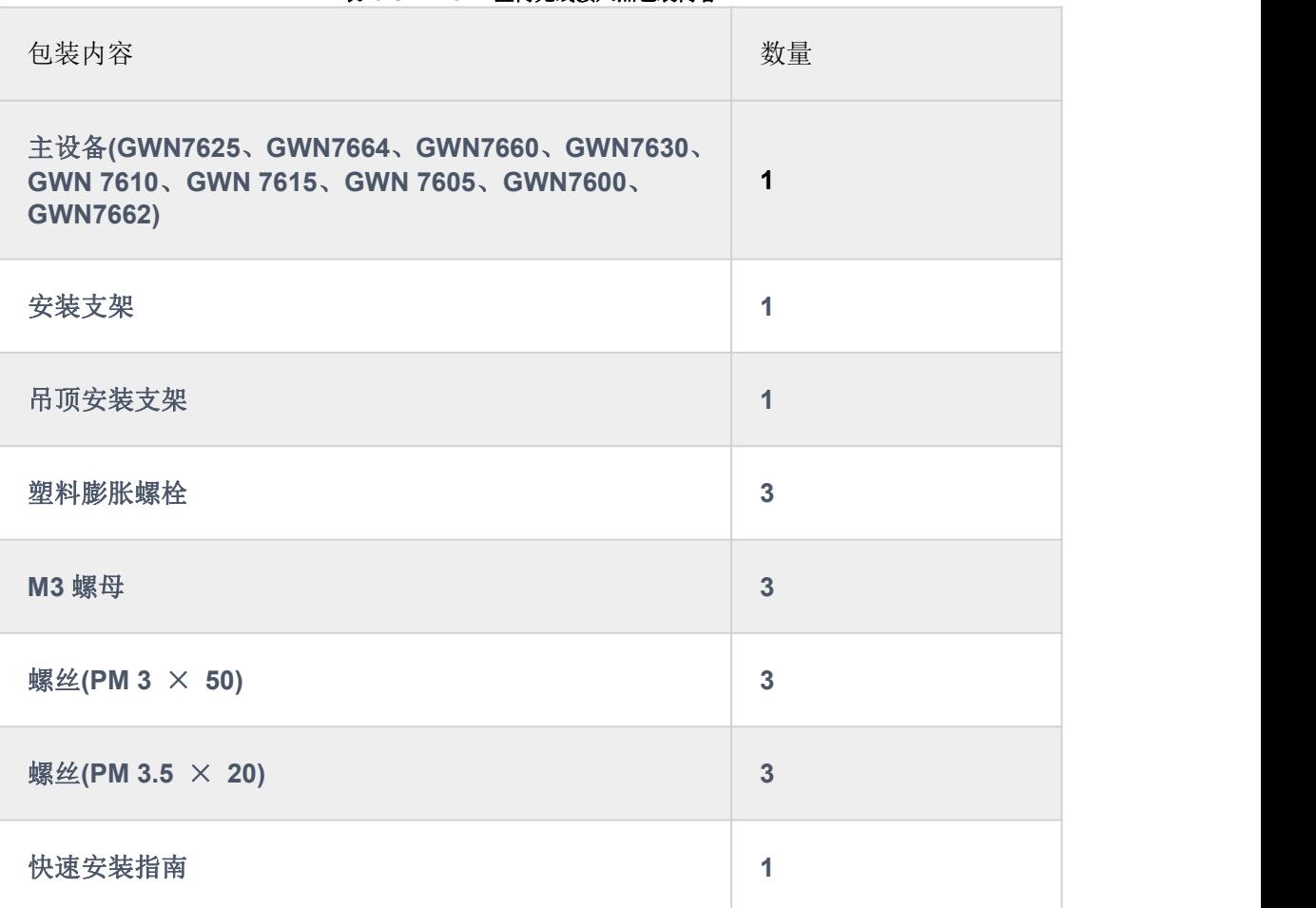

#### <span id="page-30-2"></span>表 **3 GWN76XX** 室内无线接入点包装内容

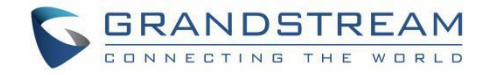

# <span id="page-31-0"></span>**GWN76XX** 接入点端口

<span id="page-31-2"></span><span id="page-31-1"></span>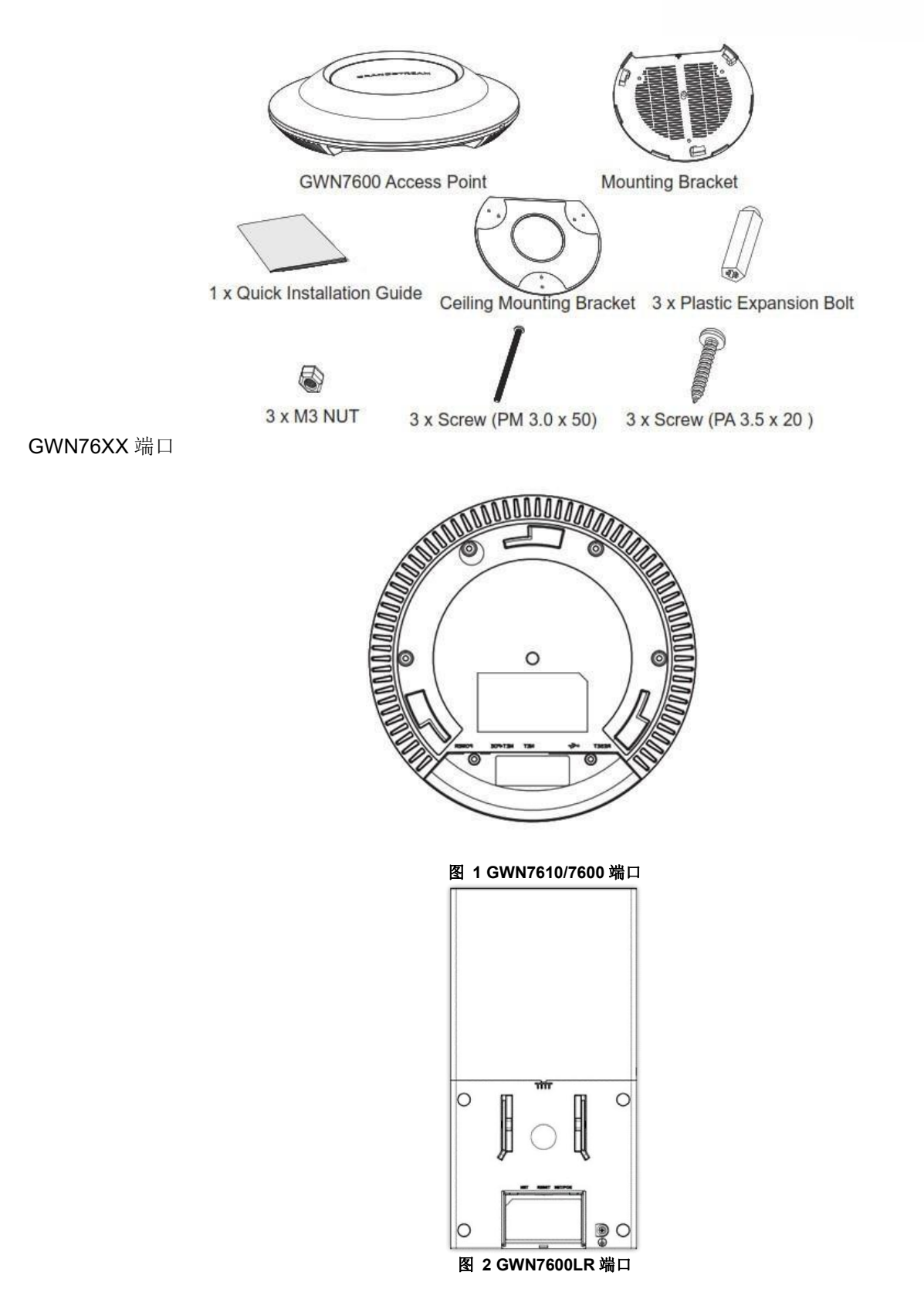

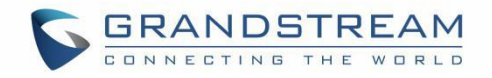

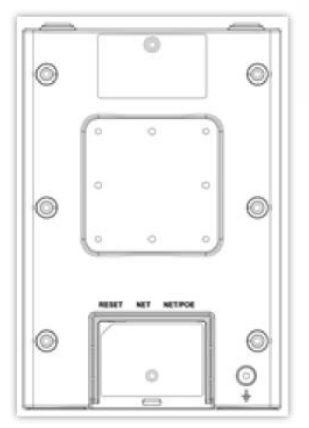

<span id="page-32-0"></span>图 **3 GWN7630LR** 端口**/ GWN7605LR GWN7660LR / GWN7664LR** 端口

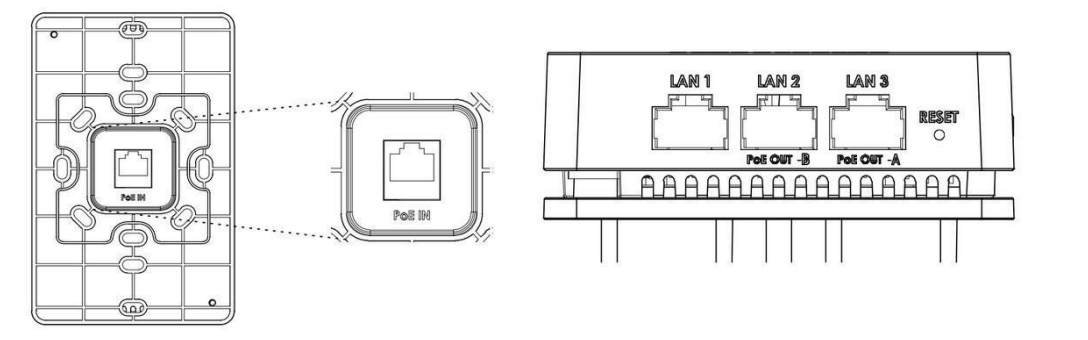

<span id="page-32-1"></span>图 **4 GWN7624 / GWN7661** 端口

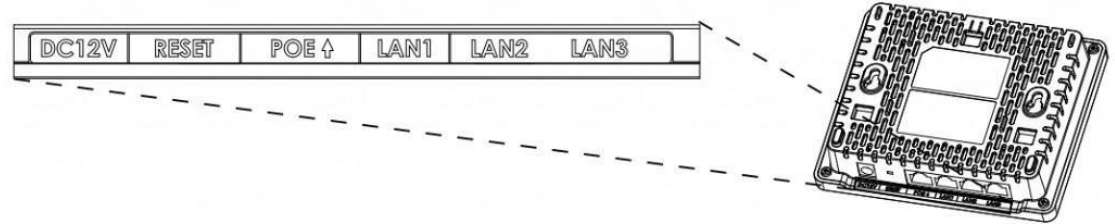

<span id="page-32-2"></span>图 **5 GWN7602** 端口

<span id="page-32-3"></span>表 **4 GWN76XX** 端口描述

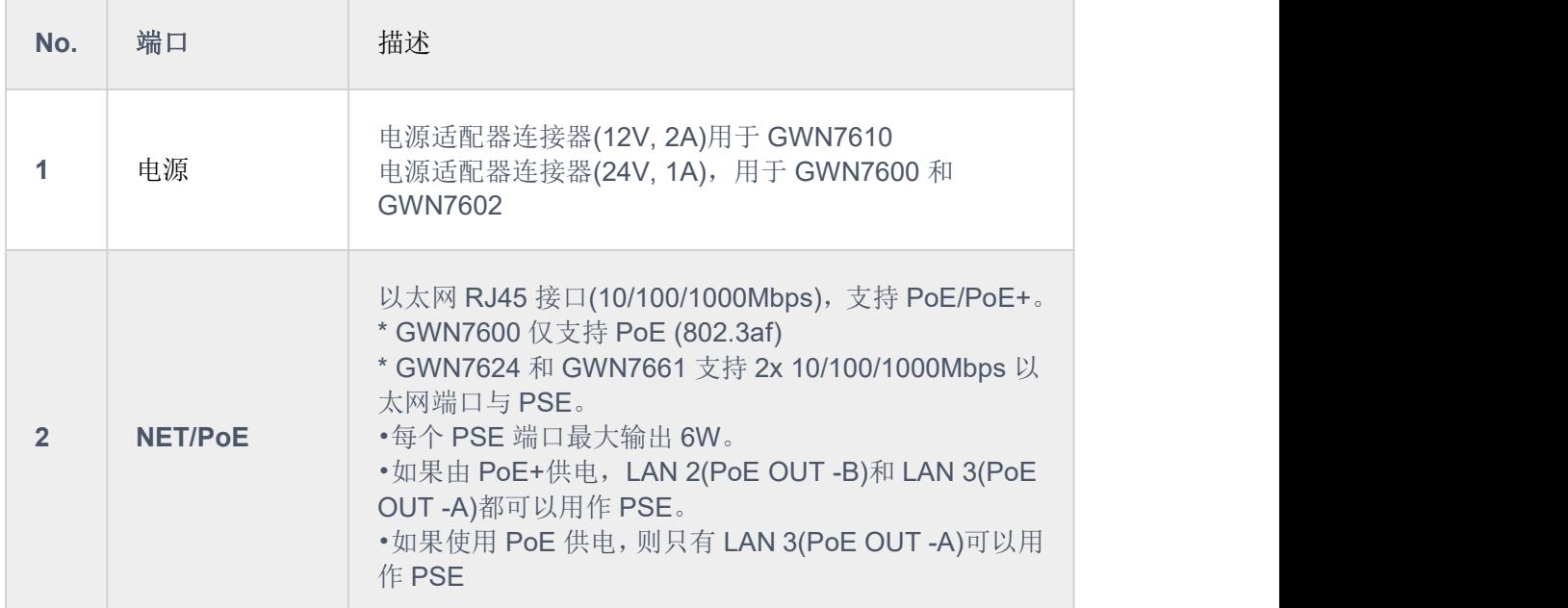

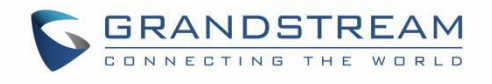

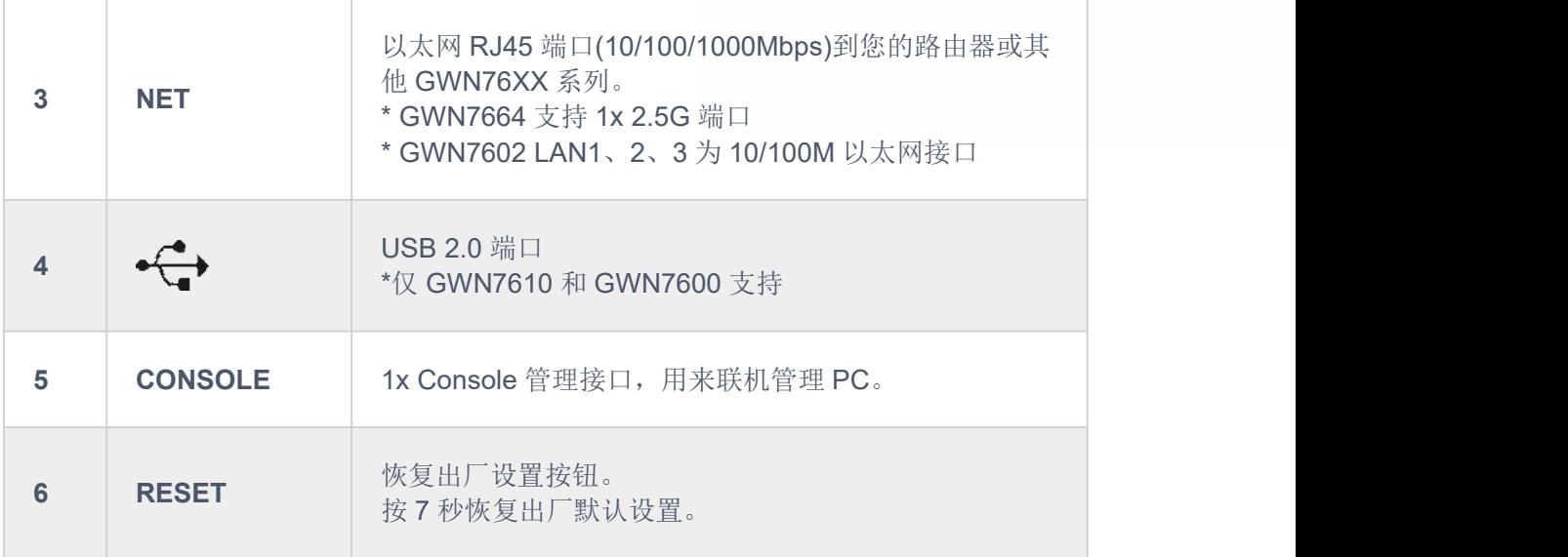

### <span id="page-33-0"></span>电源接入 **GWN76xx** 接入点

### 步骤 **1**:

将 RJ-45 以太网电缆的一端连接到 GWN76XX 设备的 NET 或 PoE/NET 端口。

#### 步骤 **2:**

将以太网电缆的另一端连接到 LAN 端口到您的网络。(GWN76XX 可连接至 PoE/PoE+交换机)

#### 步骤 **3**:

对于 GWN7610/GWN7600 和 GWN7602, 将 24V 直流电源适配器插入接入点后面的电源插孔。将电源适配器的主 插头插入防雷电源插座。如果交换机端口不提供 PoE 电源, 则可以使用 PoE 供电。

注意: カランド アイスト こうしょう こうしょう こうしょう こうしょう

GWN7624/GWN7625/GWN7664/GWN7660/GWN7662/GWN7661/GWN7660LR/GWN7664LR/GWN7630/GW N7615/GWN7610/GWN7605/GWN7605LR/ GWN7605LR/GWN7600LR/GWN7630LR 通 过 PoE/NET 端 口 供 电;GWN7600 通过 PoE/NET 端口供电(802.3af)。在这种情况下, 电源和网络连接都将提供 PoE/NET 端口。

GWN7600/GWN7610 支持 PoE 状态检测, 将实时监控 USB 端口的状态并更新最大允许功率。

#### 步骤 **4**:

等待 GWN76XX 启动并从 DHCP Server 获取 IP 地址

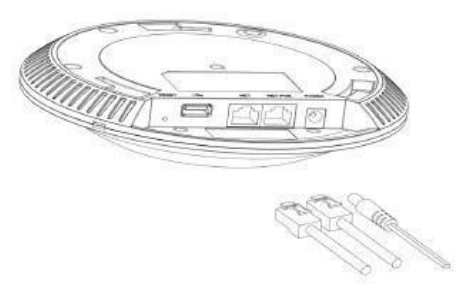

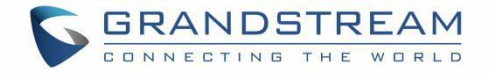

#### <span id="page-34-2"></span>图 **6** 连接 **GWN AP--GWN7600** 为例

GWN76XX/GWN7625/GWN7664/GWN7660/GWN7630/GWN7610/GWN7615/G WN7600/GWN7605 /GWN7662 可安装在墙壁或天花板上,请参考以下步骤进行安装。以 GWN7600 为例:

## <span id="page-34-0"></span>壁挂式安装

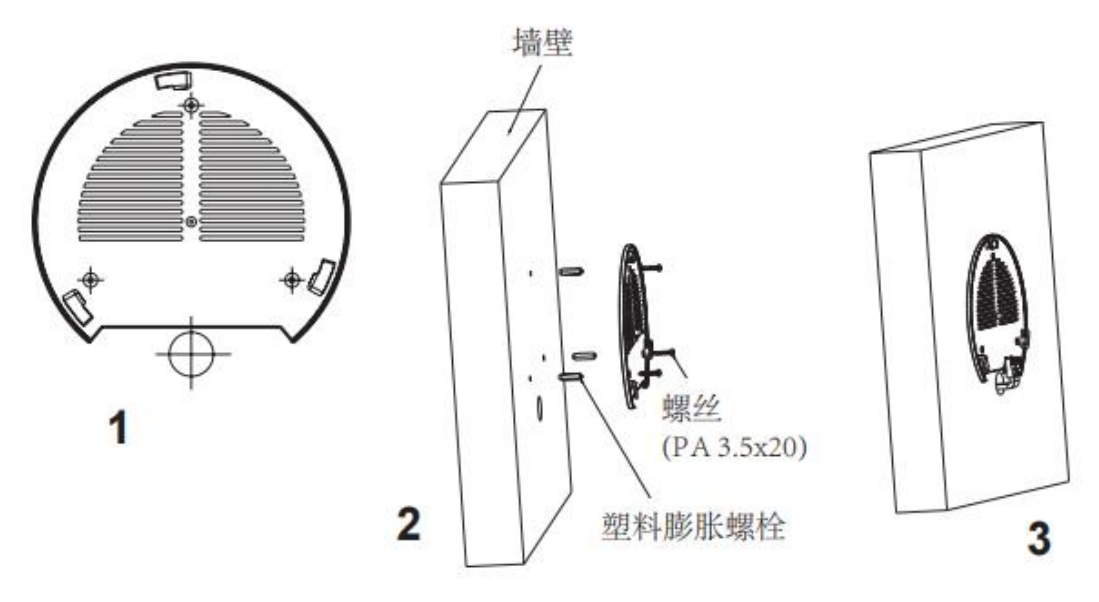

### <span id="page-34-3"></span>图 **7 GWN7600** 壁挂式安装

- 1. 将安装支架放置在所需安装的位置并箭头朝上。
- 2. 用铅笔标出四个安装孔(螺丝孔直径 5.5mm 的十字线孔直径 25mm)
- 3. 将膨胀螺栓放入 5.5 毫米的孔。通过将螺丝拧入螺栓把安装支架固定在墙上。
- 4. 将以太网电缆的 RJ45 端口插入 GWN7600 的网络端口中。
- 5. 将 GWN7600AP 上的箭头对准安装架锁定卡上的箭头,确保 GWN7600AP 牢固地放置在安装架上。
- 6. 将 GWN7600 顺时针旋转直至其锁定到位。

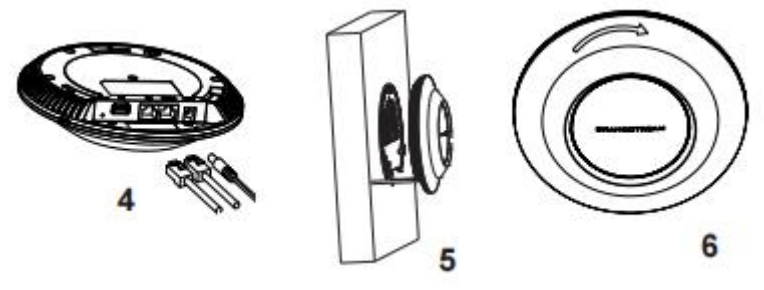

<span id="page-34-4"></span>图 **8 GWN7600** 壁挂式安装

# <span id="page-34-1"></span>顶式安装

注意:推荐将设备安装在天花板上以确保信号的最优覆盖性能

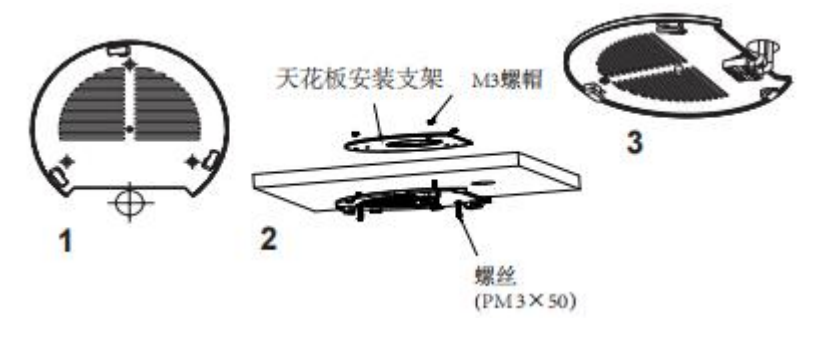

<span id="page-34-5"></span>图 **9 GWN76xx** 顶式安装

1. 拆下吊顶板。

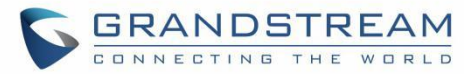

- 2. 将吊顶板放在天花板的中央并标记安装螺丝孔(螺丝孔直径 5.5mm 的十字线孔直径 25 毫米)。
- 3. 将螺钉放入安装托架。 将以太网电缆的 RJ45 端口插入 GWN7600 的网络端口中
- 4. 将在 GWN7600AP 的箭头与安装支架的锁定选项卡上的箭头对齐。确保您的 GWN 牢固地安装在支架上并连接 上了网络和电源线。
- 5. 将 GWN7600 顺时针旋转直至其锁定到位。

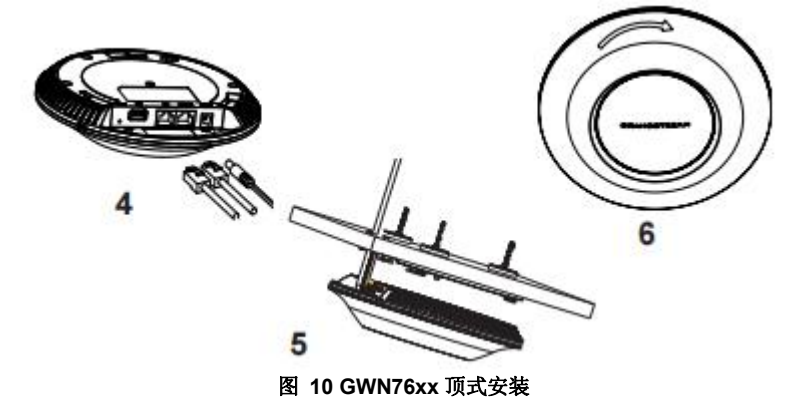

### <span id="page-35-0"></span>**GWN7600LR** 安装说明

请参考以下步骤正确安装 GWN7600LR。

- 1. 将 4 颗螺钉(PM8)插入相应的孔中,准备好盖板支架。
- 2. 将盖板支架用螺丝固定在安装 GWN7600LR 的垂直/水平安装螺栓上。
- 3. 使用提供的锁紧螺母和螺钉(PM8 )将底座支架与盖板支架组装在一起。
- 4. 将以太网线(RJ45)连接到 GWN7600LR 对应的端口。
- 5. 将 GWN7600LR 与底座支架对齐并向下拉至正确位置。
- 6. 用 2 颗组装好的螺钉将 GWN7600LR 固定在安装螺栓上。

#### <span id="page-35-2"></span><span id="page-35-1"></span>图 **11 GWN7600 LR** 纵杆安装

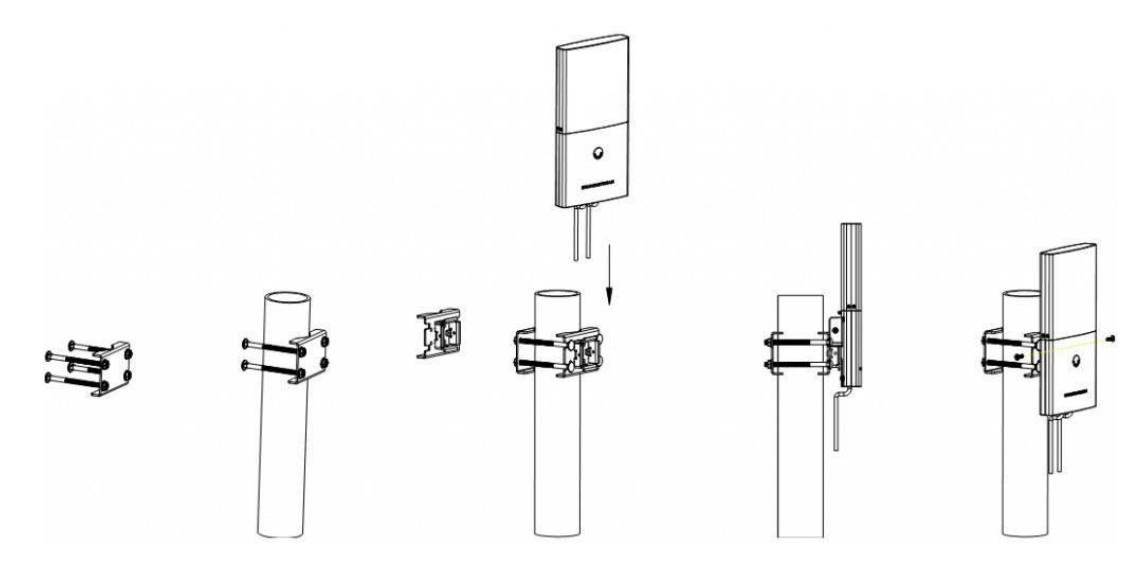
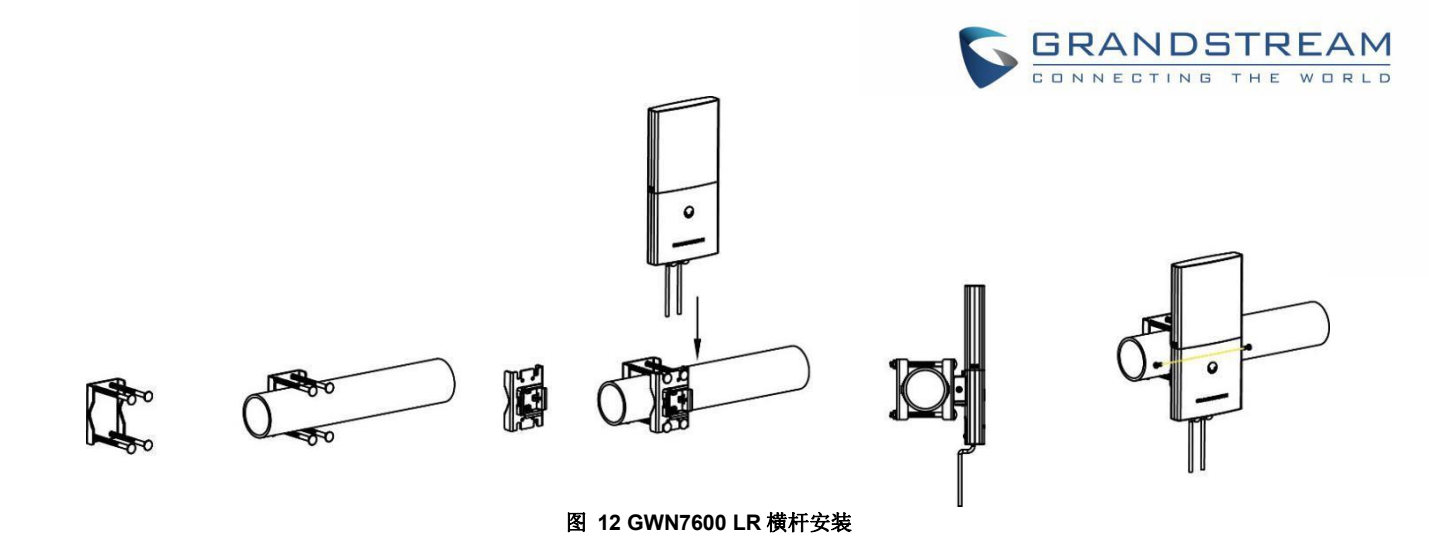

### **GWN7630LR/GWN7605LR/GWN7660LR/GWN7664LR** 安装说明

GWN76xxLR 可以安装在墙上,也可以安装在金属棒上。请参考以下步骤进行相应的安装。

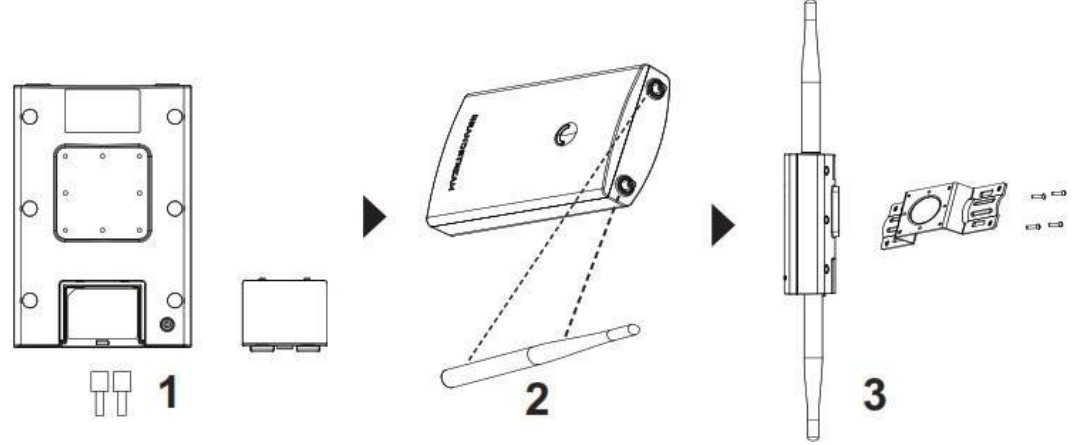

图 **13 GWN7630LR/GWN7605LR/GWN7660LR /GWN7664LR** 安装说明

- 1. 将以太网线(RJ45)连接到 GWN7630LR/G WN7605LR/G WN7660LR/GWN7664 LR 对应的端口,并插入盖板 支架。
- 2. 顺时针旋转每根天线,将其连接到天线连接器上。
- 3. 将底座支架用螺钉(PM 3.0×7)固定在 GWN7630LR /GWN7605LR/GWN7660LR/GWN7664 LR 接入点的背面。

#### 壁挂式安装:

- 1. 参考底座支架上孔的位置,在墙上钻 4 个孔。然后,在每个孔上固定一颗膨胀螺钉。
- 2. 将 GWN7630LR/GWN7605LR/GWN7660 LR/GWN7664LR 接入点与墙上的膨胀螺钉固定在一起。

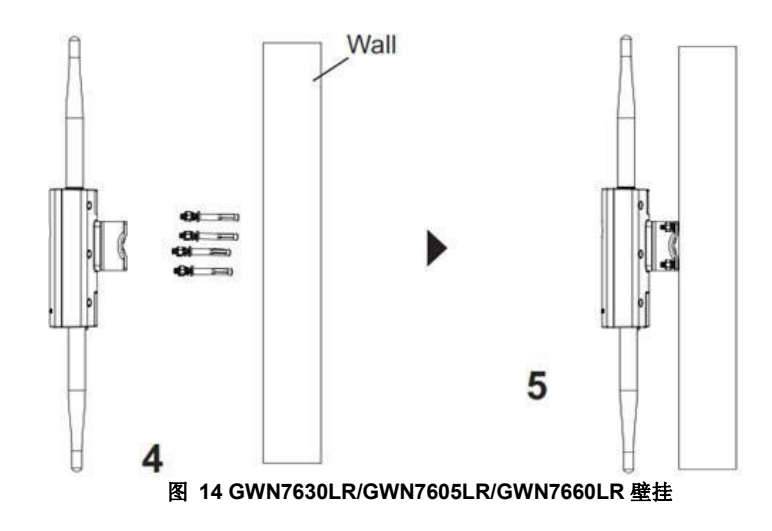

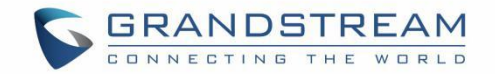

- 1. 将交换机置于支架中的适当位置,并用支架支撑。
- 2. 用螺钉(自行准备)将 L 形支架固定在机架两端的导槽上, 以确保交换机稳定水平地安装在机架上。

#### 纵杆安装:

- 1. 逆时针旋转锁紧机构,打开金属表带。你可以用手或一字螺丝刀松开它。
- 2. 将金属带的末端拉直,并将其穿过底座支架的背面。
- 3. 将金属带绕在杆子上,用一字螺丝刀顺时针转动锁紧设备。

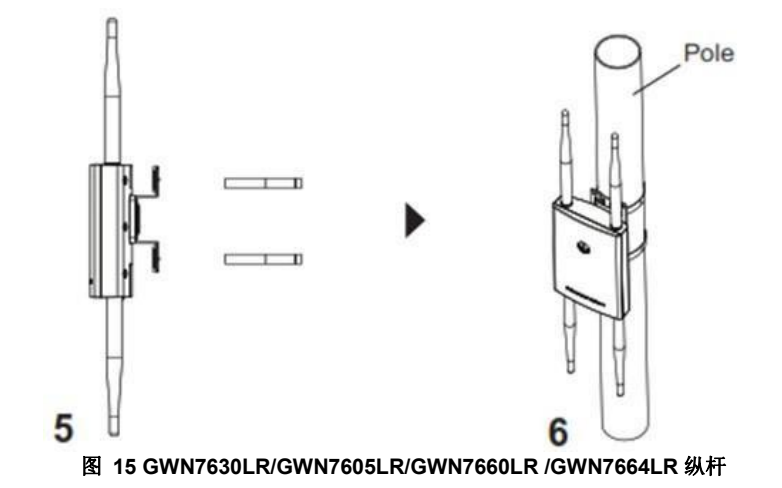

### **GWN7624/GWN7661** 安装说明

GWN7624/GWN7661 可安装在墙上, 请参考以下步骤进行安装。

#### 壁挂式安装**(GWN7624/GWN7661)**

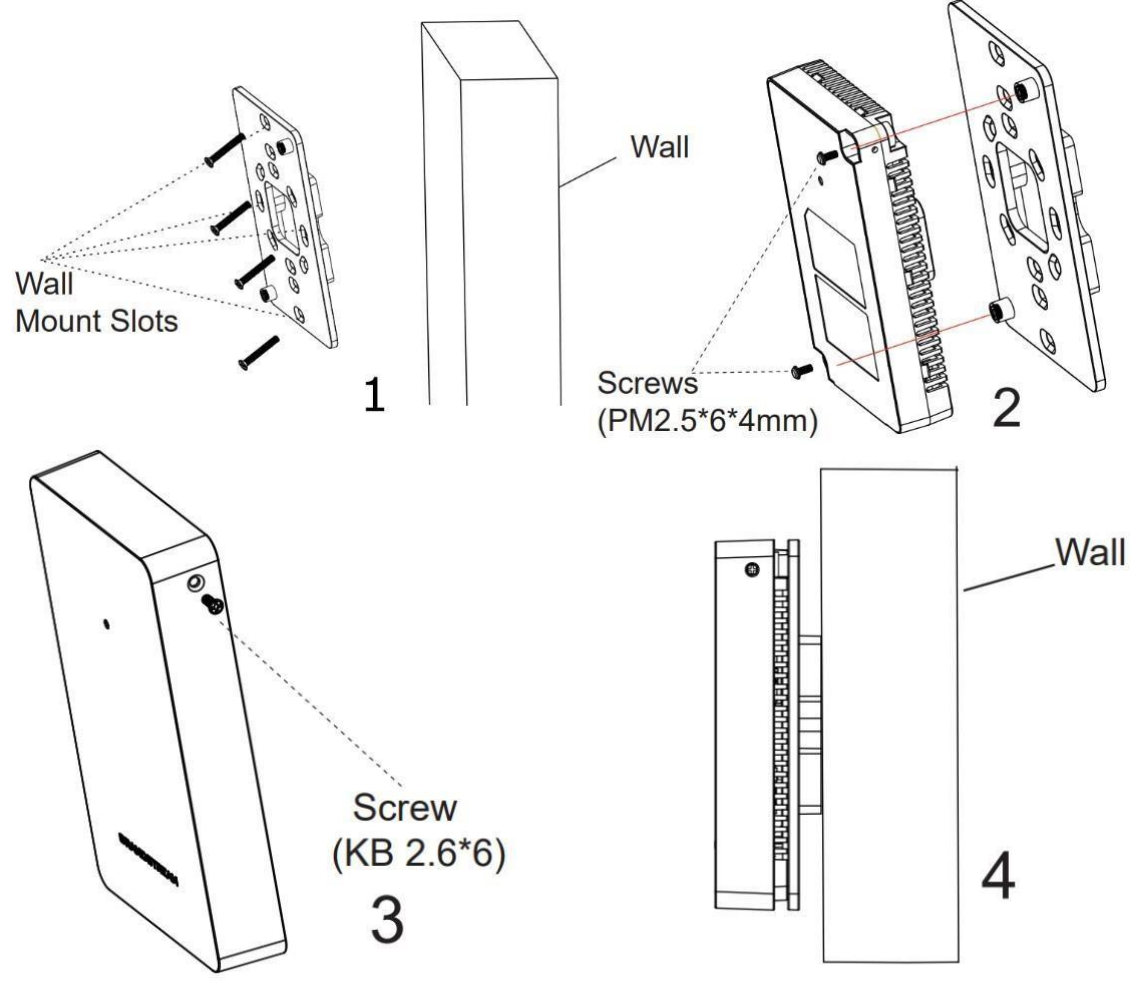

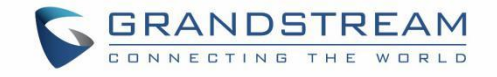

#### 图 **16 GWN7624/7661** 墙上安装

- 1. 使用卷尺测量 AP 接入点背面 4 个挂墙槽位之间的距离, 并用铅笔在墙上的安装螺钉孔上做标记。
- 2. 在已标记的位置钻孔,然后通过壁挂槽将壁挂安装到墙上。
- 3. 将壁挂安装到墙上后,使用螺钉将 AP 主体安装到壁挂上。
- 4. 将前盖与 AP 设备连接,然后连接侧面的灰色螺钉。

## **GWN7602** 安装说明

GWN7602 可以安装在墙上,请参考以下步骤进行安装。

#### 壁挂式**(GWN7602)**

- 1. 使用卷尺测量 GWN7602 接入点背面两个壁挂槽之间的距离,并用铅笔在墙上的安装螺钉孔上做标记。
- 2. 在已标记的位置钻孔,将锚钉滑动到墙上。将 GWN7602 接入点通过壁挂槽固定在墙上。

图 **17 GWN7602** 壁挂式 Wall Mount Slots Wall 1  $\overline{2}$ 

にはない しょうしょう 保修 にんしょう はんしょう はんしょう はんしょう

如果 GWN76XX 无线接入点是从经销商处购买的,请联系购买设备的公司进行更换、维修或退款。 如果设备是直接从 Grandstream 购买的,请在退货前联系我们的技术支持团队获取 RMA (退回材料授权)号码。 Grandstream 将保留在不事先通知的情况下修改保修政策的权利。

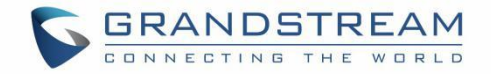

# 了解 **GWN76xx** 无线接入点

## **LED** 指示灯

GWN7801(P)-GWN7802(P)-GWN7803(P)的前面板具有指示电源和接口活动的 LED 指示灯,下表描述了 LED 指示 灯的状态。

GWN76XX 的面板有不同的 LED 指示灯用于展示不同的活动状态,以帮助用户读取 GWN76XX 的状态是否正确上 电、配置、升级等操作,更多详细信息请参见下表。

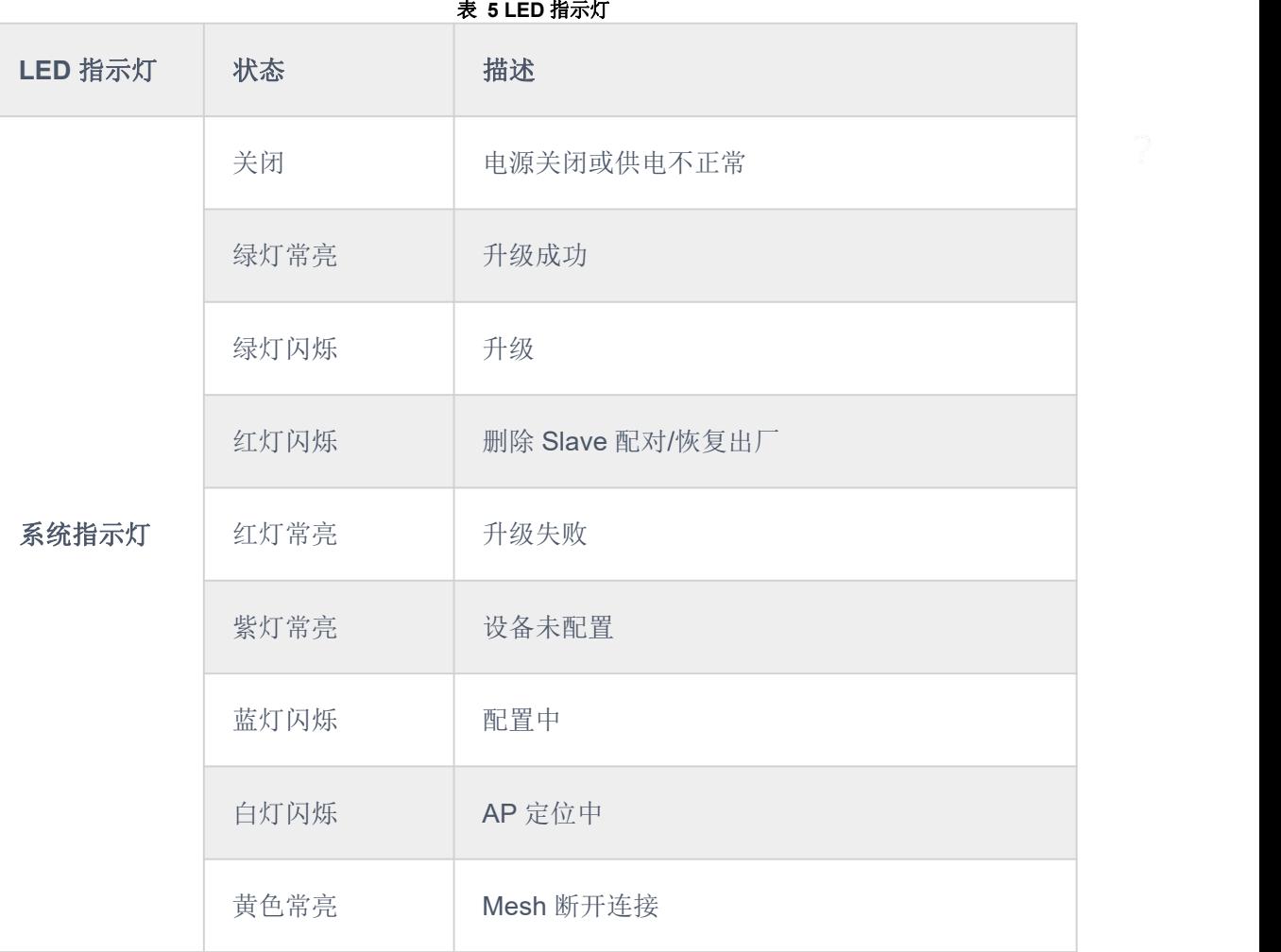

## 发现 **GWN76XX**

当 GWN76XX 上电并正常连接到网络后,用户可以通过以下两种方式发现 GWN76XX:

#### 方法 **1**:通过 **GWN76XX** 的 **MAC** 地址发现 **GWN76XX**

- 1. 通过 Conso 请在设备背面或包装上的设备贴纸上找到 MAC 地址。
- 2. 在与 GWN76XX 连接到同一网络的计算机上, 使用浏览器上 GWN76XX 的 MAC 地址 https://GWN < MAC >.local 输入以下地址

## 例子:

如果 GWN76XX 的 MAC 地址为 00:01 b:82:8B:58:30,则可以在浏览器中输入 https://GWN\_000b828b 5830.local/来访问该设备。

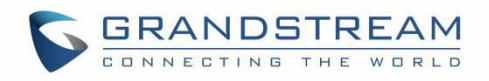

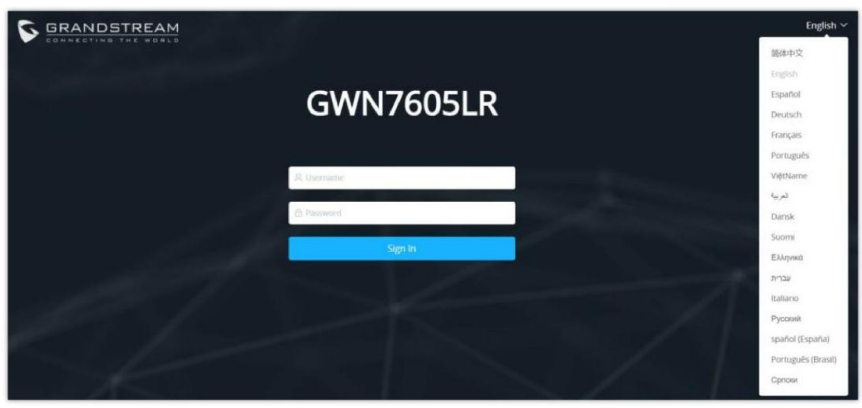

图 **18** 通过 **MAC** 地址发现 **GWN76XX**

### 方法 **2**:使用 **GWN** 发现工具发现 **GWN76XX**

- 1. 从以下链接下载并安装 GWN 发现工具:https://www.grandstream.com/support/tools
- 2. 打开 GWN Discovery Tool, 点击选择来定义网络接口, 然后点击扫描。
- 3. 该工具将发现连接在网络上的所有 GWN76XX 接入点,显示其 MAC, IP 地址和固件版本。
- 4. 单击"管理设备"可直接重定向到 GWN76XX 的配置界面, 或在浏览器上手动输入显示的 IP 地址。

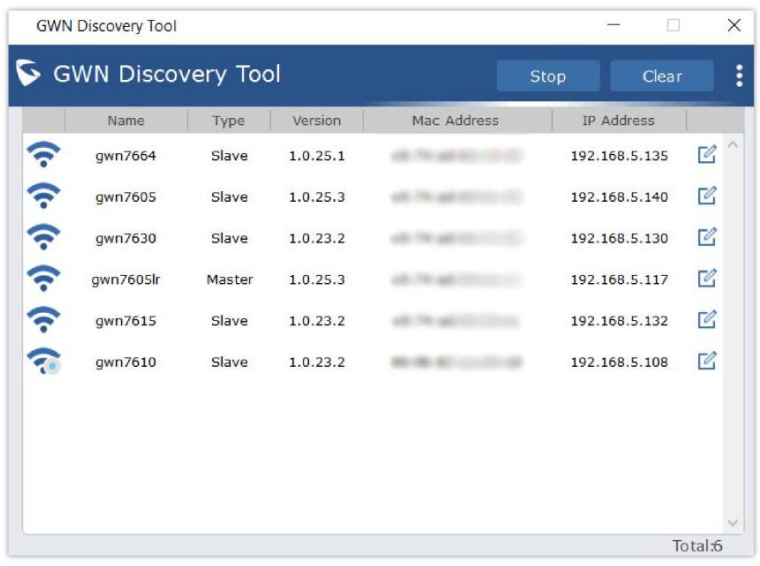

#### 图 **19 GWN** 发现工具

## 使用 **WEB GUI**

用户可以通过 GWN76XX 的 WebGUI 访问设备,下面将介绍如何访问和使用 Web 界面。

### 访问 **Web GUI**

GWN76XX 嵌入式 Web 服务器响应 HTTPS GET/POST 请求。嵌入式 HTML 页面允许用户通过 Web 浏览器(如 Microsoft IE、Mozilla Firefox、Google Chrome 等)对设备进行配置。

#### 通过 **Web GUI** 登录

GWN76XX 嵌入式 Web 服务器响应 HTTPS GET/POST 请求。嵌入式 HTML 页面允许用户通过 Web 浏览器(如 Microsoft IE、Mozilla Firefox 或 Google Chrome) 配置设备。

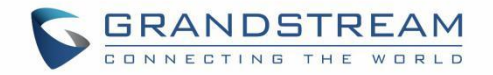

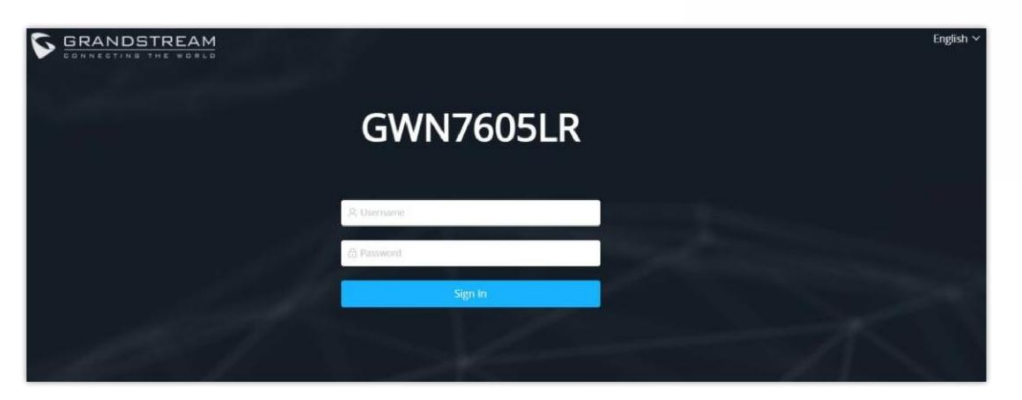

#### 图 **20 GWN76xx Web GUI** 页面

- 1. 请确保使用与 GWN76XX 连接到同一本地网络的计算机。
- 2. 确保设备已正常上电。
- 3. 在计算机上打开 Web 浏览器,输入 MAC 地址, 如[发现 GWN76XX]所示, 或者输入 IP 地址, 格式如 下:http(s)://IP\_Address
- 4. .输入管理员的登录名和密码,进入设备管理界面。默认管理员的用户名始终是"admin",密码是本机背面贴 纸上唯一可用的默认 Wi-Fi 密码。

注意:

登录失败 5 次后, GWN AP 的 web UI 将被锁定 15 分钟

注意:

GWN7602 不支持嵌入式 Web 服务器,它只能通过另一个 GWN 接入点作为 slave、GWN 云或 GWN 管理器进行管 理。

#### **Web GUI** 语言

要更改默认语言,请在登录之前或之后在 Web GUI 相应位置选择显示的语言。

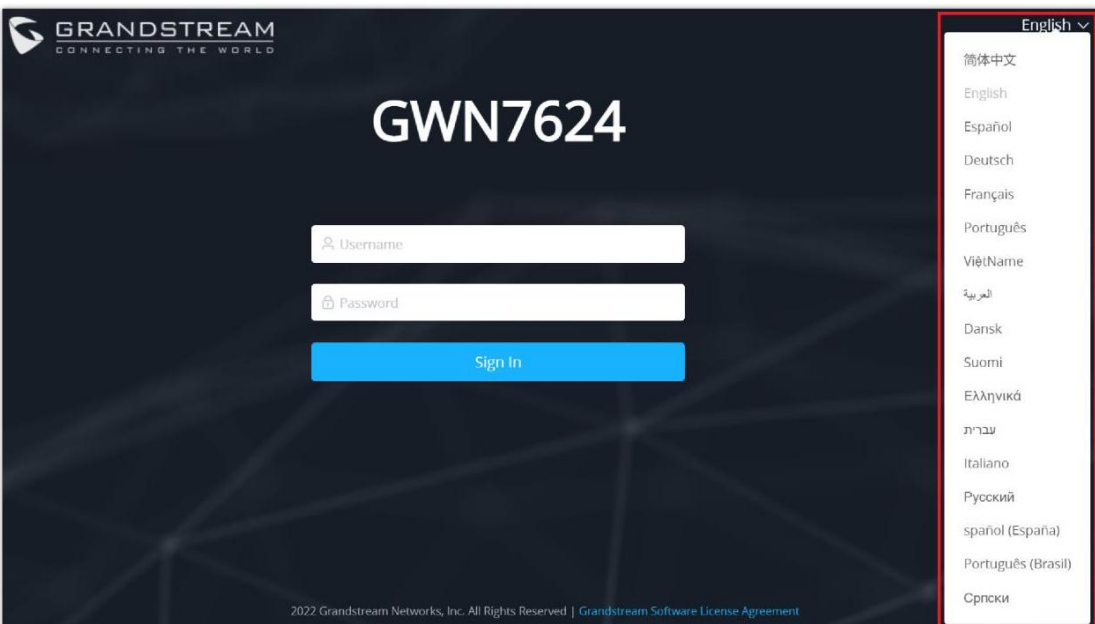

图 **21 Web GUI** 显示语言**-**登录页面

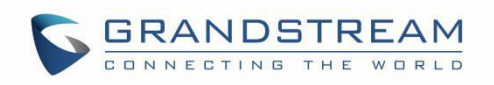

| $S$ GWN7624             | Ħ٣<br>Overview                 |                                           | There                           | SHANNACT THIS | Q<br>Firmware                            | English $\vee$<br>$15s \vee$  |
|-------------------------|--------------------------------|-------------------------------------------|---------------------------------|---------------|------------------------------------------|-------------------------------|
| <b>III</b> Overview     |                                |                                           |                                 |               |                                          | 简体中文                          |
|                         | AP                             | 1.11                                      | Clients                         | 1.11          | AP Channel Distribution                  | English                       |
| Access Points           |                                |                                           |                                 |               |                                          | Español                       |
| <b>◆ SSIDs</b>          |                                | $\frac{2}{4}$                             | 0                               |               |                                          | Deutsch                       |
| <b>Clients</b>          |                                |                                           | All                             |               | 2.4G<br>5<br>6<br>$\Delta$<br>3          | Français<br>8                 |
|                         |                                |                                           |                                 |               |                                          | Português                     |
| 三 Access Control        | $\mathcal{L}$<br>Discovered 1  | Online 1                                  |                                 |               |                                          | ViêtName                      |
| 三 Captive Portal        | Offline 0<br>v.                |                                           | 24G 0 5G 0                      |               | 5G \$ \$ \$ \$ \$ \$                     | العربية                       |
|                         |                                |                                           |                                 |               |                                          | Dansk                         |
| Radio                   |                                |                                           |                                 | $+ + +$       |                                          | Suomi                         |
| Security                | <b>Top APs</b><br>$\checkmark$ | Last 1 day<br>$\mathcal{L}_{\mathcal{F}}$ |                                 |               | <b>Top SSIDs</b><br>Last 1 day           | $\sim$<br>Ελληνικά            |
|                         | Name/MAC<br>No.                | Type                                      | Clients V Usage V DownL. Upload |               | Name<br>No.                              | Clients <sup>-</sup><br>עברית |
| $\equiv$ Service        | $\sim$<br>1                    | C0:74:AD:90: GWN7624 2                    |                                 |               | GWN7624<br>$\mathbbm{1}$<br>$\mathbf{z}$ | Italiano                      |
| System                  | $\mathcal{L}_{\mathcal{F}}$    |                                           |                                 |               |                                          | Русский                       |
|                         |                                |                                           |                                 |               |                                          | spañol (España)               |
|                         |                                |                                           |                                 |               |                                          | Português (Brasil)            |
|                         |                                |                                           |                                 |               |                                          | Српски                        |
| Alert/Notification<br>n |                                |                                           |                                 |               |                                          |                               |

图 **22 Web GUI** 显示语言**-**开始页面

#### **Web GUI** 概览

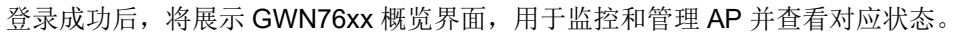

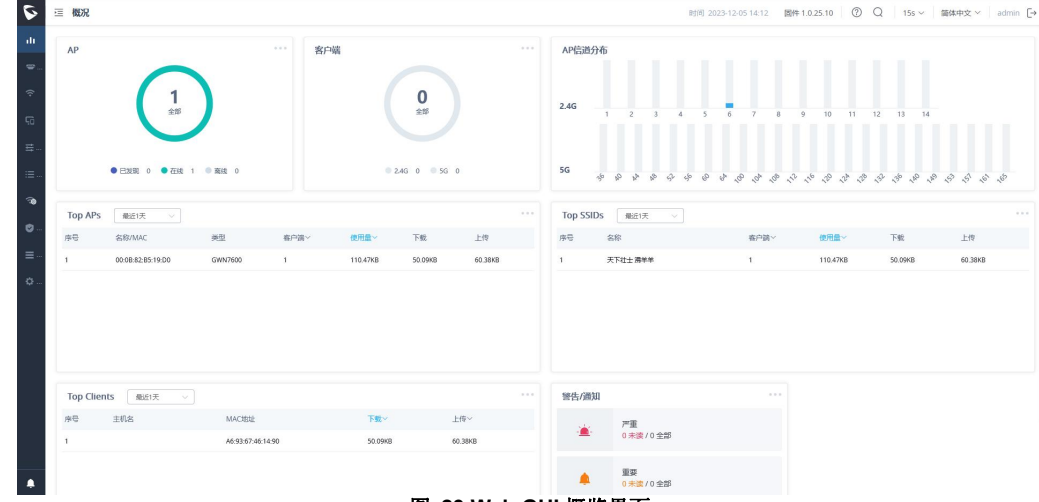

图 **23 Web GUI** 概览界面

用户可以快速查看 GWN76XX 状态,具体请参见下表:

#### 表 **6 GWN76XX** 概览

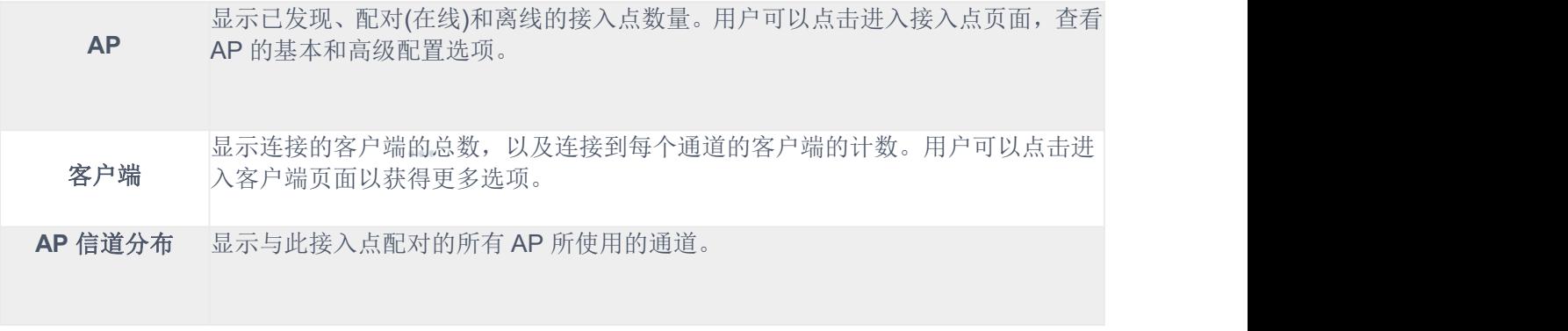

 $0.010$ 

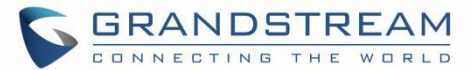

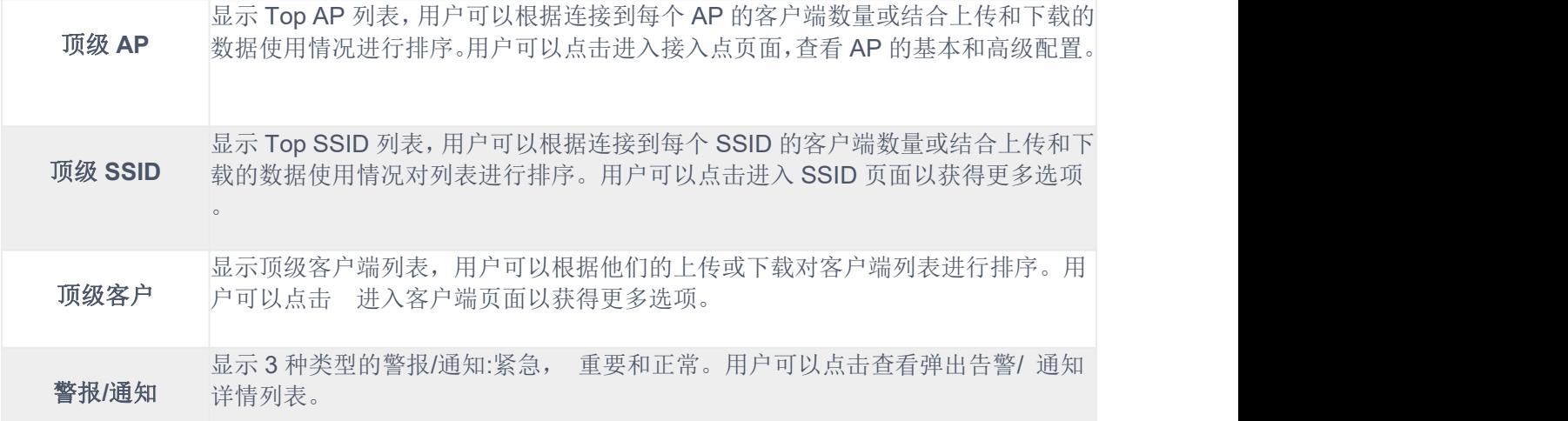

注意:

请注意, Overview 页面除了其他选项之外, 可以通过点击上方栏菜单(默认为 15 秒), 每隔 15 秒、1 分钟、2 分钟 和 5 分钟或从不更新。

新固件通知:

从固件版本 1.0.5.13/1.0.5.14 开始, 一旦 Grandstream Networks 网站发布了不同的官方固件, 主 AP 会弹出提醒通 知给管理员,以便升级设备。您可以点击 New 按钮, 以便重定向到新固件版本的发布说明, 升级步骤请参考【升级 与配置】 部分。

#### 保存并更改应用

在配置或更改 web GUI 页面上的任何选项后单击"保存"按钮时。上面的菜单上会出现一条提示修改次数的信息。点

击 应用 按钮应用更改。

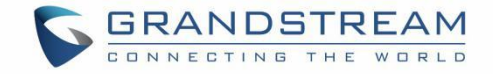

# **GWN** 管理平台

输入 https://www.GWN.cloud(GWN manager 为 https://<GWN\_manager\_IP>), 并输入云平台的账号和密码。如 果您没有帐户,请先注册或要求管理员为您分配一个帐户。

## **GWN.Cloud**

从固件 1.0.6.41/1.0.6.43 开始, GWN76XX 可以由您的 GWN.Cloud 进行管理, GWN.Cloud web 界面现在可以访 问 [https://www.GWN.cloud](https://www.gwn.cloud/)。

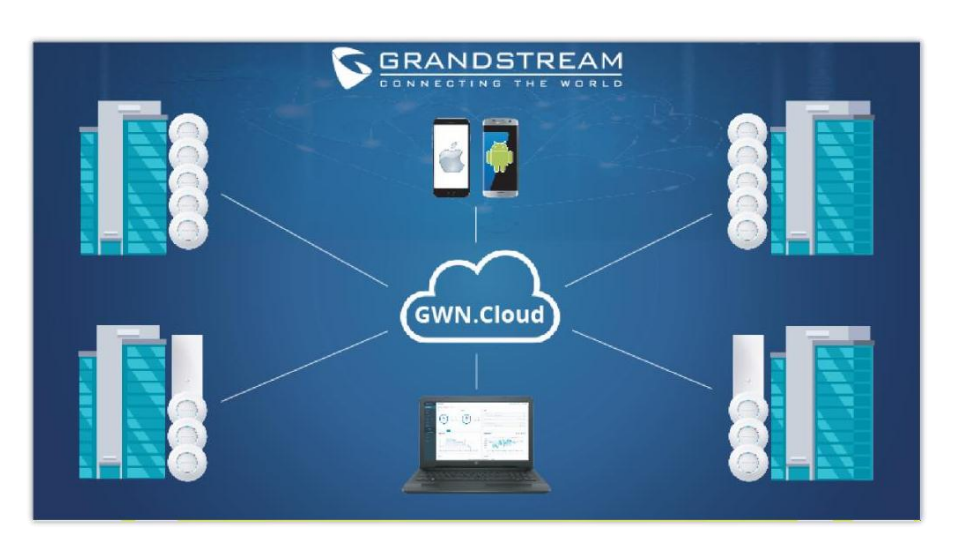

#### 图 **24 GWN.Cloud**架构

## **GWN** 管理器

从固件 1.0.13.1 开始, GWN76XX 可以由您的 GWN.Manager 进行帐户管理和监控, GWN.Manager 本地接 入点控制器平台可以使用以下链接安装[:https://www.grandstream.com/support/firmware](https://www.grandstream.com/support/firmware)

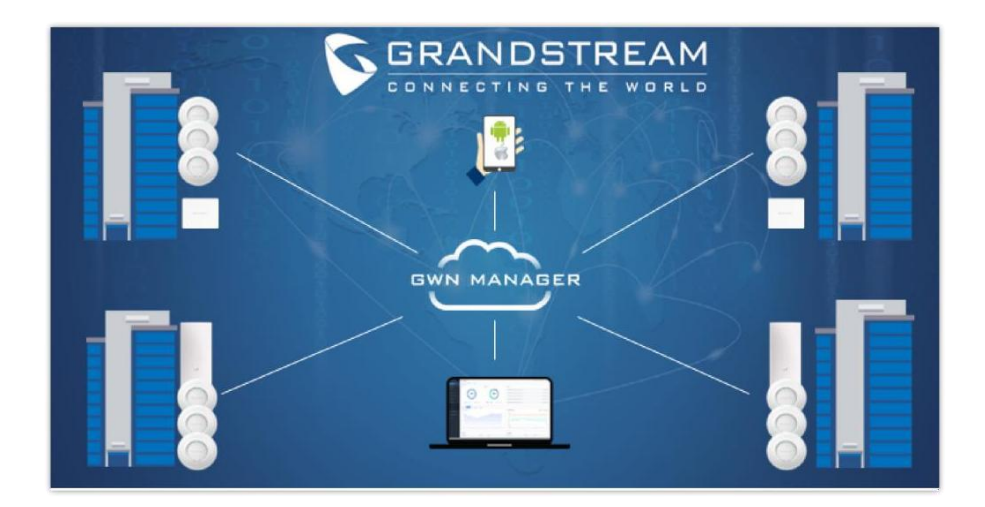

## 注意:

图 **25 GWN.Manger** 架构

支持在虚拟机上安装GWN.Manager。详情请参阅《GWN[管理平台用户指南》](https://documentation.grandstream.com/knowledge-base/gwn-management-platforms-user-guide/)。

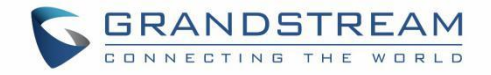

# 使用 **GWN76XX** 作为独立接入点

GWN76XX 可以在独立模式下使用,它可以作为 Master 接入点, 也可以在从模式下使用, 由另一个 GWN76XX 主 机管理。介绍单机环境下 GWN76XX 的使用和配置方法。

## 连接 **GWN76XX** 默认 **Wi-Fi**

GWN76XX 可以作为独立的接入点使用,也可以在出厂重置后默认启用 Wi-Fi。

GWN76XX 上电并连接到网络后,GWN76XX 将广播一个基于其 MAC 地址 GWN (MAC 的最后 6 位数字的默认 SSID 和一个随机密码

请注意, GWN76XX 的默认 SSID 和密码信息打印在设备的 MAC 标签上, 如下图所示。

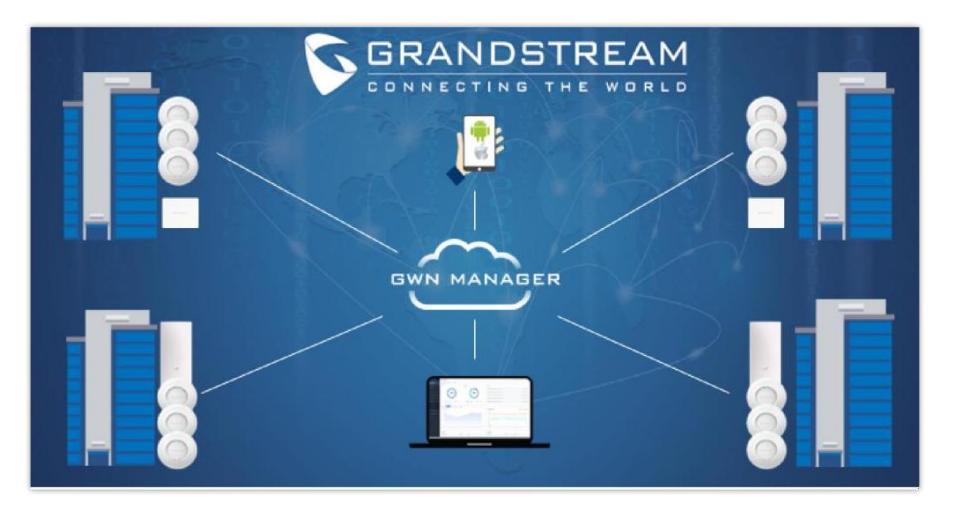

图 **26 MAC** 标签

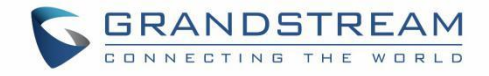

# **GWN76XX** 作为 **Master**

Master 下允许 GWN76XX 作为接入点控制器管理其他 GWN76XX 接入点。这将允许用户在一个控制器下添加其他 接入点,简单和集中的方式管理它们

Master/Slave 模式对于需要使用同一控制器覆盖更多区域的大型安装很有帮助。

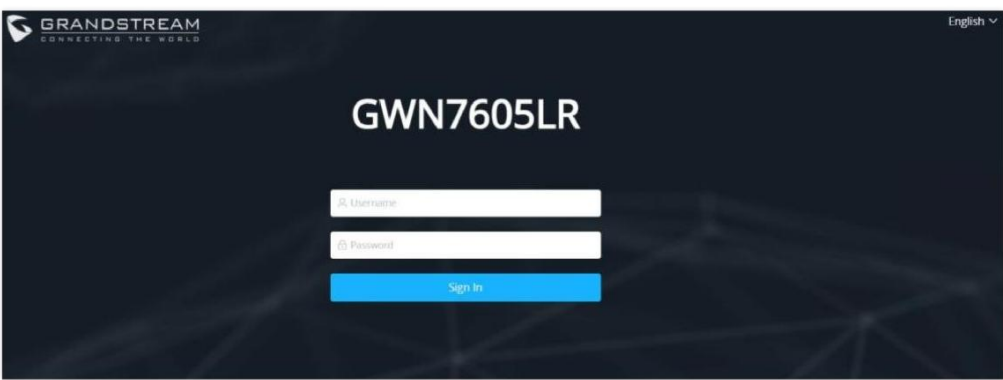

图 **27** 登录界面

#### 警告:

将设备设置为 Master 时, 将禁止 GWN76XX 接入点与其他 Master GWN76XX 配对, 只能作为 Master 接入点控制 器。用户将需要执行 GWN76XX 的出厂重置, 或从初始 GWN76XX 中解除配对, 使其再次打开 Master 模式。

## 登录界面

登录后,用户可以使用安装向导工具进行配置设置或退出并手动配置。安装向导可以随时通过点击 ? 在 web 界面 上进行设置。

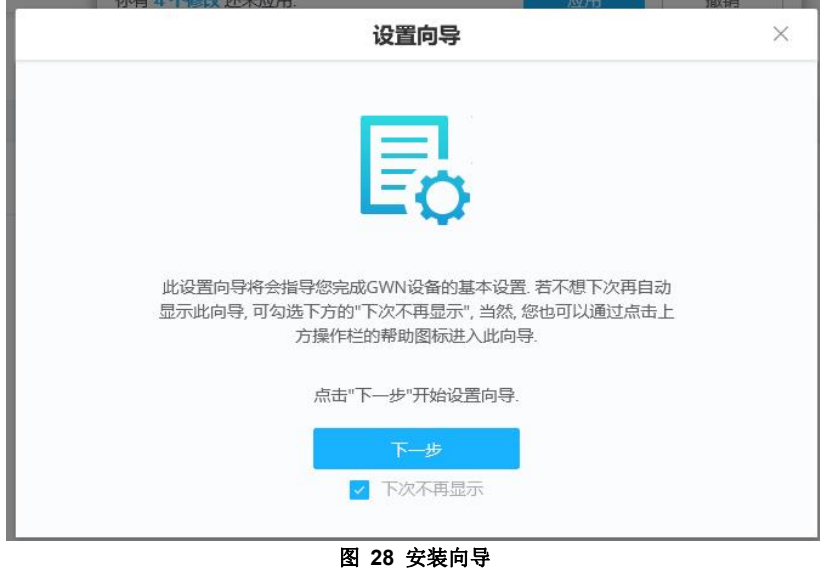

## 发现并配对 **AP**

注意: 在默认情况下, GWN 接入点将自动发现连接到同一局域网(广播域)的所有 AP, 也有可能使用 DHCP option 43 对远程 ap 进行配对和配置。

#### **Master**

为了对远程网络上的接入点进行配对和管理,管理员需要在 DHCP option 43 上配置主 AP 的 IP 地址,该 IP 地址将 在启动阶段发送到从接入点,并允许远程建立保存/主连接。GWN76xx 接受封装在 option 43 中的 option 224,语法 是 TLV 格式。DHCP 43 配置的一个简单例子是:

224(Type)12(Length)10.157.0.234(Value) translated into Hex as e00c31302e3135372e302e323334

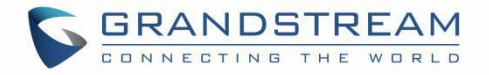

场景示例:某公司有两个办事处通过 VPN 连接(主 AP 位于 192.168.1.0/24 网络,从 AP 位于远端 192.168.2.0/2 网络)。 在远程网络中, 管理员可以通过 GWN70xx 路由器设置 DHCP option 43, 如下所示: encap:43,224,"192.168.1.100".

Slave AP 默认有"允许 DHCP option 43 重写 Manager 服务器地址"选项。

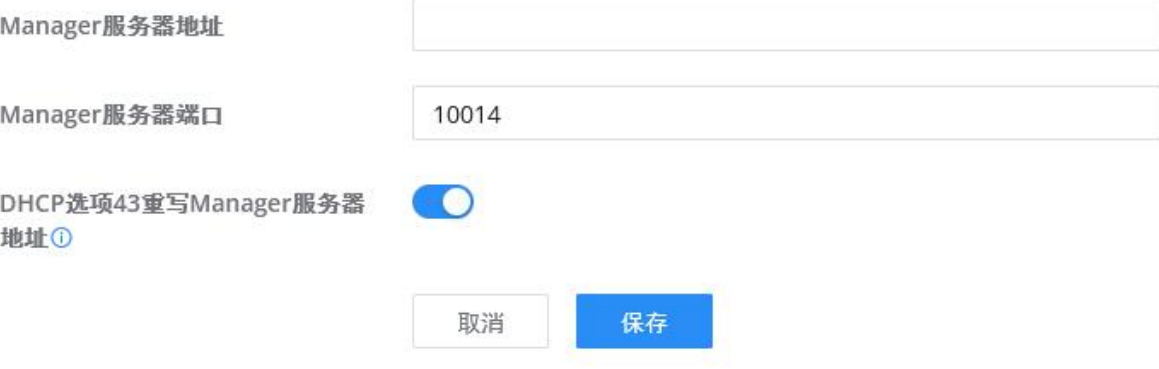

图 **29 DHCP** 选项 **43** 重写

Slave AP 将被列在发现的 Master AP 设备上,并准备好进行发现和配置过程,这将在接下来的步骤中描述。

#### 配对 GWN76XXAP 步骤如下:

1. 以"Master"用户登录 GWN76xx 的 Web 界面,进入"接入点→配置"。

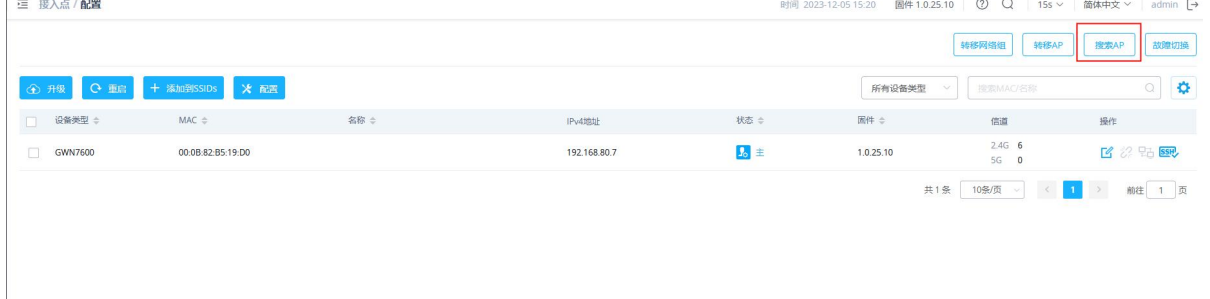

#### 图 **30** 发现并配对 **GWN76xx**

搜索AP

2. 点击搜索 AP 按钮 ————— GWN76XX 网络内的接入点, 如下图所示:

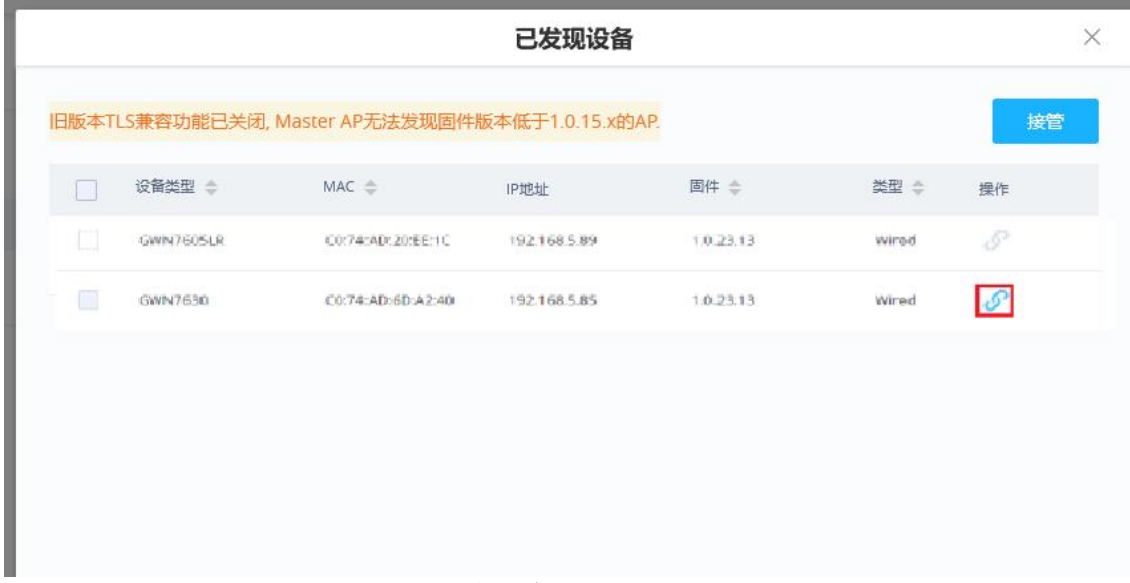

#### 图 **31** 发现 **GWN76XX** 3. 点击接管按钮,将发现的接入点作为 Slave 设备与 GWN76xx 作为主点配对。

4. 配对的 GWN76XX 接入点将显示"Online", 用户可以点击多按钮解除配对。

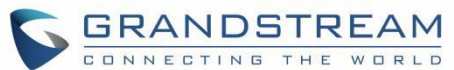

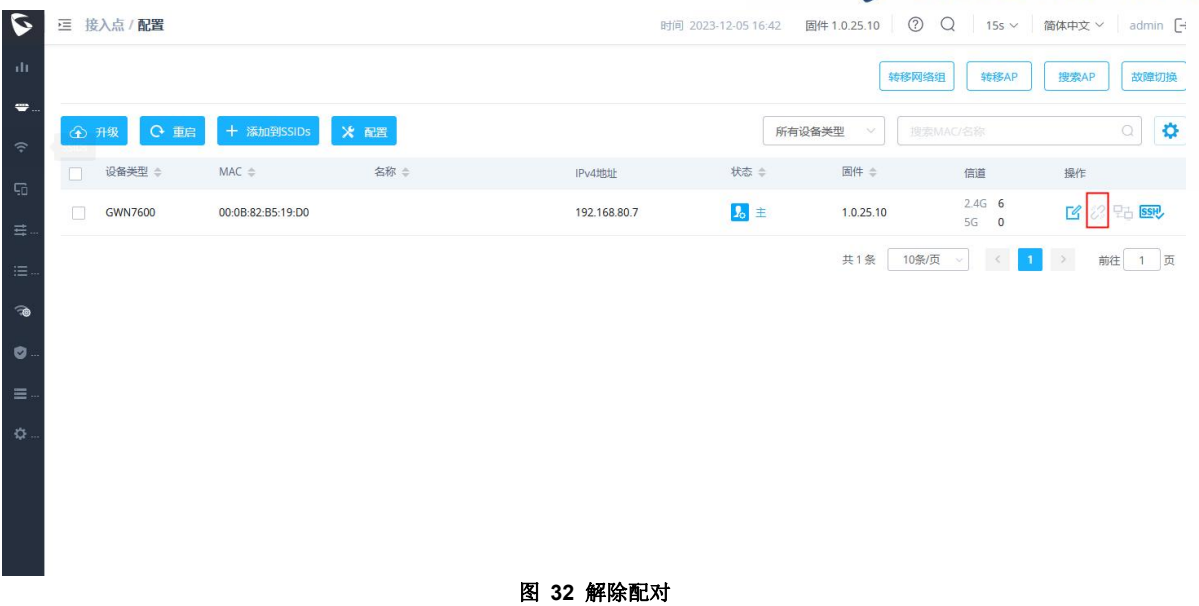

如果 GWN76XX 未被发现或配对图标为灰色,请确保它没有与另一个 GWN76XX 接入点作为主控制器配对。如 果是,用户需要先解除配对, 或者将其重置为出厂默认设置, 以便其他 GWN76XX 接入点控制器可以进行配对。

## 定位 **AP**

GWN76xx 支持定位 AP, 允许用户通过闪烁的 LED 定位其他接入点。要使用该功能, 请在主 web GUI 的"访问点→

状态"页面下导航,单击定位 AP 按钮<br>→ 其对应的设备将开始闪烁 LED。

## 转移 **AP/**转移网络组

当 GWN 帐户上已经有网络/Wi-Fi 配置时,用户可以轻松地将 AP 从本地主服务器转移到 GWN.Cloud 或 GWN.Manager 帐户,使用此功能可以让您选择现有的网络/SSID 来采用您的本地 AP。

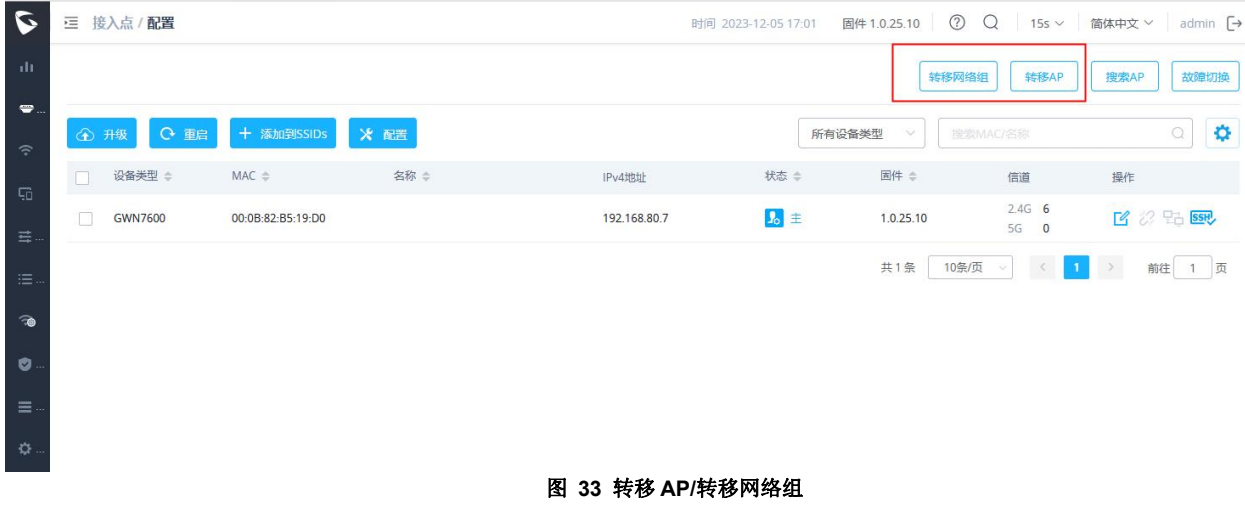

进入 AP Web 界面→接入点→配置页面, 如下图所示:

选择需要转移的平台 GWN.Cloud 或 GWN.Manager。

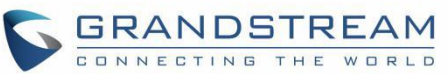

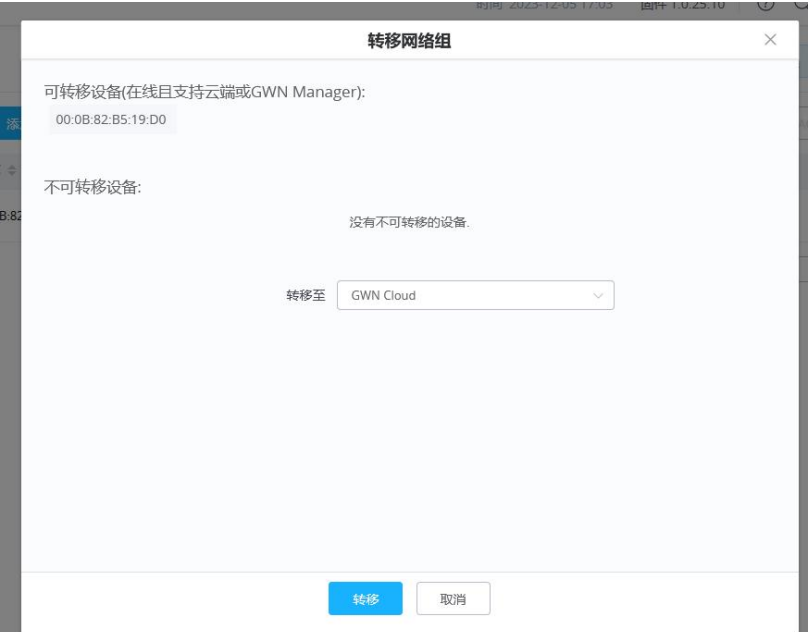

图 **34** 转移 **AP/**转移网络组

此功能将允许您将本地配置转移到 GWN.Cloud 上。

### 故障转移

在主从架构中,有一个 failover 的 Master 设备对于冗余和故障转移功能至关重要,因此,为了避免无线网络中 的单点故障,可以将从 AP 指定为故障转移主节点。当检测到 master 发生故障时, 它会在 20~30 分钟左右的 时间内通过进入 failover 模式提升为 failover master。之后, 如果 Master AP 回来, 故障切换 Master 将自动回 到 Slave 模式, 或者如果 Master AP 不回来, 管理员可以使用"故障切换"帐户登录, 将故障切换的 Master 设备 转换为真正的 Master,并接管控制所有的 AP 设备。

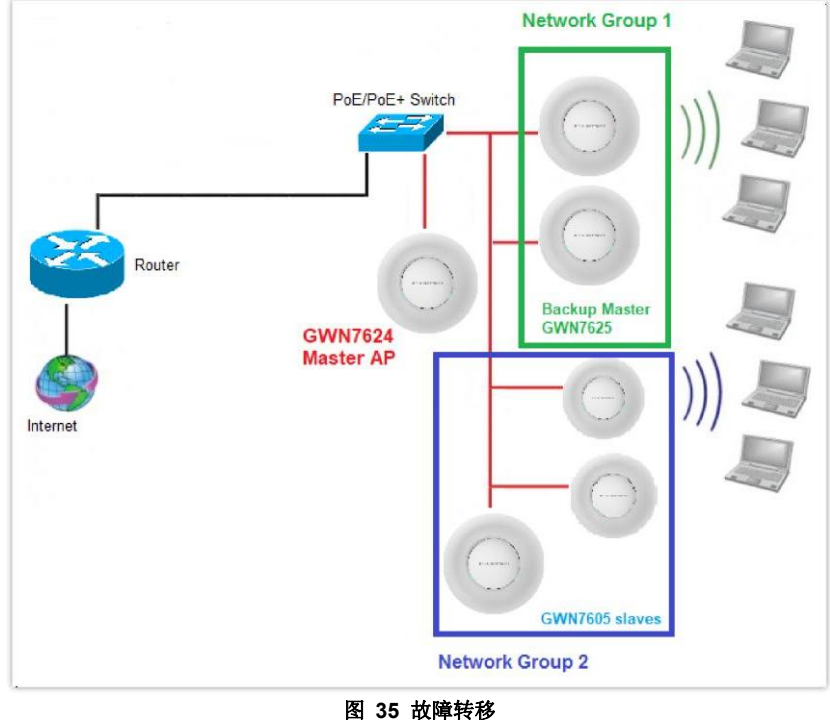

用户可以按照以下步骤选择故障转移 AP:

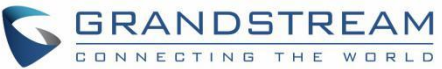

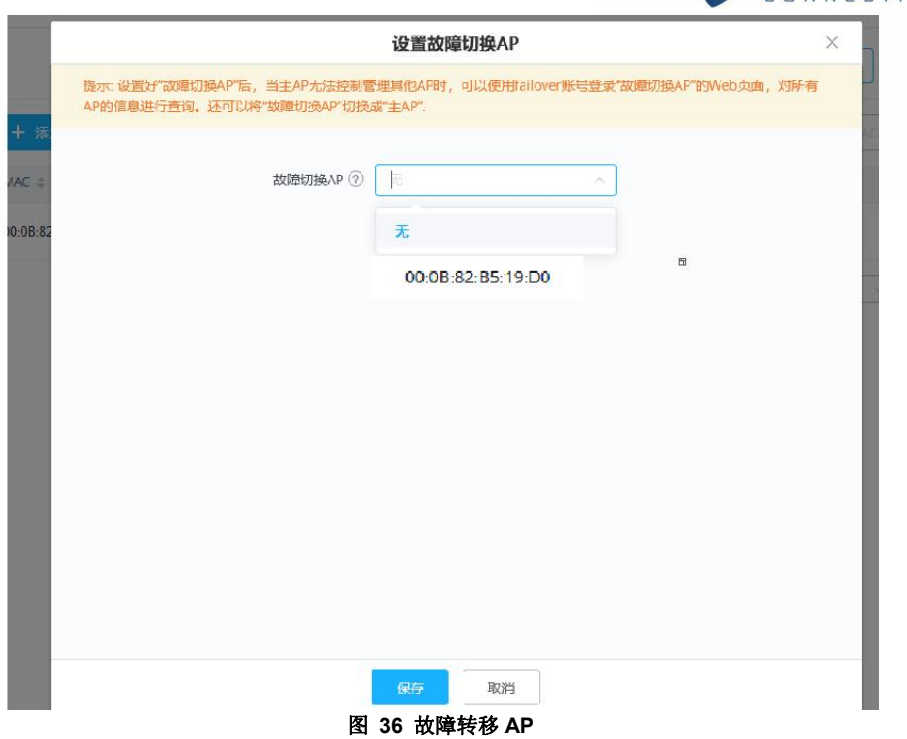

#### 故障转移模式

一旦选择了故障转移到 Slave, 主服务器将把网络配置发送到故障转移 Slave, Slave 服务器将开始监视 Master 服务器的状态,以检测由于任何原因(网络连接丢失、断电)导致的任何故障。

如果发生故障,故障转移 Slave 设备将在等待 Master 设备返回状态后,将自己提升为临时备份 Master 设备。

在故障转移模式下,用户可以使用具有相同 admin 密码的特殊故障转移帐户访问故障转移 Slave 设备的 web GUI。

- **Username = failover**
- **Password = admin Password**

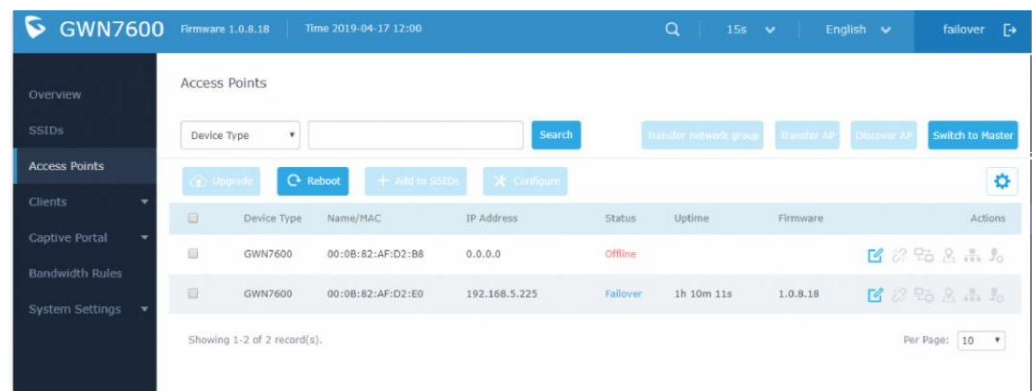

图 **37** 故障转移模式 **GUI**

故障转移模式只有对配置有读取权限和有限的选项,如果需要,用户仍然可以重新启动其他从接入点。

用户还可以按" 切换到主服务器" 按钮,以便将故障转移从服务器设置为无线网络的新主服务器,一旦完成此操作,他们 就像往常一样拥有对 web GUI 选项的完全写入权限控制。使用该按钮切换到 master 并接管其余的 AP。

注意: カランド スキャン しゅうしょう しんこうかい こうしゅう しんこう こうしゅう しゅうしゅう

如果您点击"切换到主服务器",这将成为一个不可逆的行为。故障转移从服务器将成为实际的主服务器,而先前的主 服务器不能再收回控制权。

当故障转移从服务器切换到主站时,您将使用先前的 Master AP 的:用户名:admin 和 admin 密码。

否则,当原始主服务器重新联机时,故障转移的 Slave 设备将再次成为先前的原始 Slave 设备下接管的 Slave 设备。

## 接管 **AP**

此功能用于接管同一子网中已经与其他 Master AP 进行配对的 Slave AP。请按照以下步骤:

- 1. 登录 Master 的 Web GUI, 点击接入点页面中的"发现 AP"
- 2. 选择要接管的一个或多个 AP, 然后单击目标 AP 的"接管"按钮。
- 3. 输入接管密码,输入上一个 Master AP 的管理密码。

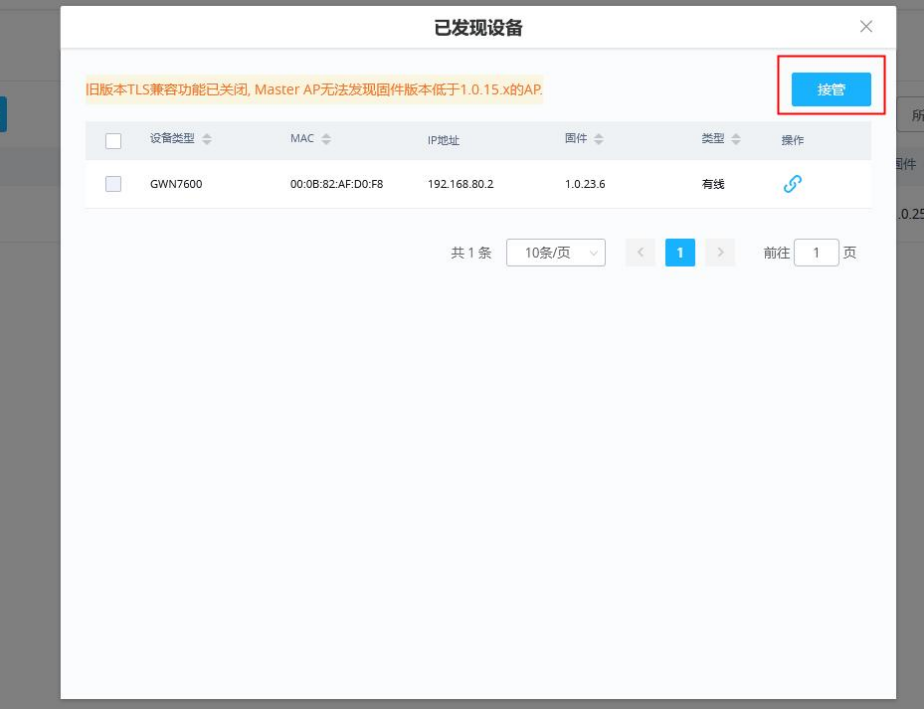

#### 图 **38** 接管 **AP**

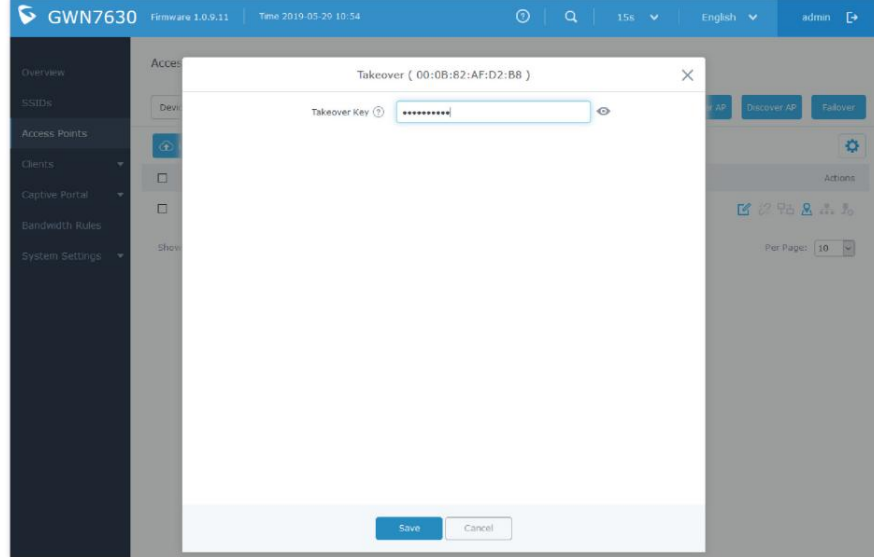

图 **39** 输入接管密码

## 切换为 **Master**

管理员支持设置任何 Slave 接入点成为新的 Master AP, 以管理所有已经配对的接入点(除了 GWN7602)。进入 "接入点→状态",如下图所示:

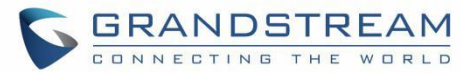

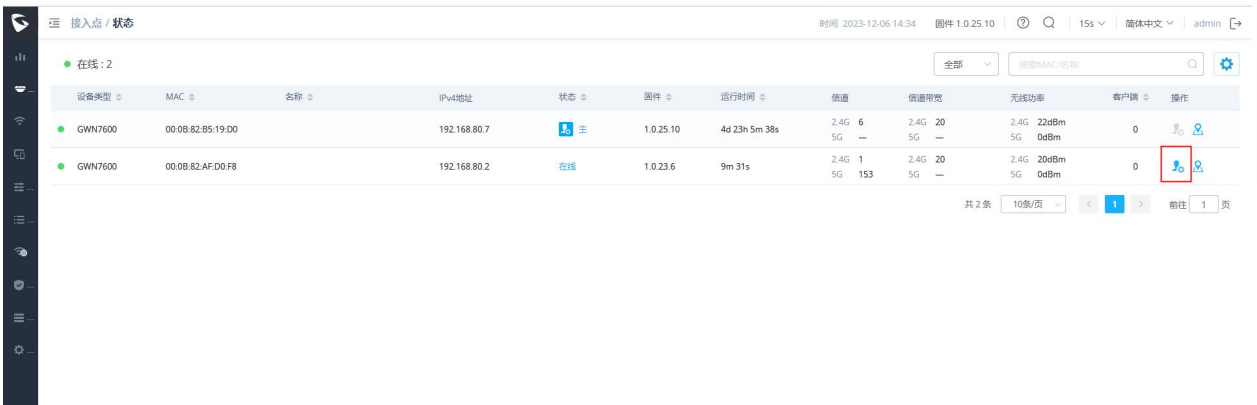

#### 图 **40** 切换到 **Master**

点击切换到主接入点之后,将会有以下提示:

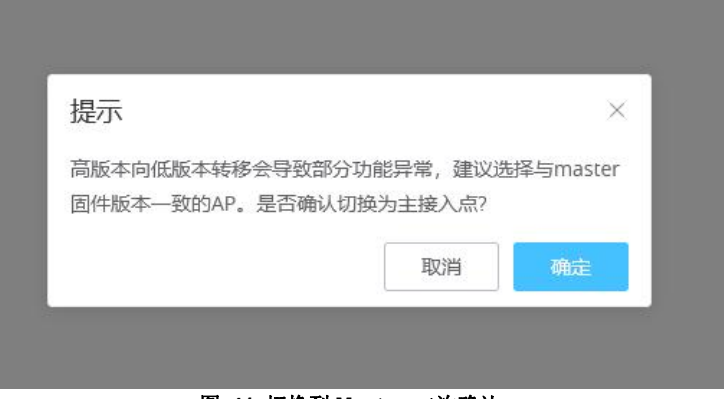

图 **41** 切换到 **Master** 二次确认

当这个过程完成后,原来的 Master 将变成新 Master AP 的 slave AP,并且要登录到新的 Master AP web 界 面,您将需要使用以前的 Master Admin 密码。

#### 注意:

- 1. 所有以前存在的配对 AP 都将配备新的主 AP。
- 2. 切换到 Master 选项是无限制的操作,不需要对已经配对的 AP 进行任何重置。

## 客户端桥接

客户端网桥功能允许接入点充当无线网桥,将有线客户端连接到无线网络。当以这种方式配置接入点时,它将直接与 LAN 端口共享 Wi-Fi 连接。与 Mesh 不同,配置的 AP 将不接受这种模式下的无线客户端。

若 SSID 启用了"客户端桥接",则可以通过单击 " 桥接" 按钮将该SSID 下连接的 AP 切换到桥接客户端模式。 注意,一旦 AP 进入客户端桥接模式,它就不能再被 Master 控制了,需要进行出厂重置才能将其恢复到正常的 AP 模式。

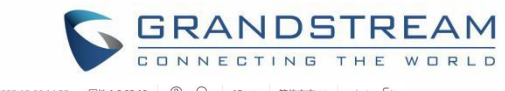

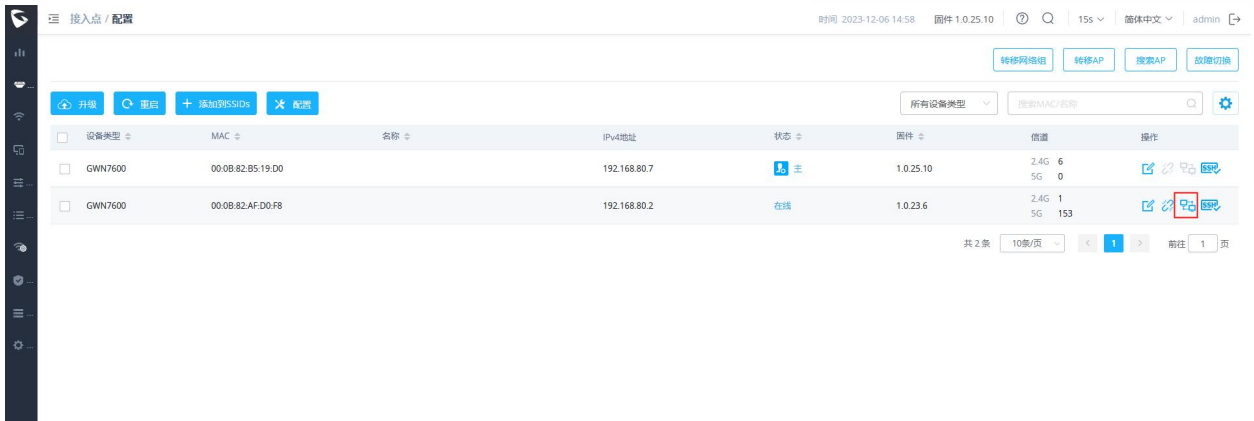

#### 图 **42** 客户端桥接

同时,然后在 AP 状态下,选项"客户端桥接模式"将设置为隔离,如下图所示:

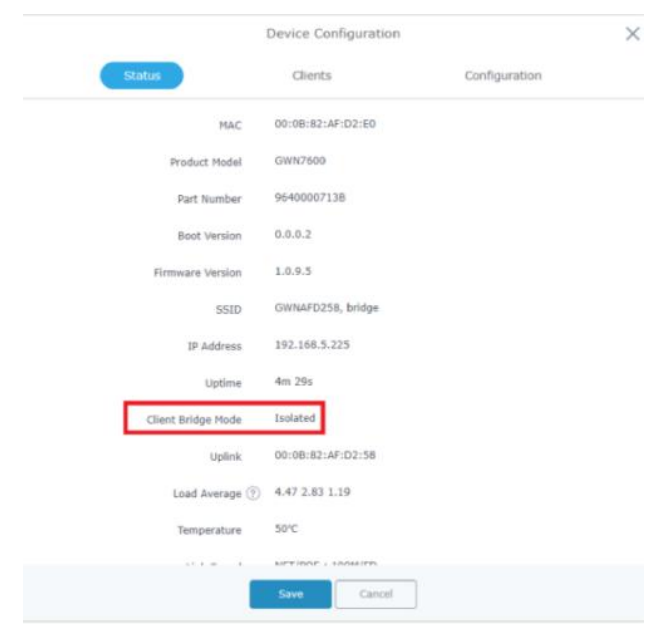

#### 注意:

#### 图 **43** 客户端桥接模式

- 1. 将在网桥模式下运行的接入点,在激活该接入点的网桥模式之前,必须为其设置固定的 IP 地址。
- 2. 用户必须在 SSID 或 SSID Wi-Fi 设置下启用客户端网桥,以便使其完全发挥作用。客户端桥要求 SSID 不启用 任何 VLAN ID

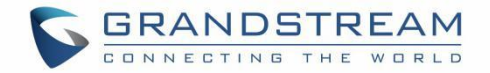

# **GWN76XX** 作为 **Slave**

以太网业务部分用于配置接口设置、链路聚合、VLAN、生成树等。

GWN 接入点可以配对为 master 的 slave,这个 master 可以是另一个 GWN 接入点、GWN 路由器或 GWN。Manager 和 GWN.Cloud。

如果 GWN 接入点被添加到任何一个 GWN.Cloud 或 GWN.Manager, 速度测试功能将提供给用户。详情 请参阅 GWN [管理平台](https://documentation.grandstream.com/knowledge-base/gwn-management-platforms-user-guide/#configure-a-gwn-access-point)-用户指南(配置 GWN [接入点](https://documentation.grandstream.com/knowledge-base/gwn-management-platforms-user-guide/#configure-a-gwn-access-point))。

Slave 模式允许用户访问特定的服务和系统设置。

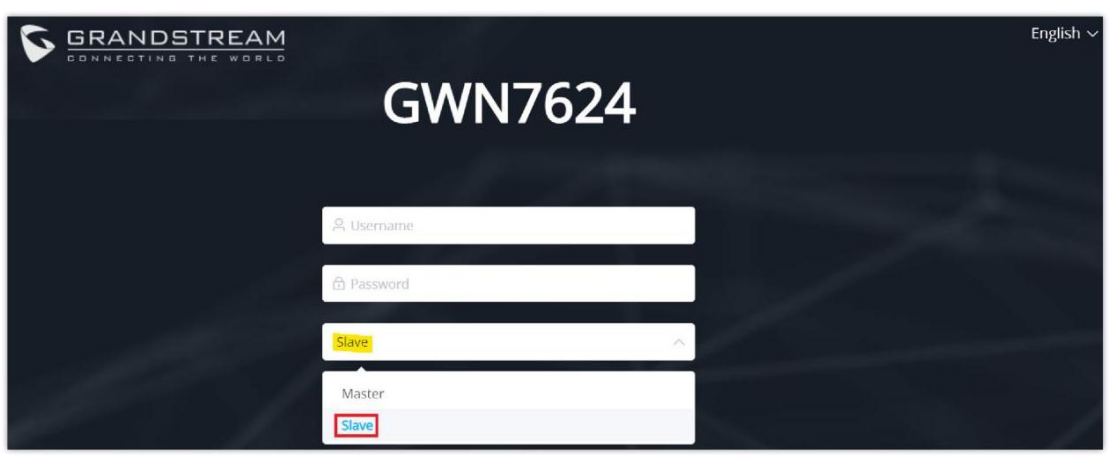

图 **44 GWN AP Slave** 模式

注意: カランド スキャン しゅうしょう しんこうかい こうしゅう こうしゅう こうしゅう

- 3. 如果 AP 是 Slave, 则默认用户名为 admin, 默认密码为 Master AP 的密码。
- 4. 如果 AP 与 GWN.Cloud 配对, 默认用户名为"admin", 默认密码为"AP 登录密码"(前往 GWN.Cloud→设置→ 系统→**AP** 登录密码 查看)

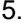

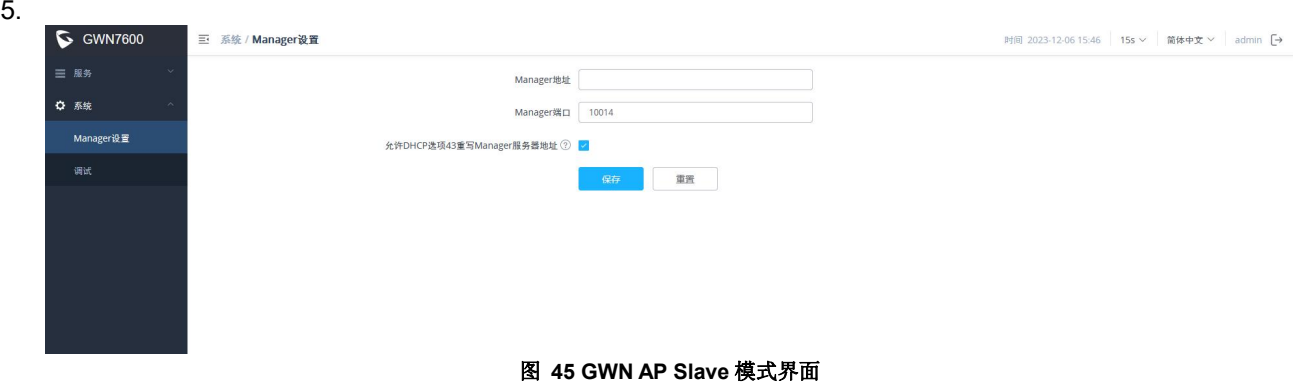

### 服务 しょうしょう しゅうしょう しんしょう しんしゅう

TR-069 允许对网络设备进行远程和安全配置。请参阅[TR-069]部分了解每个字段的详细信息。

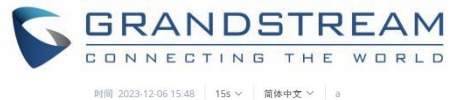

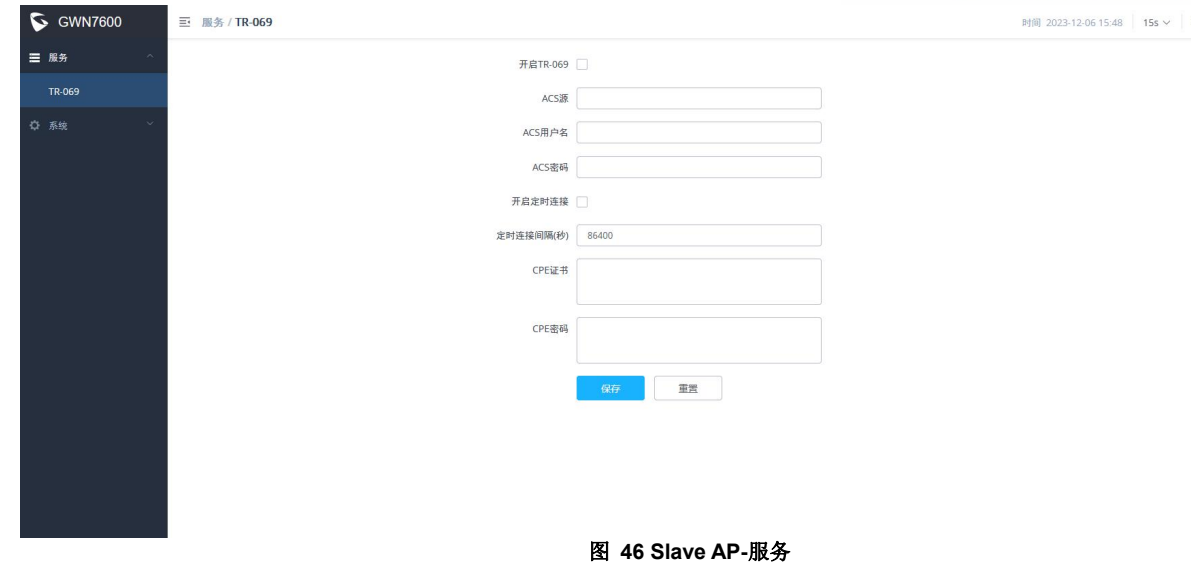

## 系统 しゅうしょう しゅうしょう しゅうしょく

系统包括 Manager 设置和调试两部分

### **Manger** 设置

Manger 设置中可设置 GWN.Manager 地址和服务端口。

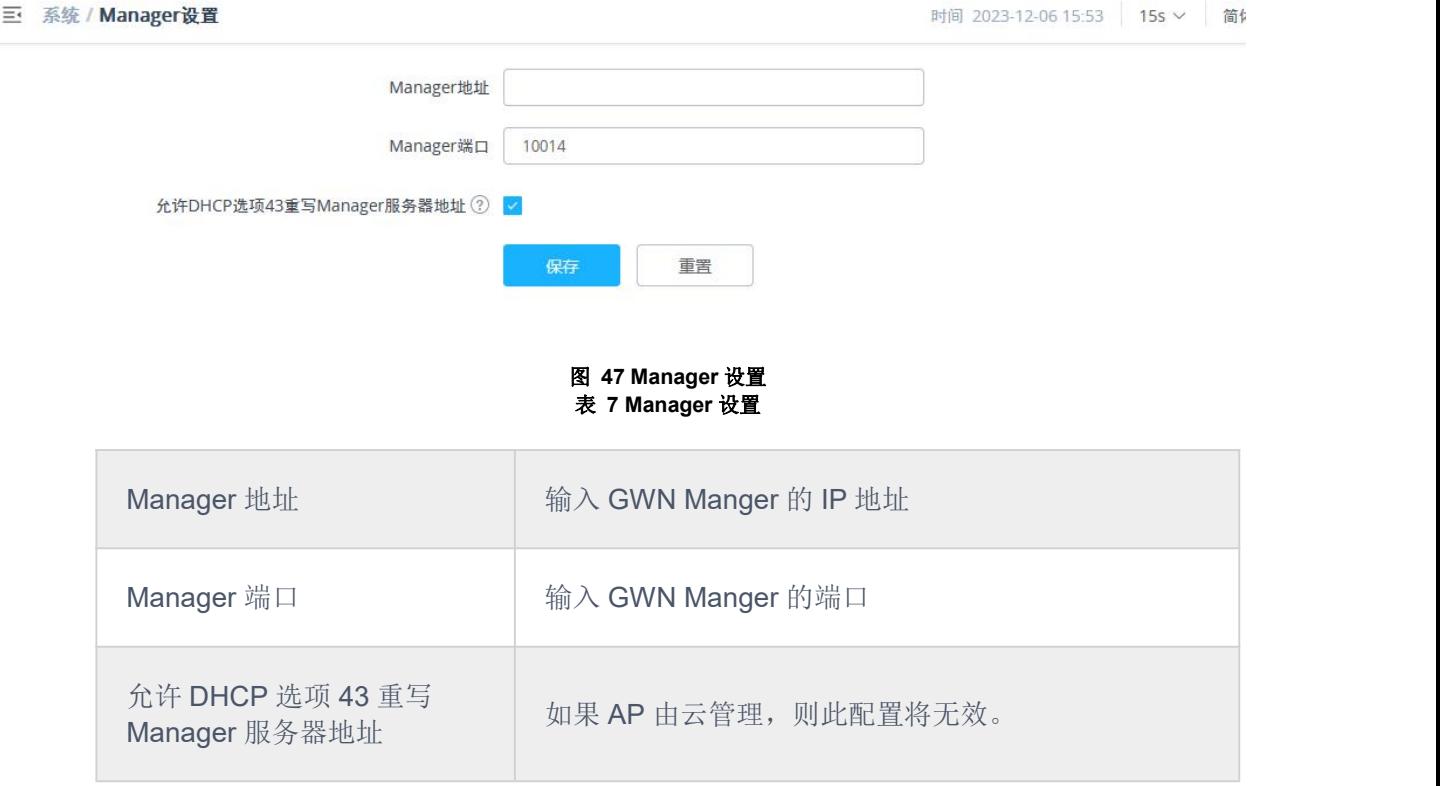

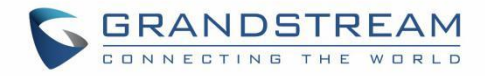

### 调试 医心包 医心包 医心包 医心包 医心包

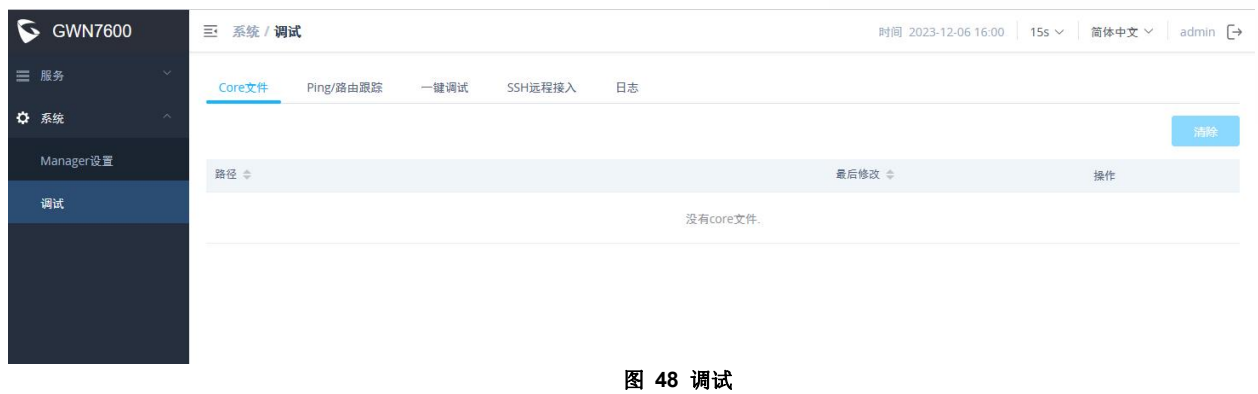

### **Core** 文件

当设备发生崩溃事件时,它会自动生成一个核心转储文件,供工程团队用于调试目的。

#### **Ping / Traceroute**

允许用户 Ping 和 traceroute。输入目标的 IP 地址或 URL, 然后点击运行。

#### 一键调试

Mesh、无线,门户或网格流量和日志将在核心文件中找到。

#### **SSH** 远程访问

启用 Slave AP 的 SSH 远程访问。

#### **日志 しゅうしょう しゅうしょう しょうしょく**

允许用户检索生成的日志以进行故障排除。

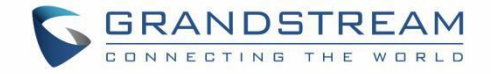

# 接入点

接入点页面,管理员可以监控所选网络的接入点的不同信息,分为状态和配置两部分。

## 状态 しゅうしょう しゅうしょう しんしょう

状态页面显示所有配对的接入点,并支持相关操作, 例如定位设备(led 开始以白色闪烁)或清除流量数据, 用户还可以查看接入点详情、调试,可以在出现问题时帮助诊断。

| $\tilde{\bm{\nu}}$      |           | 三 接入点 / 状态     |                   |                   |              |                 |           | 时间 2023-12-06 15:45 | 固件 1.0.25.10       |                          | $\circled{?}$<br>Q                        |       | $15s \vee$               | 简体中文 >           | admin $\sqrt{\rightarrow}$ |
|-------------------------|-----------|----------------|-------------------|-------------------|--------------|-----------------|-----------|---------------------|--------------------|--------------------------|-------------------------------------------|-------|--------------------------|------------------|----------------------------|
| ali.                    |           | ● 在线:1         |                   |                   |              |                 |           |                     | 全部                 | $\vee$                   | 搜索MAC/名称                                  |       |                          | $\mathbf{\circ}$ | $\bullet$                  |
| $\Rightarrow$           |           | 设备类型 ÷         | $MAC =$           | 名称 章              | IPv4地址       | 状态 =            | 固件 ≑      | 运行时间 ≑              | 信道                 |                          | 信道带宽                                      | 无线功率  |                          | 客户端 ≑            | 操作                         |
| $\widehat{\gamma}$      | ۰         | <b>GWN7600</b> | 00:0B:82:B5:19:D0 |                   | 192.168.80.7 | $\mathbf{L}$ if | 1.0.25.10 | 5d 16m 54s          | $2.4G$ 6<br>$5G =$ |                          | 2.4G 20<br>$5G =$                         | 5G    | 2.4G 22dBm<br>0dBm       | $\mathbf 0$      | $\sqrt{2}$                 |
| $\mathbb{Q}$            | O.        | GWN7600        | 00:0B:82:AF:D0:F8 | <b>7600 SLAVE</b> | 192.168.80.2 | 离线              | 1.0.23.6  | 1h 1m 53s           | $2.4G$ 1<br>5G     | $\overline{\phantom{a}}$ | 2.4G 20<br>5G<br>$\overline{\phantom{a}}$ | 5G    | 2.4G 20dBm<br>0dBm       | $\mathfrak o$    | $I_0$ $\delta$             |
| $\equiv$                | $\langle$ |                |                   |                   |              |                 |           |                     |                    |                          |                                           |       |                          |                  | $\rightarrow$              |
| 這。                      |           |                |                   |                   |              |                 |           |                     |                    | 共2条                      | 10条/页<br>$\checkmark$                     | $\ll$ | $\rightarrow$<br>$\{1\}$ |                  | 前往 1 页                     |
| $\widehat{\phantom{a}}$ |           |                |                   |                   |              |                 |           |                     |                    |                          |                                           |       |                          |                  |                            |
| $\bullet$               |           |                |                   |                   |              |                 |           |                     |                    |                          |                                           |       |                          |                  |                            |

点击设备,查看接入点设备详情,如下图所示:

 $\overline{c}$ 三 接入点 / 状态 / 00:0B:82:AF:D0:F8 a. 当前客户端 调试  $\ddot{\phantom{1}}$ 00:0B:82:AF:D0:F8 MAC GWN7600 产品型号 9640000713B PN值  $0.0.0.2$ 引导程序 1.0.23.6 固件版本  $\hat{a}$ SSID 天下壮士 (2.4G: 00:0b:82:af:d0:f9 5G: -) 192.168.80.2 ø **IPv4地址** IPv6地址 1h 1m 53s 运行时间 客户端桥接模式 禁止 4.16 4.15 4.03 平均负荷 温度  $52^{\circ}$ C 连接速度 NET/POE: 未连接 NET: 1000M/FD 2.4GHz无线状态 信道:1 客户端数量:0 无线功率(dBm): 20

图 **49** 接入点状态

#### 图 **50** 接入点详情

信息: 有关接入点的一般信息, 如固件版本, IP 地址, 正常运行时间 当前客户端:显示连接到此 AP 的客户端

调试:供管理员用于调试目的,支持 Core 文件、ping/traceroute、抓包、一键调试

- **Core** 文件: 当设备发生崩溃事件时, 它会自动生成一个 Core 文件, 供工程团队用于调试目的。
- Ping/Traceroute: 提供 Ping 实用程序、Traceroute 工具。
- Capture: 帮助捕获基于持续时间、接口、协议、MAC 地址、IP 地址和端口的流量, 还有自定义规则的 选项。
- 一键调试:捕获无线,门户或 Mesh 流量和日志将在核心文件中找到。

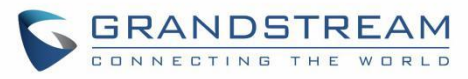

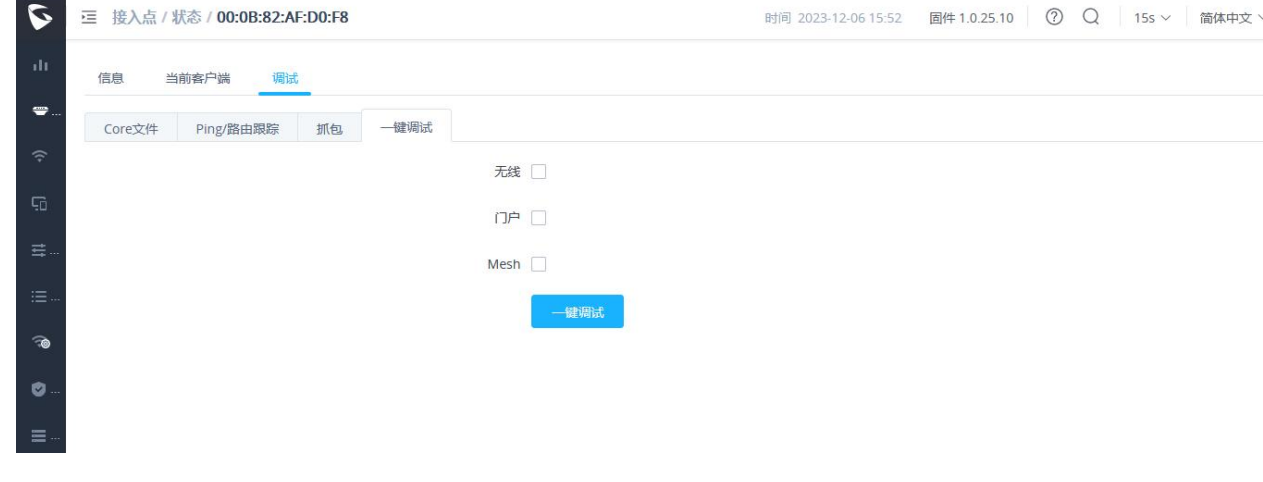

#### 图 **51** 接入点状态

#### 配置 しょうしょう しょうしょう しょうしょく

在配置界面中,管理员可以进行升级、重启、添加 ssid、配置、转移网络组、转移 AP、发现 AP、故障切换。

|                         |      | 三 接入点 / 配置     |                      |                   |                             | 时间 2023-12-06 15:54   | 固件 1.0.25.10 | ② Q 15s ∨        | $admin$ $\rightarrow$<br>简体中文 > |
|-------------------------|------|----------------|----------------------|-------------------|-----------------------------|-----------------------|--------------|------------------|---------------------------------|
|                         |      |                |                      |                   |                             |                       | 转移网络组        | 转移AP             | 故障切换<br>搜索AP                    |
|                         | 4 升级 | Q 重启           | + 添加到SSIDs           | ※ 配置              |                             |                       | 所有设备类型       | 搜索MAC/名称         | ۰<br>$\bigcirc$                 |
|                         | H    | 设备类型 ÷         | $MAC \Rightarrow$    | 名称 ≑              | IPv4地址                      | 状态 ≑                  | 固件 ≑         | 信道               | 操作                              |
|                         | П    | GWN7600        | 00:0B:82:B5:19:D0    |                   | 192.168.80.7                | $\mathbf{L}$ $\equiv$ | 1.0.25.10    | $2.4G$ 6<br>5G 0 | <b>B</b> 2 H SSH                |
|                         | п    | <b>GWN7600</b> | 00:0B:82:AF:D0:F8    | <b>7600 SLAVE</b> | 192.168.80.2                | 在线                    | 1.0.23.6     | $2.4G$ 1<br>5G 0 | <b>M 2 日 SSFX</b>               |
| $\widehat{\phantom{a}}$ |      |                |                      |                   |                             |                       | 共2条<br>10条/页 |                  | 前往 1 页                          |
| $\bullet$               |      |                |                      |                   |                             |                       |              |                  |                                 |
|                         |      |                |                      |                   |                             |                       |              |                  |                                 |
|                         |      |                |                      |                   | 图 52 接入点配置                  |                       |              |                  |                                 |
| 升级                      |      |                |                      |                   |                             |                       |              |                  |                                 |
|                         |      |                |                      |                   |                             |                       |              |                  |                                 |
|                         |      |                | 选择需要升级的 Salve AP, 点击 | 4 升级              | 按钮,进行配置升级                   |                       |              |                  |                                 |
| 重启                      |      |                |                      |                   |                             |                       |              |                  |                                 |
|                         |      |                |                      |                   |                             |                       |              |                  |                                 |
|                         |      |                | 选择需要重启的 Slave AP, 点击 | <b>C</b> 重启       | 按钮,同时需进行二次确认                |                       |              |                  |                                 |
|                         |      |                |                      |                   |                             |                       |              |                  |                                 |
|                         |      |                | 提示                   |                   |                             |                       |              | ×                |                                 |
|                         |      |                |                      |                   |                             |                       |              |                  |                                 |
|                         |      |                |                      | 备!                | 是否确认重启?说明: 仅重启选中的在线(非主接入点)设 |                       |              |                  |                                 |
|                         |      |                |                      |                   |                             |                       |              |                  |                                 |
|                         |      |                |                      |                   |                             | 取消                    | 确定           |                  |                                 |
|                         |      |                |                      |                   |                             |                       |              |                  |                                 |

图 **53** 重启 **AP**

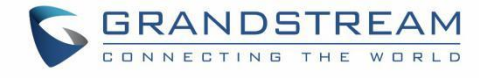

## 删除 医心包的 医心包的 医心包的 医心包的

选择需要删除配对的 AP 设备,点击删除后,将进行二次确认

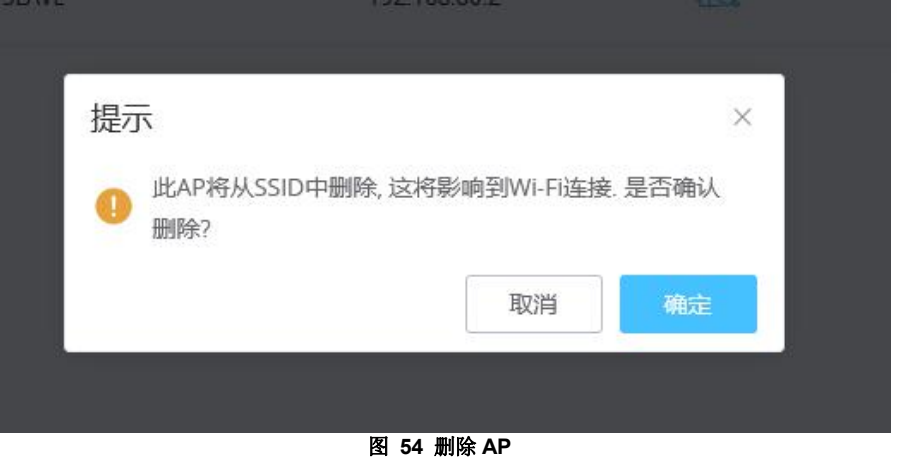

## 配置接入点

选择需要配置的 AP,点击配置按钮,进入配置界面:

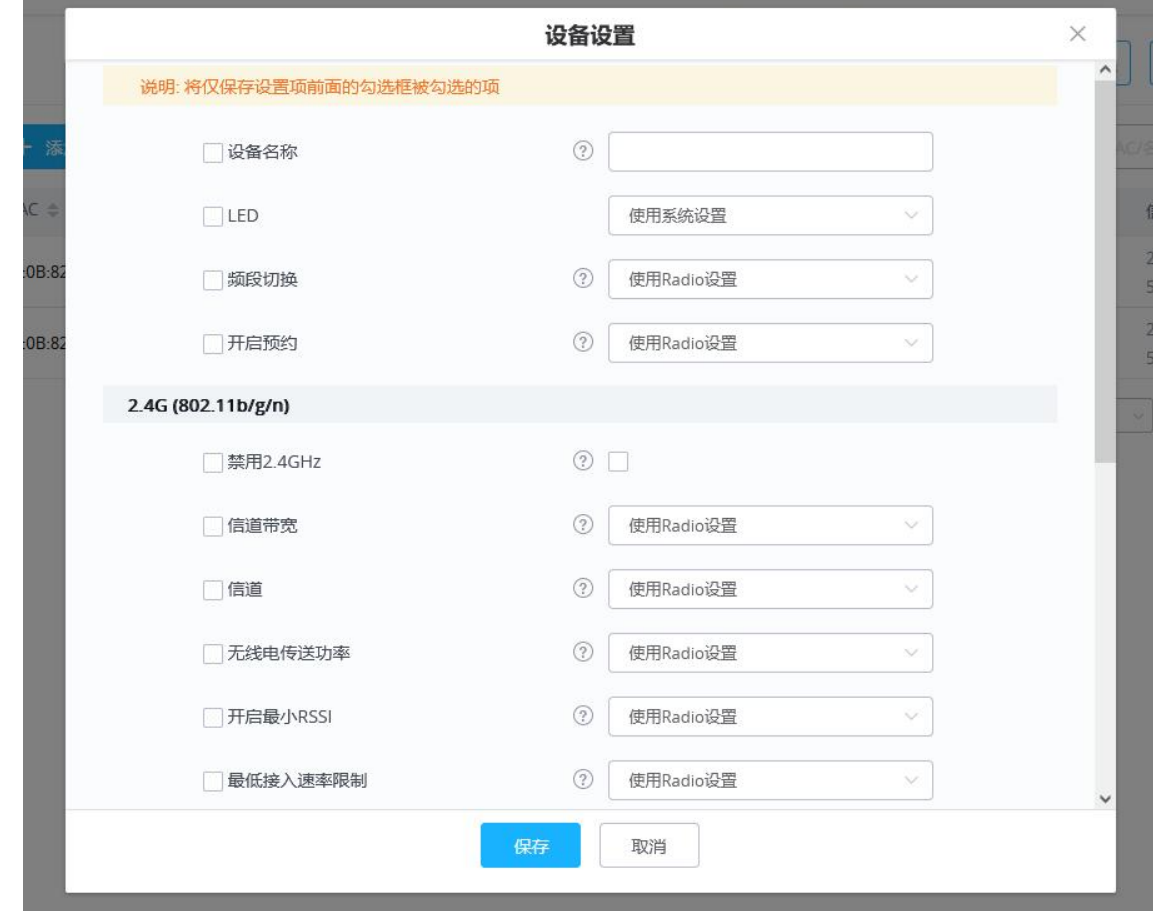

### 配置如下:

图 **55** 配置 **AP** 表 **8** 配置接入点

# 设备名称 | 设置 GWN 76xx AP 名称 固定 IPv4 │ 一旦启用,这些字 段将显示:IPv4 地址/IPv4 子网掩码/IPv4 网关/首选 IPv4│ 选中此选项可为设备配置静态 IP 配置;必须与默认的网络组在同一子网内; DNS/备选 IPv4 DNS。

GWN76XX 无线接入点 用户手册 Page | 60

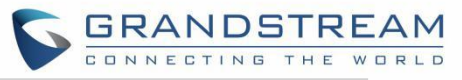

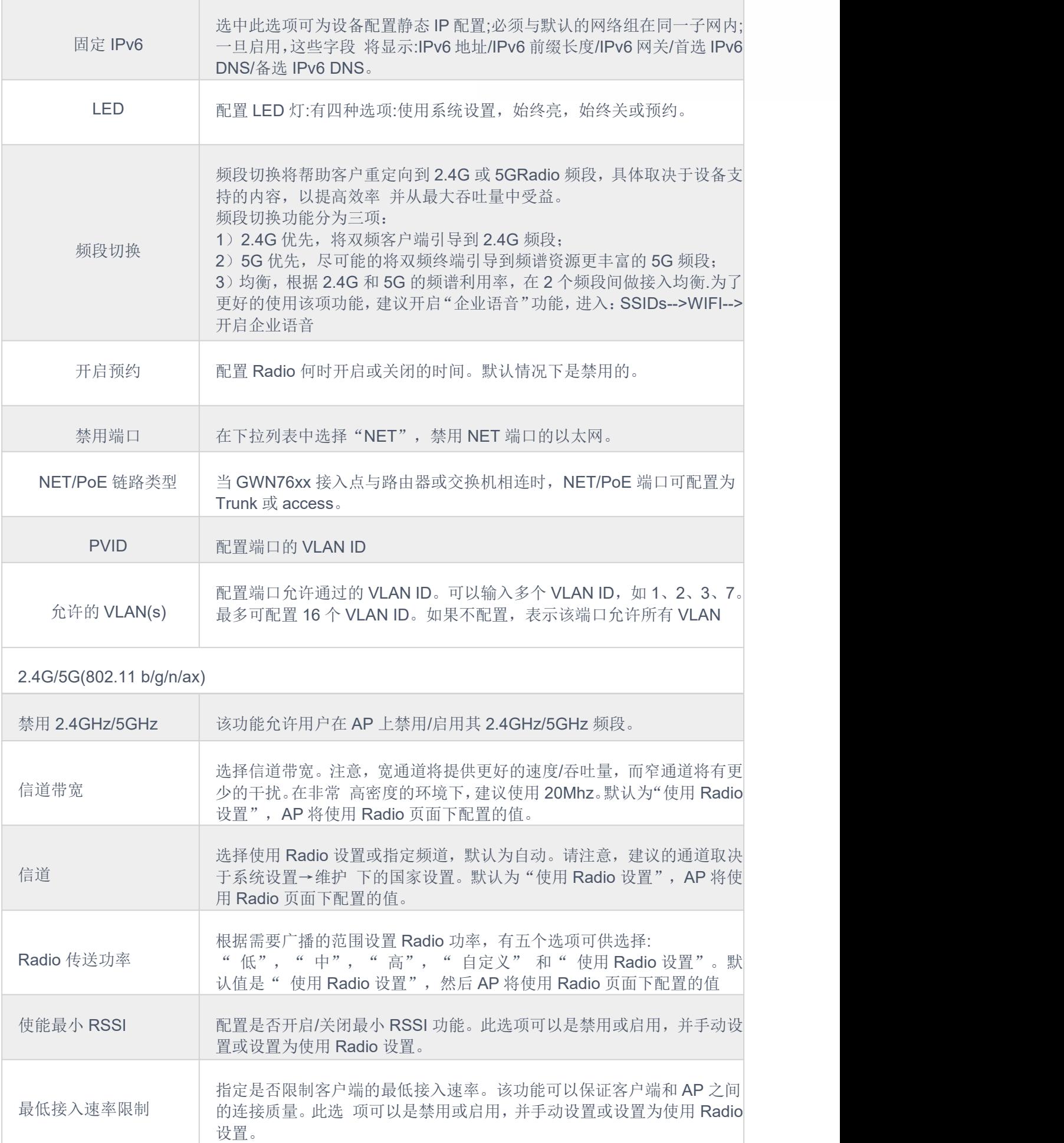

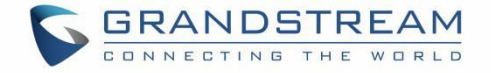

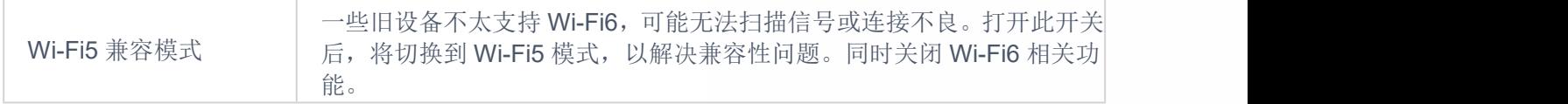

## 注意:

管理员可以根据设备的型号对接入点进行过滤,也可以根据设备的名称/MAC 进行搜索。单击 Save Button 保存更改, 并将更改应用到 AP。

## 重启 しょうしょう しゅうしょう しんしょう

选择需要重启的设备,点击重启按钮。

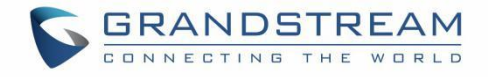

# **SSID**

当使用 GWN76XX 作为 Master 时, 用户可以创建不同的 SSID, 并为其分配 Slave AP。以"Master"身份登录 GWN76XX 的 Web 界面,进入"SSIDs" 界面。

大部分 GWN76XX 型号最多可支持 32 个 SSID, 而 GWN7605/G WN7605LR 型号最多可支持 16 个 SSID, GWN7602 最多可支持 8 个 SSID,单击 SSID 按钮添加。

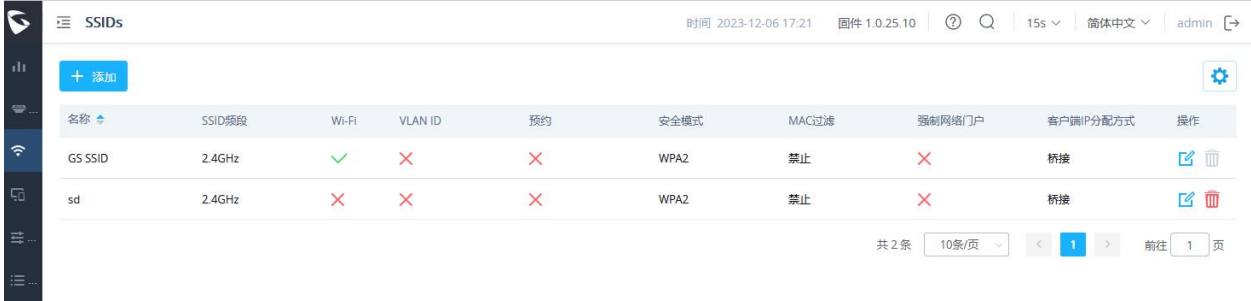

## 图 **56 SSID** 界面

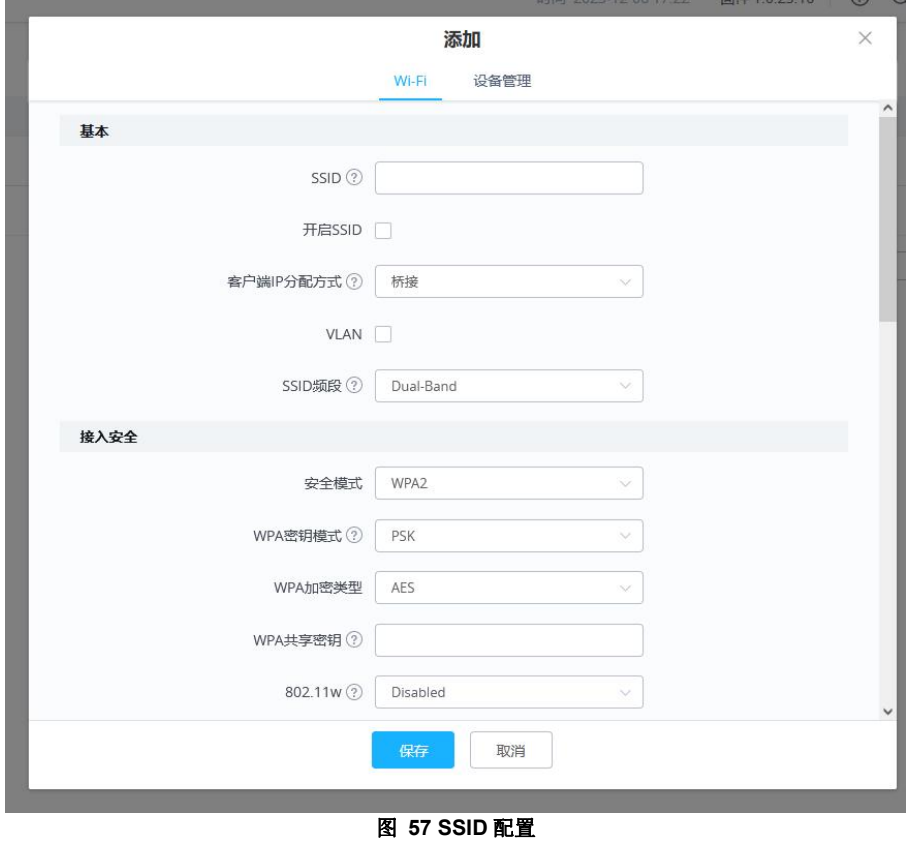

配置如下:

表 **9 SSID** 配置

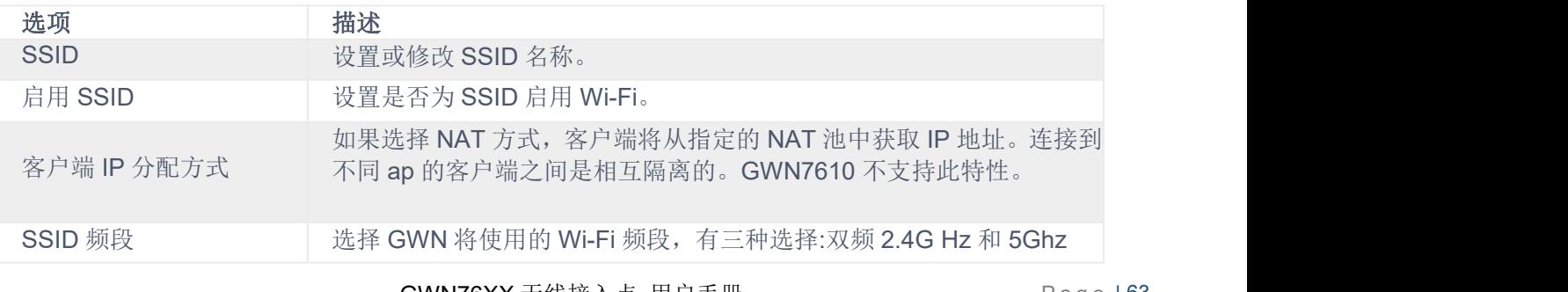

GWN76XX 无线接入点 用户手册 Page | 63

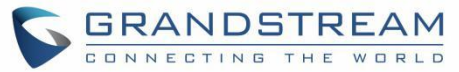

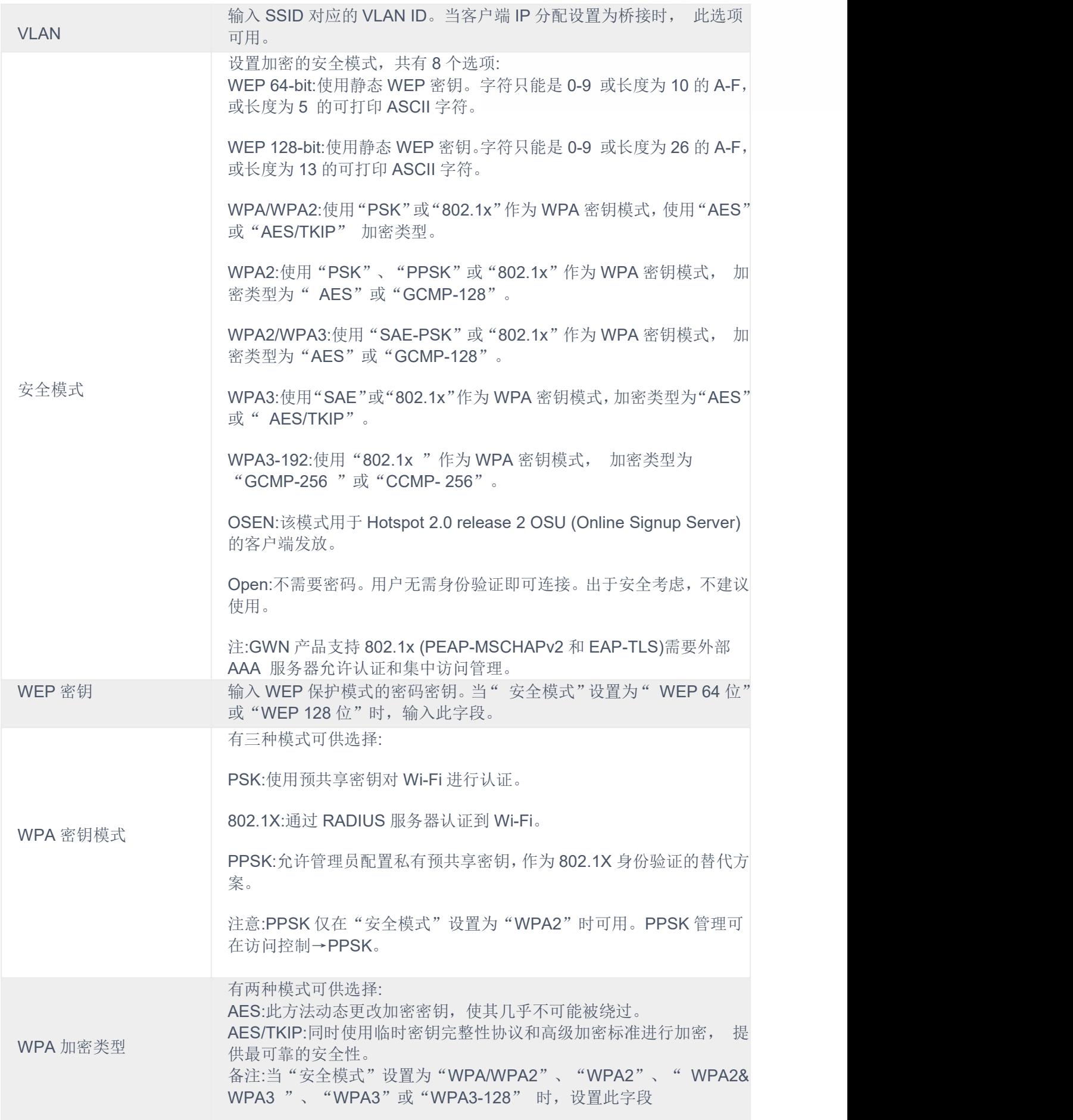

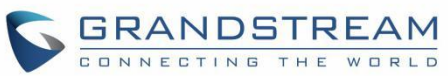

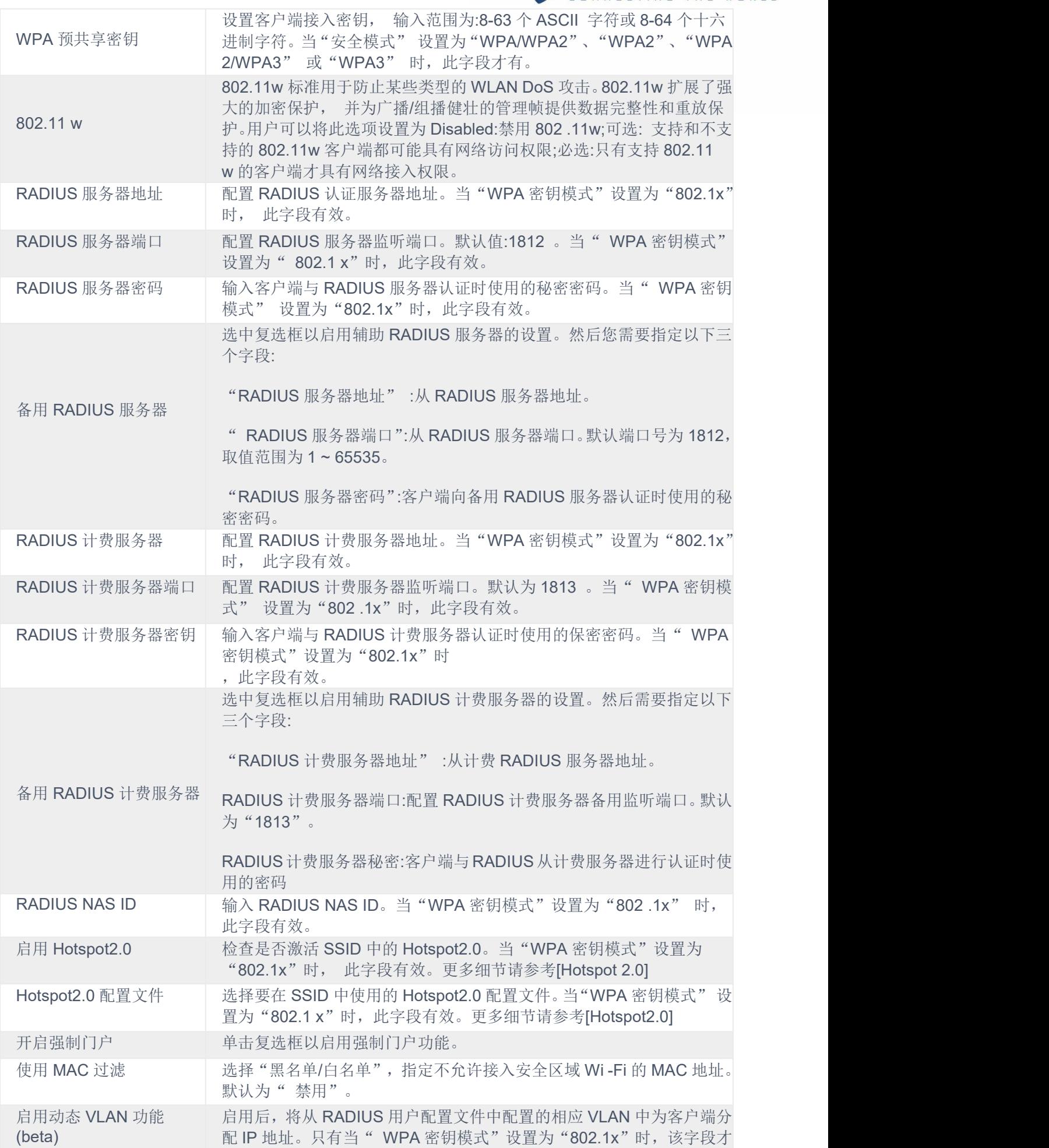

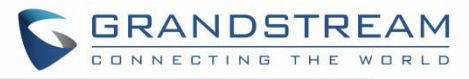

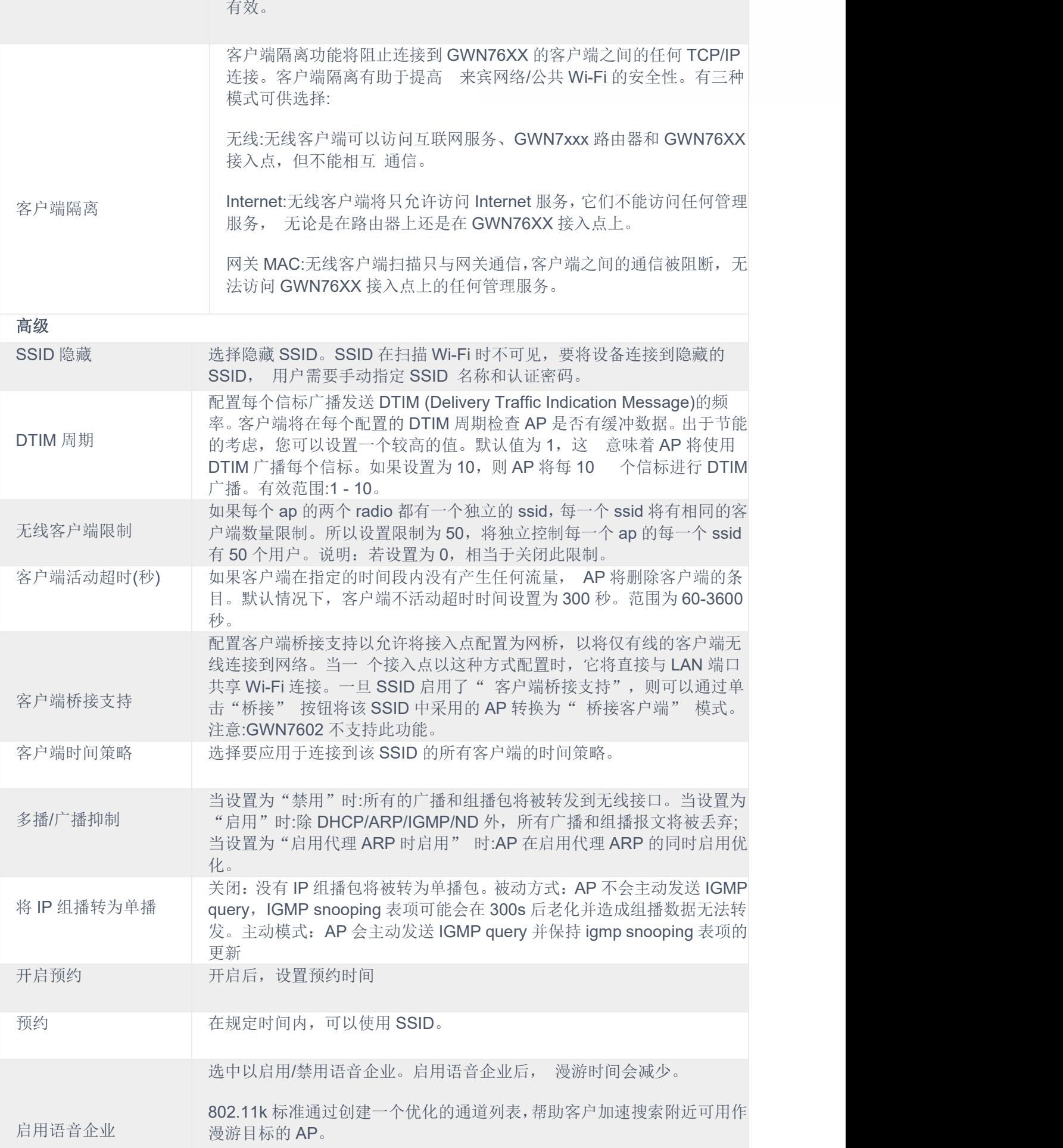

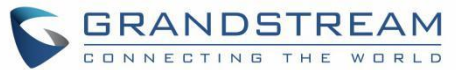

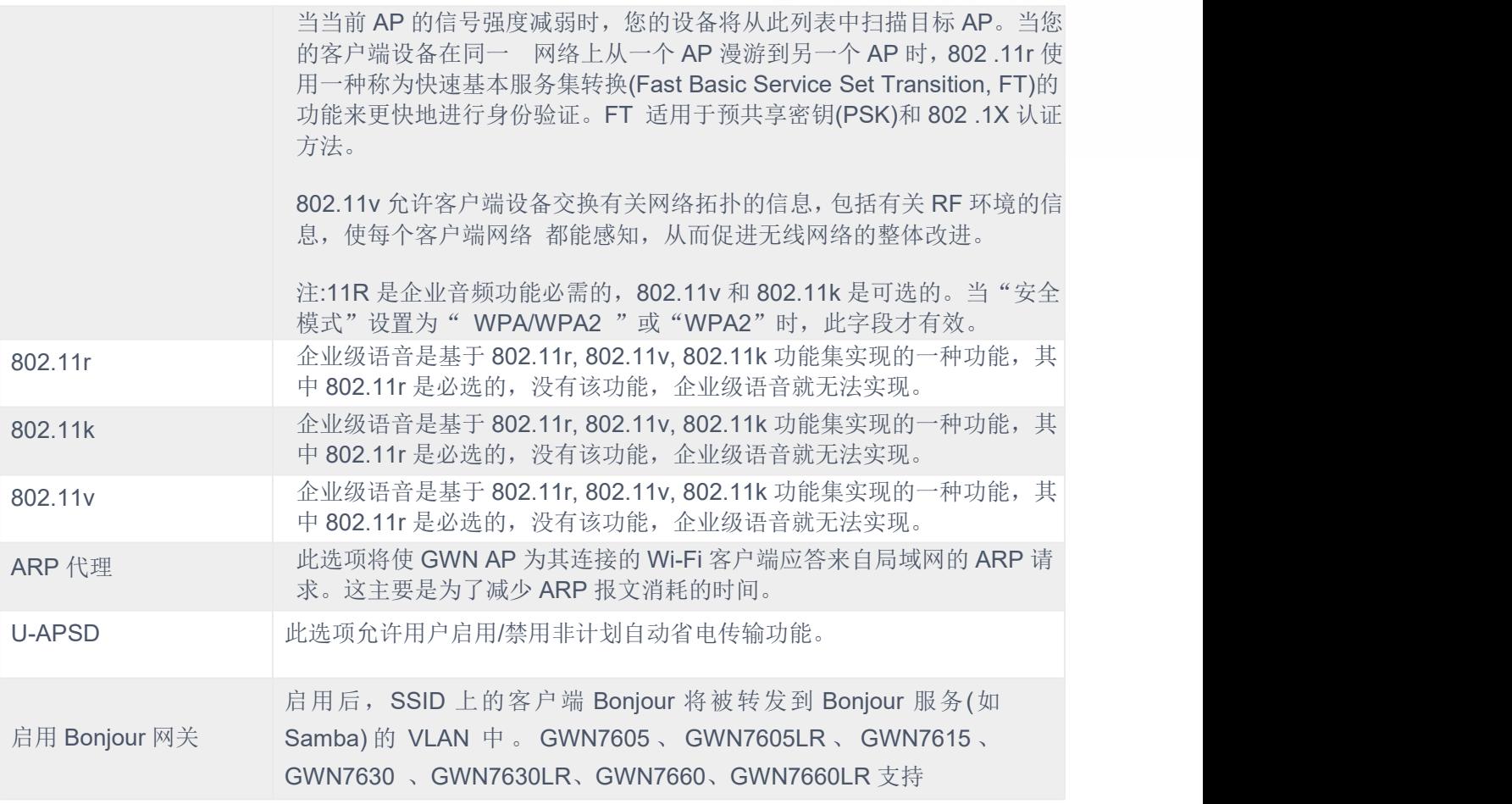

不同型号在每个频段允许的最大 SSID 如下:

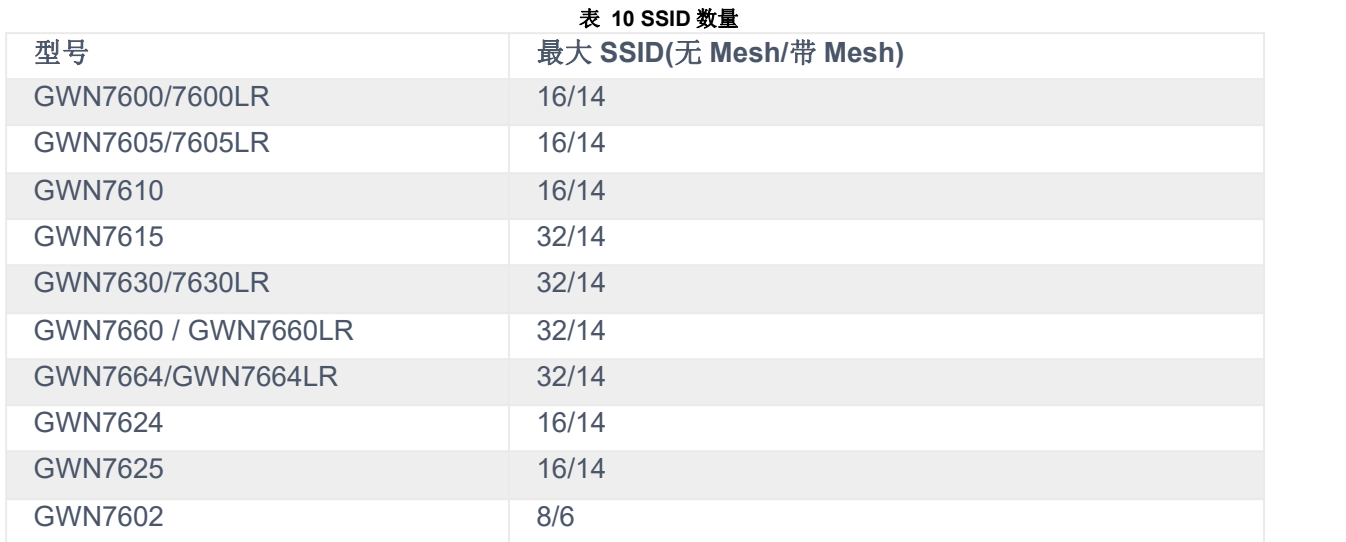

进入设备管理,可将设备添加或移除到 SSID 中。

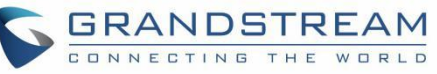

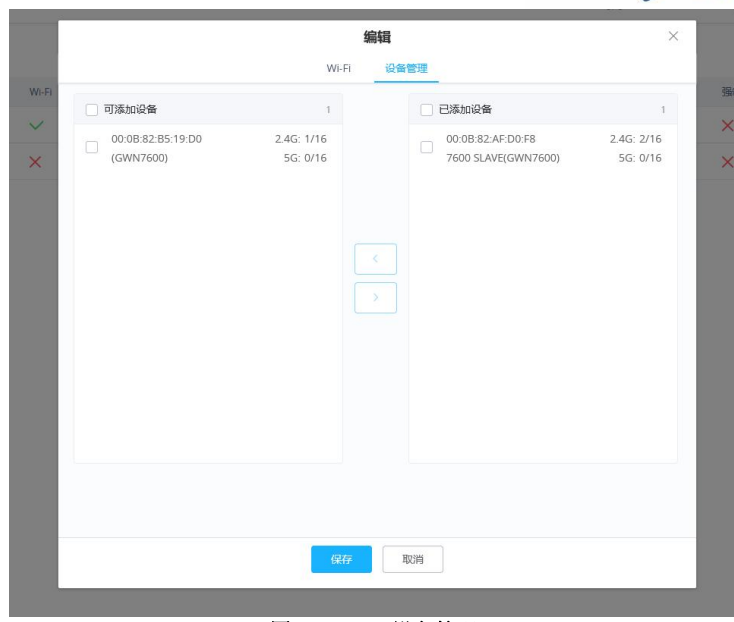

图 **58 SSID** 设备管理

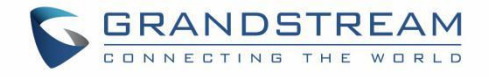

客户端

用户可查看接入 GWN76XX 的客户端列表,对无线客户端执行不同的操作。 **FRANCES AREAS AREAS AND ARREST ARRESTS AND ARRESTS ARRESTS ARRESTS AND ARRESTS ARRESTS ARRESTS ARRESTS ARRESTS** 在线: 1 全部: 1  $MAC$ 主机名 0 美型 IPv4地址 0 TX-0B/s TX:41.27KB KGOO 34.000410.64.00 共1条 10条页 √ < 1 → 前生 1 页 图 **59** 客户端 点击 S 查看客户端状态,修改设备名称等基本设置 点击<sup>6</sup>0 阻止客户端的 MAC 地址连接到该区域的 SSID。 点击 剔除此客户端连接 点击 释放 Wi-Fi 离线客户端 IP 租期 用户可以点击 <>>
按钮来自定义设置要在页面上显示的配置。支持以下配置: 最多选择16项 MAC ■ 主机名 门厂商 □ 操作系统 ■类型 □ IPv4地址 □ IPv6地址 ■ 频段/信道 ■ 状态  $\triangleright$  RSSI  $\triangledown$  SSID  $\sqrt{AP}$ 工作站模式 ■ 链路速率 ■ 吞吐量 ■ 总流量 图 **60** 自定义配置

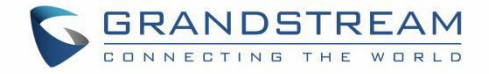

# 接入控制

## 接入列表

用户可以管理全局禁止接入 Wi-Fi 网络的客户端黑名单,单击可将客户端 MAC 地址加入/从全局黑名单中移除。

同时支持导入/导出 客户端列表。

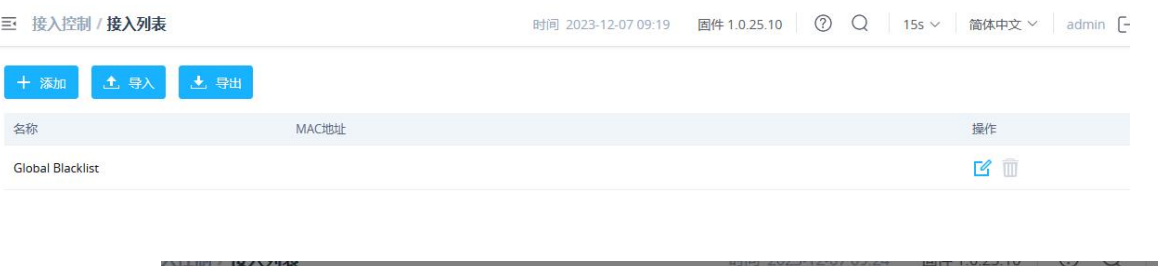

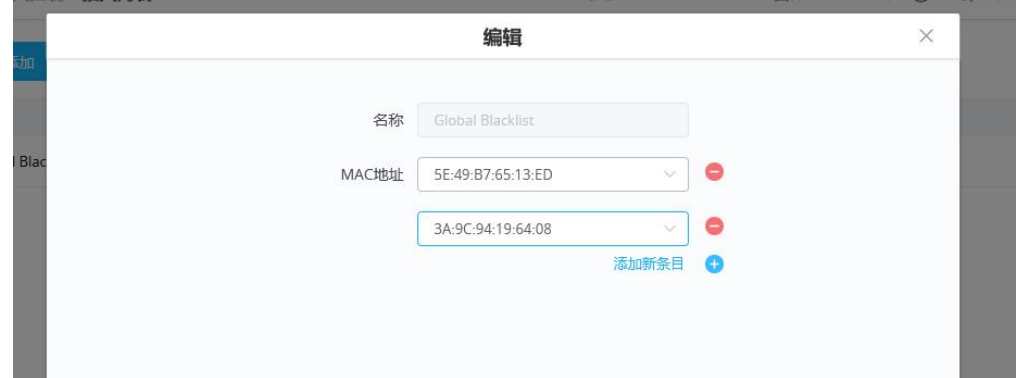

#### 图 **61** 全球黑名单

添加自定义访问列表,将用作 ssid 下 MAC 地址过滤, 以允许(白名单)或不允许(黑名单)客户端访问 Wi-Fi 网络。

点击添加,创建新的访问列表,然后填充所有要匹配的 MAC 地址。

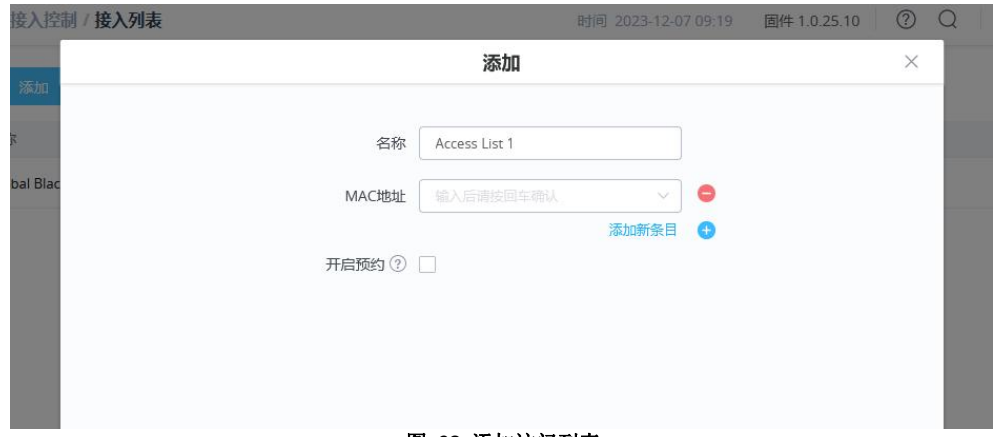

#### 图 **62** 添加访问列表

针对访问列表支持设置预约时间,在预约时间内,可以在 SSID Wi-Fi 设置下使用, 以使用白名单或黑名单模 式过滤客户端。

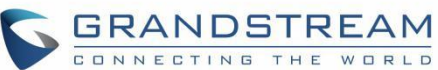

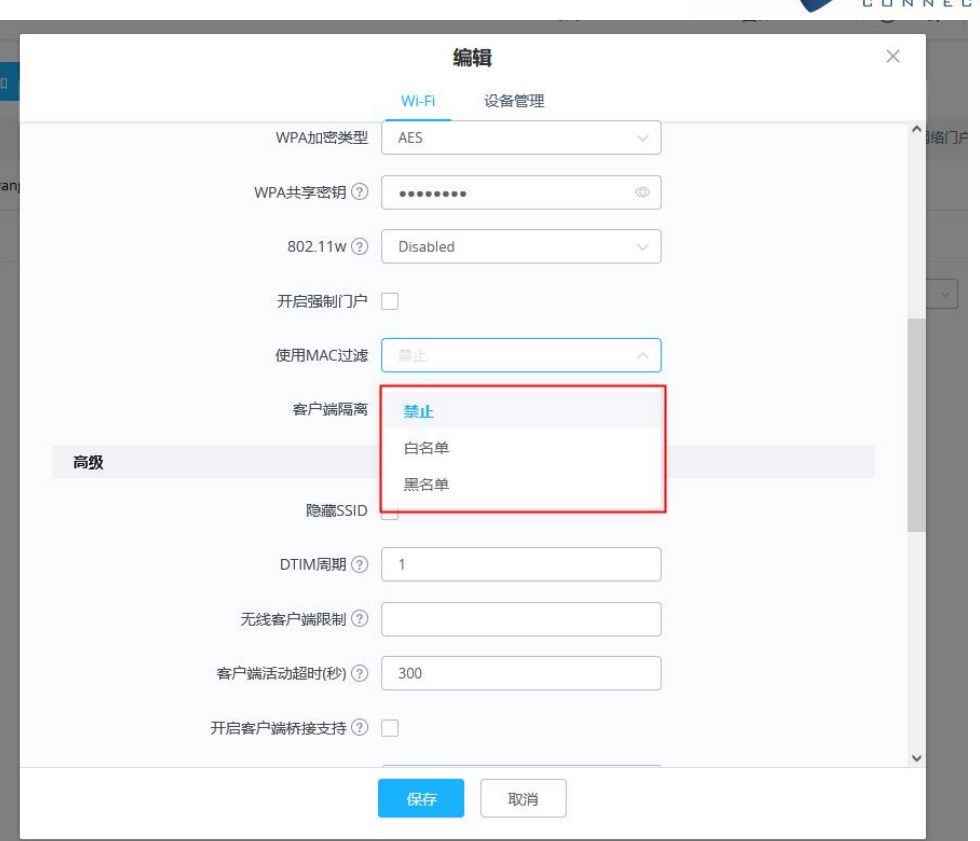

#### 图 **63 SSID** 引用访客列表

## 时间策略

#### 策略列表

客户端定时连接允许系统管理员设置一个固定的时间,允许客户端连接到接入点,在此之后,客户端将不再允许连 接,直到达到用户可配置的时间周期。

配置基于策略,管理员可以设置允许客户端连接 Wi-Fi 的时间。管理员还可以设置用户断开后重新连接的重连超时 类型

创建新规则,请进入接入控制**→**时间策略并添加新策略。

参数如下:

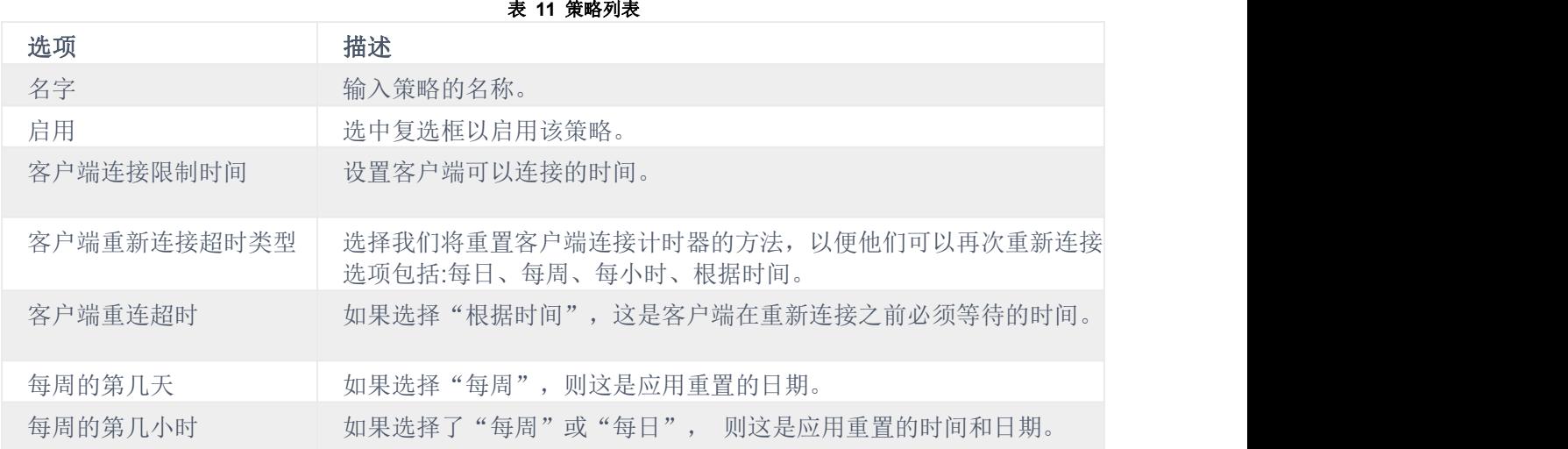

注意:

时间跟踪应以每个策略为基础,这样客户连接到任何分配了时间跟踪策略的 SSID,无论连接到哪个 SSID(只要这些 SSID 共享相同的时间跟踪策略),都将累积一个总计的时间。

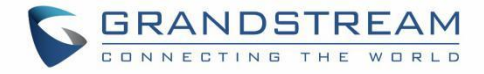

#### 禁止的客户端

被禁止的客户端在时间断开功能生效后,这些客户端将不允许重新连接,直到超时重置,或者用户可以单击图标解 除阻止客户端

图 **64** 禁止客户端

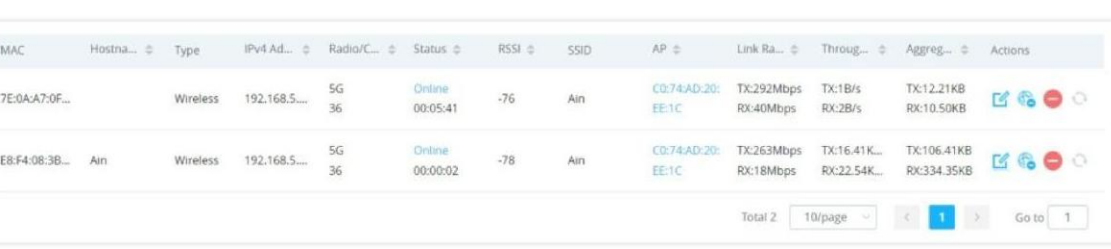

## 带宽规则

GWN76XX 支持设置带宽规则,允许用户限制每个 SSID 或每个客户端(MAC 地址或 IP 地址)的带宽利用率。 此选 项可以在 GWN76XX Web GUI 的 "带宽规则" 下进行配置。

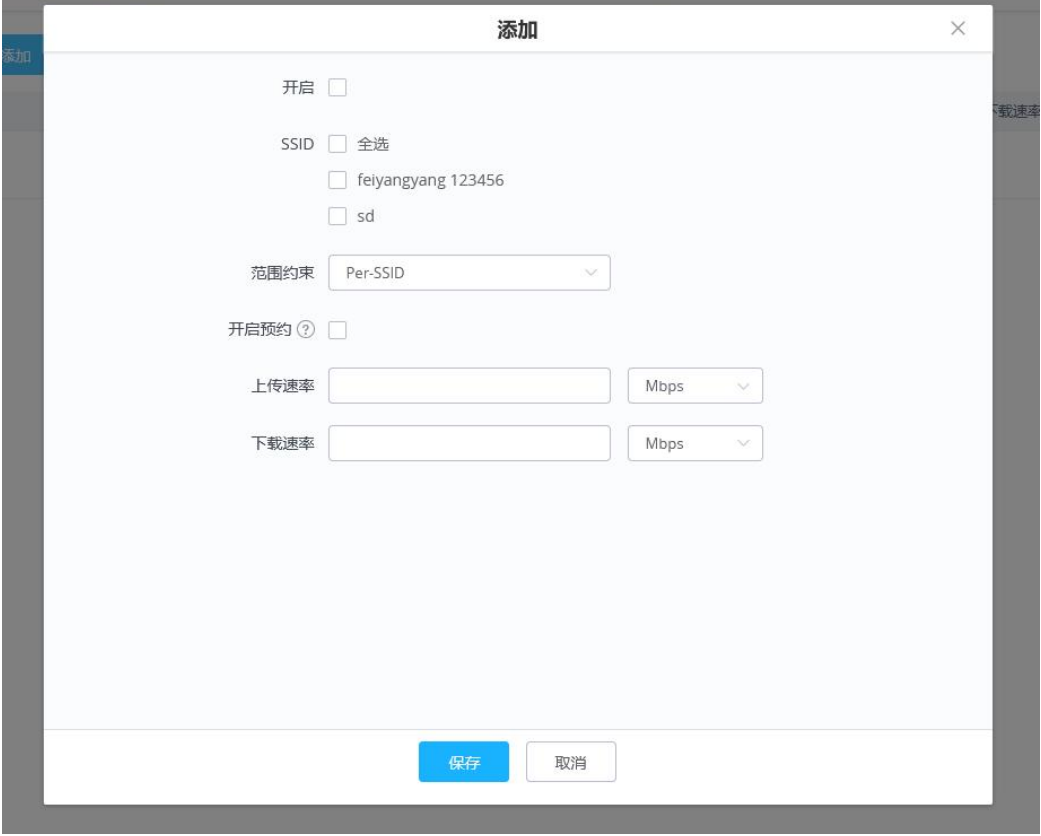

图 **65** 带宽规则

单击添加新规则,带宽规则的不同选项说明如下表所示: 表 **12** 带宽规则

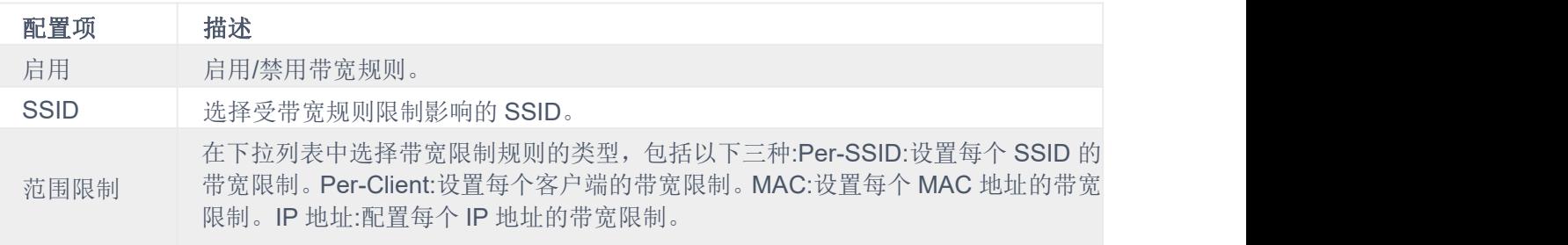
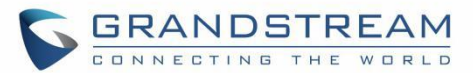

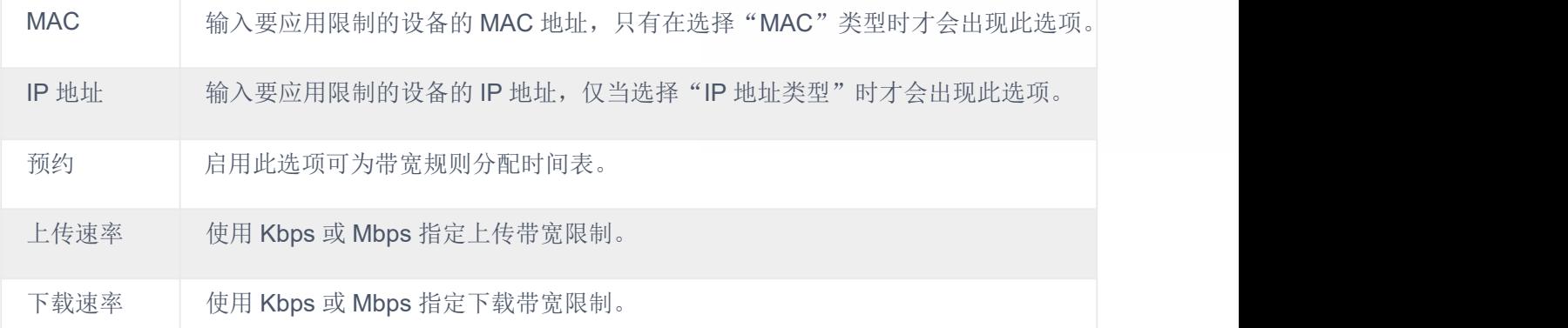

通过以下菜单进行相同的带宽管理设置:

在 web GUI 的"客户端**→**编辑**→**带宽规则"中,用户可以设置以 Mbps 为单位的上下行速率。

### **PPSK**

PPSK(私有预共享密钥)是一种为每组客户端创建 Wi-Fi 密码的方法, 而不是为所有客户端使用一个密码。也可以 为一个具有 MAC 地址的单个设备客户端分配它。

注意: カランド アイスト こうしょう こうしょう こうしょう こうしょう

- 1. 在添加 PPSK 帐号之前,请先在 Web UI→ SSIDs 中创建 WPA 密钥模式为"PPSK Without RADIUS 或 with **RADIUS"的 SSID。**
- 2. PPSK 帐户的最大个数为 300 个

要配置 PPSK,请进入 **Web UI→**访问控制**→ PPSK**,然后单击"添加"按钮添加新的 PPSK 帐户。

如果最大访问客户端数设置为 1, 则添加一个指定 MAC 地址的选项

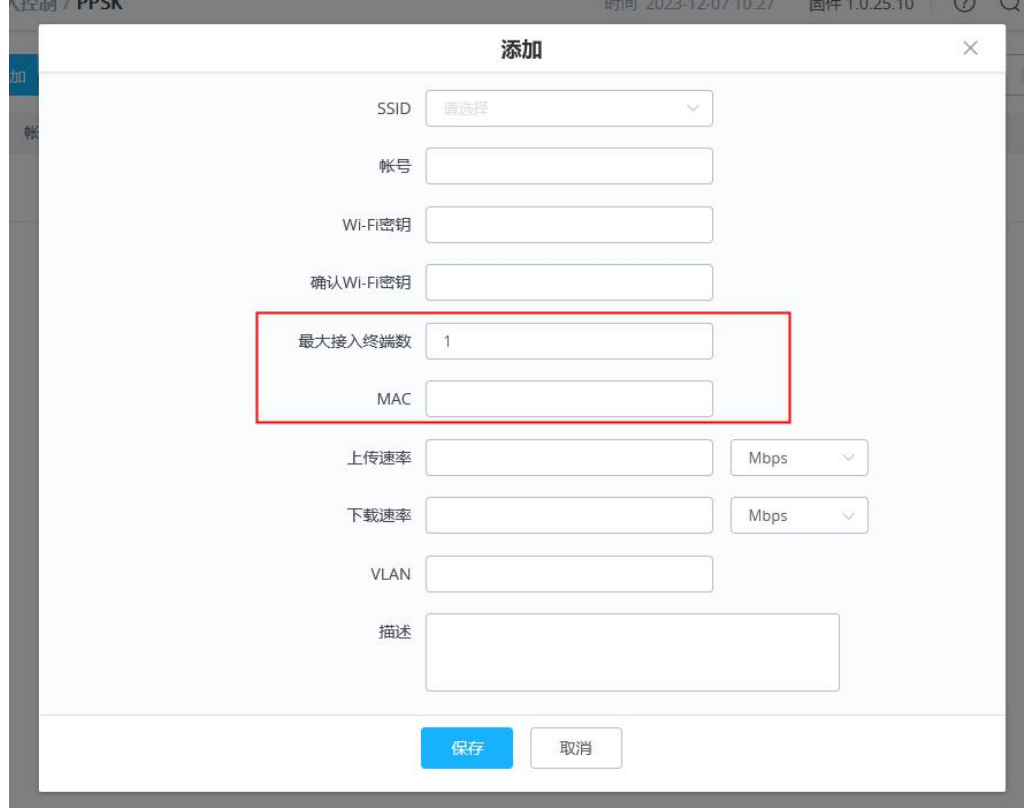

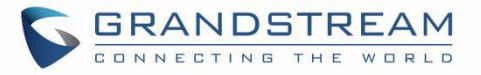

### 表 **13 PPSK**

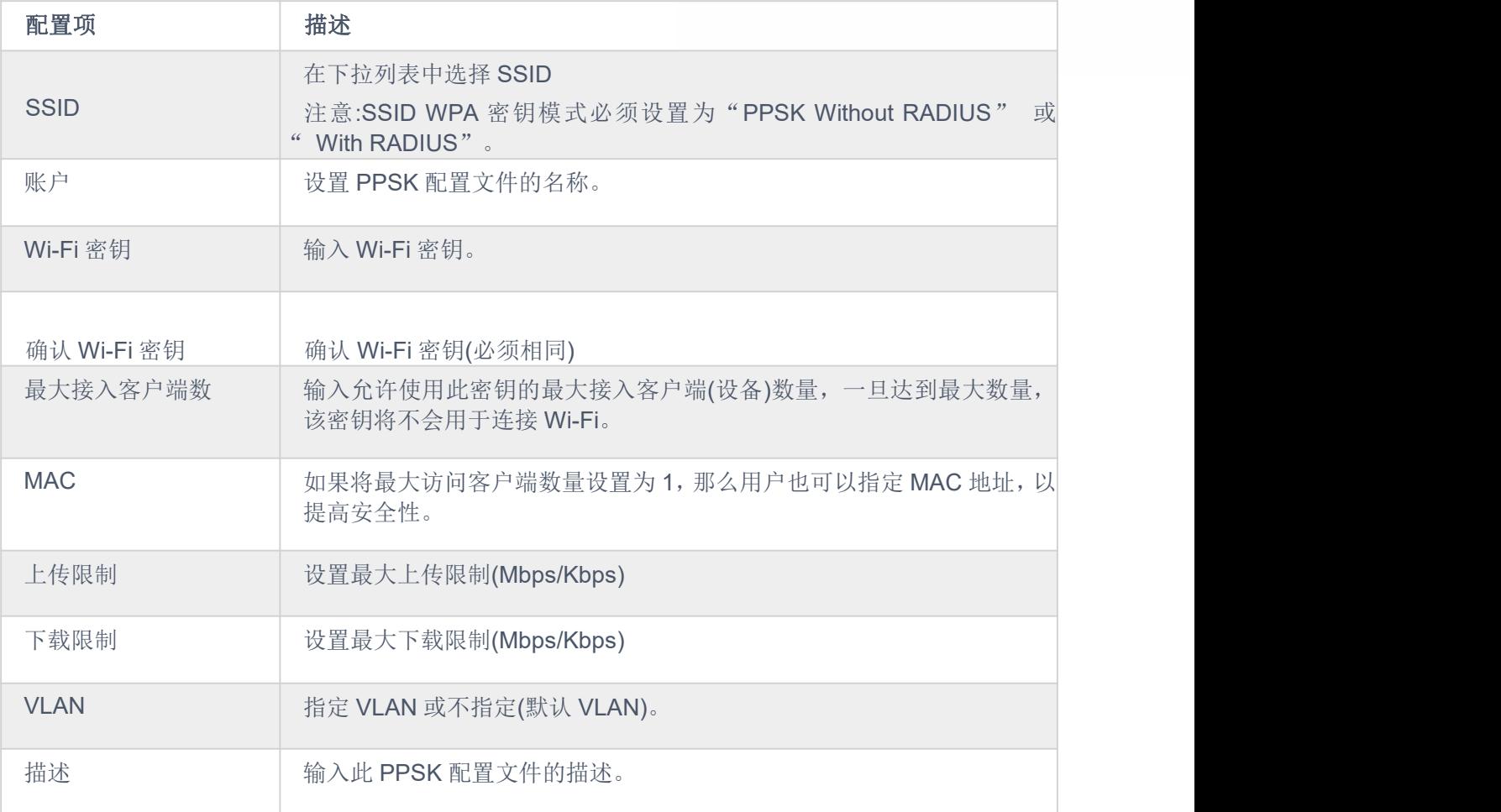

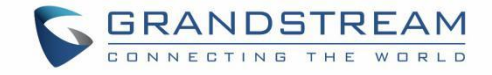

# 强制网络门户

GWN76XX AP 强制网络门户功能将用于定义一个登陆认证页面(Web 页面),Wi-Fi 客户端在访问互联网时将显示该 页面。一旦连接到 GWN76XX AP, Wi-Fi 客户端需要查看并填写相关认证信息, 然后才能获得互联网接入。 网络门户功能可以从 GWN76XX 网页下的"强制网络门户"配置。 该页面包含以下子菜单:访客,策略列表,启动页和凭据。

# 访客 しゅうしょう しゅうしょう しゅうしょく

访客列表显示通过强制门户连接的 Wi-Fi 的客户端列表

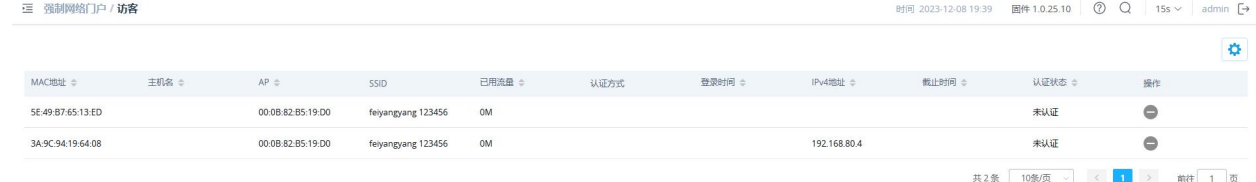

图 **67** 访客列表

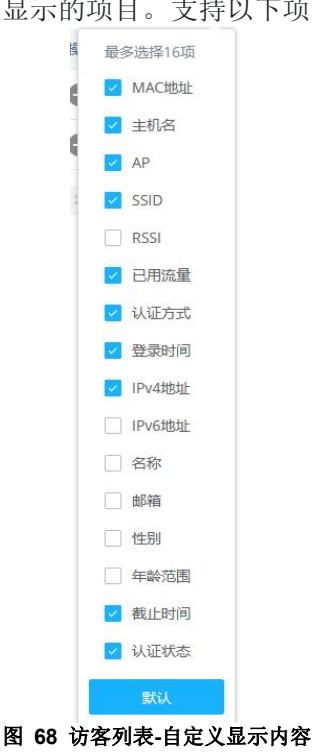

点击"踢出"●按钮可以踢出已连接的客户端。

用户可以点击 <sup>☆ |</sup>按钮自定义要在页面上显示的项目。支持以下项目:

# 策略列表

用户可以在此页面中自定义门户策略。

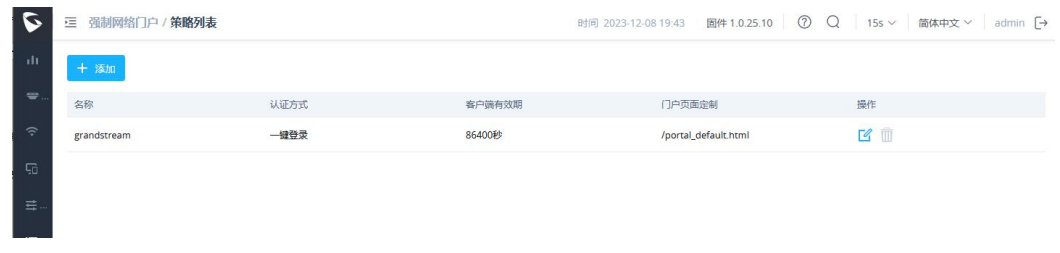

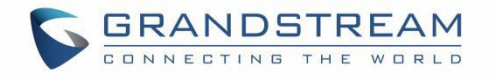

## 图 **69** 策略列表

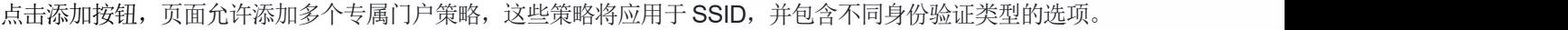

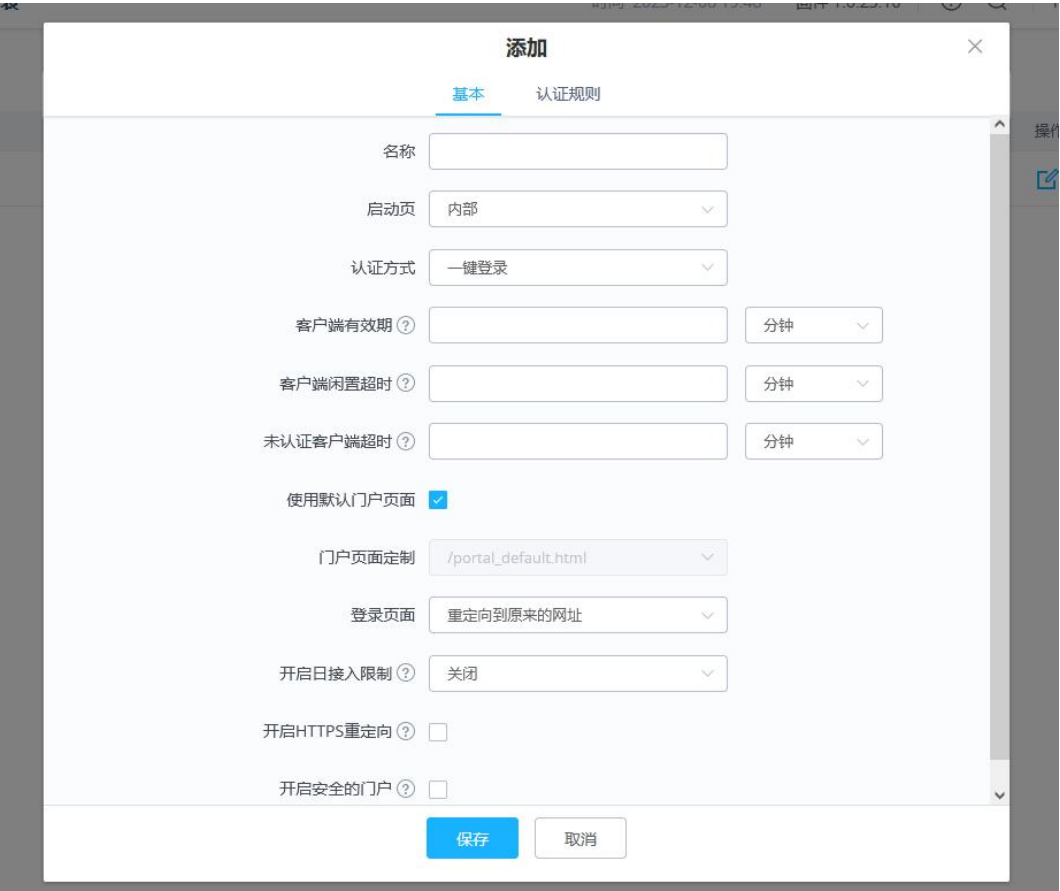

图 **70** 添加策略

# 内部启用页

内部启动页配置如下:

表 **14** 内部启动页

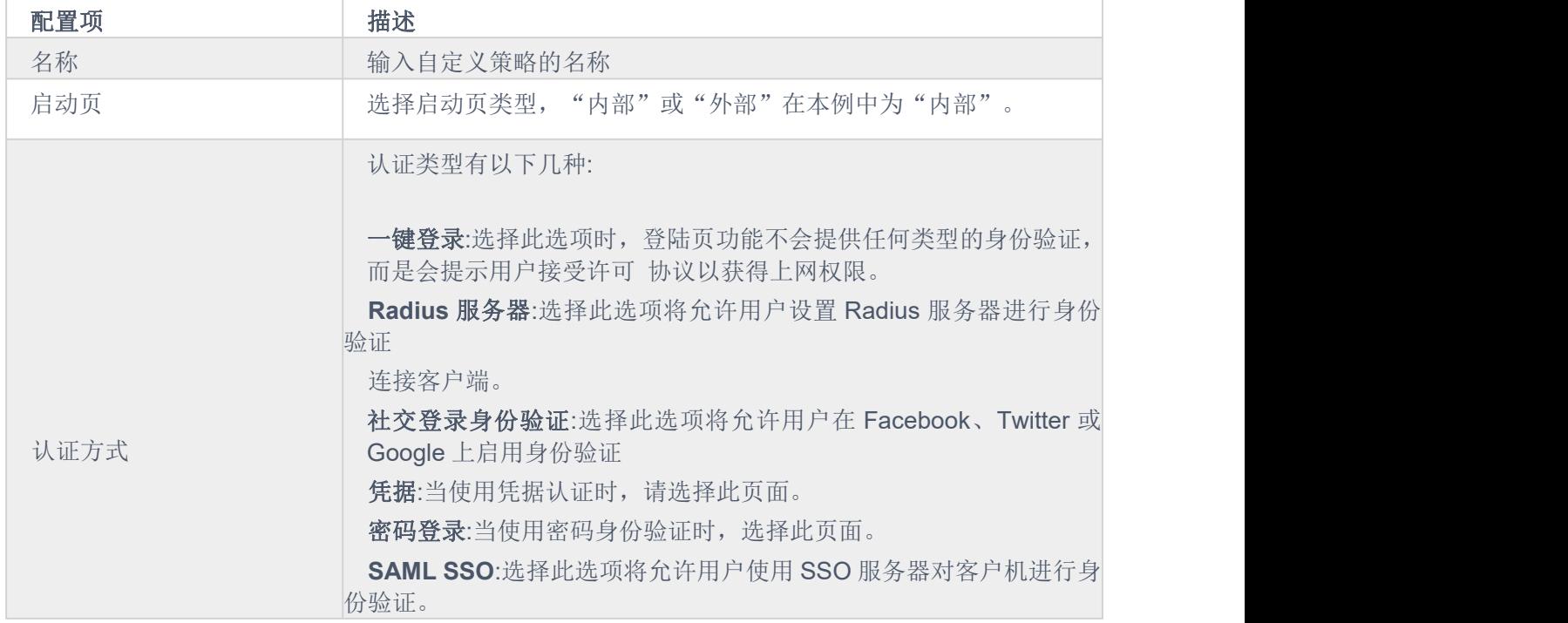

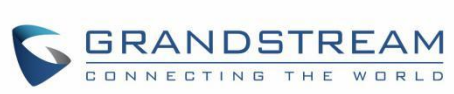

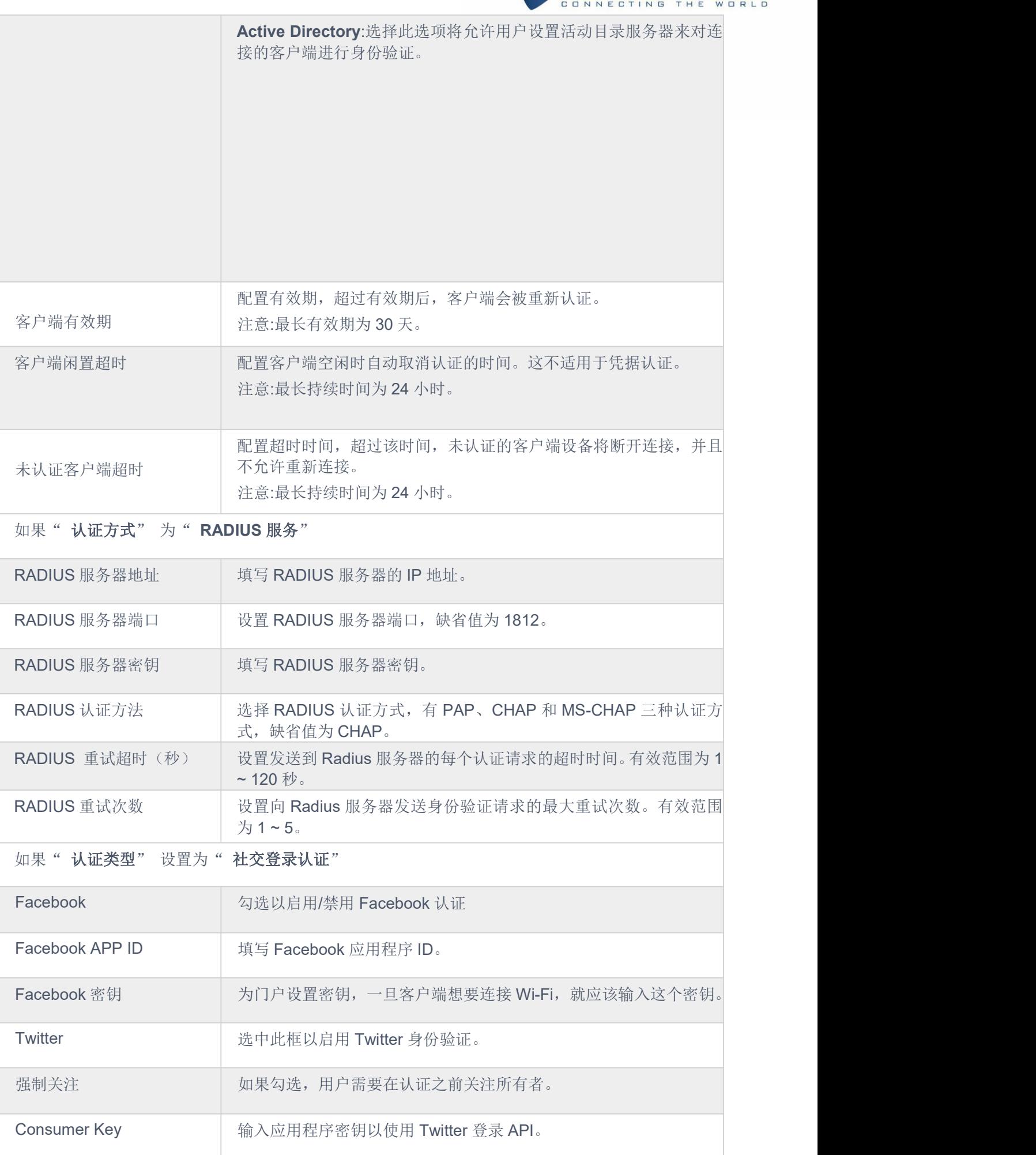

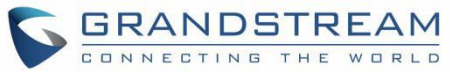

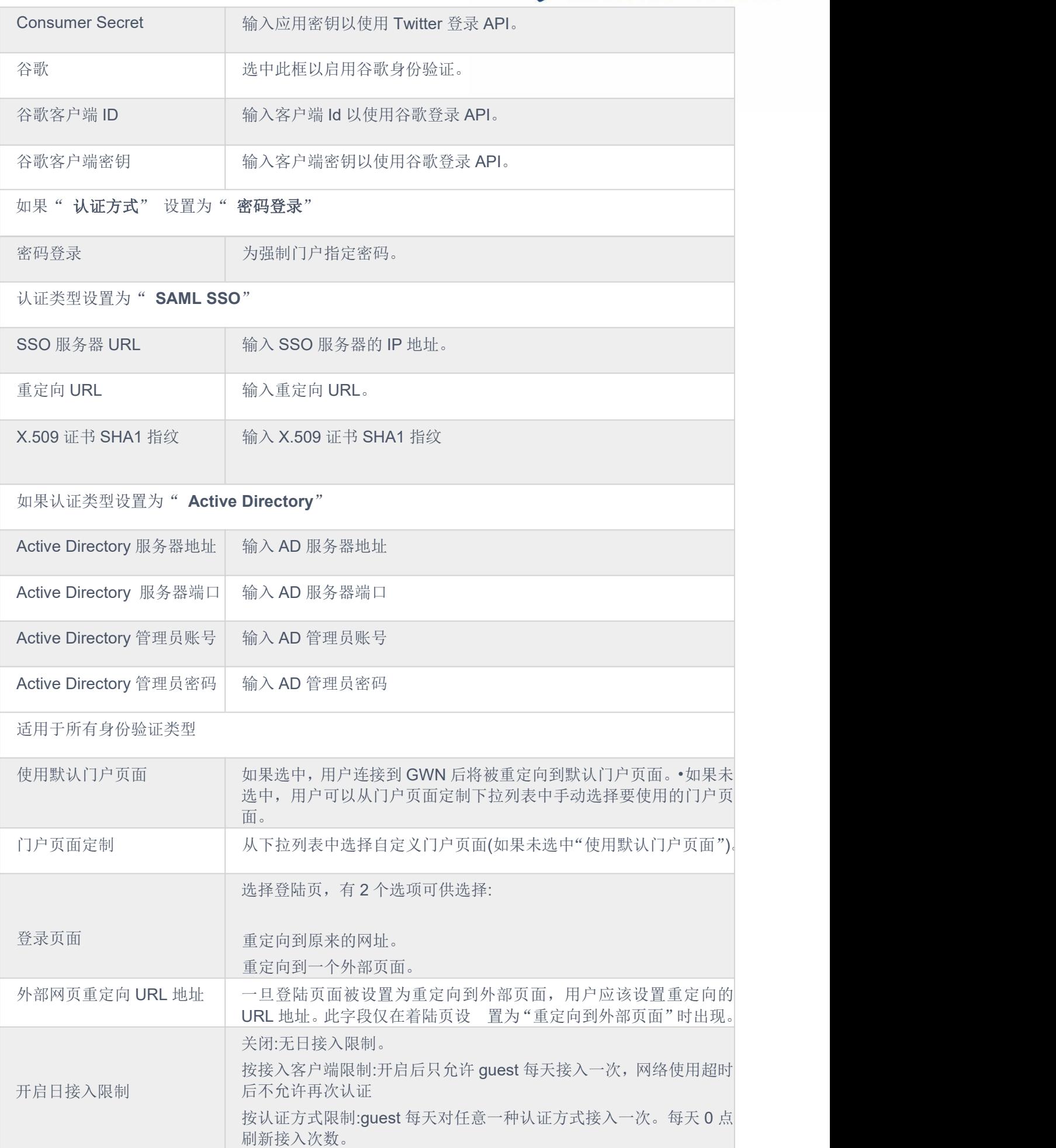

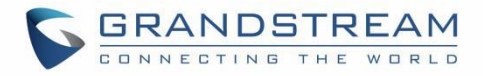

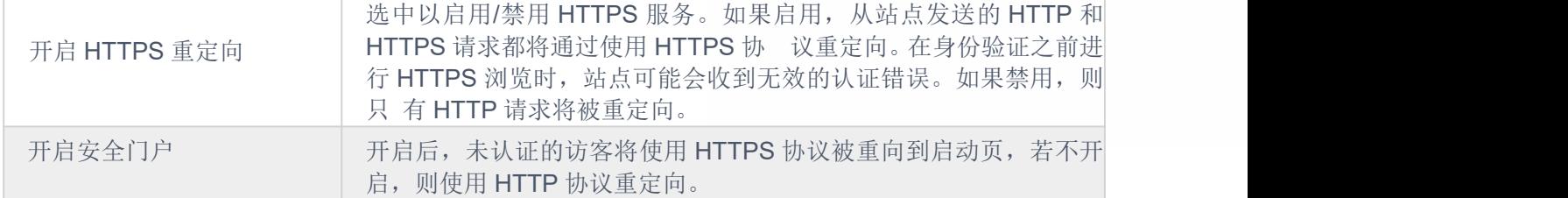

注意:

如果配置了 Facebook 身份验证, 则需要登录 Facebook 帐户 <https://developers.facebook.com/apps>, 并将 OAuth 重定向设置为:https://cwp.GWN.cloud:8443/GsUserAuth.cgi?GsUserAuthMethod = 3

如果配置了 Twitter 身份验证, 则需要登录 Twitter 帐户 https://apps.twitter.com/app, 并将回调 url 设置 为:http://cwp.GWN.cloud:8080/GsUserAuth.cgi

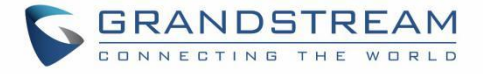

# 外部启用页

外部启动页配置如下:

### 表 **15** 外部启动页

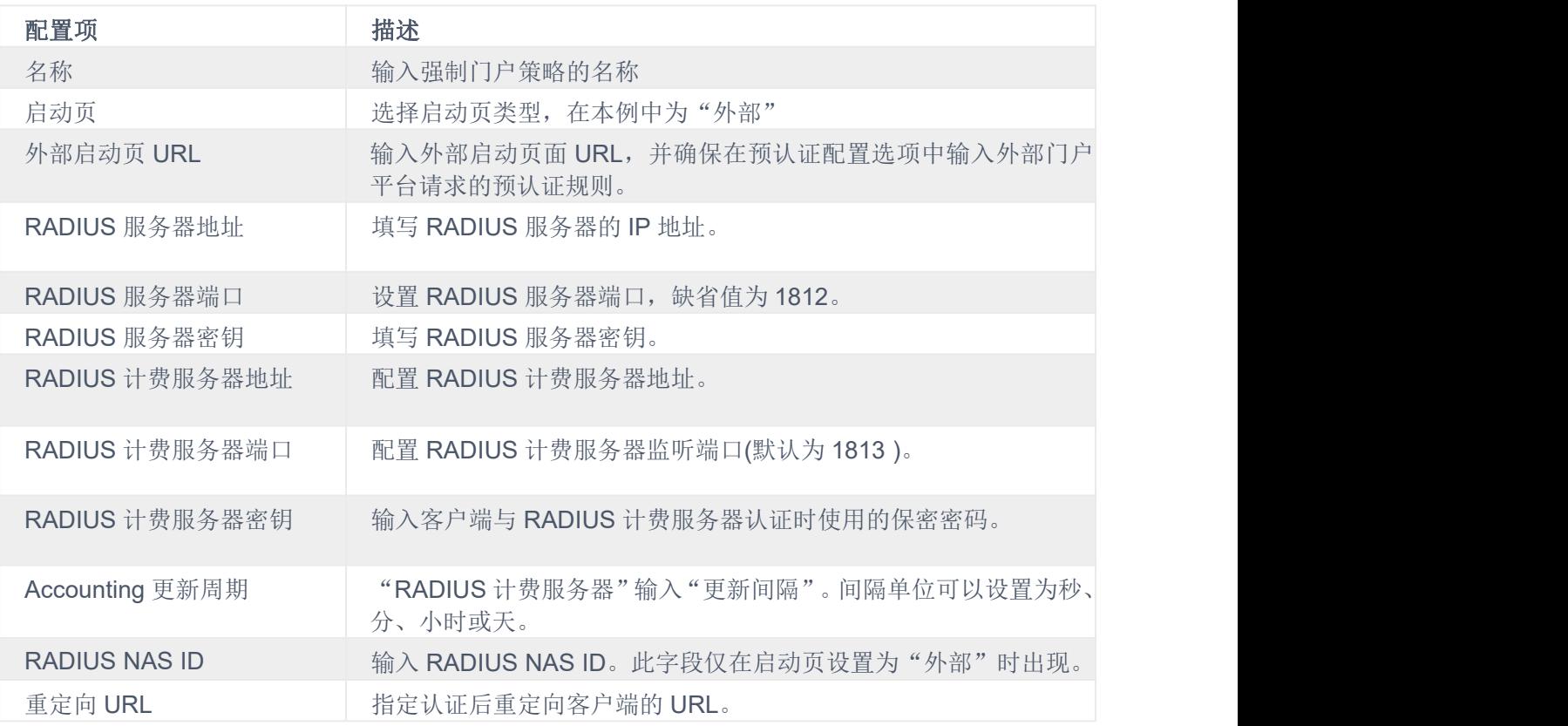

在使用社交媒体身份验证的情况下, 用户需要允许 AP 和社交媒体平台(以 Facebook API 为例)之间的一 些流量发送身份验证凭据并接收回复,可以使用下面的身份验证规则允许此流量。

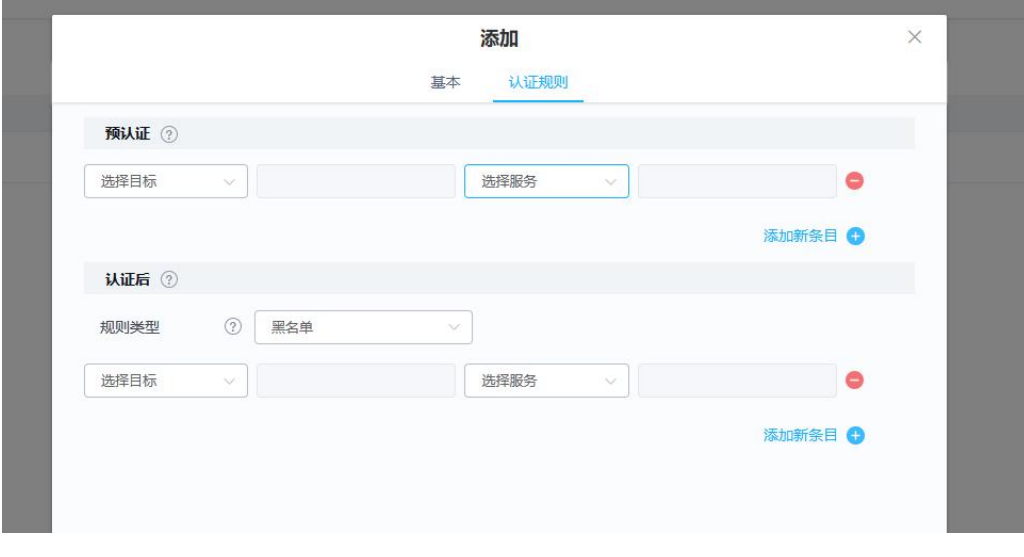

### 图 **71** 添加认证规则

### 预认证规则

置 Facebook 身份验证,则应该允许一些流量进入 Facebook 服务器来处理用户的身份验证。或者只是用来允许某 些类型的流量给未认证的用 户。

### 认证后规则

另一方面,认证后规则用于匹配经过认证后将被 Wi-Fi 客户端禁止的流量。例如,如果您想禁止连接的 Wi-Fi 客户端 在身份验证后发出 Telnet 或 SSH 流量, 那么您可以设置 post 身份验证规则来匹配该流量, 一旦连接的客户端通过 身份验证过程,它们将被禁止发出 Telnet 和 SSH 连接。

# 启用页

启动页配置页面允许用户查看和上传 HTML 页面和相关文件(图片…)。

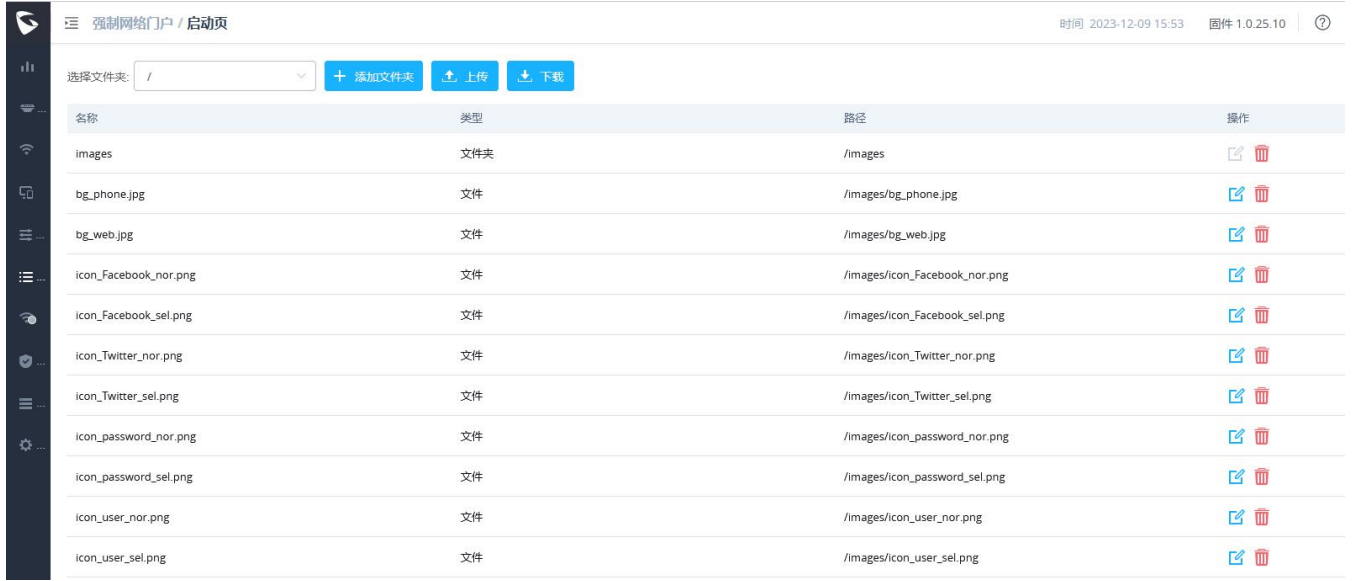

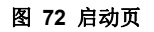

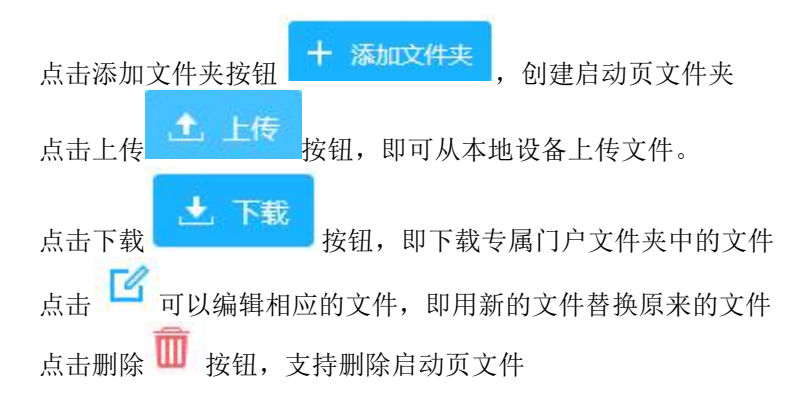

# **凭据 インター・シー しょうしょう しょうしょう**

### 凭据功能描述

凭据功能将允许客户在有限的时间内使用 GWN 控制器随机生成的代码进行互联网访问。

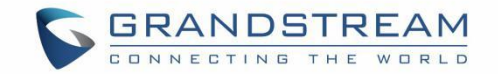

请注意,多个用户可以使用一个凭单进行连接,凭据的过期时间在允许的用户之一首次成功连接后开始计数。

同时,管理员可以根据当前网络负载、用户配置文件(VIP 客户比普通客户更快……等)和可用的互联网连接(光纤、 DSL 或电缆……等)为每个创建的凭据设置数据带宽限制,以避免网络拥塞和服务缓慢。 每张创建的凭据都可以打印出来,供客户使用,最多 1000 张。

此功能需要和强制门户策略结合,认证方式需选择"凭据认证",客户端输入凭据代码后通过门户身份验证,即可 访问互联网。

### 凭据配置

要配置/创建客户端使用的凭据,请执行以下步骤: 1. 在 GWN web GUI 上, 在"强制网络门户→凭据"下导航

- 十 添加
- 2. 点击 第二 杨德国 添加按钮以添加一个新的凭据。
- 3. 输入凭据的详细信息,在下一个表中解释。
- 4. 按保存创建凭据。

### 注意:

- 1. 用户可以指定使用相同的配置文件生成多少凭据,这样 GWN 将生成尽可能多的凭据
- 2. 使用相同的设置按需创建凭据,以避免逐个创建凭据。
- 3. 管理员可以对清单上的每个凭据进行状态验证(使用中、未使用、过期……等)。
- 4. 支持打印凭据,删除凭据或更新凭据。

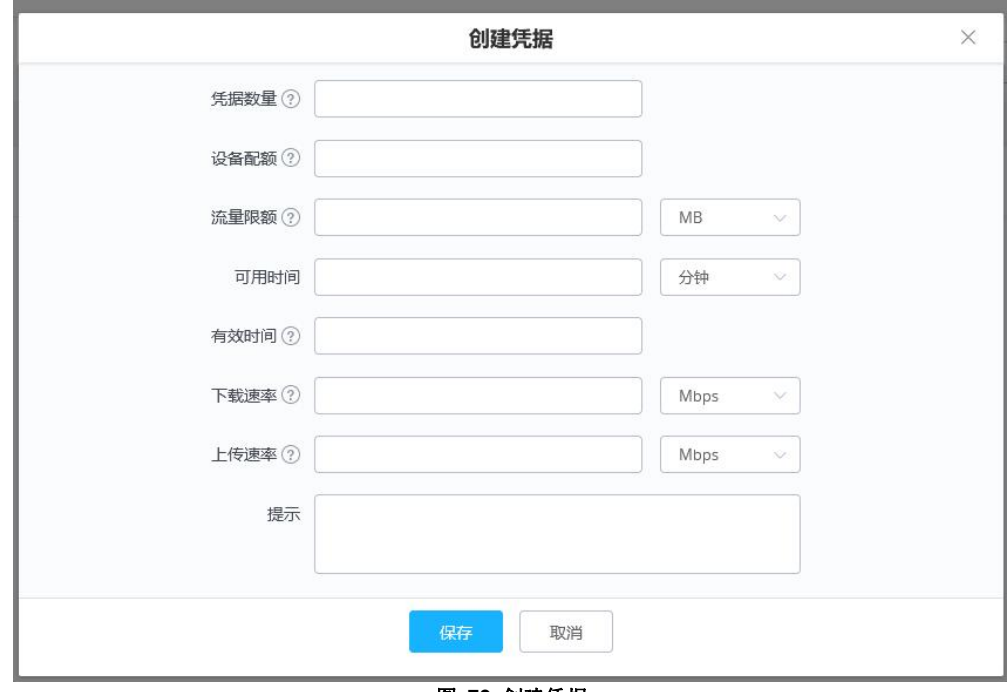

图 **73** 创建凭据

下图为 GWN 随机生成每张凭证代码后的凭证列表。

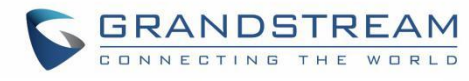

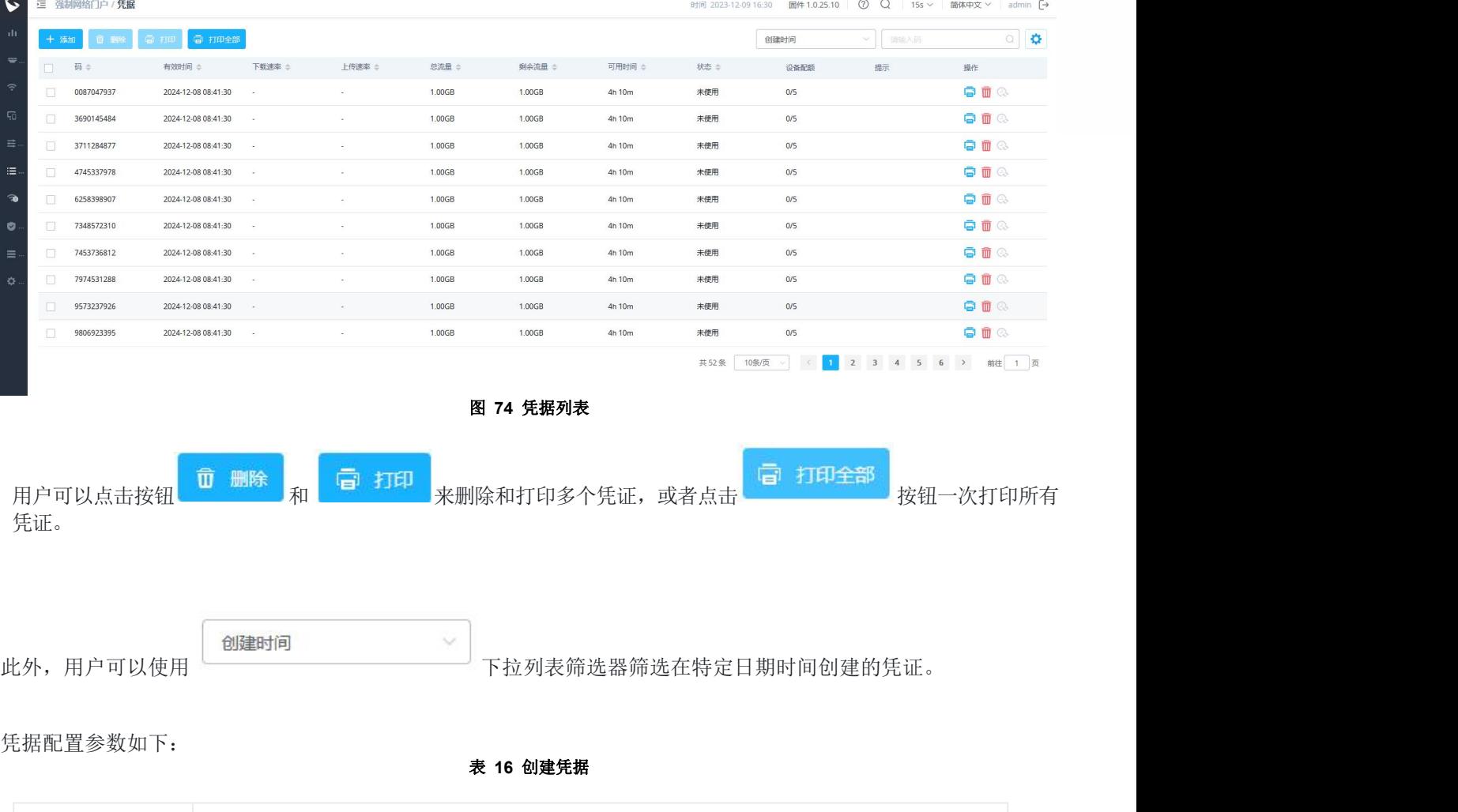

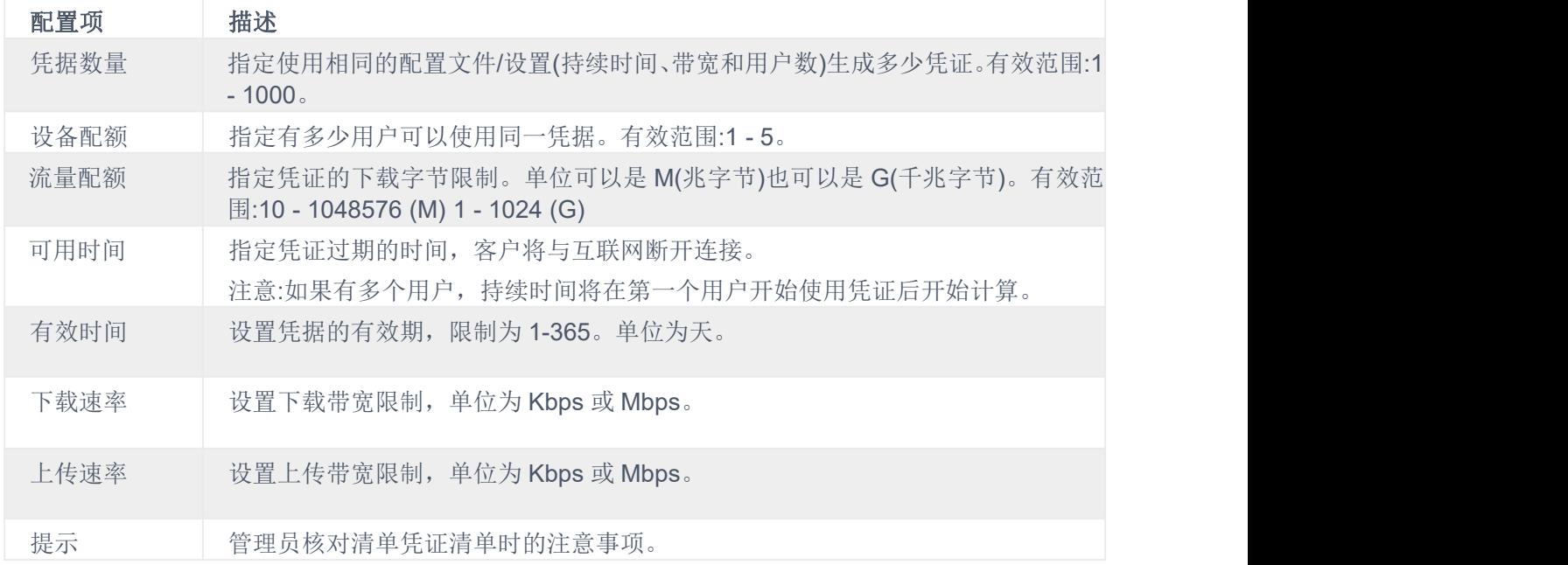

# 通过 **GWN** 强制门户使用凭据认证

用户需要创建一个专属门户,认证方法选择"凭据",以便在允许用户访问互联网之前向用户发送凭据认证代码。 凭证配置,请按照以下步骤:

1. 进入"强制网络门户→策略列表"

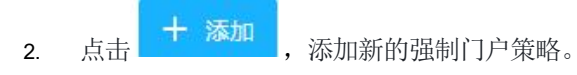

GRANDSTREAM

3. 按截图设置以下参数进行基本设置, 然后保存并应用。

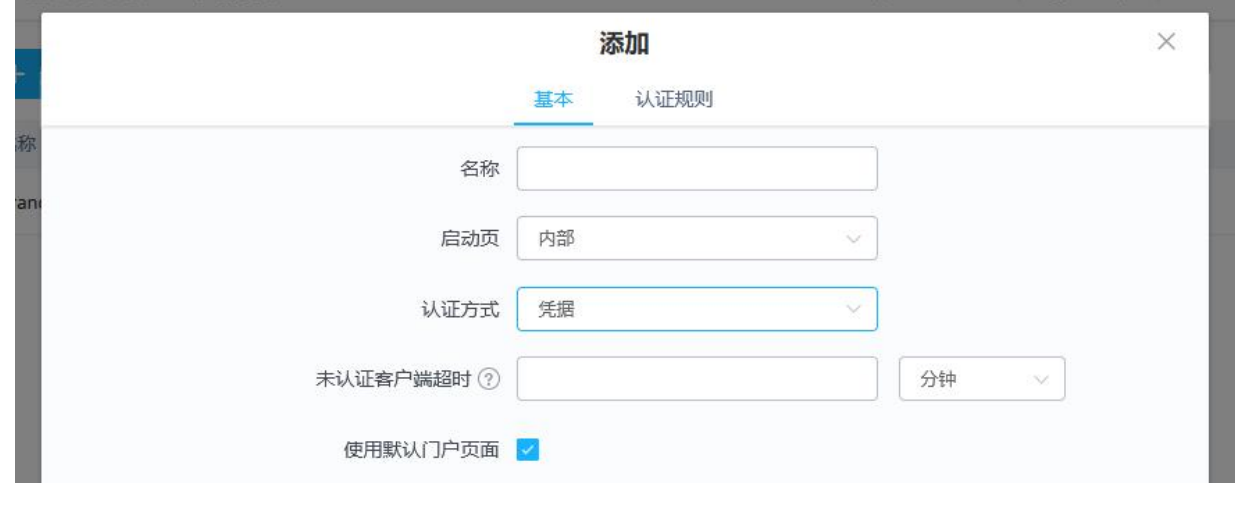

### 图 **75** 门户策略→凭据认证

然后进入 SSID 配置页面, 在 Wi-Fi 设置选项下启用生成的专属门户。

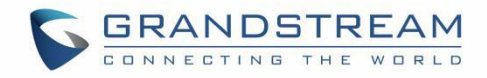

# **Radio**

当使用 GWN76XX 作为主接入点时,用户可以编辑 AP 使用的频带和使用的信道以及每个频带的发射功率。 以 "Master"身份登录 GWN76XX 的 Web 界面,进入"**Radio**"。

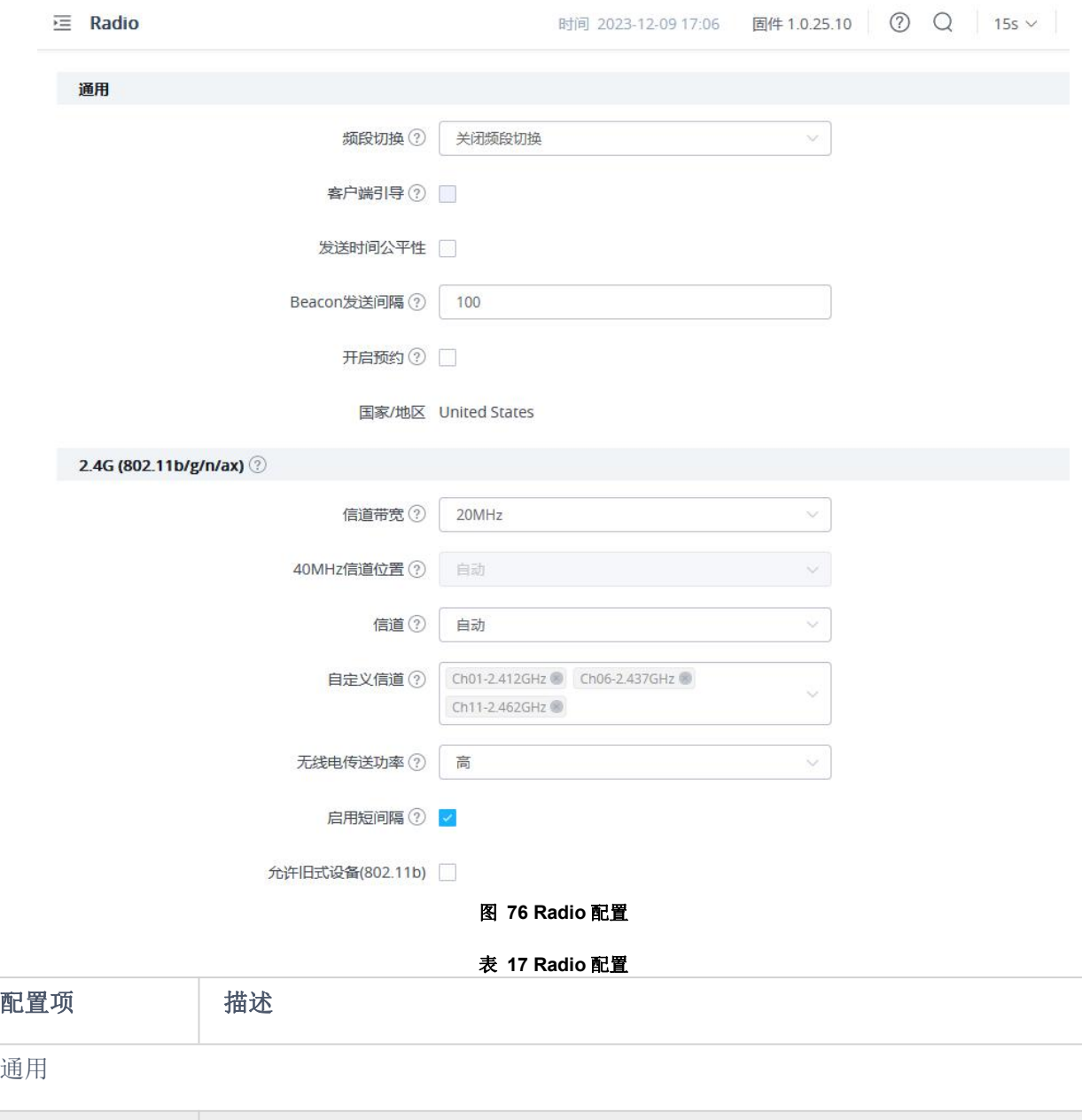

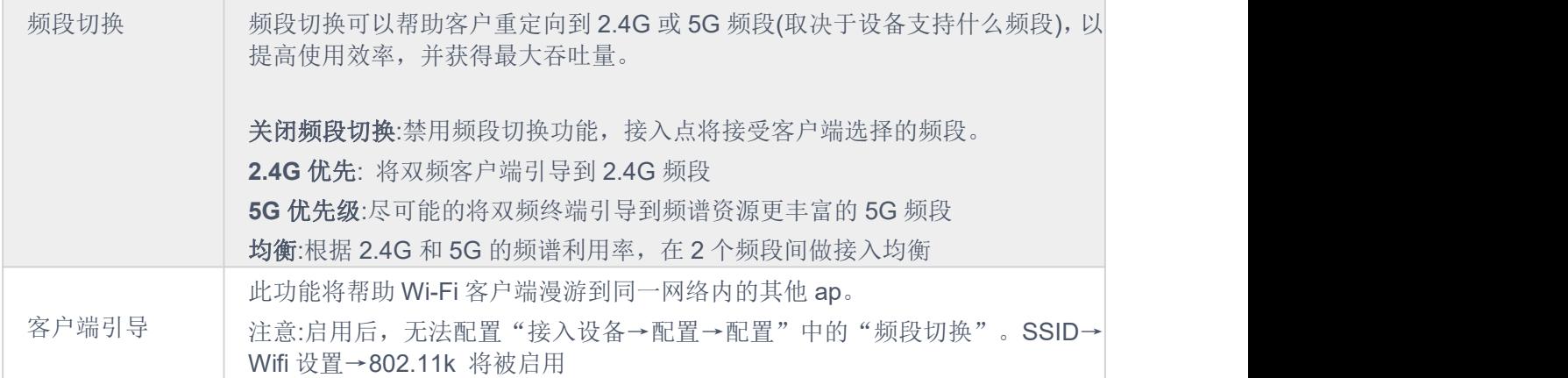

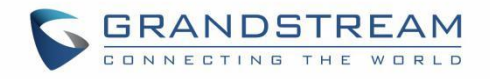

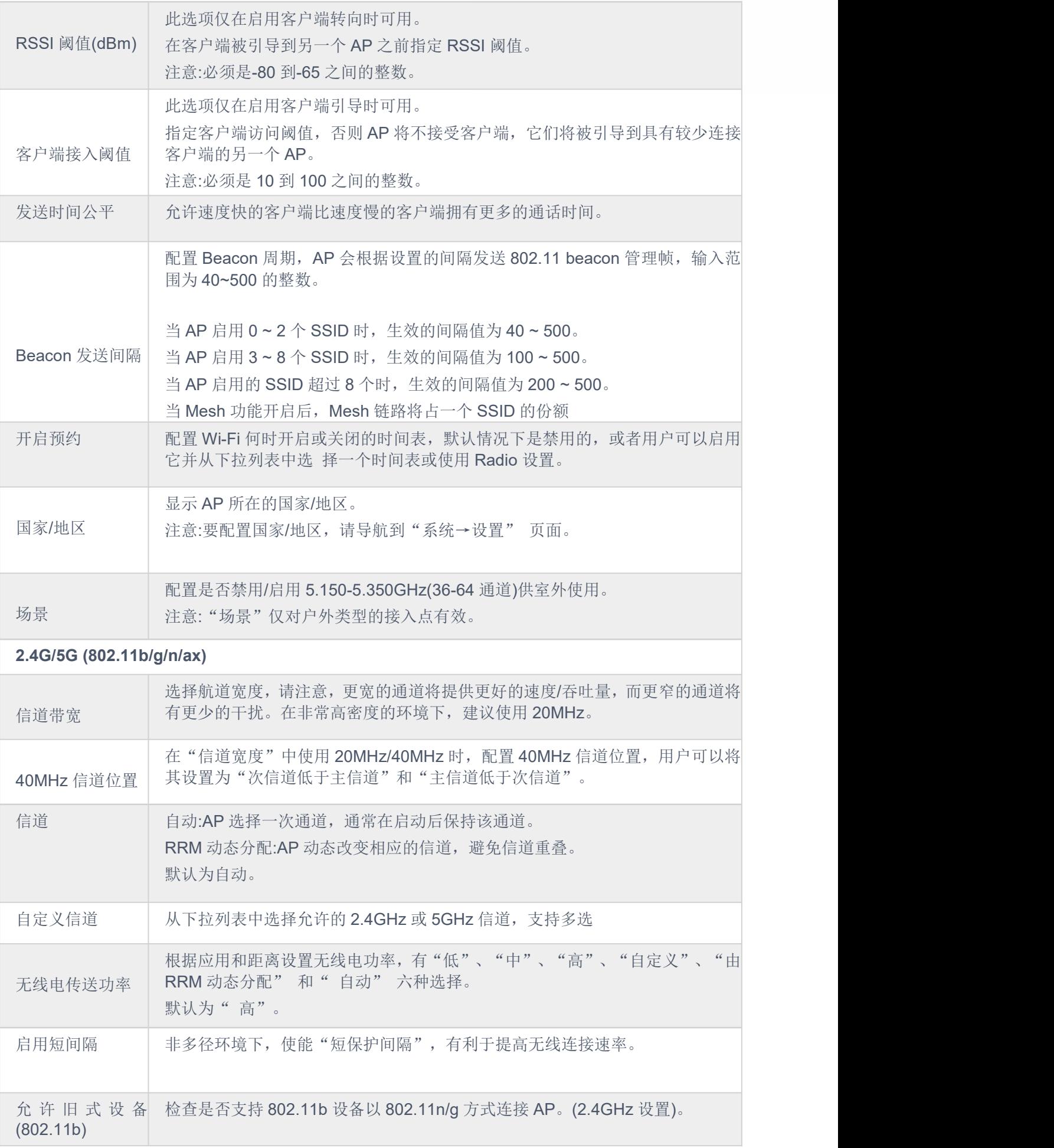

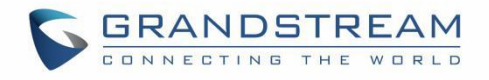

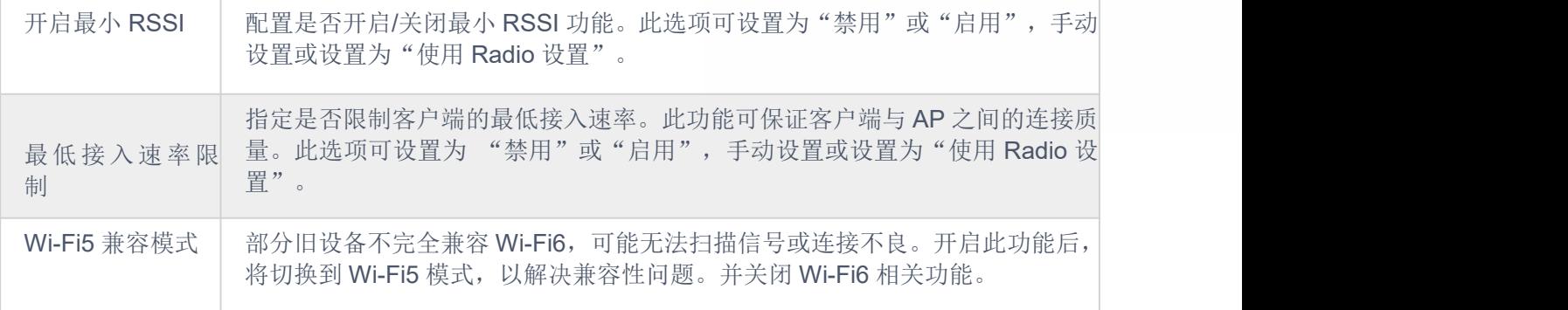

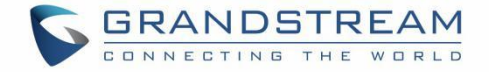

# 安全 うちょうかん しゅうしょう しんしょう

# 流氓 **AP**

GWN 接入点提供了防止恶意入侵网络的能力,并在引入流氓 AP 检测时增加了客户端的无线安全访问。检测到的 AP 将在检测到的部分下列出所有详细信息,以便进一步干预。GWN7610 不支持此功能。

下图是启用流氓 AP 检测的配置页面, 我们可以设置网络上的可信 AP。

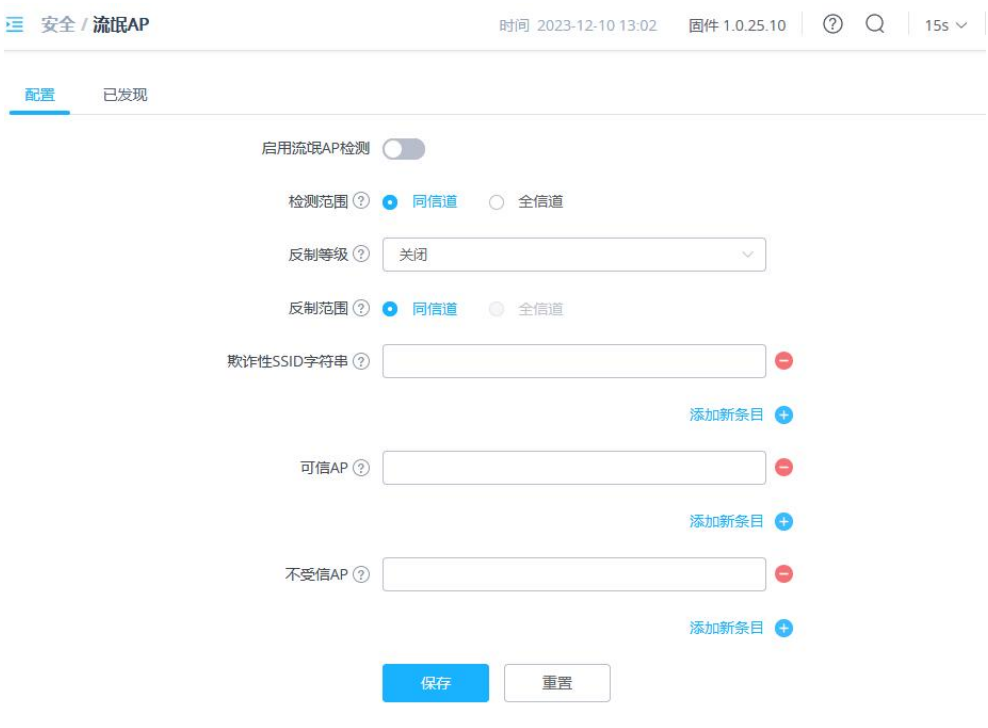

图 **77** 流氓 **AP** 设置 表 **18** 流氓 **AP** 配置

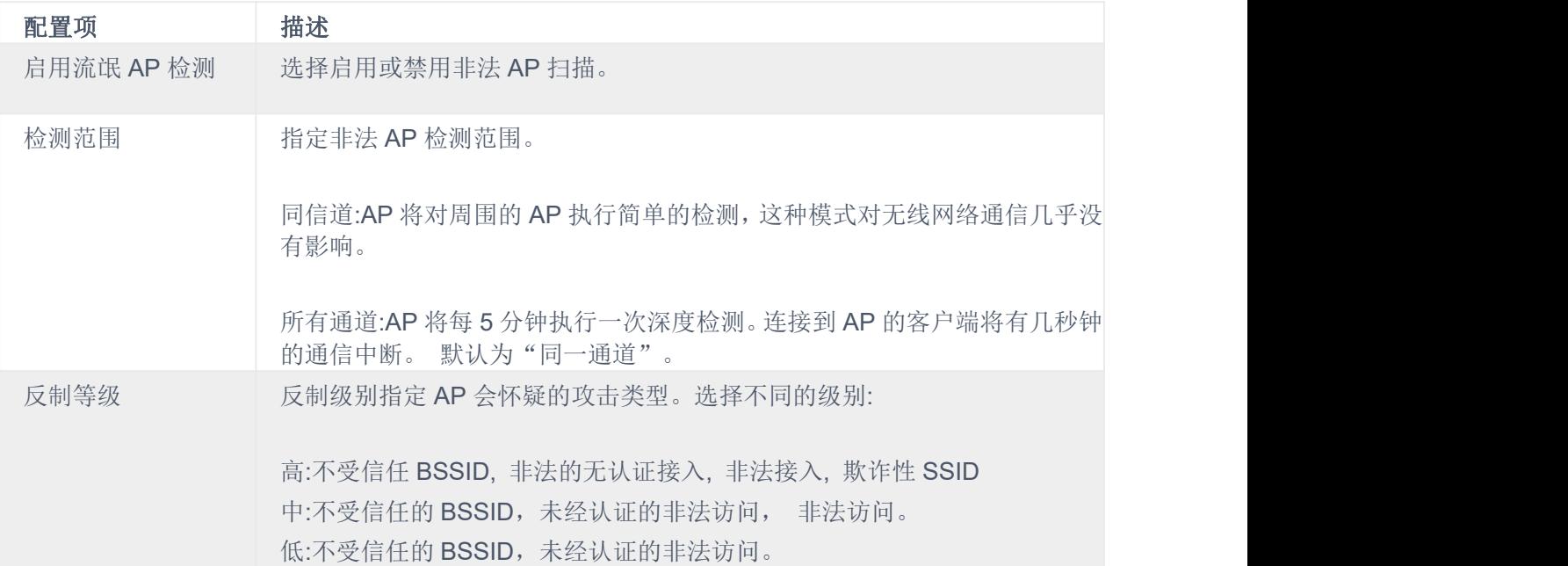

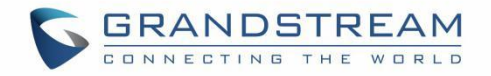

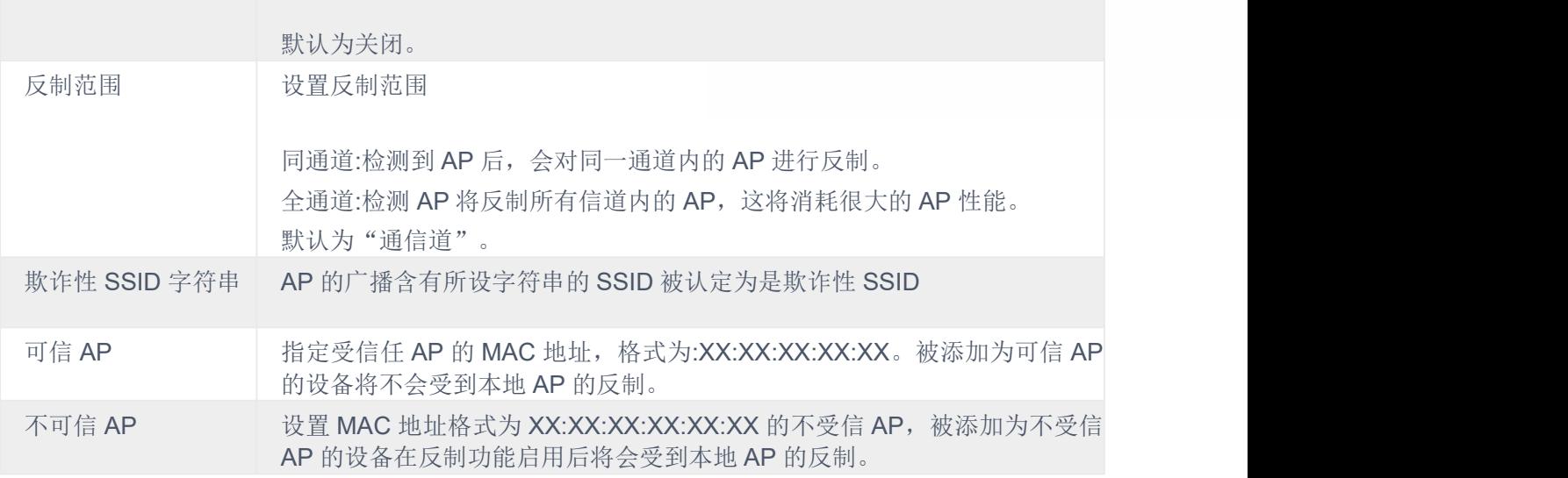

下图显示了 GWN 接入点扫描到的所有网络上检测到的非法 AP 列表。

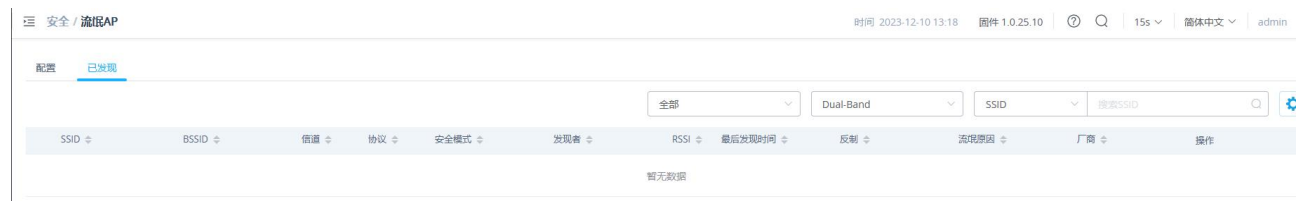

图 **78** 流氓 **AP** 检测

# 防火墙

此部分允许用户根据协议类型和指定 ssid 和目的地手动设置拒绝或允许流量的策略,从而控制来自客户端的出站 和入站流量。

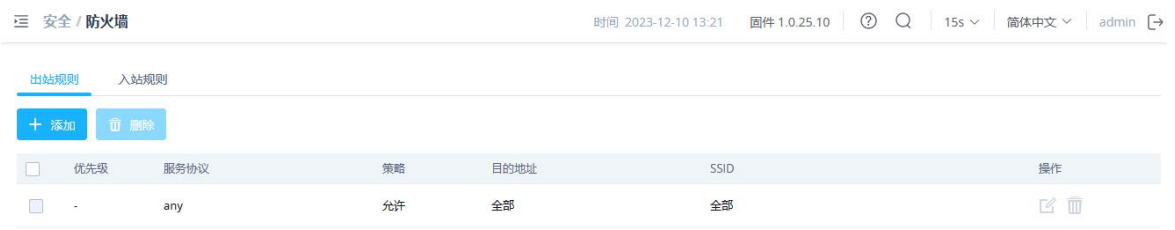

图 **79** 防火墙出站

表 **19** 防火墙出站配置

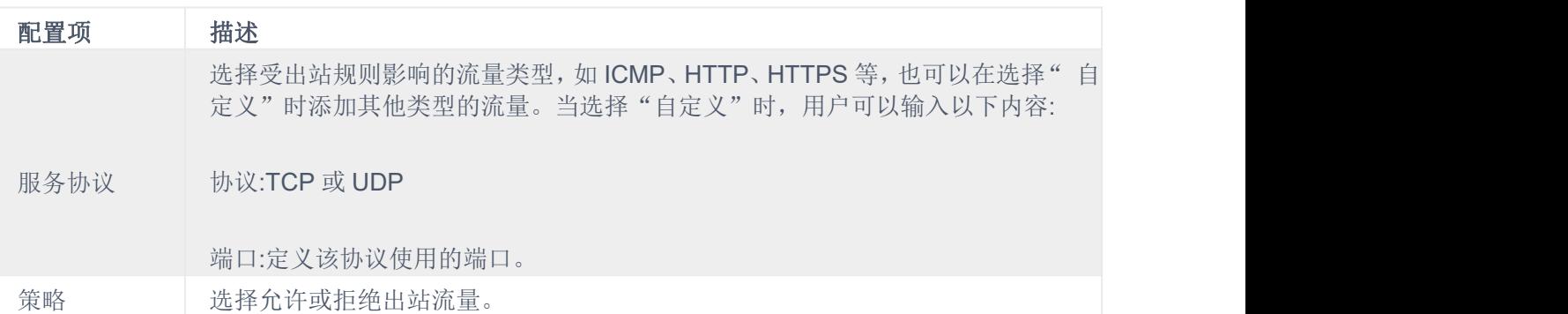

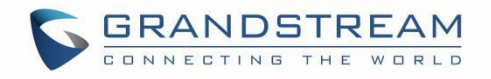

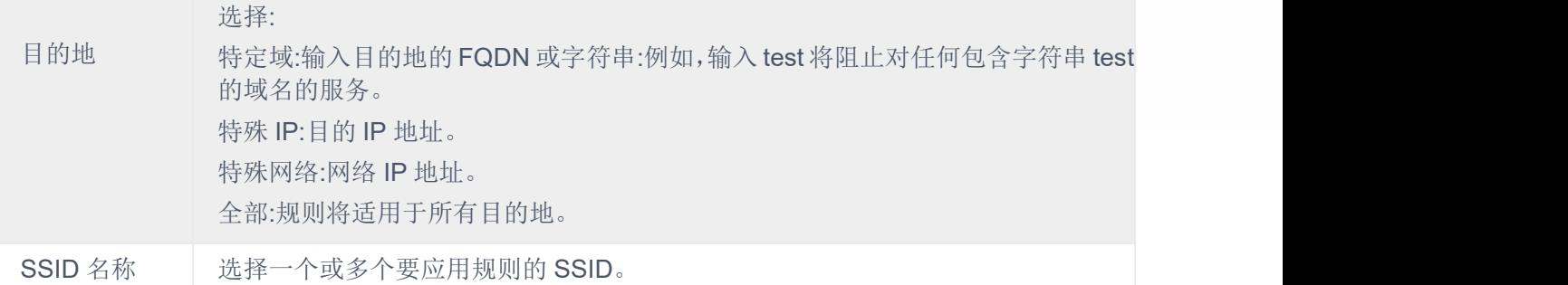

### 用户可以从下图中的选项中定义流量的入站规则:

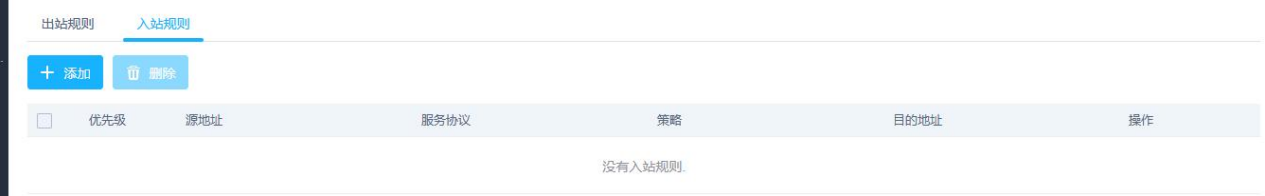

#### 图 **80** 防火墙入站 表 **20** 防火墙入站配置

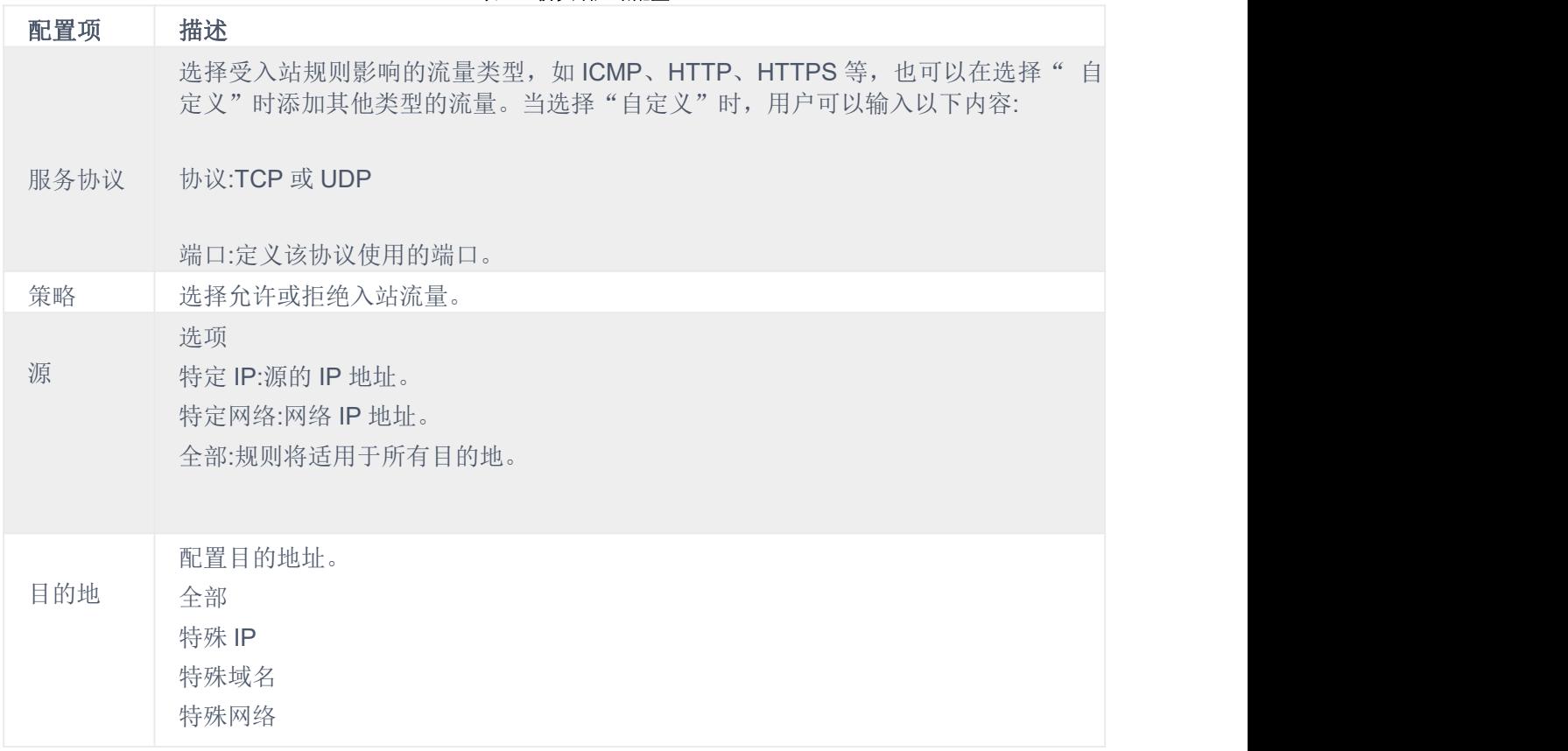

# **ARP** 攻击防御

GWN 接入点还支持 ARP 攻击防范安全特性。该特性通过将 MAC 地址与 IP 地址绑定,防止客户端 MAC 地址被 欺骗。

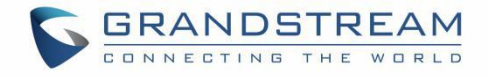

### **ARP** 表

进入 Web 界面→安全→ ARP 攻击防范, 在 ARP 列表页签中, 可以看到当前 ARP 表(MAC 地址→IP 地址组合), 单击"绑定"图标,将 MAC 地址绑定到 IP 地址。

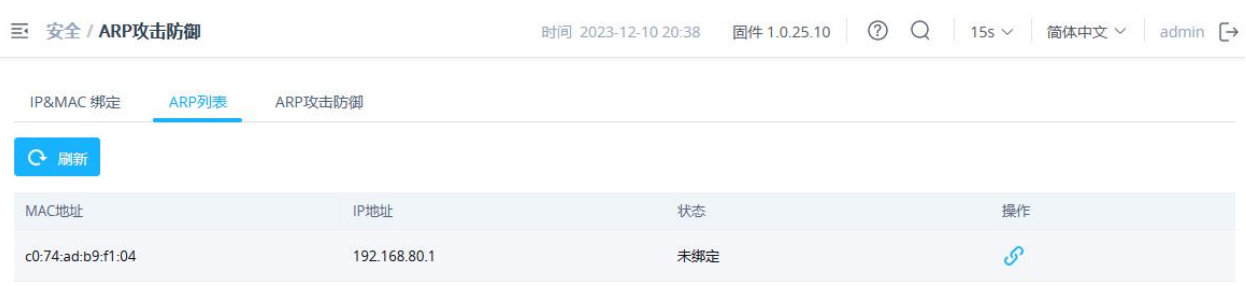

### 图 **81** 防火墙入站

### **IP-MAC** 绑定

手动创建 IP-MAC 地址绑定, 在"IP-MAC 绑定"选项卡中, 单击"添加"按钮, 然后输入 IP 地址和 MAC 地址, 然 后单击保存。

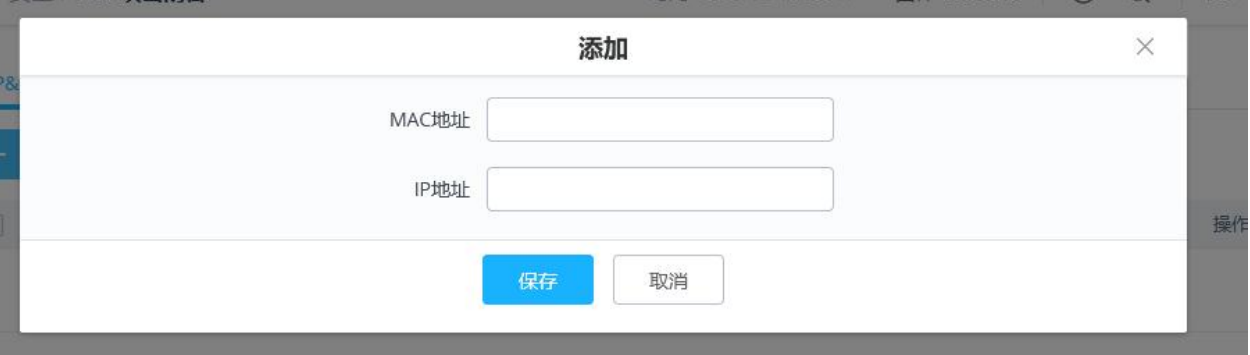

#### 图 **82 IP-MAC** 绑定

要解除绑定或编辑,请点击动作下方的"删除或编辑"图标。请参考下图::

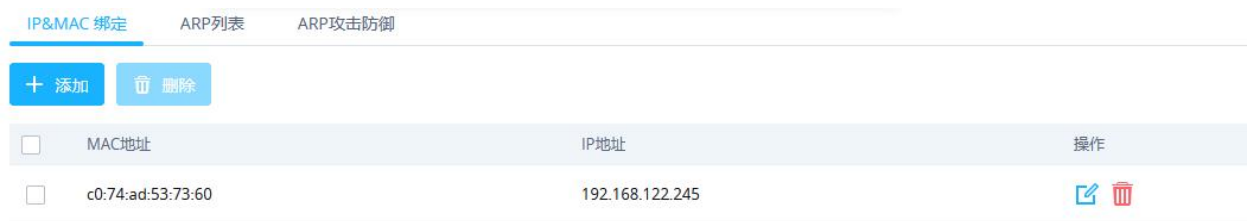

### 图 **83 IP-MAC** 绑定列表

### **ARP** 攻击防御

严格 ARP 学习选项只从响应本设备发送的 ARP 请求的 ARP 应答中学习 ARP。

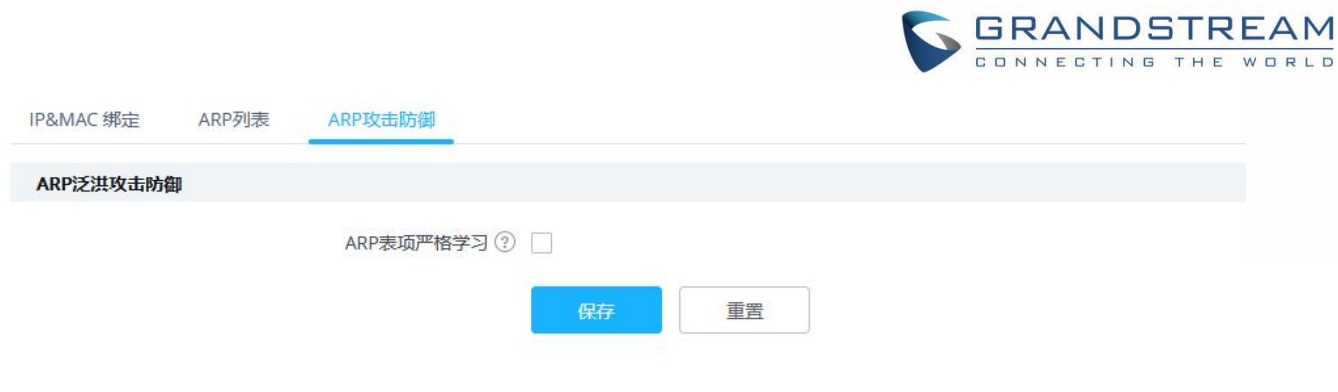

### 图 **84 ARP** 攻击防御

# **ND** 攻击防御

ND 攻击防御相当于 ARP 攻击防御, 仅针对 IPv6 地址。

进入"Web UI→安全→ ND 攻击防御"页面,单击"**ND** 协议报文源 **MAC** 地址一致性检查"即可启用此安全功能, 此时设备将检查源 MAC 地址, 以避免任何欺骗。

同时支持勾选"日志"选项来记录这些事件。

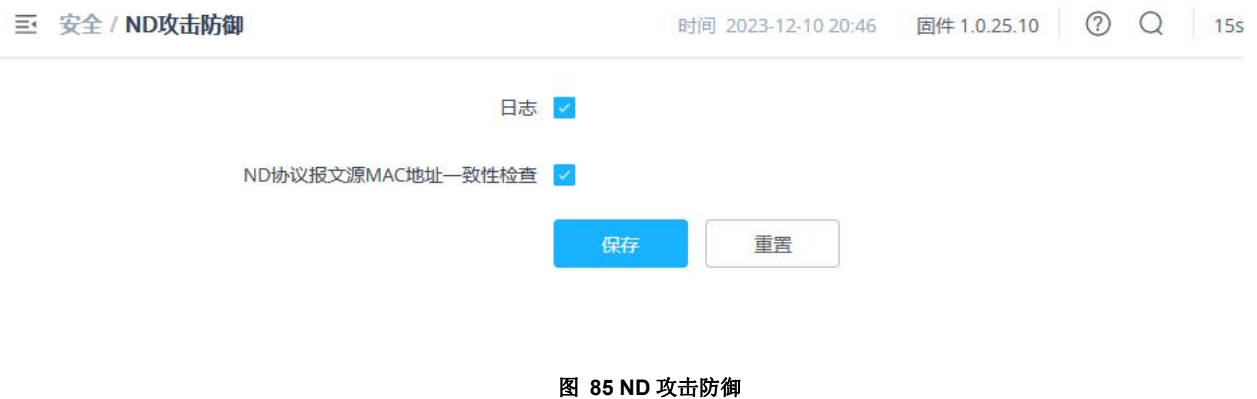

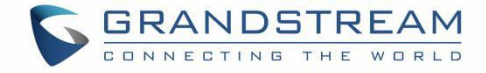

# 服务 しゅうしょう しゅうしょう しゅうしょく

# **Hotspot 2.0**

介绍 Hotspot 2.0 的配置界面。这项技术可以让移动设备自动连接到可用的 passpoint 认证的 Wi-Fi 热点。这使得设 备可以自由地从网络上的一个热点跳转到另一个热点,而不需要登录到每个热点。该功能目前处于 Beta 阶段。

注意:GWN7660、GWN7630、GWN7630LR、GWN7605、G WN7605LR、GWN7615 、GWN7625 支持此功能

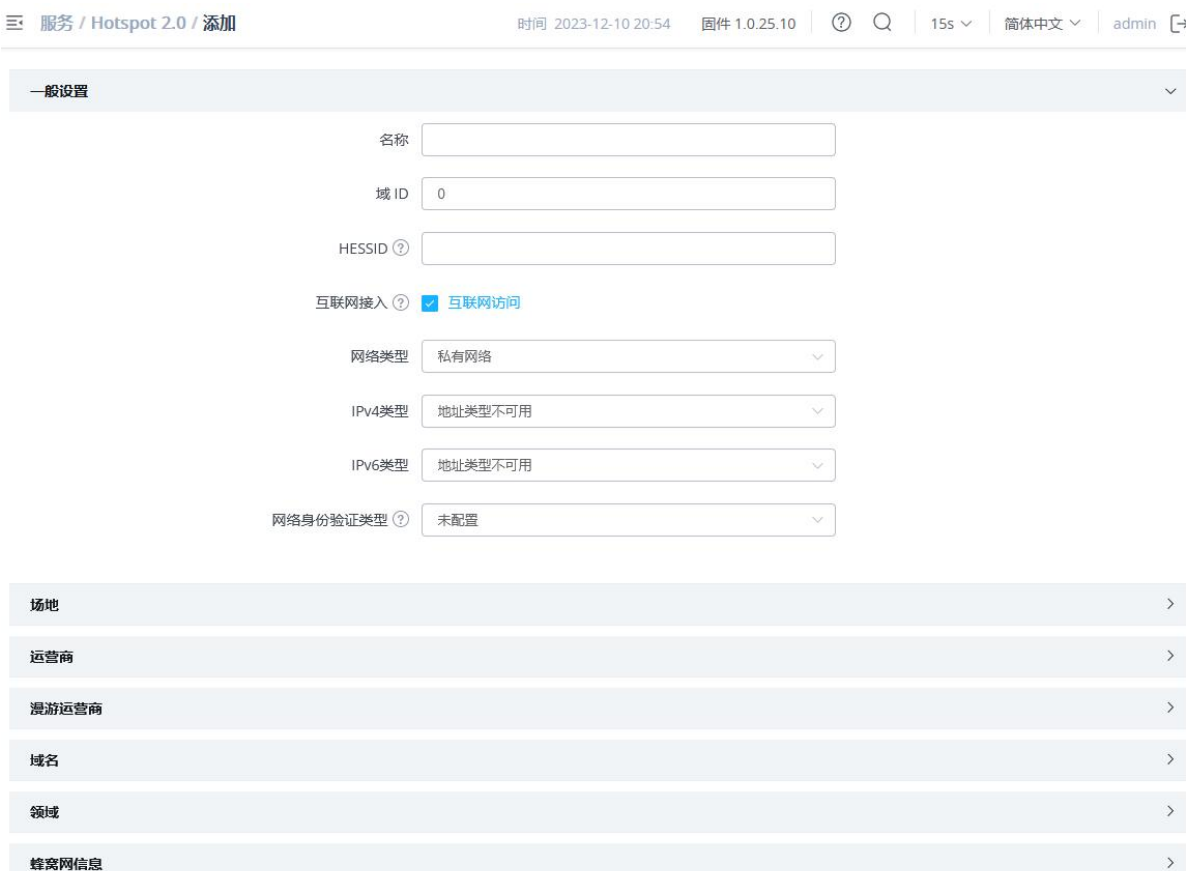

### 图 **86 HotSpot 2.0** 表 **21 HotSpot2.0** 配置

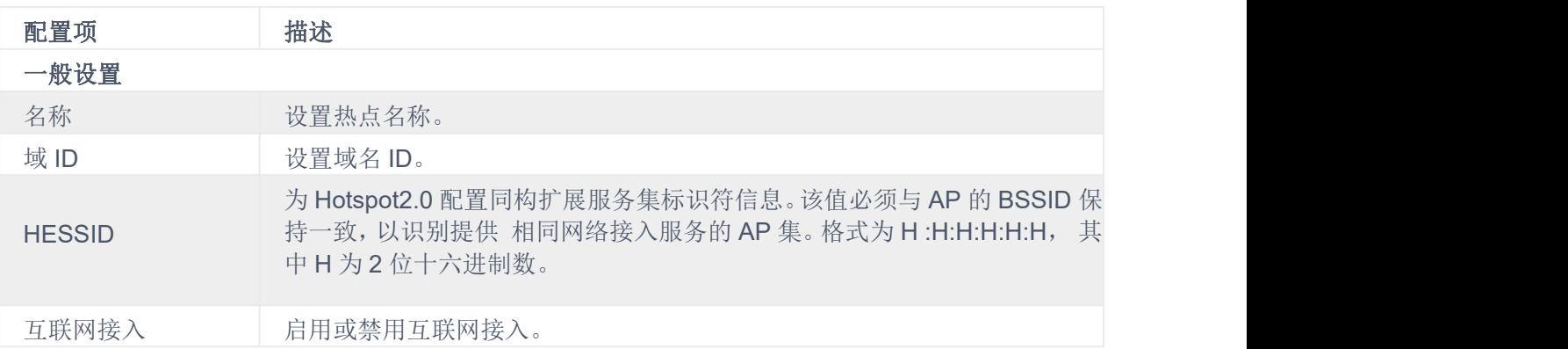

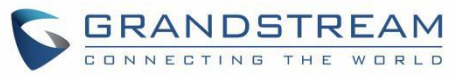

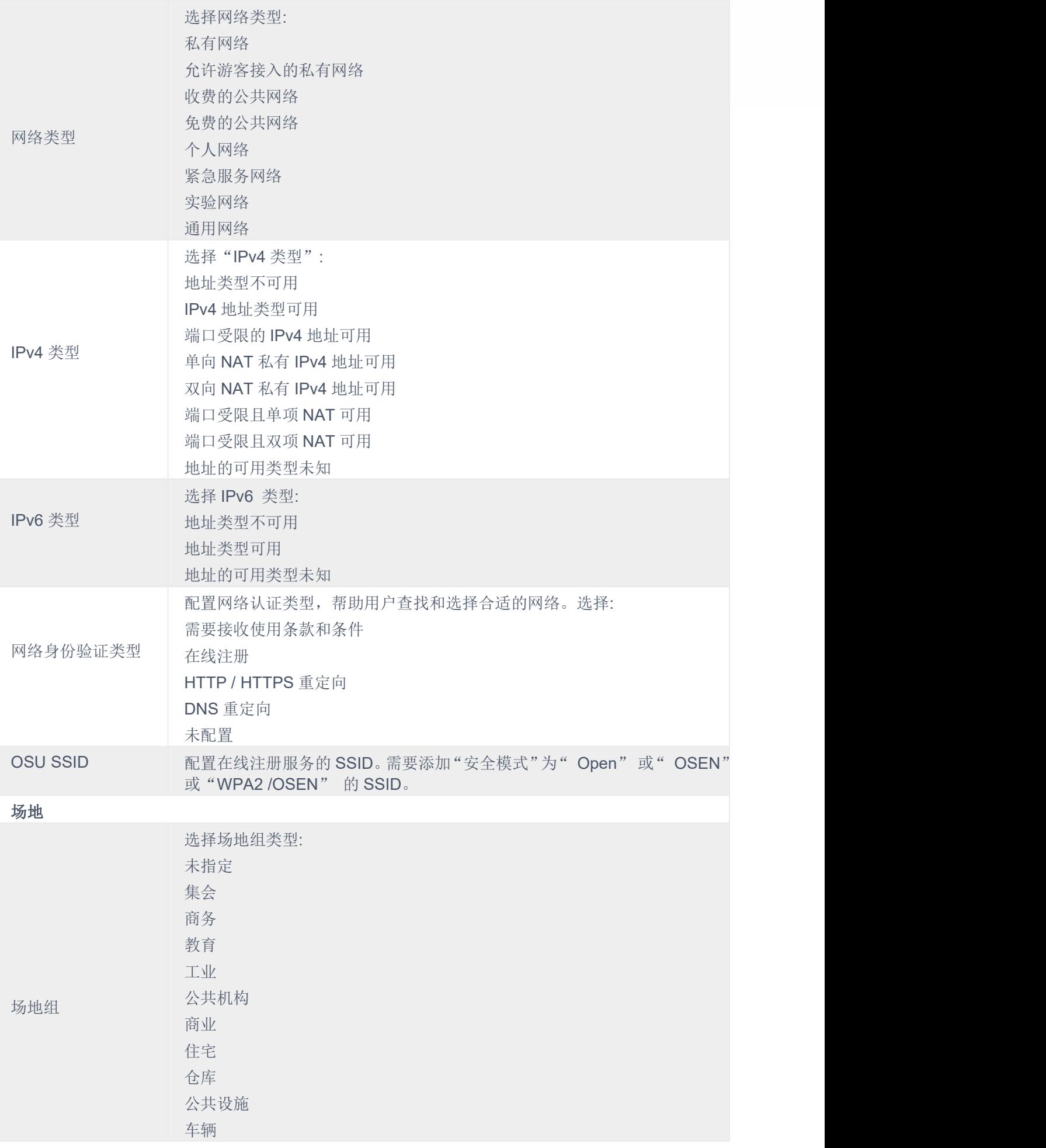

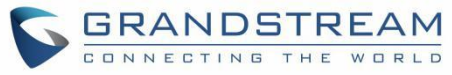

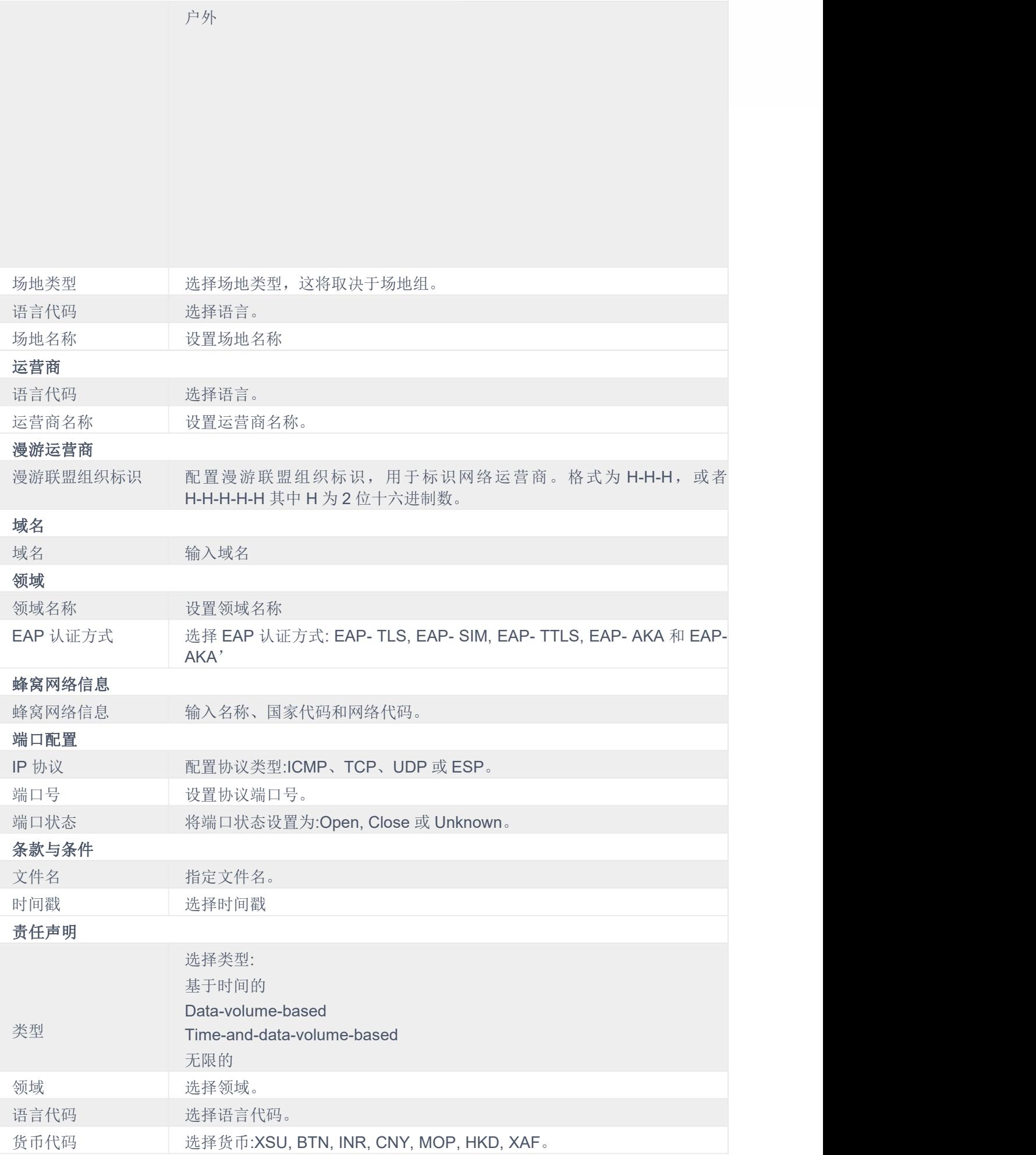

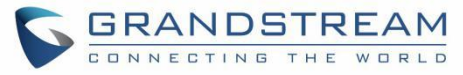

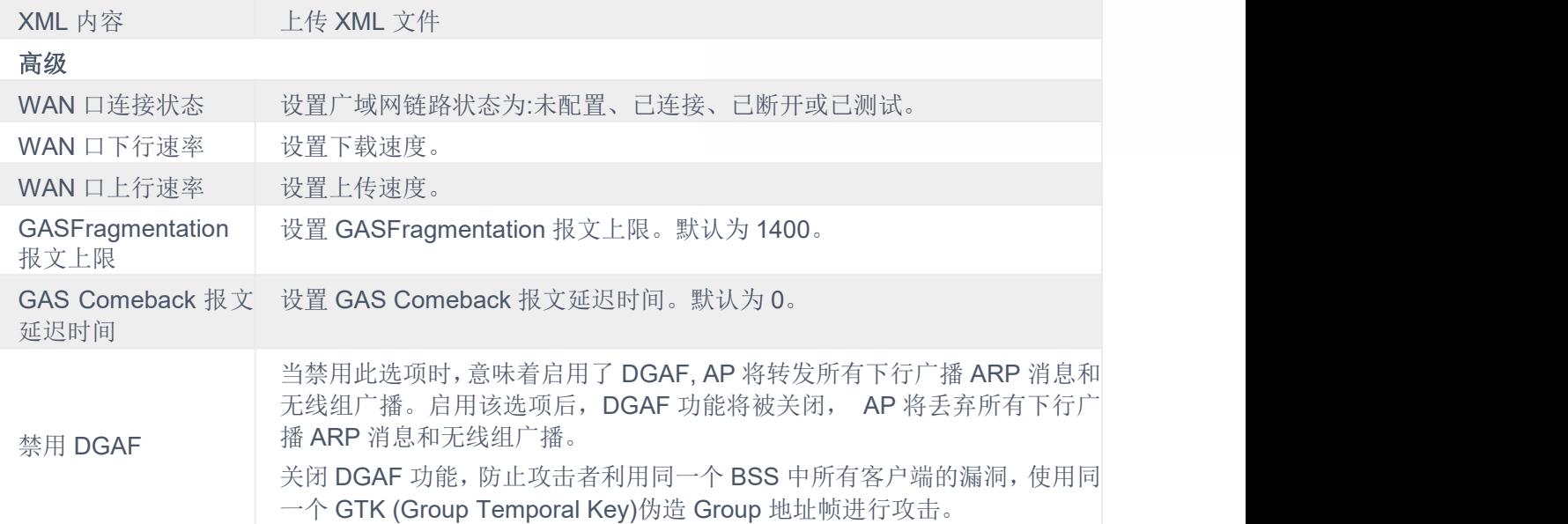

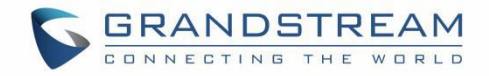

# **SNMP**

三 服务 / SNMP SNMPv1, SNMPv2c 开启 () 团体字符串 public SNMPv3 开启 ○ 重置

本节列出了 GWN76xx 与监控系统集成时可用的 SNMP 协议选项。

### 图 **87 SNMP** 配置 表 **22 SNMP** 配置

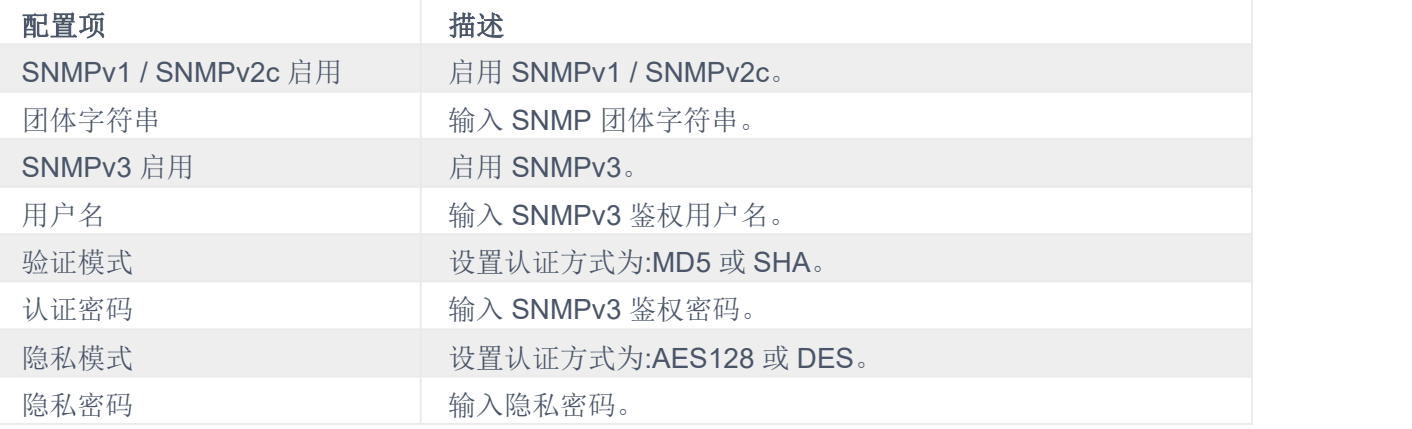

# **DHCP** 服务器

### **DHCP** 作用域

用户可以创建和管理多个 DHCP 服务器池,这些服务器池将使用 VLAN 标签映射到 SSID, 例如, 当在"系统设置" 下创建 DHCP 池时,用户需要设置一个 VLAN ID,并应在 SSID 字段下设置相同的 ID, 以将配置的 DHCP 池与 SSID 映射。这样,用户可以配置多个 SSID 映射到网络上的多个 VLAN, 在这种情况下, 它们通过第2层交换被隔离。

### DHCP 服务器配置参数如下:

表 **23 DHCP** 服务器配置

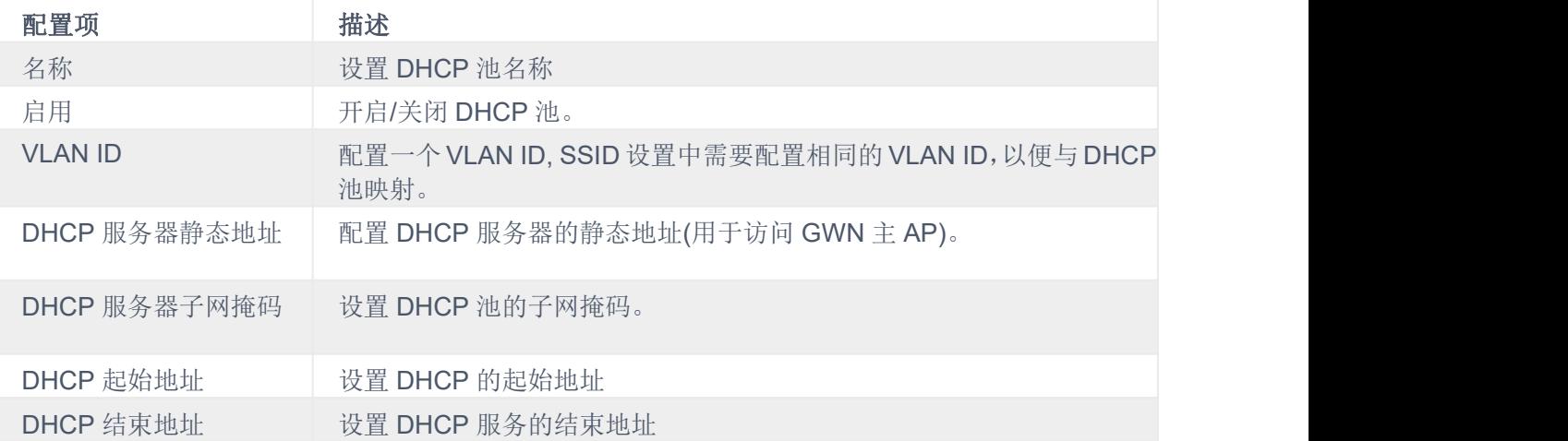

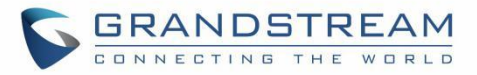

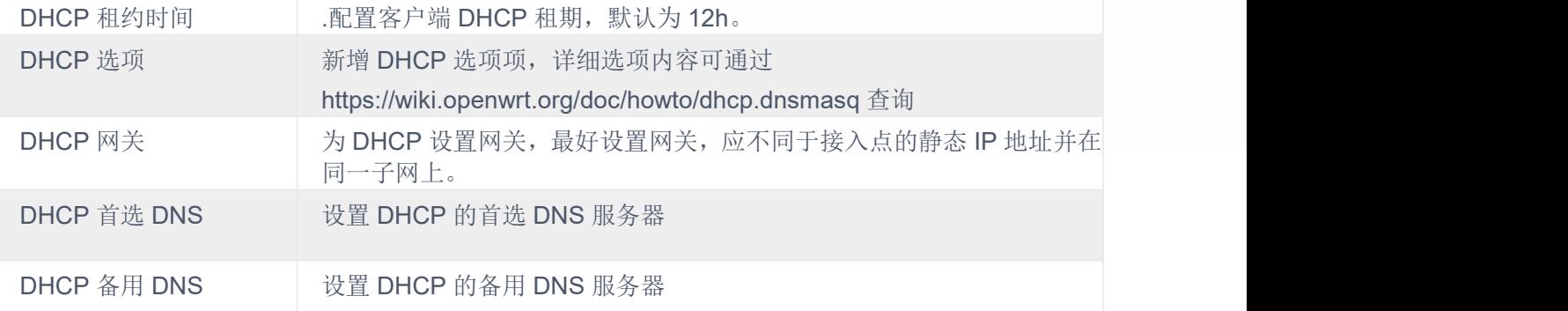

### **NAT** 池

GWN76xx NAT 定义了一个地址池,Wi-Fi 客户端从地址池中获取 IP 地址,使接入点充当一个轻量级的家庭路由器。 注意:

- 1. 当"客户端 IP 分配"设置为桥接模式时,无法启用此选项。
- 2. GWN7610 不支持此选项

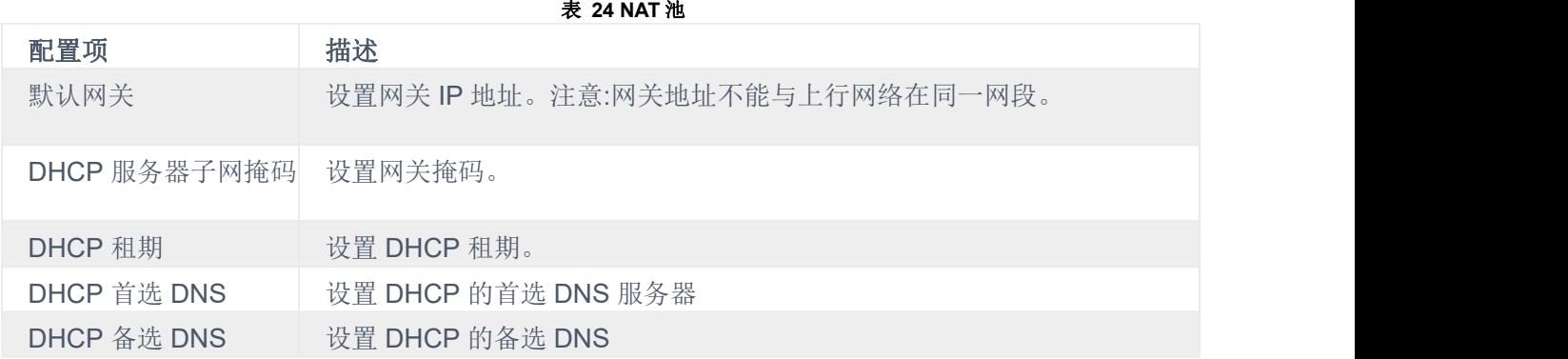

### 静态 **IP** 分配

用户可以使用此功能设置静态 DHCP, 绑定到不希望更改 IP 地址的某些客户端。 要配置静态 DHCP, 请按照以下 步骤进行:

- 1. 点击"添加"按钮创建新条目。
- 2. 输入设备的名称、MAC 地址和 IP 地址

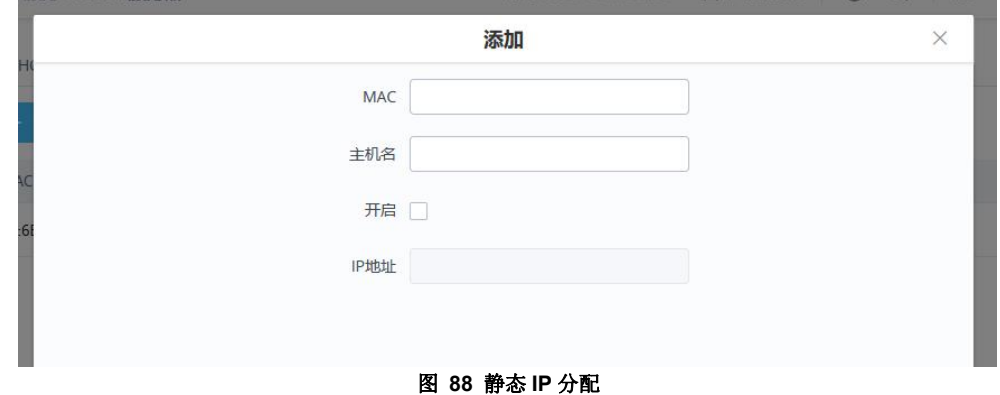

### **DHCP** 中继

DHCP 中继是将 IP 地址从 DHCP 服务器转发到客户端设备的网络设备,即使 DHCP 服务器在不同的网络(例 如:VLAN)。这样,我们可以在许多网络上有一个专用的 DHCP 服务器。GWN 接入点可以配置为 DHCP 中继。请遵 循以下步骤:

前提条件:在配置 DHCP 中继之前, 首先我们必须为两台设备分配一个静态 IP 地址, 这两台设备将充当 DHCP 服务 器和 DHCP 中继, 在我们的例子中, 它是两个 GWN76xx 接入点。

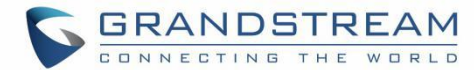

1. 在我们的例子中, 第一步是使一个 GWN 接入点作为 DHCP 服务器, 请参考 DHCP 服务器配置。

2. 导航到 Web UI→接入点→配置, 点击接入点或点击"编辑"图标, 设备配置窗口将出现。为两个接入点(一个作为 DHCP 服务器, 另一个作为 DHCP 中继)设置一个静态 IP, 请参考下图。

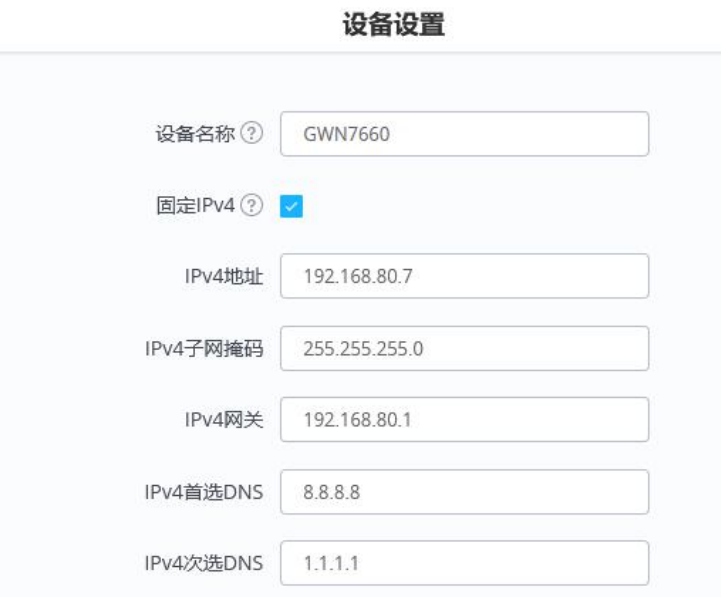

#### 图 **89** 设置静态 **IP**

3. 请在"GWN 接入点 Web 界面→业务→DHCP 服务器→DHCP 中继"页签中启用 DHCP 中继功能,并输入 DHCP 服务器地址(例如:GWN 接入点)。

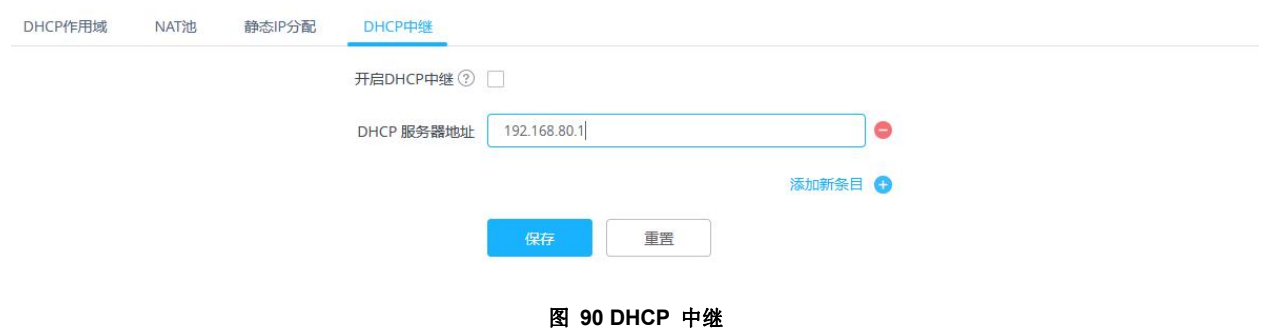

注意: 可能需要路由器侧配置来设置 VLAN, 以便两个接入点能够通信。

### **TR069**

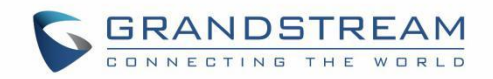

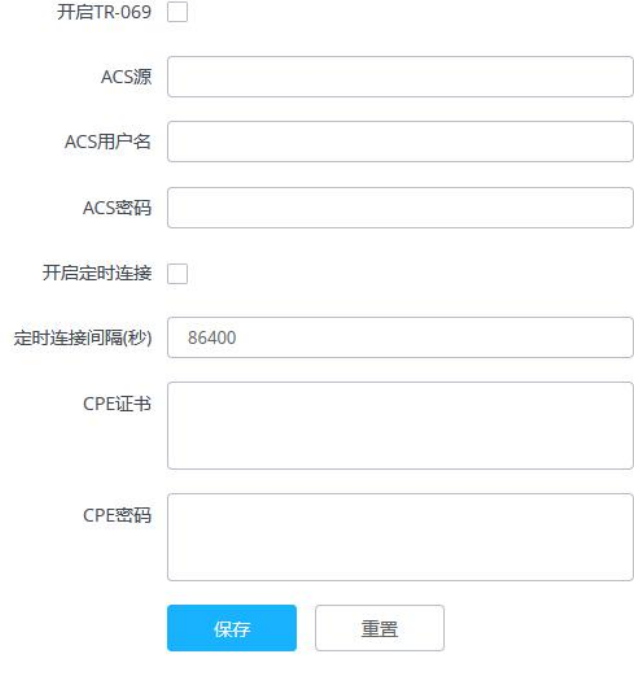

图 **91 TR-069**

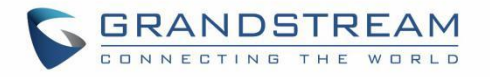

表 **25 TR-069** 配置

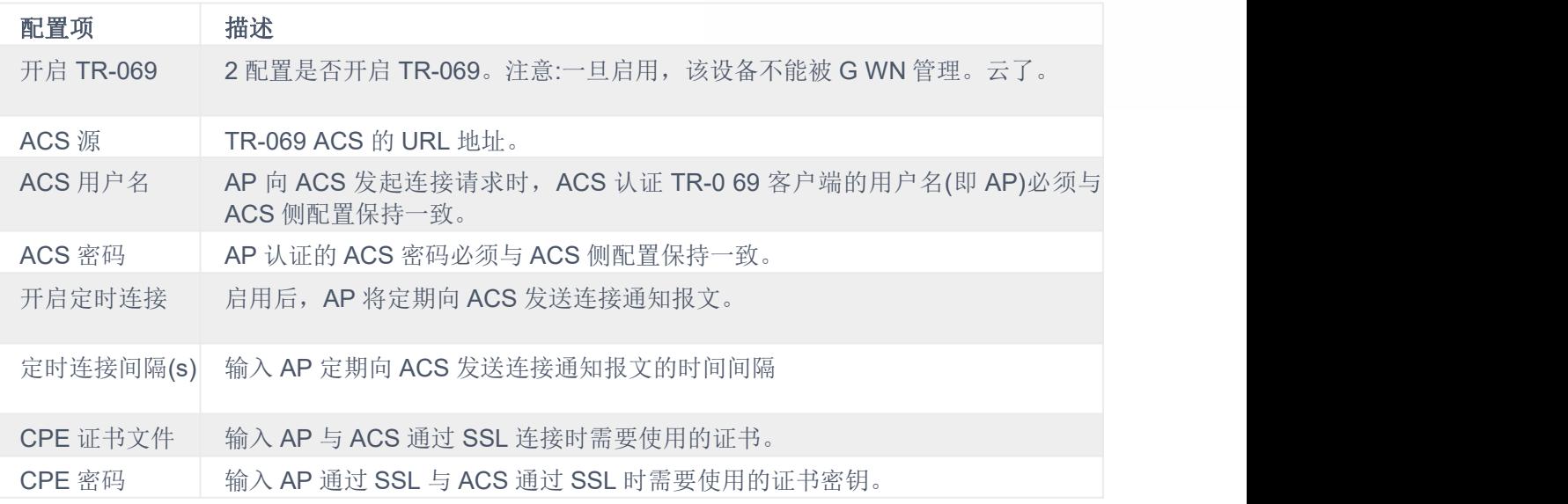

### 注意: カランド アイスト こうしょう こうしょう こうしょう こうしょう

- 1. 限制:
	- (1) Master 和 Slave(无论是否被 GWN Cloud/Local Master 接管)都支持 TR-069 功能, 您可以分别到各自的本 地 web 终端打开 TR-069 并进行相关配置。
	- (2) 如果 Slave AP 在 GWN Cloud 下, 它将与云断开连接。 AP 仍然可以在云上显示, 但它是不可管理的(类 似于 Master 接管的 AP 可以添加到云);如果从属服务器在本地主服务器下,则与本地主服务器的连接将断 开,并且主服务器将不再显示此 AP。
- 2. Failover 不支持 TR-069 功能。当在本地主下管理多个从机时,请将其中一个从机设置为故障切换模式。当 Master 出现故障时, slave 充当 Master 来管理其他 slave。此时, 如果要迁移到 TR-069 平台, 则只能通过其他 slave 各自的本地网页为其配置 TR -069。因此需要逐个迁移,Failover 模式下的 ap 不能迁移。(failover 主转到官方 主后, 由 admin 登录确认, 就不再有这样的限制了)
- 3. Master 支持将整个设置(包括其 slave)迁移到 TR-069, 并且该行为是不可逆的。如果 Master 打开 TR-069 , 它控制的所有在线 Slave ap 都将迁移到 TR-069 平台, Master 的身份也将更改为 Slave。在此过程中, 需要 确保 TR-069 的配置信息,特别是 ACS URL 配置正确,否则将导致迁移失败,所有 AP 角色保持不变,不影 响功能的使用。
- 4. 如果从机处于离线状态,则不会将其迁移到 TR -069。重新上线后, 也不会迁移到 TR -069 平台。它仍然处于 被原来的 Master 接管的状态,但不再被 Master 管理。它不能被云管理,只能被其他大师接管或者出厂重置。
- 5. TR-069 管理的 ap 可以由本地主机"接管"。接管后, TR-069 自动关闭, 本地主机向 AP 发出配置, 覆盖 TR-069 的原始配置。这个过程需要一定的时间。
- 6. TR-069 下的 AP 在 AP 的本地 Web UI 上关闭 TR-069 功能后, 会自动断开与 TR-069 的连接, 但不会影响其功 能的使用,可以继续由 Master/GWN 云接管。

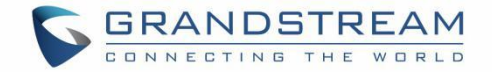

# 系统 しゅうしょう しゅうしょう しゅうしょく

# 设置 しょうしょう しゅうしょく しんしょう

基本 しんしょう しゅうしょく しんしょう

### **LED** 灯:

GWN76XX 接入点系列还支持 LED 调度功能。此功能用于设置 led 灯何时打开,何时关闭的时间, 在客 户方便。

例如,当 LED 灯在一天中的某些时段不想被使用时时,可以使用 LED 调度器,设置定时,以便 LED 灯在 部分特定时间关闭,并在不关闭 AP 的情况下为其他客户端维护 Wi-Fi 服务。

以下选项可供选择:

表 **26 LED** 灯 配置项 描述 LED 常关 配置是否关闭 AP LED 指示灯 LED 常开 | 配置是否启用 AP LED 指示灯 预约 请选择一个时间表来分配给 LED 灯,用户可以在菜单下配置时间表

示例将 LED 灯设置为每天从早上 8 点到晚上 8 点打开。

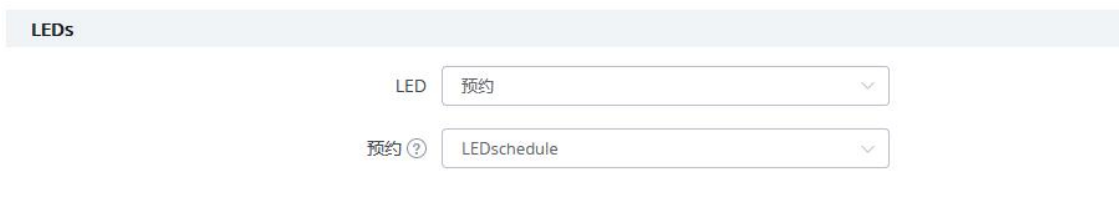

图 **92 LED** 预约

# 基本:

基本页面允许国家和时间配置。

### 表 **27** 基本设置

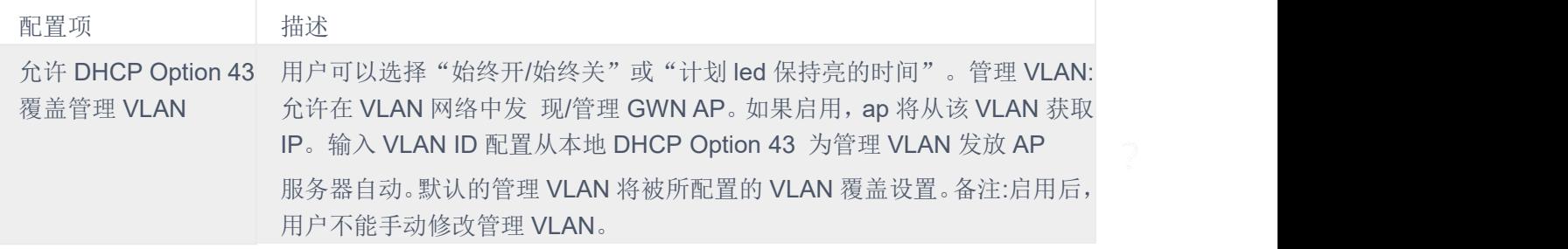

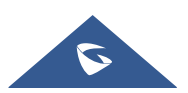

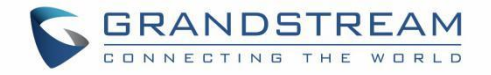

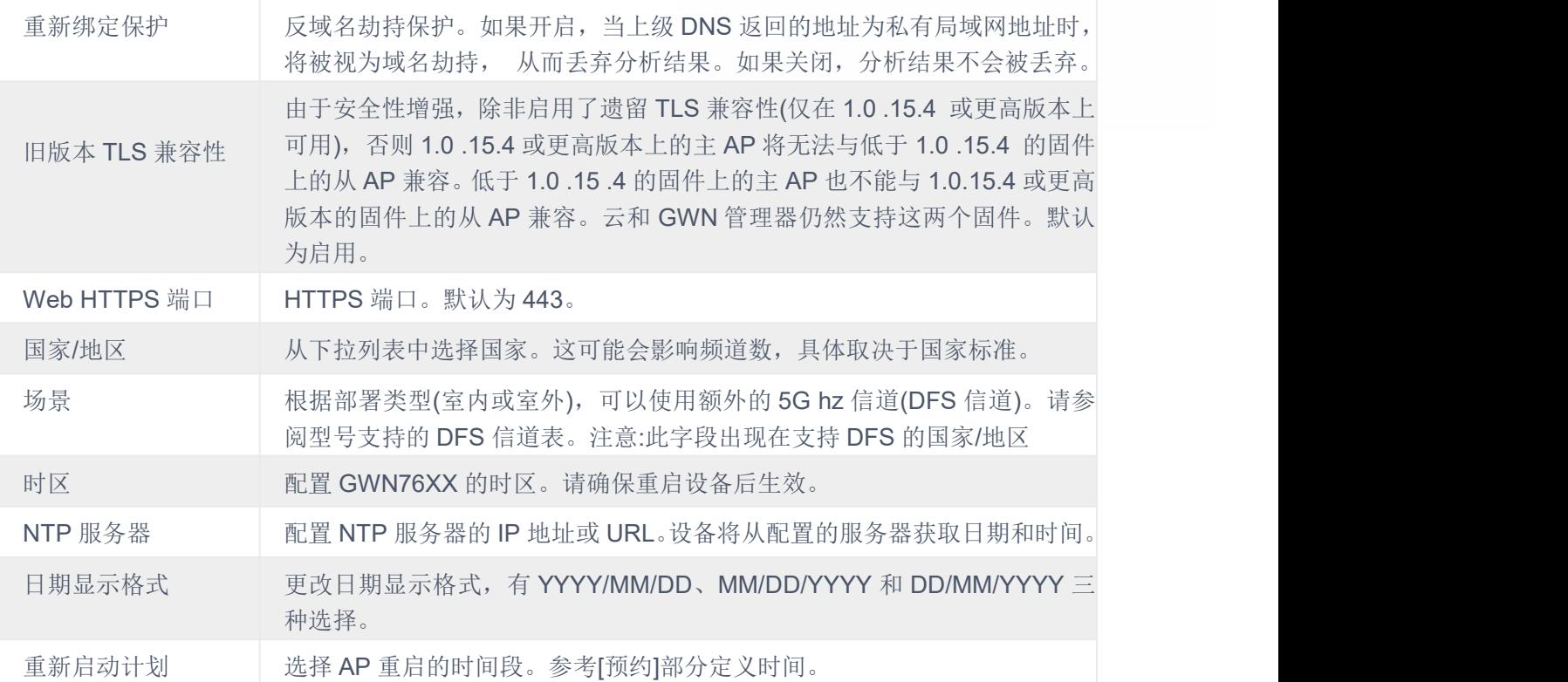

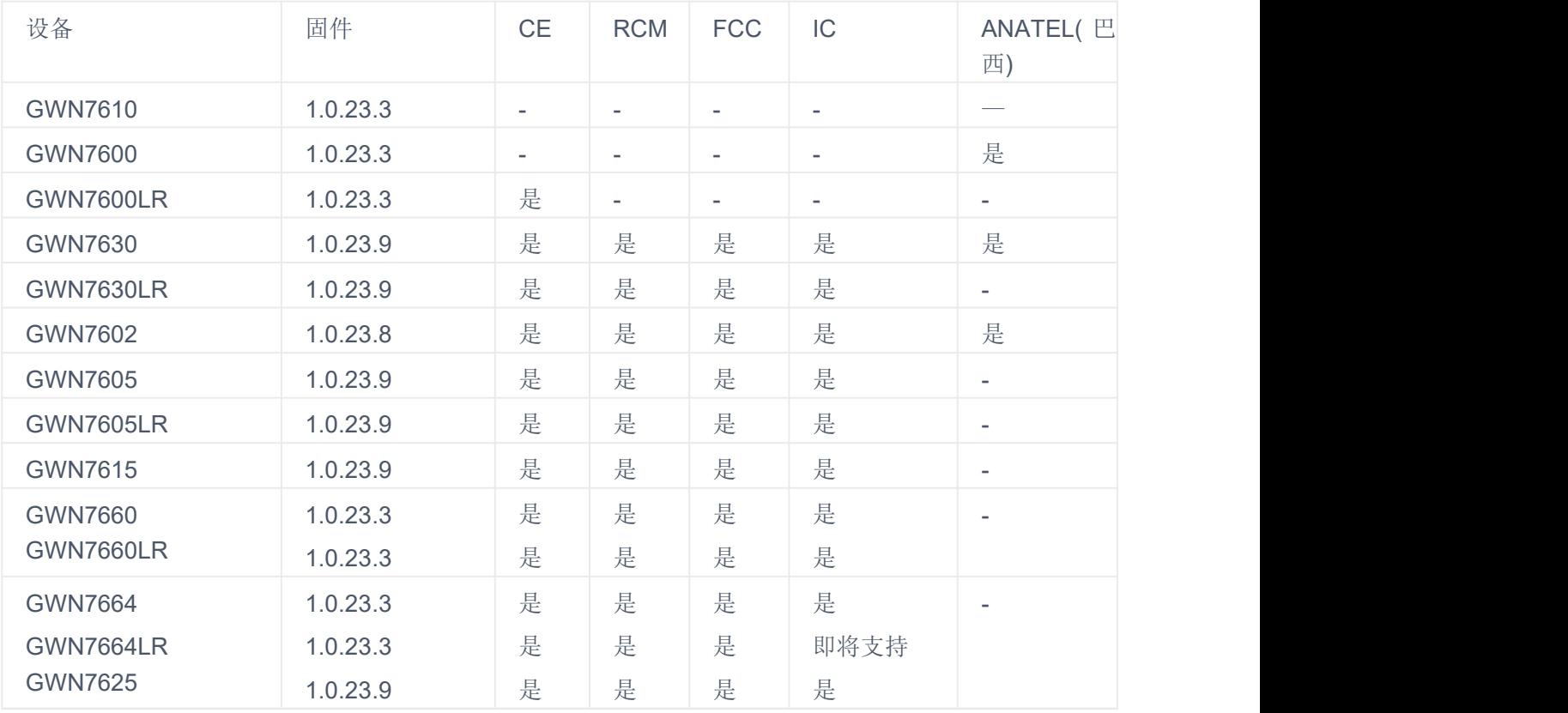

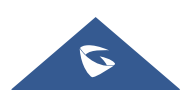

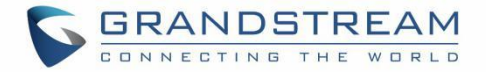

# 账号 医二氯化物 医心脏病 医心脏病 医心脏病 医心脏病 医心脏病

Access Web 页面提供了管理员和用户密码的配置。

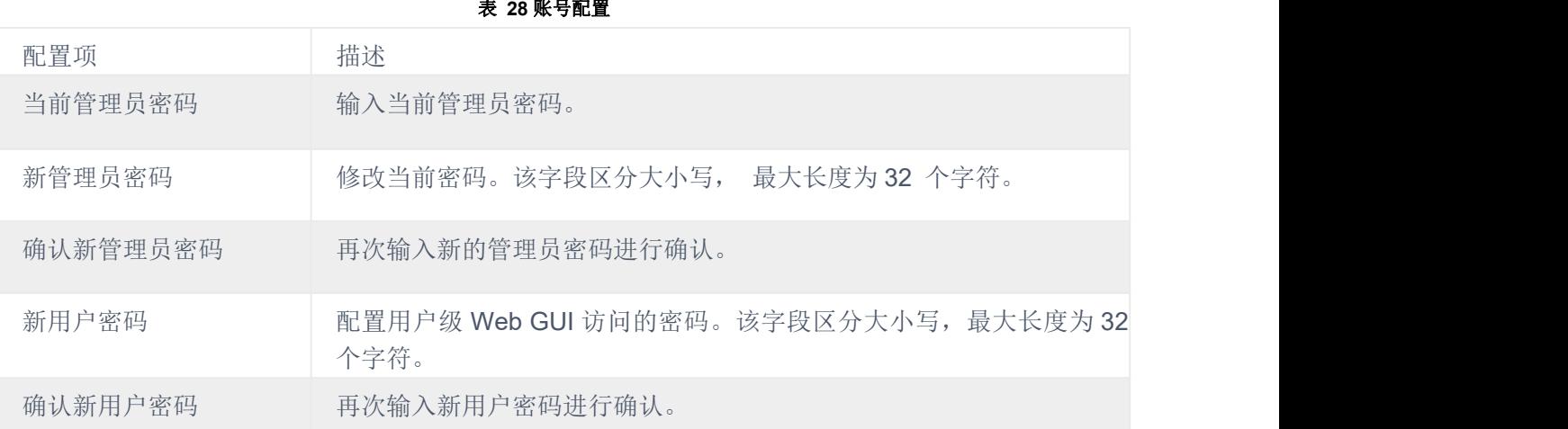

注意:通过门户网站注册进行身份验证的用户密码以加密形式存储。

### **Mesh**

在 Mesh Network 中, 在多个 AP 之间建立无线连接, 用于传递数据流量而不是客户端关联。每个 AP 会根据几个因素来评估无线信道的性能,并选择一个或多个合适的 AP 来建立连接。

在 Mesh 网络中,接入点分为两种类型:

- **CAP(**中心接入点**)**:这是一个与有线网络有上行连接的接入点。
- **RE(**范围扩展器**):**这是一个参与 mesh 网络拓扑的接入点,并且有一个到中央网络的无线上行连 接。

为了部署 RE 接入点, 用户/安装人员可以遵循以下步骤:

- 1. 确保已经部署了 Master 接入点和 CAPs 接入点(通常 CAPs 接入点可以是网络中的 Master)。
- 2. 接下来,我们需要将 RE 接入点配对到 Master 设备上。这可以通过两种方式完成:
- 3. 将所有 REs 连接到与 master 相同的有线局域网, 然后进行正常的发现/配对过程, 配对成功后 即可进行现场部署。
- 4. 当通过 PSU 或 PoE 注入器供电时,也可以无线发现 REs,管理员可以在发现后对其进行配置。 这要求 REs 必须在 Master 或 CAP Slave 设备的信号覆盖范围内。

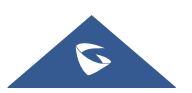

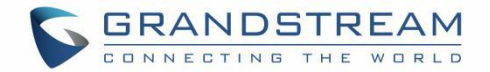

注意: 如果同一广播域内有其他 GWN AP, 但子网不同, RE 可能无线连接到这些网络, 无法被您的 主人发现和配对。因此,建议使用有线配对的第一种方式,然后再部署这些 REs。

- 5. 在所有的 Slave 接入点都部署好并配对到 Master 接入点之后, 你就可以直接管理它们来操作 mesh 网络了。Mesh 业务配置与过渡 GWN WLAN 相同。
- 6. 登录 Master Web 界面,在接入点页下可以看到信息, 例如处于"在线**/**无线"状态的 AP 是 RE(范围扩展器),具有无线上行链路到 CAP。显示"在线"状态的 AP 要么是 **Master** 要么是 **CAP**。

|        | Device Type<br>٠                                                                                                    |                   | Search        |                    | Transfer network group | <b>Transfer AP</b> | <b>Discover AP</b><br>Failover                                                                                                    |
|--------|----------------------------------------------------------------------------------------------------|-------------------|---------------|--------------------|------------------------|--------------------|----------------------------------------------------------------------------------------------------|
|        | C Reboot<br><b>O</b> Upgrade                                                                                              | + Add to SSIDs    | X Configure   |                    |                        |                    | ٥                                                                                                    |
| $\Box$ | Device Type                                                                                                    | Name/MAC          | IP Address    | <b>Status</b>      | Uptime                 | Firmware           | Actions                                                                                                    |
| Ð      | a sa santa da seguna da seguna da seguna da seguna da seguna da seguna da seguna da seguna da seguna da seguna<br>GWN7600 | 00:08:82:AF:D2:58 | 192.168.5.100 | Master 31m 50s     |                        | 1.0.9.5            | 区多陆岛击马                                                                                                    |
| B      | GWN7600                                                                                                    | 00:08:82:AF:D2:E0 | 192.168.5.225 | Online<br>Wireless | 17m 33s                | 1.0.9.5            | $\begin{picture}(130,15) \put(0,0){\line(1,0){15}} \put(15,0){\line(1,0){15}} \put(15,0){\line(1,0){15}} \put(15,0){\line(1,0){15}} \put(15,0){\line(1,0){15}} \put(15,0){\line(1,0){15}} \put(15,0){\line(1,0){15}} \put(15,0){\line(1,0){15}} \put(15,0){\line(1,0){15}} \put(15,0){\line(1,0){15}} \put(15,0){\line(1,0){15}} \put(15,0){\line($ |
| Ð      | GWN7600                                                                                                    | 00:08:82:AF:D2:B8 | 192.168.5.226 | Online             | 5m 59s                 | 1.0.9.2            | 137221                                                                                                    |

图 **93** 接入点状态

对于全局 Mesh 网络设置, 在 GWN76XX 上, 进入"系统→设置→Mesh"菜单, 设置如下参数:

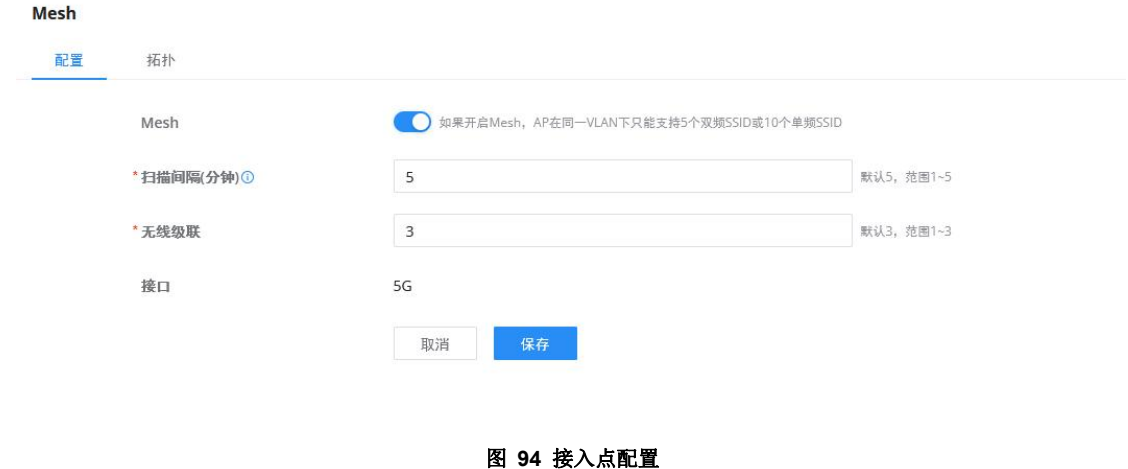

表 **29 Mesh** 配置

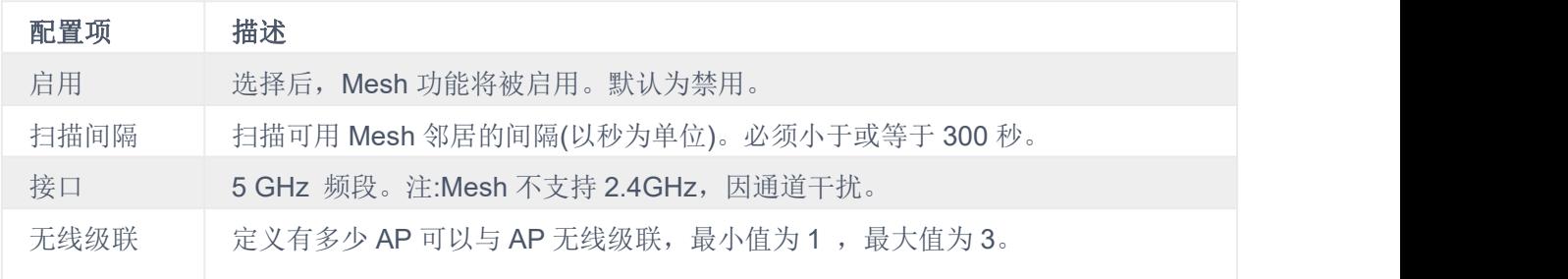

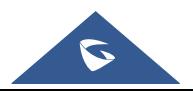

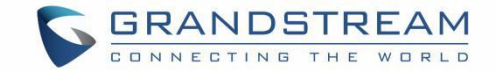

关于 GWN Mesh 网络特性的更详细信息,可参考以下技术文档: Mesh [Network](https://www.grandstream.com/hubfs/Product_Documentation/GWN76XX_Mesh_Network.pdf) Guide

### 注意: カランド こうしょう しんこうしょう しんこう こうしょう

- 1. 连接到网口的客户端设备获取 IP 地址时,需要将 RE 设置为 DHCP 模式。
- 2. 如果 RE 设置为静态 IP, 则建议使用 PoE 供电, 因为 AP 检测到的任何网络活动都会导致 Mesh 失败。 否则,用户只需要确认 AP 的以太网端口所连接的网络中没有 DHCP 服务器即可。

## 预约 医心包 医心包 医心包 医心包 医心包

用户可以使用预约配置菜单来设置 GWN 功能的具体时间表,可灵活地指定日期和时间来打开/关闭所选功能。 该计划可用于设置 Wi-Fi 使用的特定时间,LED 计划或带宽规则等。

要配置新的预约规则,需遵循以下步骤:

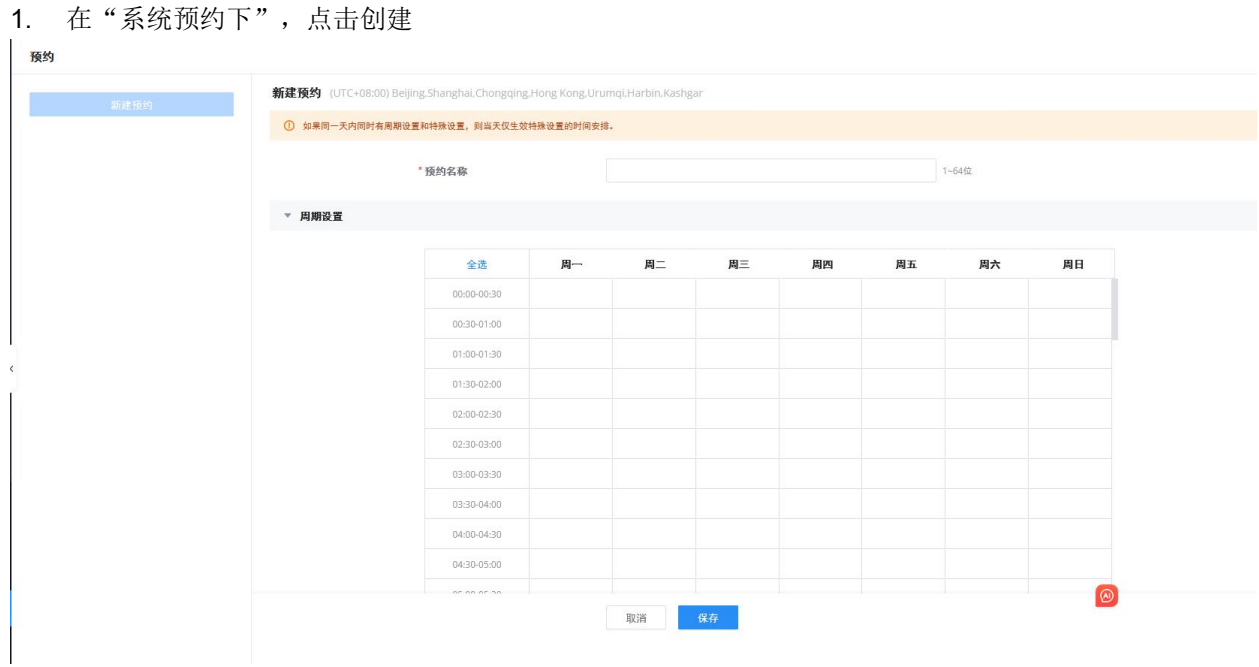

#### 图 **95** 创建预约

- 2. 选择每天要包含在日程表中的时间段,并输入日程表的名称(例如:办公时间)。
- 3. 用户可以选择设置周计划或绝对计划(例如特定日期),如果周计划和绝对计划都在同一天配置,那么绝 对计划将生效,每 周计划将在该特定日期取消。
- 4. 选择了时间表周期后,点击保存以保存时间表。

创建的时间表列表将显示如下图所示。支持编辑或删除

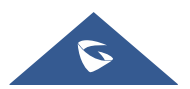

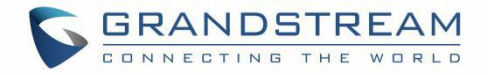

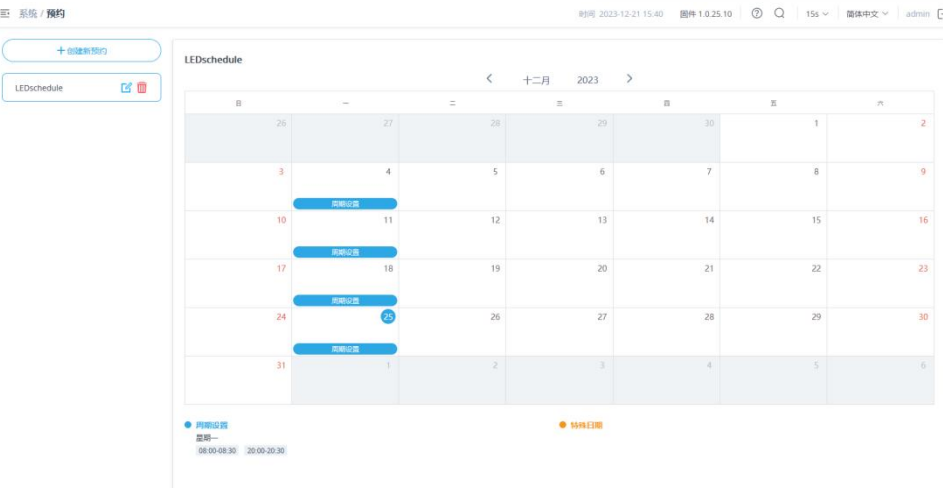

图 **96** 预约列表

# 维护 医血管下颌的 医血管下颌的 医心脏病 医心脏病

### 开级 しゅうしょう しゅうしょう しんしょう

通过"升级"页面可以进行升级相关的配置。

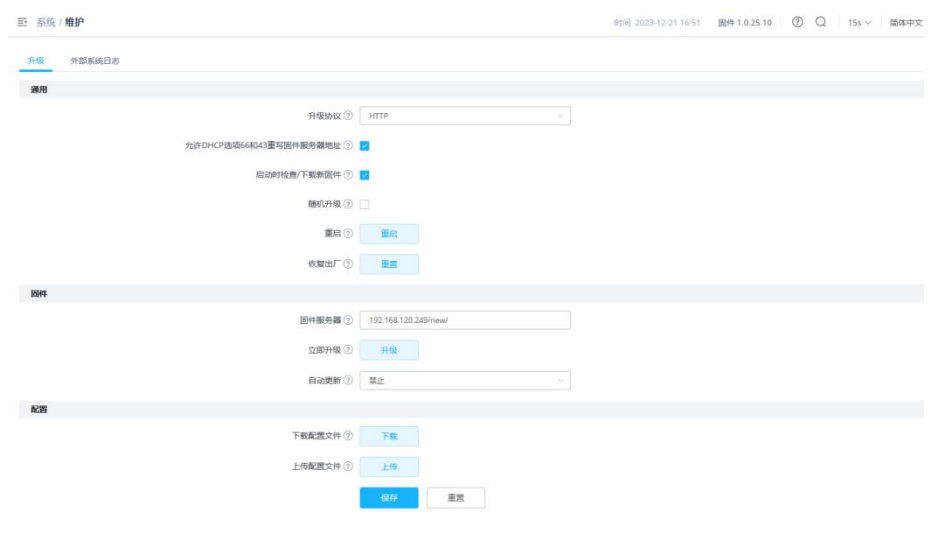

图 **97** 升级

# 外部系统日志

在 GWN76XX 上, 用户可以通过"Web GUI→系统→维护→Syslog 日志"页签将 syslog 日志信息转储 到远程服务器。输 Syslog 服务器的主机名或 IP 地址,并选择 syslog 信息的级别。syslog 日志共有 8 个级 别:紧急、警报、紧急、错误、警告、通知、信息和调试。

### 注意:

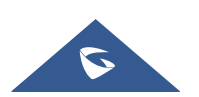

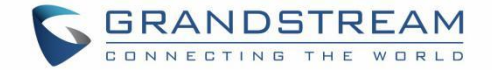

设备名称添加到 syslog 消息中。要配置设备名称,请导航到 Web UI→接入点→配置选择设备并单击"配置" 按钮。

以下是 Wireshark 捕获中显示的设备名称示例, 请参见下图:

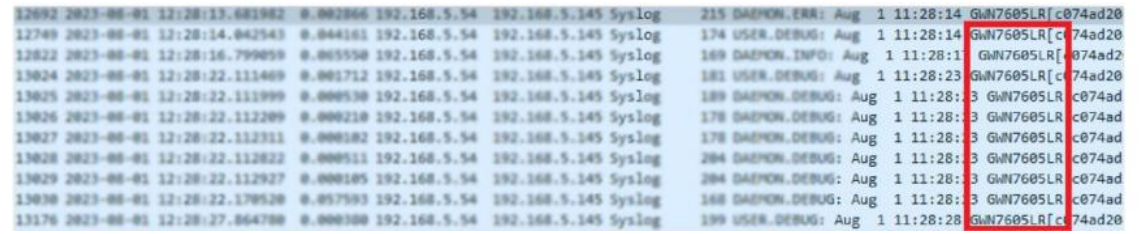

图 **98 Wireshark-GWN AP**

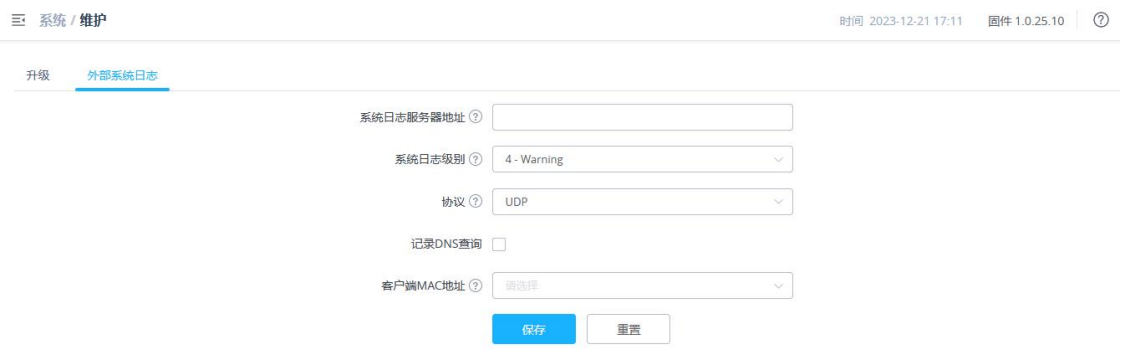

# 图 **99** 外部系统日志 表 **30** 外部系统日志

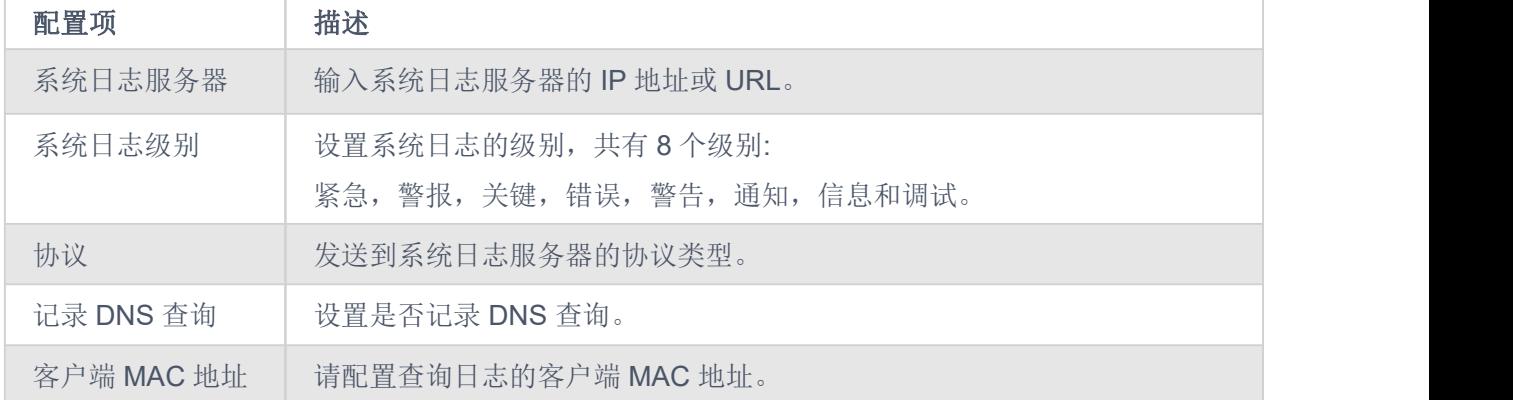

# のように こうしょう しょうしょう しょうしょう しょうしょう しょうしょう しょうしょう しょうしょう

告警页面允许管理员选择一组预定义的系统事件,并通过电子邮件发送事件更改通知。

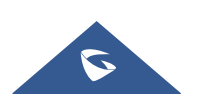
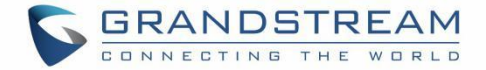

#### 邮箱

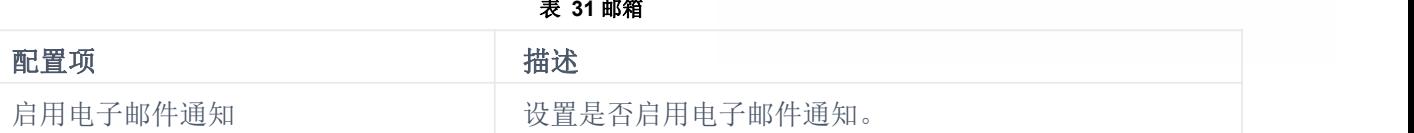

# 告警配置

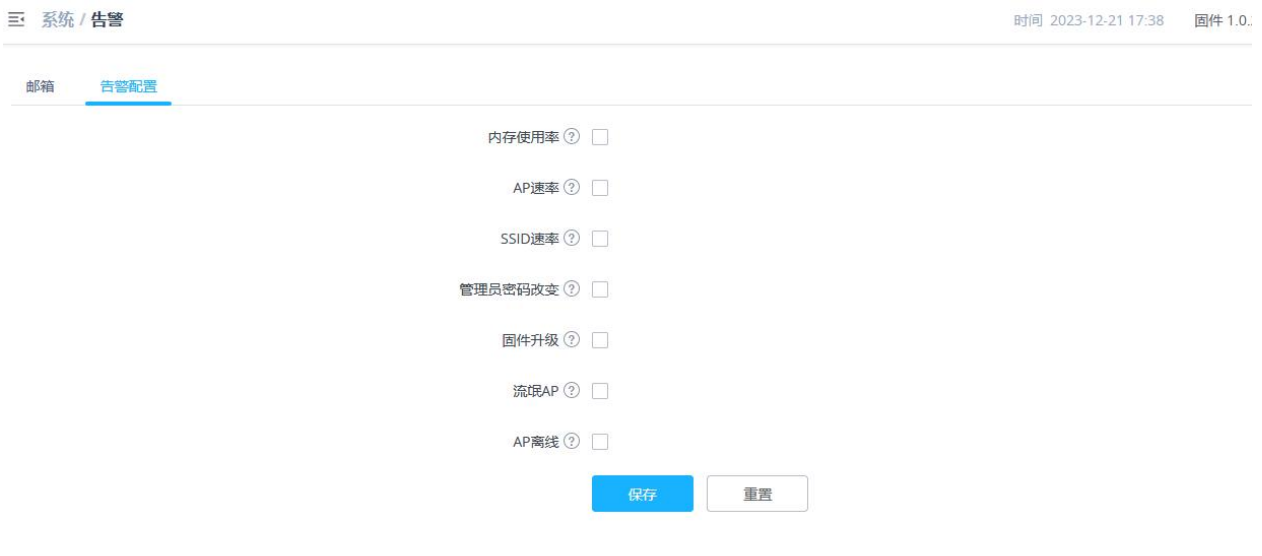

### 图 **100** 告警配置

邮件配置如下:

表 **32** 告警配置

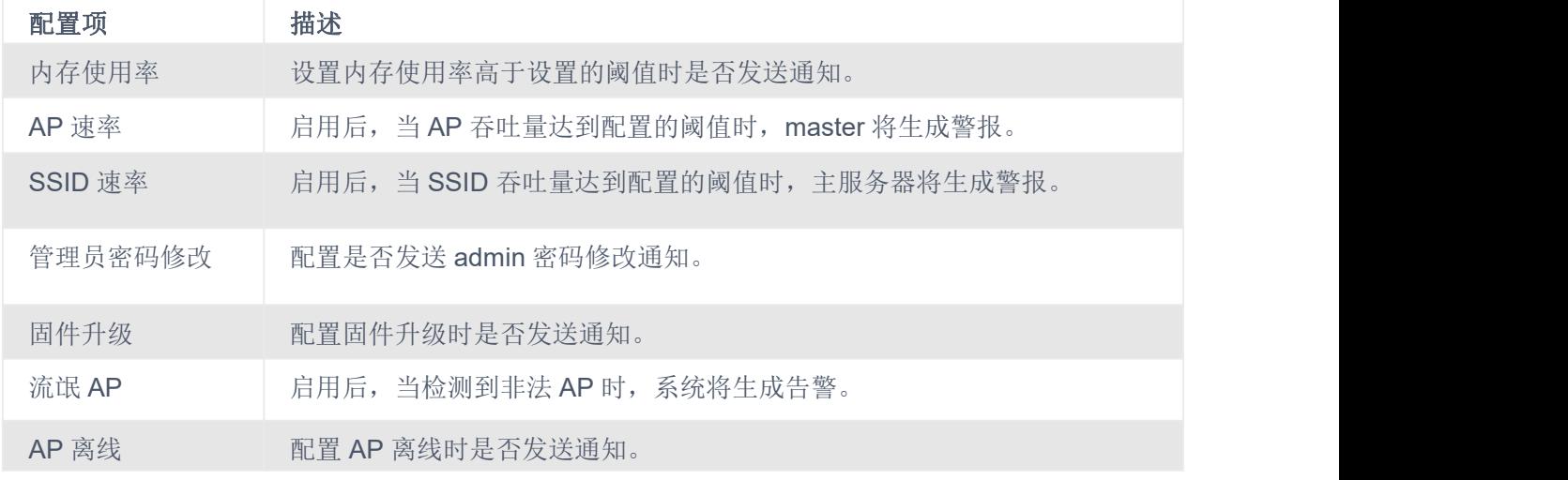

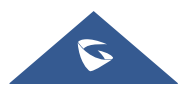

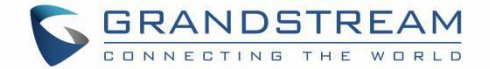

# 升级和配置

# 升级固件

GWN76XX 支持远程升级和本地升级。下面介绍如何升级 GWN76XX。

### 通过 **Web GUI** 进行升级

通过配置 TFTP/HTTP/HTTPS 服务器的 URL/IP 地址和选择下载方式,可以实现 TFTP/HTTP/HTTPS 方式 的升级。为 TFTP、HTTP或 HTTPS 配置一个有效的 URL;服务器名称可以是 FQDN 或 IP 地址。

例子如下: firmware.grandstream.com/BETA 192.168.5.87

升级配置可通过以下方式访问:系统设置→维护→升级

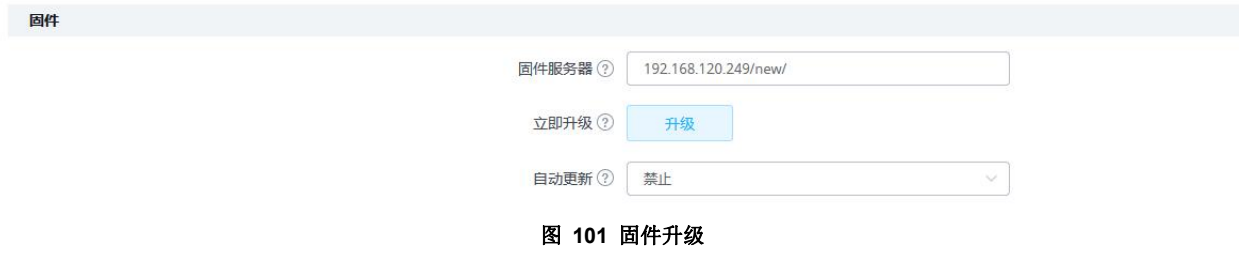

### 升级 **Slave** 设备

当 GWN76XX 使用另一个 GWN76XX 接入点作为控制器配对为 Slave 时, 用户可以从 GWN76XX Master 升级已配对的接入点。

升级从接入点:以"Master"身份登录 GWN76XX, 进入"接入点"界面。

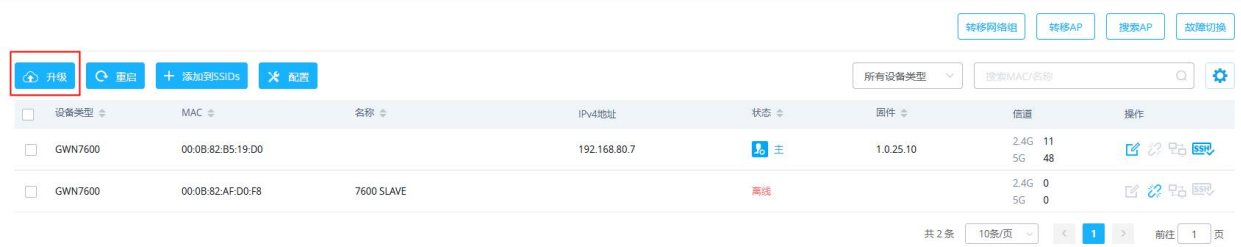

#### 图 **102** 升级 **Salve** 设备

确保在"维护"下正确设置固件服务器路径,选中需要升级的 ap,然后单击升级所选的配对接入点。

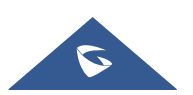

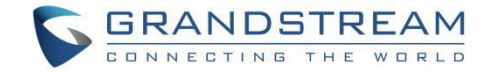

### 批量升级

如果选择多个从设备进行固件升级, 有两种选择:" 立即全部升级" 和"依次升级"。"立即全部升级"将使用 默认方式,所有选中的从机将同时升级自己的固件, 而使用"依次全部"升级方式, 从机将依次升级自己的 固件,以便:

1.通过全面升级系统固件,避免整个 Wi-Fi 服务中断。

2.减少固件下载带来的网络带宽消耗。

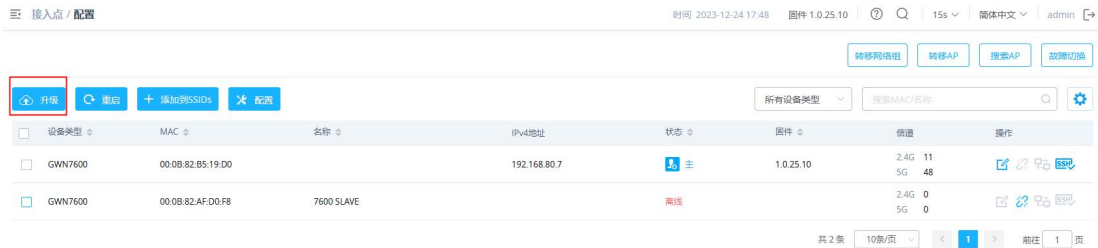

#### 图 **103** 批量升级

一旦选择了顺序升级,下面的图标会更新升级的 Slave 设备的状态。 Access Points ● 1/2

### 配置和备份

GWN76XX 配置支持本地备份和网络备份。备份文件将用于 GWN76XX 上的配置恢复。

### 下载配置:

进入系统设置→维护→配置,用户可以点击 下载 D 下载设备配置文件,将当前配置文件保存到当前电 脑端。

### 上传配置:

进入系统设置→维护→配置,用户可以点击上传 , 选择一,选择一个压缩配置文件包来恢复此配置, 恢 复成功后, 设备将自动重启。

#### 配置服务器

用户可以通过将配置文件放在 TFTP/HTTP 或 HTTPS 服务器上下载并下发到 GWN76XX,并将配置服务 器设置为 TFTP/HTTP 或 HTTPS 服务器, 以便 GWN76XX 使用该配置服务器文件进行下发。

#### 重启和恢复出厂

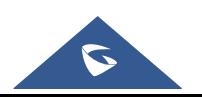

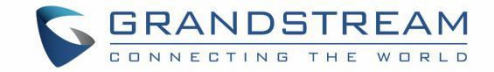

用户可以进入系统→维护→通用中,点击重启和重置按钮,进行操作。

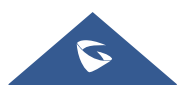

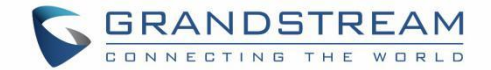

# 体验 **GWN76XX** 无线接入点设备

请访问我们的网站:https://www.grandstream.com 以获取最新的固件版本更新、附加功能、常见问题、文档 和新产品新闻。

我们鼓励您浏览我们的[产品相关文档、常见问题解答](https://www.grandstream.com/our-products)[以及用户和开发人员论坛。如](https://forums.grandstream.com/)果您通过 Grandstream 认证合作伙伴或经销 商购买了我们的产品,请直接与他们联系以获得即时支持。

我们的技术支持人员将随时准备回答您的所有问题。联系技术支持人员[或在线提交故障单,](https://helpdesk.grandstream.com/)获得深度支持。 再次感谢您购买 Grandstream GWN76XX Wi-Fi 接入点, 它必将为您的企业和个人生活带来便利。

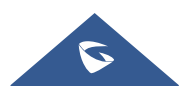

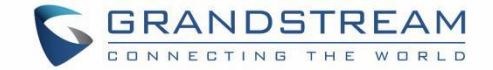

# 更新日志

本文主要介绍了 GWN76XX 系列无线接入点新老版本交替的重大更新,列出了如下新功能。本文没有记录 变动或编辑小的更新。

# 固件版本 **1.0.25.10**

产品型号: GWN7600 / GWN7600LR / GWN7602 / GWN7605 / GWN7605LR / GWN7610 / GWN7615 / GWN7624 / GWN7625 / GWN7630 / GWN7630LR / GWN7660 / GWN7660LR / GWN7661 / GWN7662 / GWN7664 / GWN7664LR

● 新增测速[GWN Slave AP]

# 固件版本 **1.0.25.9**

产品型号:GWN7662

无重大更新

# 固件版本 **1.0.25.8**

产品型号:GWN7661

无重大更新

# 固件版本 **1.0.25.7**

产品型号:GWN7610 / GWN7600 / GWN7600LR / GWN7602 / GWN7615/ GWN7605/ GWN7605LR / GWN7630 / GWN7630LR/ GWN7624 / GWN7625/ GWN7660 / GWN7660LR / GWN7664 / GWN7664LR

- 新增 PPSK[PPSK]
- 将客户端过期时间增加到 30 天。[Captive Portal]
- 在 Syslog 日志消息中增加设备名称。[Syslog 日志]
- 增加了对 2.4G 频段自定义通道的支持。[广播]

# 固件版本 **1.0.25.3**

产品型号:GWN7610 / GWN7600 / GWN7600LR / GWN7602 / GWN7615 / GWN7605 / GWN7605LR / GWN7630 / GWN7630LR/ GWN7624 / GWN7625 / GWN7660 / GWN7660LR / GWN7664 / GWN7664LR

无重大更新

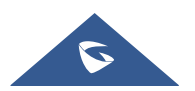

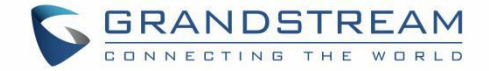

# 固件版本 **1.0.25.1**

产品型号:GWN7610 / GWN7600 / GWN7600LR / GWN7602 / GWN7615 / GWN7605 / GWN7605LR / GWN7630 / GWN7630LR/ GWN7624 / GWN7625 / GWN7660 / GWN7660LR / GWN7664 / GWN7664LR

- 新增支持 ARP 防御[ARP 攻击防御]
- 新增支持 IPv6 ND 防御IND 攻击防御1
- 新增对 DHCP 中继和 option82 [DHCP 中继]的支持
- 新增对 NET/PoE 端口的 trunk/access 模式的支持[配置接入点]
- 新增外部 syslog
- 协议选择[Syslog 日志]的支持
- 新增通过 MAC [Syslog 日志]收集日志的支持
- 新增门户认证-活动目录认证(LDAP)[专属门户]
- 新增门户认证-未经认证的客户端超时的支持[专属门户]
- 新增门户认证-每日访问限 制的支持[内部 Splash 页面]
- 新增对切换 RF 定时器[Radio]的支持

# 固件版本 **1.0.23.27**

产品型号:GWN7662

GWN7662 首次发布

# 固件版本 **1.0.23.24**

产品型号:GWN7610 / GWN7600 / GWN7600LR / GWN7602 / GWN7615 / GWN7605 / GWN7605LR / GWN7630 / GWN7630LR/ GWN7624 / GWN7625 / GWN7660 / GWN7660LR / GWN7664 / GWN7664LR

无重大更新

# 固件版本 **1.0.23.22**

产品型号:GWN7610 / GWN7600 / GWN7600LR / GWN7602 / GWN7615 / GWN7605 / GWN7605LR / GWN7630/ GWN7630LR/ GWN7624 / GWN7625 / GWN7660 / GWN7660LR / GWN7664 / GWN7664LR

新增支持 GWN Cloud 版本 v1.1.23.27 和 GWN Manager 版本 v1 .1.23 .27

# 固件版本 **1.0.23.11**

产品型号:GWN7602

无重大更新

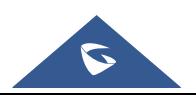

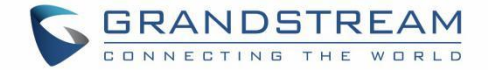

# 固件版本 **1.0.23.8**

### 产品型号:GWN7602

- 新增支持 CSV 格式的客户端接入列表导入/导出【接入列表】新增支持 802 .11h
- 增加了对 PPSK [SSIDs]的支持
- 増加了对 PassPoint R3 [Hotspot 2.0]的支持增加了对 Management VLAN [Basic]的支持
- 増加了对 Active Directory [Internal Splash Page]的支持

# 固件版本 **1.0.23.15/1.0.23.7**

### 版本 **1.0.23.15**

产品名称:GWN7605 / GWN7605LR / GWN7615 / GWN7630 / GWN7630LR / GWN7624 / GWN7625

无重大改动

### 版本 **1.0.23.7**

产品名称:GWN7664/GWN7664LR

无重大改动

# 固件版本 **1.0.23.14**

产品名称:GWN7615 / GWN7605 / GWN7605LR / GWN7630 / GWN7630LR / GWN7625

无重大改动

### 固件版本 **1.0.23.13/1.0.23.6**

### 版本 **1.0.23.13**

产品名称:GWN7615 / GWN7605 / GWN7605LR / GWN7630 / GWN7630LR

无重大改动

### 版本 **1.0.23.6**

产品名称:GWN7600 / GWN7600LR / GWN7610 / GWN7660 / GWN7660LR / GWN7664 / GWN7664LR

无重大改动

# 固件版本 **1.0.23.9**

产品名称:GWN7605 / GWN7605LR / GWN7615 / GWN7625 / GWN7630 / GWN7630LR

新增对更多 DFS 通道的支持。[场景]

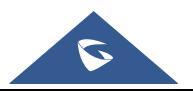

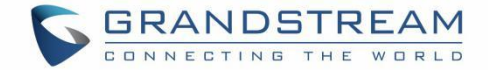

# 固件版本 **1.0.23.7**

产品名称:GWN7605 / GWN7605LR / GWN7615 / GWN7625 / GWN7630 / GWN7630LR

- 新增支持导入/导出 CSV 格式的客户端访问列表[access List]
- 新增支持 802.11h
- 新增支持 PPSK [SSIDs]
- 新增支持 PassPoint R3 [Hotspot 2.0]
- 新增对 15 种语言的支持
- 新增支持 Management VLAN [Basic]
- 新增支持 Active Directory [Internal Splash Page]

# 固件版本 **1.0.23.3**

产品名称:GWN7600 / GWN7600LR / GWN7610 / GWN7660 / GWN7660LR / GWN7664 / GWN7664LR

新增 GWN7664/GWN7664LR 的链路聚合支持

# 固件版本 **1.0.19.36**

产品名称:GWN7602

为以色列启用信道 3 和信道 4。

# 固件版本 **1.0.21.16**

产品名称:GWN7660/GWN7664

无重大改动

# 固件版本 **1.0.21.15**

产品名称:GWN7630 / GWN7630LR

新增支持 GWN7630/GWN7630LR 的热点 2 .0R3Beta。[热点 2.0]

# 固件版本 **1.0.21.14/15**

产品名称:GWN7605 / GWN7605LR / GWN7615 / GWN7630 / GWN7630LR / GWN7660 / GWN7664

- 新增支持 GWN7660 热点 2.0R3Beta。[热点 2.0]
- 新增支持 Bonjour 网关[启用 Bonjour 网关]

# 固件版本 **1.0.21.7**

产品名称:GWN7600 / GWN7600LR / GWN7610 / GWN7660

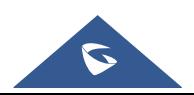

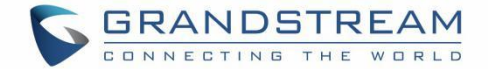

● 为 GWN7660 启用 FCC DFS 通道

# 固件版本 **1.0.21.6**

产品名称:GWN7630 / GWN7630LR / GWN7605 / GWN7605LR / GWN7615

- 升级了支持的最大 SSID 数
- 新增关闭 U -APSD 功能的选项
- 新增对内部 GWN 服务的 IPv6 支持
- 新增转移 AP 功能[转移 AP]
- 新增允许每个 AP 独立禁用/启用 2.4GHz 或 5GHz 的功能
- TR-069 新增功能[TR-069]
- 新增 Google Authentication 功能
- 新增批量删除入站和出站规则功能[防火墙]
- 新增将网络异常日志保存到 Flash 的功能[Debug]
- 新增登录失败 Web 锁定功能[Access Web GUI]

# 固件版本 **1.0.19.32**

产 品 名 称 :GWN7630/GWN7630LR/GWN7605 / GWN7605LR / GWN7615 / GWN7602 / GWN7600 / GWN7600LR / GWN7610

无重大改动

### 固件版本 **1.0.19.14**

产品名称:GWN7660

GWN7660 初始版本

### 固件版本 **1.0.19.29**

产品名称:GWN7630 / GWN7630LR / GWN7605 / GWN7605LR / GWN7615

无重大改动

### 固件版本 **1.0.19.25**

产品名称:GWN7630 / GWN7630LR / GWN7605 / GWN7605LR / GWN7615 / GWN7602 / GWN7600 / GWN7600LR / GWN7610

无重大改动

### 固件版本 **1.0.19.23**

产品名称:GWN7610 / GWN7600 / GWN7600LR

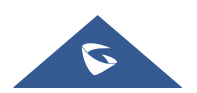

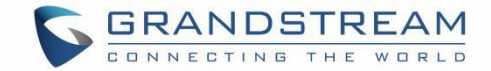

- 新增对 RADIUS 备用服务器的支持。[RADIUS 备用服务器]
- 新增对非法 AP 警报的支持[告警配置]

# 固件版本 **1.0.19.22**

产品名称:GWN7615 / GWN7602 / GWN7605 / GWN7605LR / GWN7630 / GWN7630LR / GWN7602

- 新增对 WPA3 的支持(GWN7602 不支持)。[安全模式]
- 新增对 RADIUS 备用服务器的支持。[RADIUS 备用服务器]
- 新增对非法 AP 警报的支持(提醒配 置)
- 新增 NET 端口 VLAN 设置的支持。[网口类型]

# 固件版本 **1.0.19.15**

无重大改动

# 固件版本 **1.0.19.19**

- 新增对非法 AP 检测的支持。[非法 AP]
- 新增对 80 2.11w 的支持[802.11 w]
- 新增 AutoTX 电源的支持。[广播]
- 门户认证优化。
- 新增对 SNMP 协议的支持。[SNMP]
- 增加了对更多 DFS 通道的支持。[场景]
- 新增 NAT 支持。[NAT]
- 增加对 Firewall 的支持。[防火墙]
- 增加了对热点 2.0 测试版的支持。[热点 2.0]
- 增加了对组播/广播抑制的支持。[组播/广播抑制]
- 扩展了 RRM 对 GWN Cloud 和其他 AP 型号的支持。[发射功率控制][覆盖漏洞检测][动态信道分配]
- 增加了主动 IGMP 对转换 IP 组播到单播增强功能的支持。[转换 IP 组播转换为单播]
- 允许 DHCP Option43 覆盖 GWN 管理器地址[允许 DHCP 选项 43 覆盖 GWN 管理器地址]

# 固件版本 **1.0.19.4**

### 产品名称:GWN7602

- 新增对组播/广播抑制的支持。[SSID]
- 新增 RRM 支持。[广播]
- 新增主动 IGMP 对转换 IP 组播到单播增强功能的支持。[SSID]
- 新增对非法 AP 检测的支持[流氓 AP]
- 新增对 802.11w 的支持。[SSID]
- 新增对自动 TX 电源的支持。[设备配置]
- 门户认证优化。
- 新增对 SNMP 协议的支持。[SNMP]

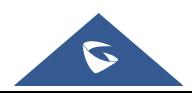

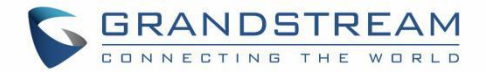

- 新增允许 DHCP 选项 43 覆盖 GWN 管理器地址的支持。[与 Master 配对]
- 新增 NAT 支持。[NAT]
- 新增对防火墙的支持。[防火墙]

### 固件版本 **1.0.15.20**

产品名称:GWN7610 / GWN7600 / GWN7600LR / GWN7630 / GWN7630LR / GWN7602

新增对更多 DFS 通道的支持

# 固件版本 **1.0.15.18**

产品名称:GWN7605

新增对 CE/RCM DFS 通道的支持

# 固件版本 **1.0.15.15**

产品名称:GWN7605

新增黄色 LED 支持,表示网格断开[LED 状态]

# 固件版本 **1.0.15.5**

产品名称:GWN7605

● GWN7605 的初始版本

### 固件版本 **1.0.15.4**

产品名称:GWN7610 / GWN7600 / GWN7600LR/ GWN7630 / GWN7630LR

- 新增对 GWM Manager 的支持。[GWN Manager]
- 新增黄色 LED 支持,表示网格断开。[LED 图案]
- TLS 升级到 1.2 版本

# 固件版本 **1.0.15.6**

产品名称:GWN7630 / GWN7630LR

● 在 GWN7630/GWN7630LR 上增加了对 FCC DFS 通道的支持。(场景)

# 固件版本 **1.0.11.10**

产品名称:GWN7630LR

**● GWN7630LR** 的初始版本。

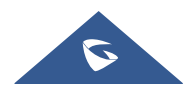

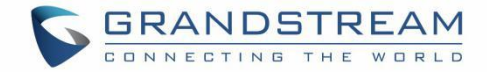

# 固件版本 **1.0.11.8**

产品名称:GWN7610 / GWN7600 / GWN7600LR / GWN7630

- 新增 GWN7630 对欧盟 DFS 通道的支持。[场景]
- 新增对客户端引导的支持[客户端引导]
- 新增对最小速率控制的支持。[广播]
- 新增批量接管。[接管]
- 新增对客户端非活动超时的支持。[名称]
- 通过显示剩余字节来增强代金券功能。[凭据]
- 修改 LED 模式。[LED 模式]
- 修改外部启动页配置。[外部启动页]
- 将 Mesh 的默认设置改为关。[网]

# 固件版本 **1.0.8.18**

产品名称:GWN7610 / GWN7600 / GWN7600LR

- 新增对 ARP 代理的支持。[ARP 代理]
- 优化带宽规则,新增限制每用户带宽的选项。[范围约束]

# 固件版本 **1.0.8.9**

产品名称:GWN7610 / GWN7600 / GWN7600LR

无重大改动

# 固件版本 **1.0.7.13**

产品名称:GWN7610 / GWN7600 / GWN7600LR

● 新增 RRM (Radio Resource Management)支持。[动态信道分配][发射功率控制][覆盖漏洞检测]

### 固件版本 **1.0.4.22**

产品名称:GWN7610

包含了 WPA2 4way 路径握手漏洞的补丁

### 固件版本 **1.0.4.20**

产品名称:GWN7610

- 新增对客户端桥接的支持[客户端桥接]
- 新增对 Syslog 日志服务器[Syslog 日志]的支持
- 新增对可配置 Web UI 访问端口的支持。[Web HTTPS 端口]
- 新增对 E-mail 通知的支持[Email]

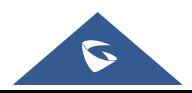

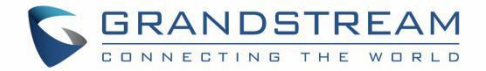

# 固件版本 **1.0.4.12**

### 产品名称:GWN7600 / GWN7600LR

- 新增对客户端桥接的支持[客户端桥接]
- 新增对 Syslog 日志服务器[Syslog 日志]的支持
- 新增对可配置 Web UI 访问端口的支持。[Web HTTPS 端口]
- 包含了 WPA2 4-way 路径握手漏洞的补丁

# 固件版本 **1.0.3.4**

产品名称:GWN7602

GWN7602 初始版本

# 固件版本 **1.0.3.25**

产品名称:GWN7600 / GWN7600LR

无重大改动。

# 固件版本 **1.0.3.21**

产品名称:GWN7610

无重大改动。

# 固件版本 **1.0.3.19**

产品名称:GWN7610 / GWN7600 / GWN7600LR

- 新增对强制门户的支持[强制门户]
- 新增对 802.11k/r/v 的支持[启用语音企业]
- 新增对故障转移主的支持[failover master]
- 新增对通过 RADIUS [SSID]分配 VLAN 的支持[启用动态 VLAN(测试版)]
- 新增对选择 SSID 频段[SSID 频段]的支持
- 新增对精确无线电功率配置在 dBm 中的支持[自定义无线功率]
- 新增对 AP 位置的支持[AP 位置]
- 新增对每个客户端/每个 ssid 带宽规则的支持[bandwidth]
- 新增对 Wi-Fi 调度的支持[S]
- 新增 LED 控制支持[LED]
- 新增启用/禁用 DHCP 选项 66 和 43 覆盖的选项 f允许 DHCP 选项 66 和 43 覆盖]

# 固件版本 **1.0.2.18**

产品名称:GWN7610

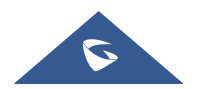

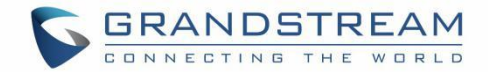

- 新增 Controller 协议安全增强。[控制器协议安全性增强]
- 新增对 LED 控制的支持[LED]
- 新增对强制门户认证的支持。[强制门户]
- 增加了对 Wi-Fi 时间表的支持[预约]
- 增强客户端隔离功能。[SSID]
- 新增在本机本地存储 Syslog 日志并在 Web GUI 上显示的支持。[Syslog 日志]

# 固件版本 **1.0.2.15**

产品名称:GWN7610

- 新增概述页面。
- 优化 Web UI。
- 新增对首次启动时修改密码的支持。在安装向导中增加了国家区域选择。

### 固件版本 **1.0.1.31**

#### 产品名称:GWN7600 / GWN7600LR

此为初始版本。

# 固件版本 **1.0.1.27**

产品名称:GWN7610

此版本为初始版本

### 版权证书

©2022 Grandstream Networks 公司 https://www.grandstream.com

版权所有。本文档内容如有变更,恕不另行通知。未经 Grandstream Networks, Inc.明确书面许可,不得 出于任何目的,以任何形式或以任何方式(电子或印刷)复制或传输全部或任何部分。

本指南的最新电子版可在此下载:https://www.grandstream.com/support。

Grandstream 是一个注册商标, Grandstream 标志是 Grandstream Networks, Inc.在美国、欧洲和其他 国家的商标

### 注意:

未经 Grandstream 明确批准的对本产品的更改或修改, 或本产品的任何操作方式与本指南的详细说明不同, 可能会使您的制造商保修无效。

### 警告:

请不要将不同的电源适配器与设备一起使用,因为这可能会损坏产品并使制造商的保修失效。

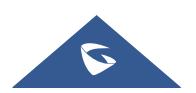

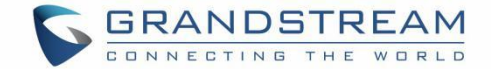

### **FCC** 注意事项

未经合规责任方明确批准,对本设备的任何更改或修改都可能使用户无权操作设备。

本设备符合 FCC 规则中的第 15 条。操作需符合以下两个条件:(1)本设备可能不会造成有害干扰;(2 )本设 备必须接受任何干扰接收到的,包括可能导致不期望操作的干扰。

#### 注意**:**

根据 FCC 规则第 15 部分,本设备已经过测试,符合 B 类数字设备的限制。这些限制旨在提供合理的保护, 防止住宅安装中的有 害干扰。本设备产生、使用并能辐射射频能量,如果不按照说明书安装和使用,可 能会对无线电通信造成有害干扰。但是, 不能保证在特定的安装中不会产生干扰。如果本设备确实对无线 电或电视接收造成有害干扰,可以通过关闭和打开设备来确定, 则鼓励用户尝试通过以下一种或多种措施 来纠正干扰:

- 1. 重新定位或重新安置接收天线。
- 2. 增加设备与接收机之间的距离。
- 3. 将设备连接到与接收器连接的电路不同的插座上。
- 4. 请向经销商或有经验的广播/电视技术人员寻求帮助。

本设备符合 FCC 辐射暴露限制规定的非受控环境。安装和操作本设备时, 散热器与您的身体之间的最小 距 离应为 20cm。

本发射机不得与任何其他天线发射机共用或一起使用。

#### ISEDC 注意事项

本设备符合加拿大创新、科学和经济发展部免许可证 RSS 标准。操作需遵守以下两个条件:1)本设备不得造 成干扰,(2)本设备必须接受任何干扰,包括可能导致设备非正常运行的干扰。

Le présent appareil est conforme aux CNR d'Innovation, Sciences et Développement économique Canada applicables aux appareils radio exempts de licence. L'exploitation est autorisée aux deux conditions suivantes: (1) l'appareil ne doit pas produire de brouillage, et (2) l'utilisateur de l'appareil doit accepter tout brouillage radio électrique subi, même si le brouillageest susceptible d'en compromettre le fonctionnement.

### ISEDC 警告

本设备符合 ISEDC 为非受控环境设定的辐射暴露限制。安装和操作本设备时, 散热器与您的身体之间的最 小距离应为 20cm 。此发射机不得与任何其他天线或发射机共用或一起工作。

Cet équipement est conforme aux ISEDC RF limites d'exposition aux radiations dans un environnement non contrôlé. Cet émetteur ne doit pas être situé ou opérant en conjonction avec une autre antenne ou émetteur.

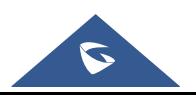

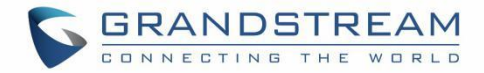

### **CE** 认证

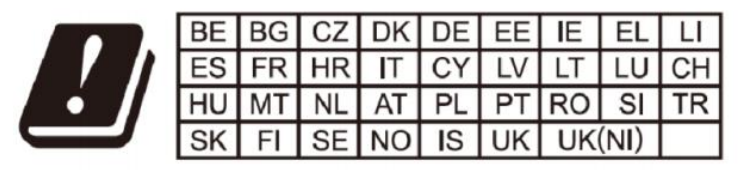

In the UK and EU member states, operation of 5150-5350 MHz is restricted to indoor use only.

### 欧盟法规信息

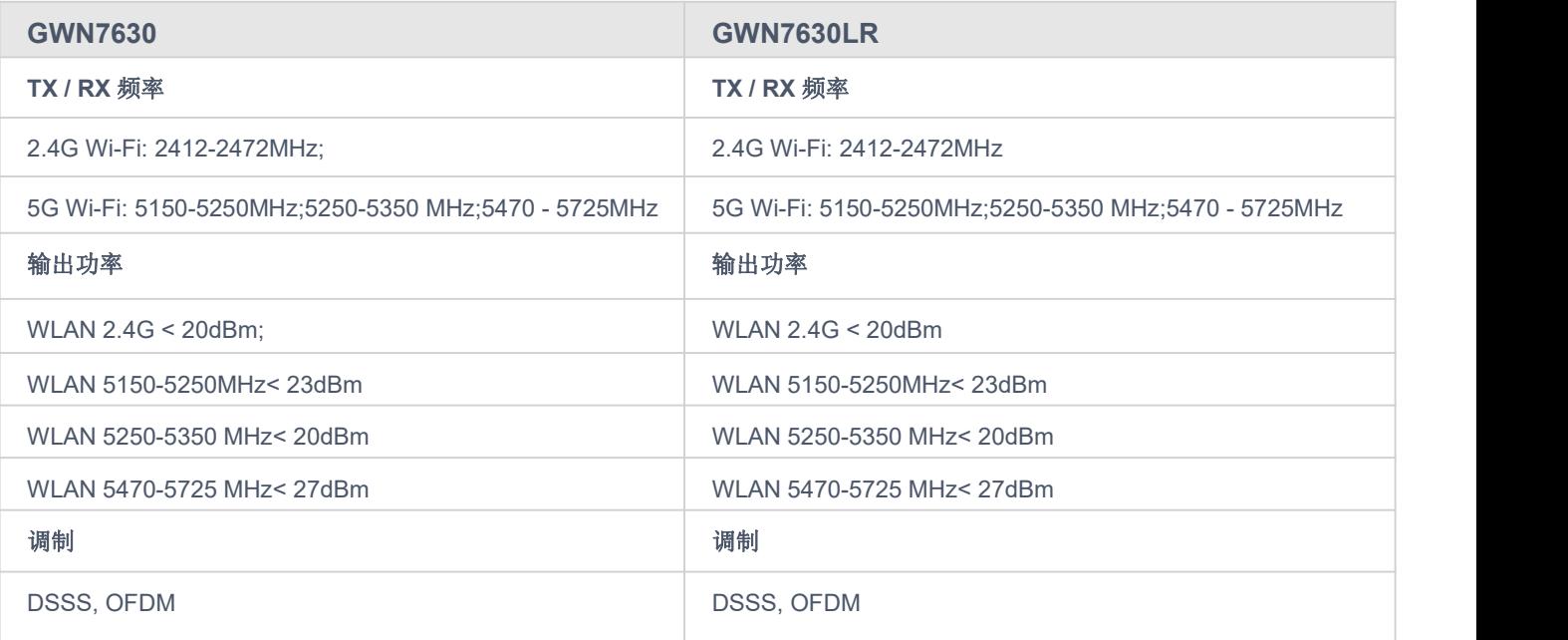

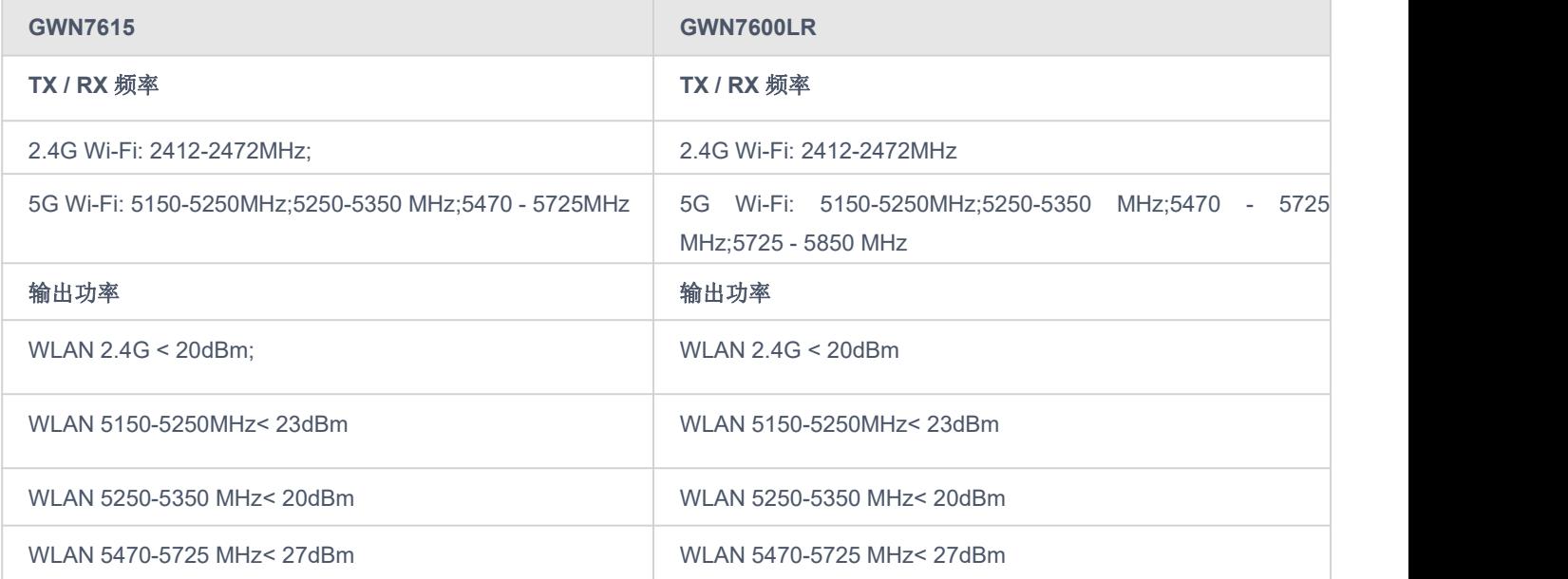

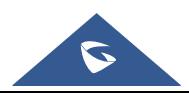

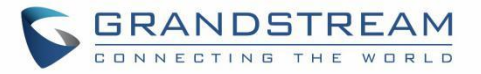

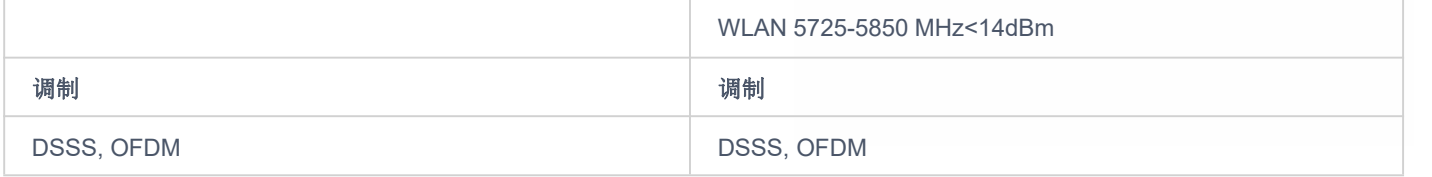

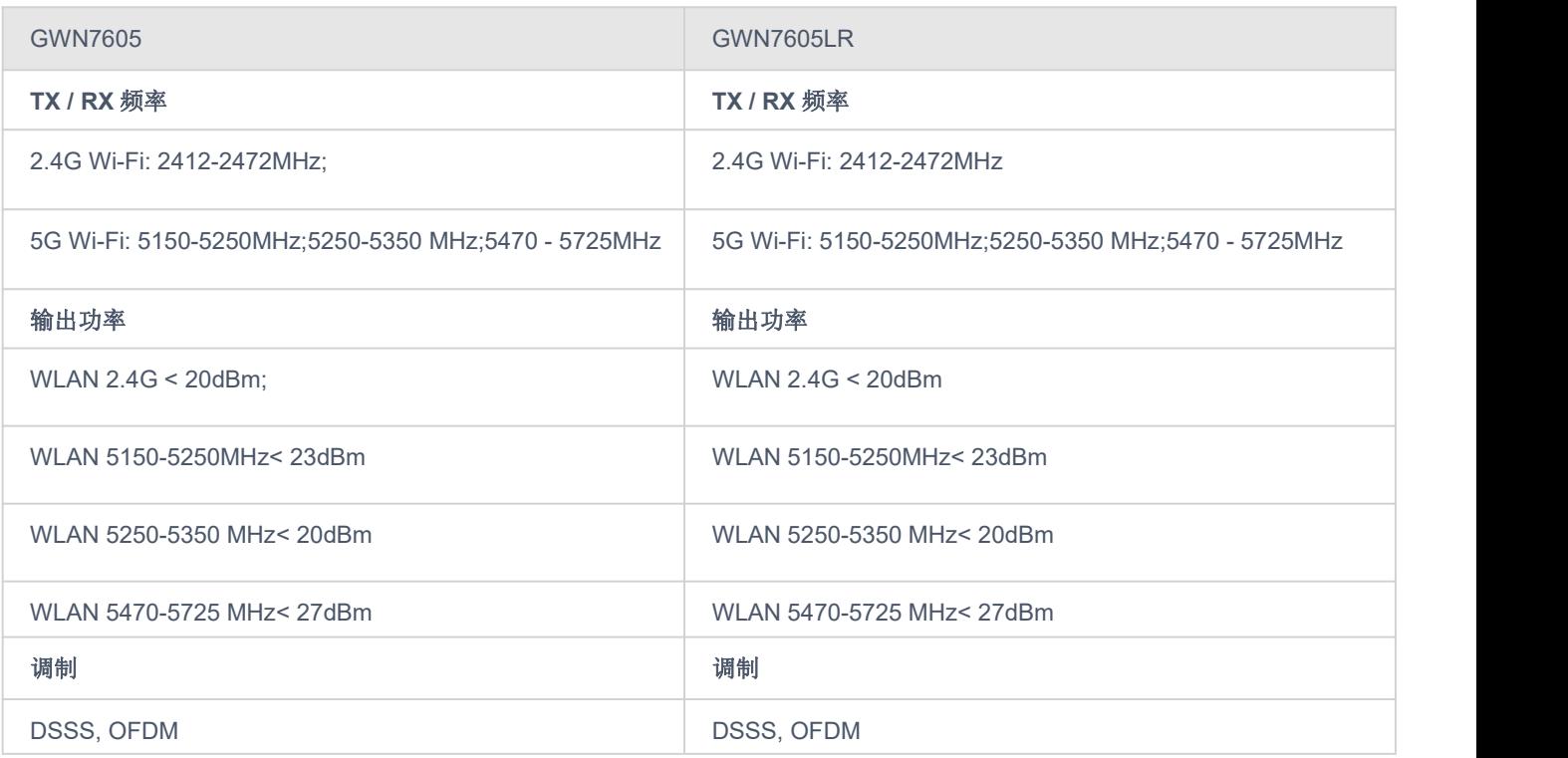

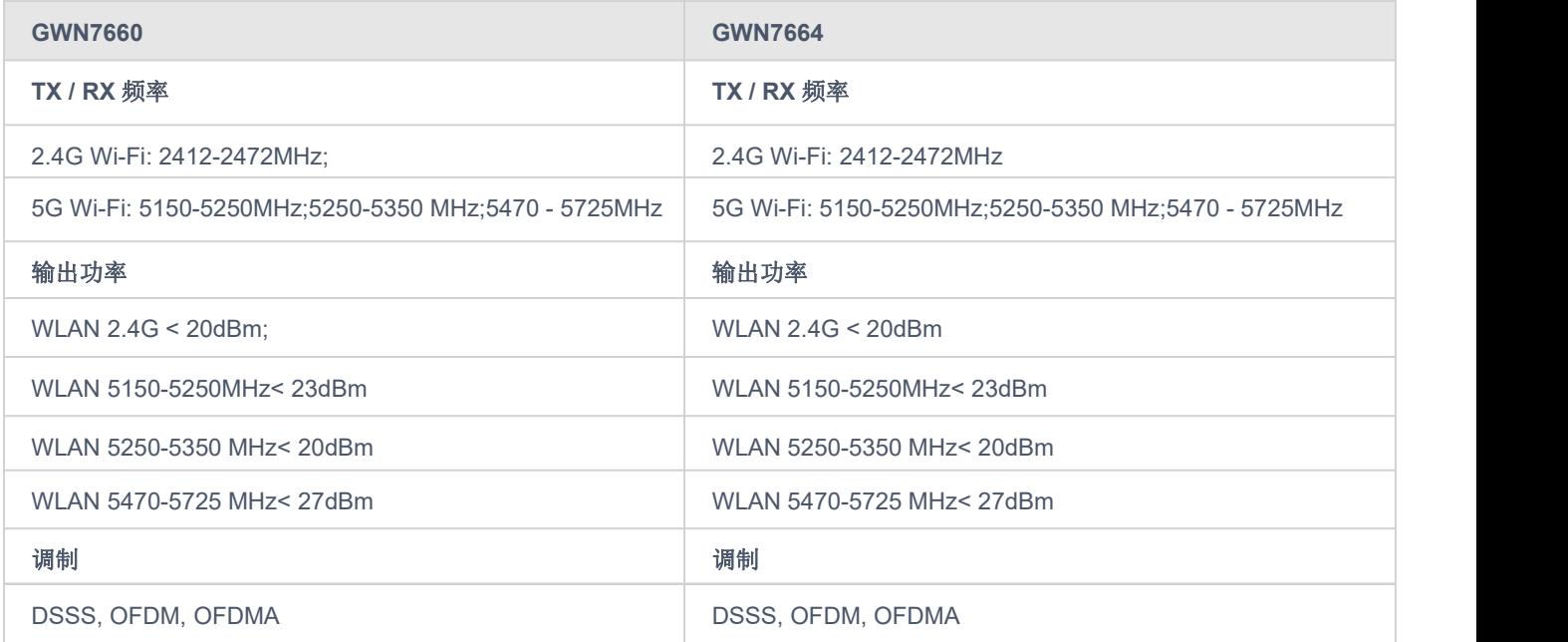

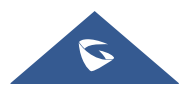

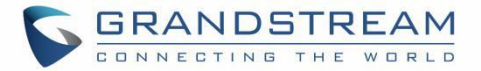

### **GWN7660LR**

#### **TX / RX** 频率

2.4G Wi-Fi: 2412-2484MHz

5G Wi-Fi: 5180-5825MHz

#### 输出功率

WLAN 2.4G < 30dBm

WLAN 5G < 26dBm

调制 医单位性脑炎 医心脏性 医心脏性 医心脏性

DSSS, OFDM, OFDMA

第 10(9)条所述的简化 EU 符合性声明应如下所述: 特此声明, [Grandstream Networks, Inc.]的无线电设备类型为 [GWN7664/GWN7660/GWN7630/GWN7630LR/GWN7610/GWN7600/GWN7600LR/GWN7605/GWN760 5LR/GWN7615] 符合 2014/53/EU 指令。

EU 符合性声明的全文可在以下网址查阅:https://www.grandstream.com

### **GNU GPL** 信息

GWN76XX 固件包含以 GPL (GNU 通用公共许可证)授权的第三方软件。Grandstream 根据 GPL 的特定条 款使用软件。请参阅 GNU 通用公共许可证(GPL)以了解该许可证的确切条款和条件。 Grandstream GNU GPL 相关源代码可从 Grandstream 网站: https://www.grandstream.com/support/faq/gnu-general-public-license 下载

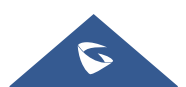